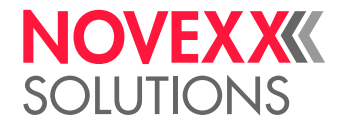

# GEBRUIKSAANWIJZING

# XPM/XDM 944/945/946 Print-module / Print-dispenser-module

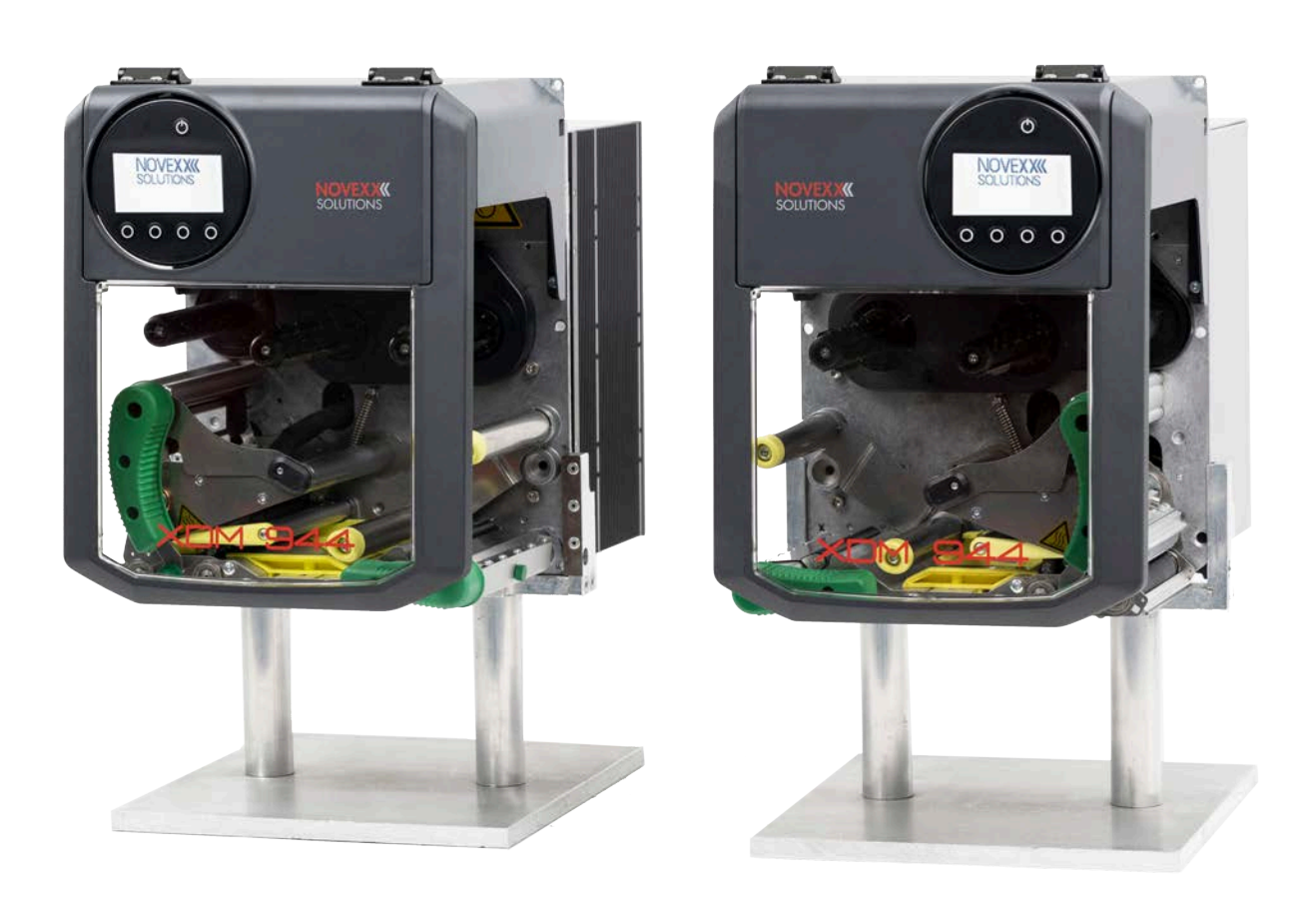

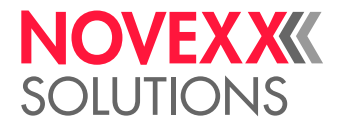

# Inhoudsopgave

## [Let op](#page-4-0) **- 5**

[Algemene instructies](#page-4-1) **- 5** [Geldigheid en verplichtingen van deze gebruiksaanwijzing](#page-4-2) **- 5** [Weergave en informatie](#page-5-0) **- 6** [Voor uw veiligheid](#page-6-0) **- 7** [Informatie en kwalificatie](#page-6-1) **- 7** [Bedrijfsveiligheid van de machine](#page-8-0) **- 9** [Waarschuwingen aan de machine](#page-10-0) **- 11**

## [Productbeschrijving](#page-12-0) **- 13**

[Modellen](#page-12-1) **- 13** [Technische gegevens](#page-15-0) **- 16** [Afmetingen | Aansluitgegevens | Omgevingsomstandigheden](#page-15-1) **- 16** [Etikettenmateriaal](#page-17-0) **- 18** [Thermotransfer-folie](#page-18-0) **- 19** [Vermogensgegevens](#page-19-0) **- 20** [Interfaces & elektronische uitrusting](#page-23-0) **- 24** [Certificaten & kenmerkingen](#page-23-1) **- 24** [Werking](#page-24-0) **- 25** [\(XDM 94x\) Bedieningselementen](#page-25-0) **- 26** [\(XPM 94x\) Bedieningselementen](#page-26-0) **- 27** [Bedieningspaneel](#page-28-0) **- 29** [Bedieningselementen](#page-28-1) **- 29** [Bedieningsprincipe](#page-29-0) **- 30** Icon **[- 32](#page-31-0)** [Toetscombinaties](#page-32-0) **- 33** [Webpanel](#page-33-0) **- 34** [Webpanel - wat is dat?](#page-33-1) **- 34** [Webpanel starten](#page-34-0) **- 35** [Weergave na de start](#page-34-1) **- 35** [Meldingen](#page-36-0) **- 37** [Productie-aanzicht](#page-38-0) **- 39** [Machine-instellingsaanzicht](#page-39-0) **- 40** [Administrationaanzicht](#page-42-0) **- 43** [Parametermenu](#page-43-0) **- 44** [\(XDM 94x\) Overzicht parametermenu](#page-43-1) **- 44** [\(XPM 94x\) Overzicht parametermenu](#page-49-0) **- 50** [Parameterreferentie](#page-54-0) **- 55** [Definitie van favorieten](#page-61-0) **- 62** [Aansluitingen](#page-62-0) **- 63**

## [Voor gebruik](#page-64-0) **- 65**

[Elektrische aansluitingen](#page-64-1) **- 65** [Aansluiten op het stroomnet](#page-64-2) **- 65** [Aansluiten op een datahost](#page-65-0) **- 66**

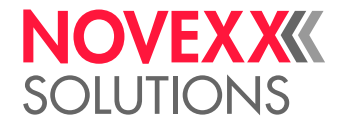

[Startsensor aansluiten](#page-66-0) **- 67** [In- en uitschakelen](#page-67-0) **- 68** [Basisinstellingen](#page-68-0) **- 69** [Basisinstelling mit de instellingsassistent](#page-68-1) **- 69**

## [Gebruik](#page-70-0) **- 71**

[\(XDM 94x\) Doorloopschema](#page-70-1) **- 71** [\(XPM 94x\) Doorloopschema](#page-71-0) **- 72** [Plaats en verwijder de folie](#page-73-0) **- 74** [Folie plaatsen](#page-73-1) **- 74** [Verbruikte folie verwijderen](#page-76-0) **- 77** [Meerdere foliesoorten afwisselend gebruiken](#page-78-0) **- 79** [Plaats en verwijder etiketmateriaal](#page-80-0) **- 81** [\(XDM 94x\) Etikettenmateriaal plaatsen](#page-80-1) **- 81** [\(XPM 94x\) Etikettenmateriaal plaatsen](#page-83-0) **- 84** [Instellen en controleren](#page-85-0) **- 86** [Etikettenfotocel instellen](#page-85-1) **- 86** [Instellingen in het parametermenu](#page-87-0) **- 88** [Controlefuncties](#page-90-0) **- 91** [Printen](#page-93-0) **- 94** [Printopdracht genereren](#page-93-1) **- 94** [Printopdracht overzetten van host met lay-outsoftware](#page-93-2) **- 94** [Printopdracht overzetten van host met commandobestand](#page-94-0) **- 95** [Printopdracht starten van een extern opslagmedium](#page-96-0) **- 97** [Printen starten en bewaken](#page-98-0) **- 99** [Standalone-bedrijf](#page-99-0) **- 100** [Voorwaarden en functie](#page-99-1) **- 100** [Bestand op extern opslagmedium selecteren](#page-100-0) **- 101** [Functies met extern toetsenbord](#page-101-0) **- 102** [Verschillende bestandstypen uitvoeren](#page-103-0) **- 104**

## [Storingen](#page-104-0) **- 105**

[Algemene informatie over statusmeldingen](#page-104-1) **- 105** [Fouten verhelpen met de smartphone openen](#page-108-0) **- 109** [Referentie statusmeldingen](#page-109-0) **- 110**

## [Reiniging](#page-113-0) **- 114**

[Aanwijzingen voor reiniging](#page-113-1) **- 114** [Printkop reinigen](#page-114-0) **- 115** [Rubberwalsen reinigen](#page-116-0) **- 117** [Omkeerassen reinigen](#page-117-0) **- 118** [\(XDM 94x\) Aandrukrollen op de trekwalsen reinigen](#page-118-0) **- 119** [Folietraject reinigen](#page-119-0) **- 120** [Etikettensensor reinigen](#page-119-1) **- 120** [Materiaaleinde-sensor reinigen](#page-122-0) **- 123**

## [Onderhoud](#page-123-0) **- 124**

[Rubberwalsen vervangen](#page-123-1) **- 124** [Printkop vervangen](#page-125-0) **- 126**

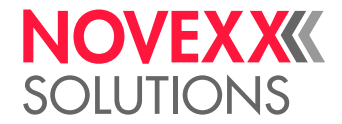

[\(XDM 94x\) Aandrukhendel op trekwals demonteren](#page-128-0) **- 129**

## [Bijlage](#page-130-0) **- 131**

[EU-verklaringen](#page-130-1) **- 131** [Gebruikte licenties](#page-135-0) **- 136**

[Index van parameternamen en statusmeldingen](#page-136-0) **- 137**

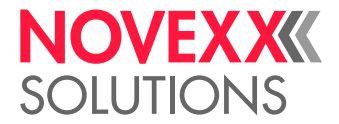

# <span id="page-4-0"></span>**Let op**

# <span id="page-4-1"></span>ALGEMENE INSTRUCTIES

## <span id="page-4-2"></span>Geldigheid en verplichtingen van deze gebruiksaanwijzing

## **Inhouden**

De complete gebruiksaanwijzing voor de printmodule XPM 944, XPM 945, XPM 946 en de print-dispenser-module XDM 944, XDM 945, XDM 946 (hierna "XDM 94x", "XPM 94x", "machine" of "printer" genoemd) bestaat uit de volgende onderdelen:

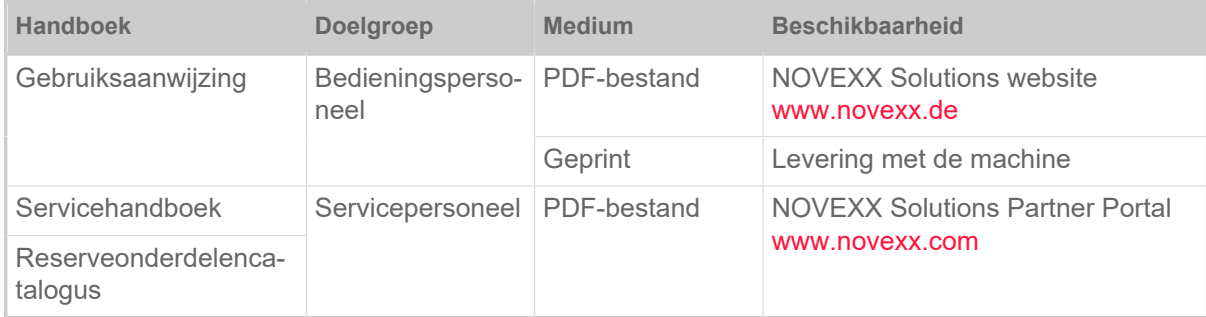

Deze gebruiksaanwijzing heeft alleen betrekking op de bovengenoemde machinetypen. Deze dient voor de vakkundige bediening en instelling van de machine

Voorwaarden voor bediening en instelling zijn een vakkundige installatie en configuratie van de machine.

- Informatie over de nodige kwalificaties hiervoor: Zie hoofdstuk [Informatie en kwalificatie](#page-6-1) op pagina 7.
- Informatie over installatie en configuratie: Zie servicehandboek.

Voor technische vragen die in deze gebruiksaanwijzing niet zijn beschreven:

- ► Servicehandleiding van de machine in acht nemen of
- ► een beroep doen op een servicemonteur van een van onze verkooppartners.

Vooral voor configuratie-instellingen en in geval van storingen staat de klantenservice van onze verkooppartner voor u ter beschikking.

## **RH/LH**

De XDM 94x en XPM 94x zijn verkrijgbaar in rechtshandige (RH) en linkshandige (LH) uitvoering. De bediening van de machine wordt in deze handleiding op basis van de LH-versie van een XDM 94x beschreven. Er wordt alleen rekening gehouden met een XPM 94x en RH-versie, als beschrijvingen of illustraties in belangrijke details afwijken.

Zie ook hoofdstuk [Modellen](#page-12-1) op pagina 13.

## **Technische stand**

Technische stand: 8/2023 Softwareversie: BEL-V6.1

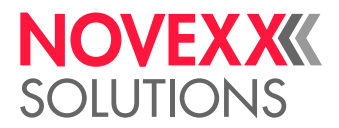

## **Aansprakelijkheid**

NOVEXX Solutions behoudt zich het recht voor:

- Constructie-, onderdelen- en softwarewijzigingen uit te voeren alsook in plaats van de aangegeven onderdelen equivalente, andere onderdelen toe te passen, die de technische voortgang dienen.
- Informatie in deze gebruiksaanwijzing te wijzigen.

Een verplichting om deze veranderingen uit te breiden tot eerder geleverde machines wordt uitgesloten.

#### **Auteursrecht**

Alle rechten van deze gebruiksaanwijzing en diens bijlagen zijn voorbehouden aan NOVEXX Solutions. Weergave, nadruk of enigerlei vorm van verveelvoudiging, ook van delen van de gebruiksaanwijzing, is uitsluitend na schriftelijke toestemming toegestaan.

#### **Fabrikant**

Novexx Solutions GmbH Ohmstraße 3 D–85386 Eching Tel.: +49-8165-925-0 Fax: +49-8165-925-231

[www.novexx.com](http://www.novexx.com)

## <span id="page-5-0"></span>Weergave en informatie

## **Uitleg van de symbolen**

Voor een betere leesbaarheid en meer overzicht, worden diverse soorten informatie gekenmerkt:

- ► Handelingsinstructie, volgorde niet voorgeschreven
- **1.** Genummerde handelingsinstructies,instruerende tekst
- **2.** Volgorde aanhouden!

Bijzondere uit te voeren instructie. In acht nemen!

 $\parallel$ 

- Opsomming van kenmerken
- Ander kenmerk

EXPERTS opgeleid personeel mogen worden uitgevoerd. Het expertsymbool geeft werkzaamheden aan, die uitsluitend door gekwalificeerd en specifiek

## **Opmerkingen over gevaren en risico's**

Belangrijke instructies die u in alle gevallen moet opvolgen, zijn opvallend gemarkeerd:

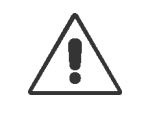

#### WAARSCHUWING!

Een waarschuwing wijst op gevaren die zware verwondingen of de dood tot gevolg kunnen hebben! De instructies bevatten veiligheidsmaatregelen ter bescherming van de betrokken per-soon.

► Volg deze instructies altijd op.

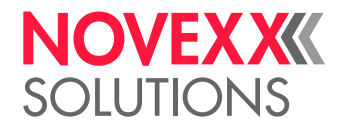

## VOORZICHTIG!

De aanduiding Voorzichtig wijst op gevaren die materiaalschade of persoonlijk letsel (lichte verwondingen) tot gevolg kunnen hebben. De instructies bevatten aanwijzingen om schade of letsel te voorkomen.

► Volg deze instructies altijd op.

### **Afbeeldingen**

Waar nodig wordt de tekst toegelicht met afbeeldingen. De verwijzing naar een illustratie wordt, indien nodig, aangegeven met een verwijzing tussen haakjes (zie tabel)..

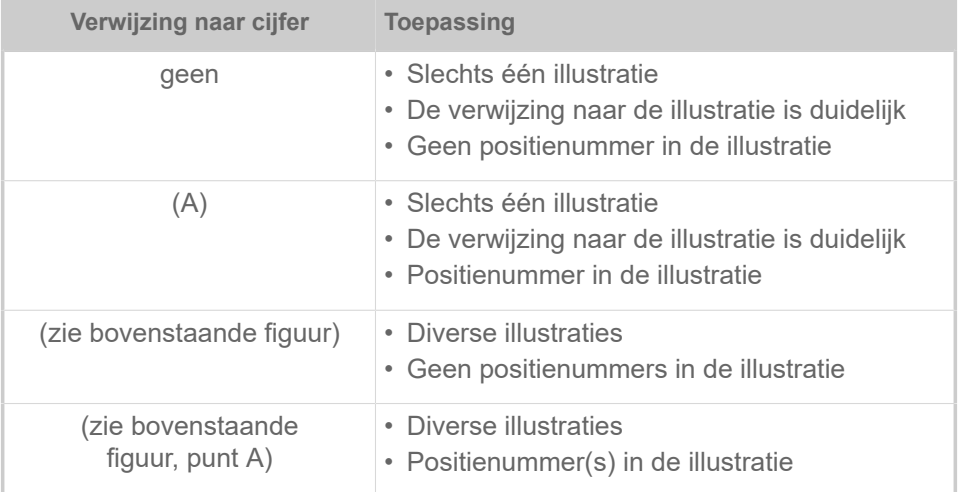

Tabel 1: Verschillende verwijzingen naar illustraties.

In principe wordt de machine weergegeven als *linksdraaiende* versie.

## **Parameters**

Parameters in het parametermenu worden in de vorm Menunaam > Parameternaam in grijze tekst weergegeven.

# <span id="page-6-0"></span>VOOR UW VEILIGHEID

## <span id="page-6-1"></span>Informatie en kwalificatie

#### **Noodzakelijke kwalificatie waarborgen**

► Laat de machine alleen door ge $\tilde{A}$  nstrueerd en bevoegd personeel bedienen, instellen en onderhouden.

► Servicewerkzaamheden uitsluitend door gekwalificeerd en specifiek geschoold vakpersoneel (servicemonteurs) of door de klantenservice laten uitvoeren.

#### **Kwalificatie voor de bediening**

Het instrueren van het bedieningspersoneel moet veiligstellen:

• dat het bedieningspersoneel de machine zelfstandig en gevaarloos kan gebruiken.

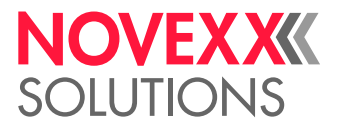

- dat het bedieningspersoneel kleinere bedrijfsstoringen (bijv. papierverstopping) zelf kan oplossen.
- ► Ten minste 2 personen voor de bediening instrueren.
- ► Voldoende etikettenmateriaal voor tests en instructie ter beschikking stellen.

### **Kwalificatie voor systeemintegratoren en instandhouders (kort "servicepersoneel")**

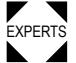

EXPERTS einstallatie van de etiketteermachine en servicewerkzaamheden op de etiketteermachine ver-<br>EXPERTS eiste geluurlifieeerde kannie. Alleen vekeneeifiek engeleid een jeenereeneel kan de vit te veeren eiste gekwalificeerde kennis. Alleen vakspecifiek opgeleid servicepersoneel kan de uit te voeren werkzaamheden beoordelen en de mogelijke gevaren herkennen.

- In een vakopleiding verworven kennis op het gebied van mechanica en elektronica (in Duitsland bijv. opleiding tot 'Mechatroniker').
- Deelname aan een technische training over de desbetreffende machine bij de fabrikant.
- Het servicepersoneel moet met de werking van de machine vertrouwd zijn.
- De systeemintegrator moet met de werking van de installatie vertrouwd zijn waarin de machine is geïntegreerd.

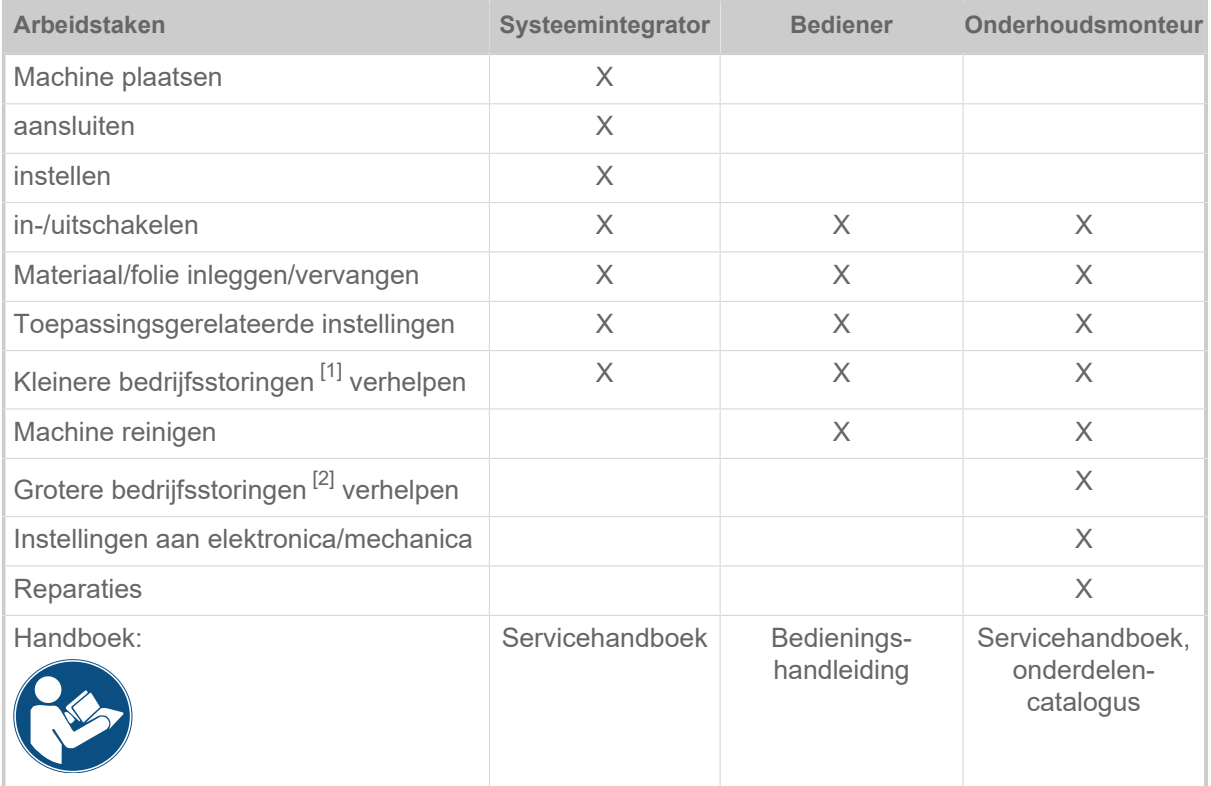

<span id="page-7-0"></span><sup>1</sup> bijv. Storingen bij het detecteren van etiketten

<span id="page-7-1"></span><sup>2</sup> bijv. onjuiste etiketteringen

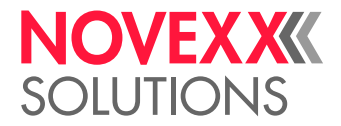

#### **Neem de informatie in acht**

#### WAARSCHUWING!

Een veilig en efficiënt bedrijf van de machine is alleen gegarandeerd als alle noodzakelijke informatie in acht wordt genomen!

► Deze gebruiksaanwijzing voor het bedrijf zorgvuldig lezen en alle aanwijzingen in acht nemen.

► Aanvullende veiligheidsaanwijzingen waarschuwingen op de machine in acht nemen.

► Machine uitsluitend door deskundige personen laten bedienen en instellen.

Productaansprakelijkheids- en garantieclaims kunnen alleen van kracht worden, wanneer de machine overeenkomstig de aanwijzingen in de gebruiksaanwijzing werd ingezet.

## <span id="page-8-0"></span>Bedrijfsveiligheid van de machine

## **Doelmatig gebruik**

De print-dispenser-module XDM 94x is bedoeld voor het printen en dispenseren van zelfklevende etiketten via een direct thermisch of thermotransferproces.

De printmodule XPM 94x is bedoeld voor het printen van zelfklevende etiketten via een directe thermisch of thermotransferproces.

Er kunnen verschillende combinaties van thermotransferfolies en etikettenmaterialen worden gebruikt, die in rolvorm moeten worden aangeleverd.

Het gebruikte etikettenmateriaal dient gestanst en in rolvorm aanwezig te zijn. Gestanst wil zeggen, dat de zelfklevende etiketten afzonderlijk, door stansingen gescheiden, op het dragermateriaal blijven plakken. De etiketten mogen maar zo stevig vastplakken, dat zij door omslaan van het materiaal over een scherpe rand loslaten.

Meestal worden print- & etiketteersystemen geïnstalleerd door een systeemintegrator in een bovenliggend systeem, bijvoorbeeld een verpakkingssysteem. Meestal worden de etiketten aangebracht op producten die door een automatisch transportsysteem langs de etiketteermachine worden getransporteerd.

De montage van de XDM 94x gebeurt in een frame, bijv. in een uitsparing in een grondplaat. De afwikkeling en toevoer van het etikettenmateriaal moet extern worden aangestuurd. Ook de opwikkeling van het dragermateriaal moet extern worden aangestuurd.

Een ander of verderstrekkend gebruik geldt als ondoelmatig.

NOVEXX Solutions stelt zich op geen enkele wijze aansprakelijk voor schade die voortvloeit uit onreglementair gebruik van de machine.

De machine dient door de systeemintegrator met geschikte inrichtingen te worden uitgerust, om het bedieningspersoneel tegen mogelijke gevaren te beschermen – bijv. kans op verdrukking door de hand tussen product en dispenserkant te steken.

Onjuist gebruik van de machine kan leiden tot ongelukken, materiële schade en productieuitval! Daarom:

- ► Bedien de machine uitsluitend in overeenstemming met de informatie in deze handleiding.
- ► Bedien de machine nooit zonder de nodige veiligheidsvoorzieningen.
- ► Instellingen op de machine alleen conform deze handleiding en met de vereiste zorgvuldigheid uitvoeren.
- ► Gebruik alleen originele accessoires.

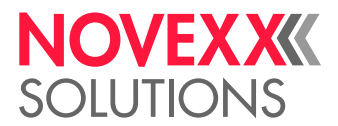

► Breng geen veranderingen of verbouwingen aan in de machine.

► Reparatiewerkzaamheden aan de machine mogen alleen worden uitgevoerd door geautoriseerde specialisten die op de hoogte zijn van de gevaren in kwestie.

#### **Waarschuwing voor verwondingen door elektrische stroom**

- De machine werkt op *netspanning*! Aanraking met onder spanning staande delen kan levensgevaarlijke lichaamsstromen en brandwonden veroorzaken. Daarom:
	- ► Machine alleen met reglementair gemonteerde behuizing in bedrijf nemen.

► De machine mag uitsluitend worden aangesloten door een geautoriseerde vakman, die vertrouwd is met de daarmee gepaard gaande gevaren.

► Machine alleen aan andere machines koppelen, wanneer deze aan de eisen van een ES1-circuit conform EN 62368-1 voldoen.

- ► Houd de aan-/uitschakelaar van de machine toegankelijk.
- De machine is niet tegen *spatwater* beschermd. Daarom:
	- ► Houd de machine droog.
	- ► Schakel voor het reinigen en onderhouden de machine uit en trek de stekker uit het stopcontact.

► Als er vloeistoffen in de machine zijn gekomen, schakel de machine dan onmiddellijk uit en trek de stekker uit het stopcontact. Informeer de onderhoudstechnicus.

- De machine kan alleen volledig van *het stroomnet worden losgekoppeld* door de stekker van de voedingskabel uit het stopcontact te halen. Daarom:
	- ► De netcontactdoos vrij toegankelijk houden

► Schakel bij gevaar de machine uit en trek de stekker uit het stopcontact (uitzondering: machines met een speciale uitrusting stof-/spatwaterbescherming zijn beschermd tegen spatwater).

- Te hoge of te lage *voedingsspanning* kan de machine beschadigen. Daarom:
	- ► Gebruik de machine alleen met de op het typeplaatje aangegeven spanning.

► Zorg ervoor dat de op de machine ingestelde netspanning overeenstemt met de spanning van het plaatselijke stroomnet.

#### **Bescherming tegen letsel door mechanische inwerking**

- Verwondingsgevaar door bewegende en snel *roterende onderdelen*! Daarom:
	- ► Houd een veiligheidsafstand tot de draaiende machine aan.
	- ► Grijp nooit in de draaiende machine.
	- ► Schakel de machine voor instelwerkzaamheden uit.

► Houd ook bij een stilstaande machine het bereik van bewegende onderdelen vrij, wanneer de mogelijkheid van een machinestart bestaat.

• *Gevaar voor intrekken*! Daarom:

► Draag in de buurt van draaiende machine geen stropdassen, losse kledingstukken, sieraden, polshorloges of soortgelijke voorwerpen aan het lichaam.

- ► Draag lange haren niet los, maar gebruik een haarnet.
- *Verbrijzelingsgevaar* aan de dispenserkant door producten op de transportinrichting! Daarom:

► Grijp bij een draaiende machine of operationele machine nooit tussen product en dispenserkant grijpen.

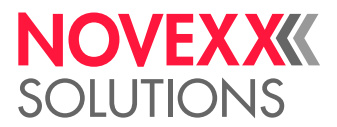

- ► Tijdens het bedrijf nooit de veiligheidsinrichting verwijderen of omzeilen.
- *Struikelgevaar*! Daarom:
	- ► Trek netsnoer en pneumatische slangen (indien aanwezig) zodanig door, dat niemand erover kan struikelen.
- *Gevaar van snijden!* Wees voorzichtig bij het verschuiven/verwijderen van de filmrollen! Op de foliedoornen bevinden zich klemplaten met scherpe randen.

## <span id="page-10-0"></span>Waarschuwingen aan de machine

### VOORZICHTIG!

Waarschuwingen aan de machine bevatten belangrijke informatie voor het bedieningspersoneel.

- ► Waarschuwingen niet verwijderen.
- ► Ontbrekende of beschadigde waarschuwingen vervangen.

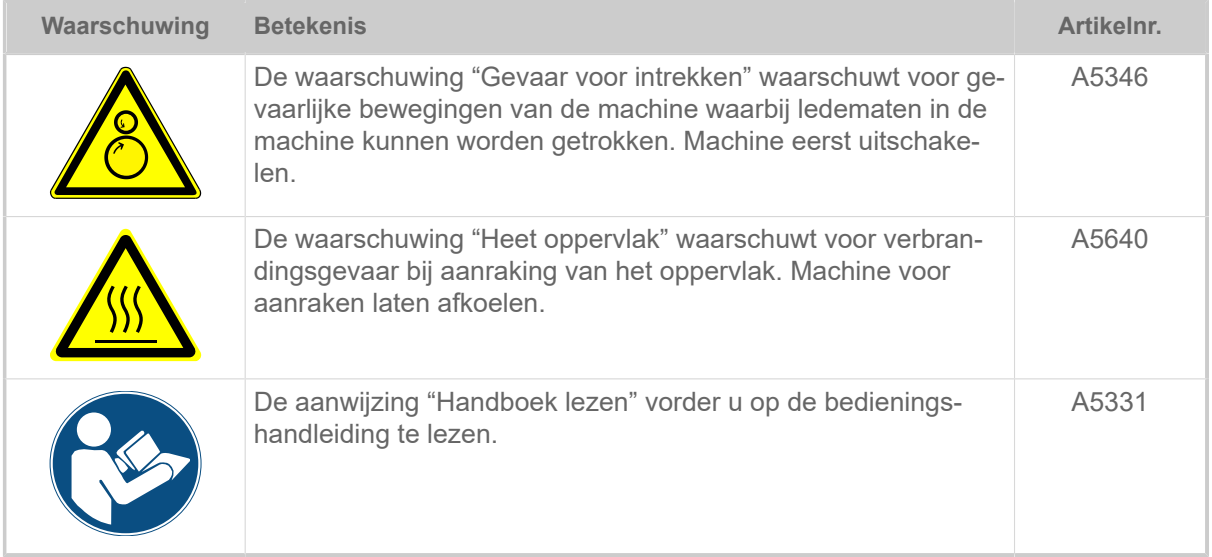

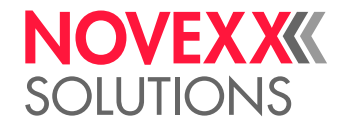

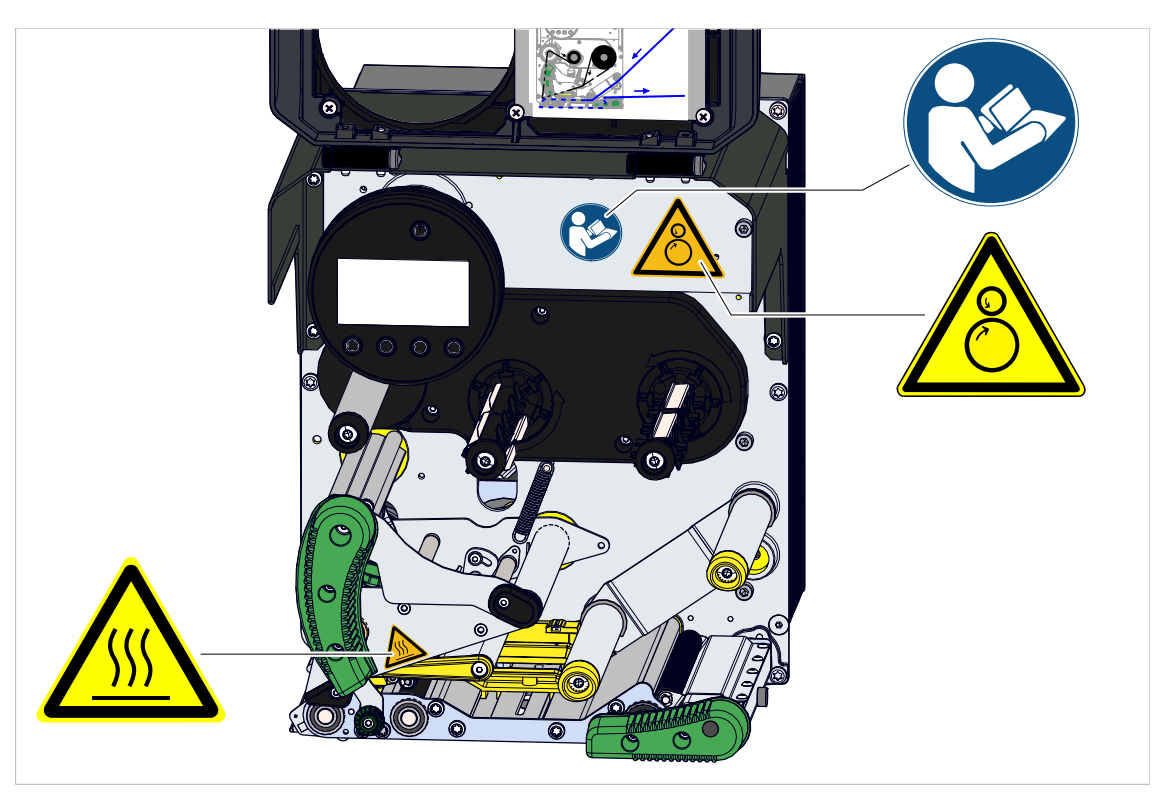

Afbeelding 1: Waarschuwing op XDM 944.

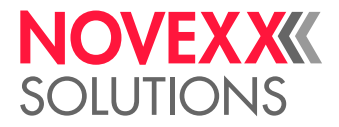

# <span id="page-12-0"></span>**Productbeschrijving**

## <span id="page-12-1"></span>MODELLEN

## **XDM/XPM**

XDM 94x is een print-/dispensermodule, die de bedrukte etiketten afgeeft en het dragerpapier tegen de printrichting in uit de machine transporteert, zie hoofdstuk [\(XDM 94x\) Doorloopschema](#page-70-1) auf Seite 71.

XPM 94x is een printmodule, het bedrukte etikettenmateriaal wordt in printrichting uit de machine getransporteerd, zie hoofdstuk [\(XPM 94x\) Doorloopschema](#page-71-0) auf Seite 72. Door z'n werking heeft de XPM 94x geen dispenserkant of trekwals voor het dragerpapier.

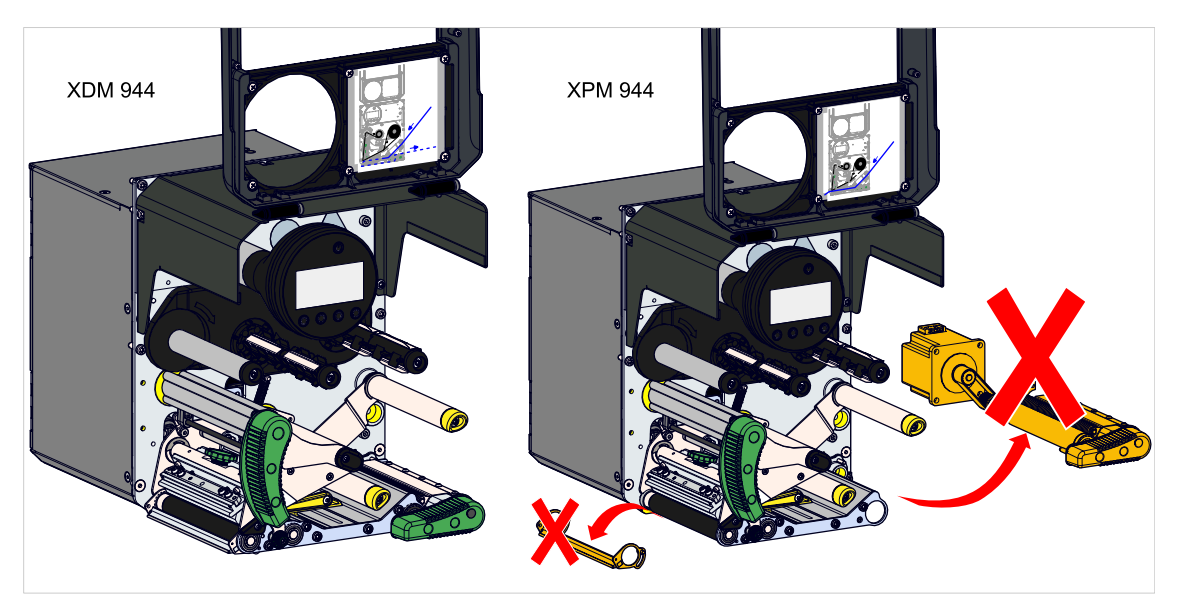

Bild 2: XDM 94x (links) en XPM 94x (rechts). Oranje: Onderdelen, die bij de XPM 94x in vergelijking met de XDM 94x niet aanwezig zijn.

## **Afdrukbreedte**

De modules XDM 94x en XPM 94x, zijn elk verkrijgbaar met een printkop met 3 verschillende breedten. Het laatste cijfer van de machinenaam staat voor de maximale afdrukbreedte in inch:

- XDM/XPM 944: 4 inch (106 mm) afdrukbreedte
- XDM/XPM 945: 5 inch (128 mm) afdrukbreedte
- XDM/XPM 946: 6 inch (160 mm) afdrukbreedte

De verschillende afdrukbreedten vereisen 2 verschillende behuizingsdiepten, elk voor XDM/XPM 944 en XDM/XPM 945/946:

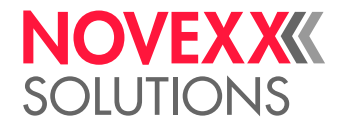

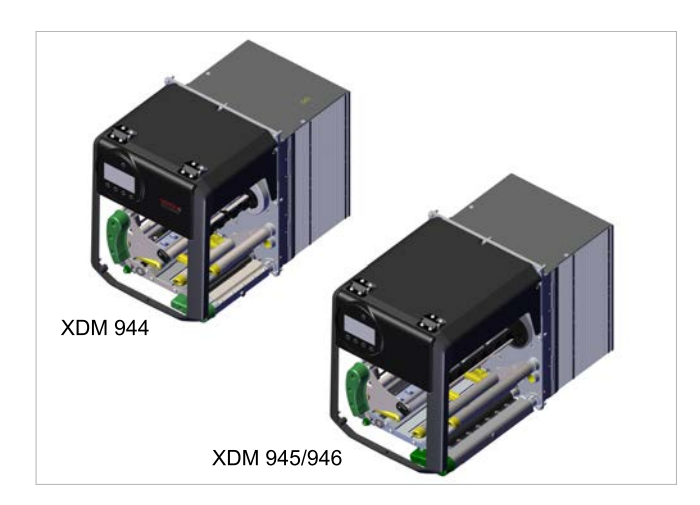

## **RH/LH**

De XDM/XPM 94x is verkrijgbaar als rechtshandige (RH) en als linkshandige (LH) uitvoering.

- *XDM/XPM 94x RH*: Het etiket komt *rechts* uit de machine
- *XDM/XPM 94x LH*: Het etiket komt *links* uit de machine

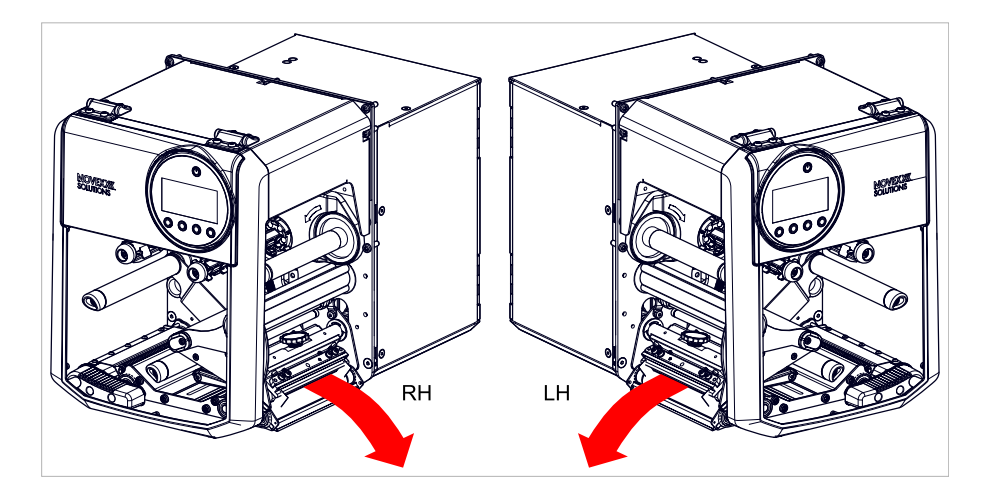

## **Functie van de foliespaar-automatiek**

In het normale drukbedrijf zonder foliespaar-automatiek wordt de folie steeds samen met het etikettenmateriaal toegevoerd. Dat heeft tot gevolg dat ook over niet bedrukte zones van het etiket folie verbruikt wordt. In het bedrijf met foliespaar-automatiek onderbreekt de folietoevoer boven niet bedrukte delen van het etiket en spaart daardoor folie (beeld beneden).

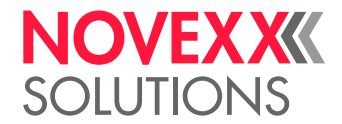

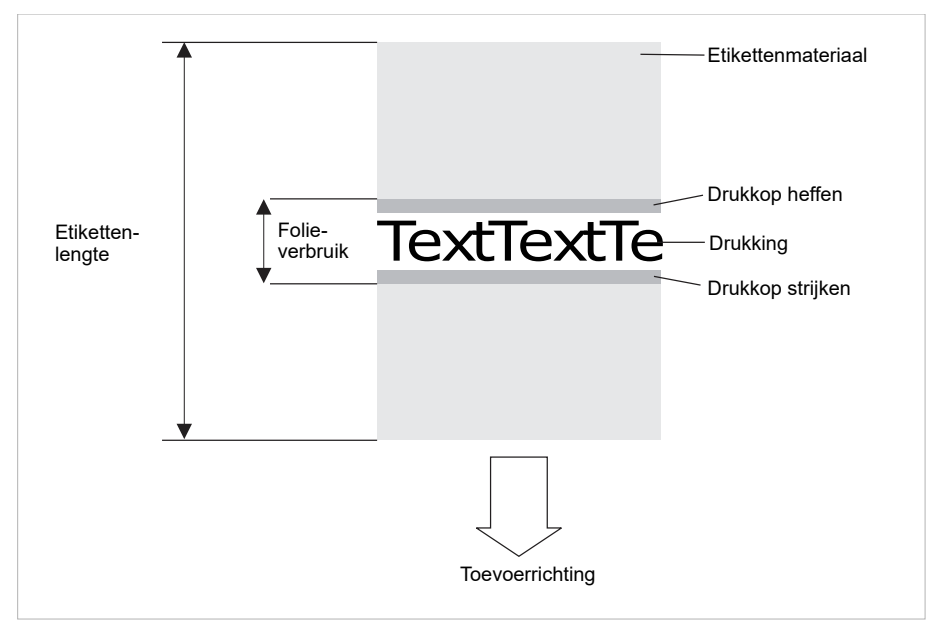

Bild 3: Folieverbruik voor etiketten met kleine drukzone bij ingeschakelde foliespar-automatiek. Het folieverbruik is in geringe mate hoger dan de lengte van het bedrukte bereik.

Het foliespaareffect hangt af van de druksnelheid. De oorzaak is de op- en neergaande beweging van de printkop en de versnelling resp. vertraging van de folie. In het algemeen geldt dat bij het printen met hoge snelheid minder folie gespaard wordt dan bij lage snelheid.

Bij snijd- en uitgavewerken kan het foliespaar-effect ook ongunstiger blijken te zijn.

*Activeren* van het foliesparen:

► Print > Materiaal > Folie > Folie besparing = "Aan".

*Minimale afstand* tussen twee drukzones instellen:

► Zie parameter Print > Materiaal > Folie > Foliebesp. vanaf

Minimum lengte van de niet bedrukte zone in acht nemen, zie diagram:

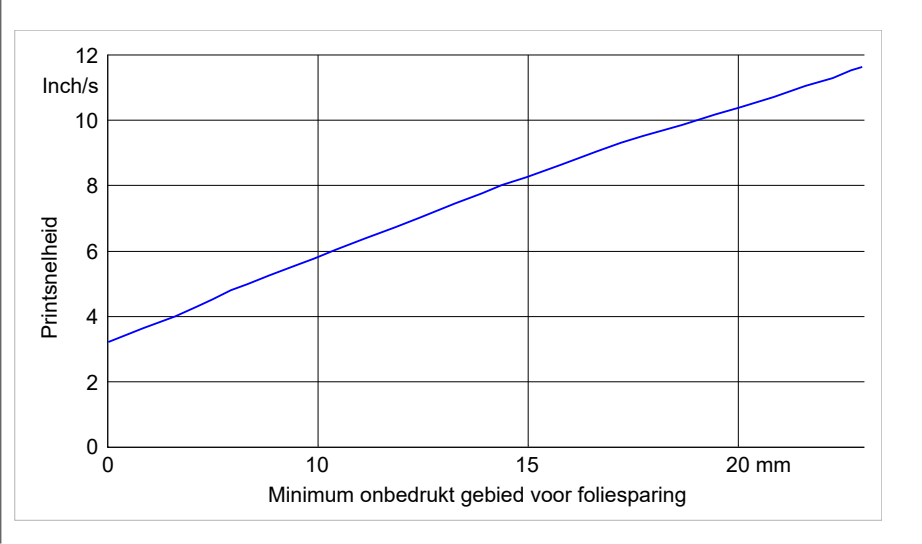

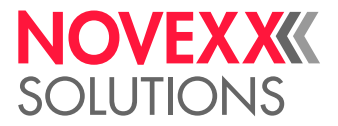

# <span id="page-15-0"></span>TECHNISCHE GEGEVENS

<span id="page-15-1"></span>Afmetingen | Aansluitgegevens | Omgevingsomstandigheden

## **Afmetingen**

- Afmetingen (hoogte x breedte x diepte)
	- *XDM/XPM 944*: 310 x 245 x 415 mm
	- *XDM/XPM 945/946*: 310 x 245 x 476 mm
- Gewicht:
	- *XDM 944*: 17 kg
	- *XDM/XPM 945/946*: 20 kg

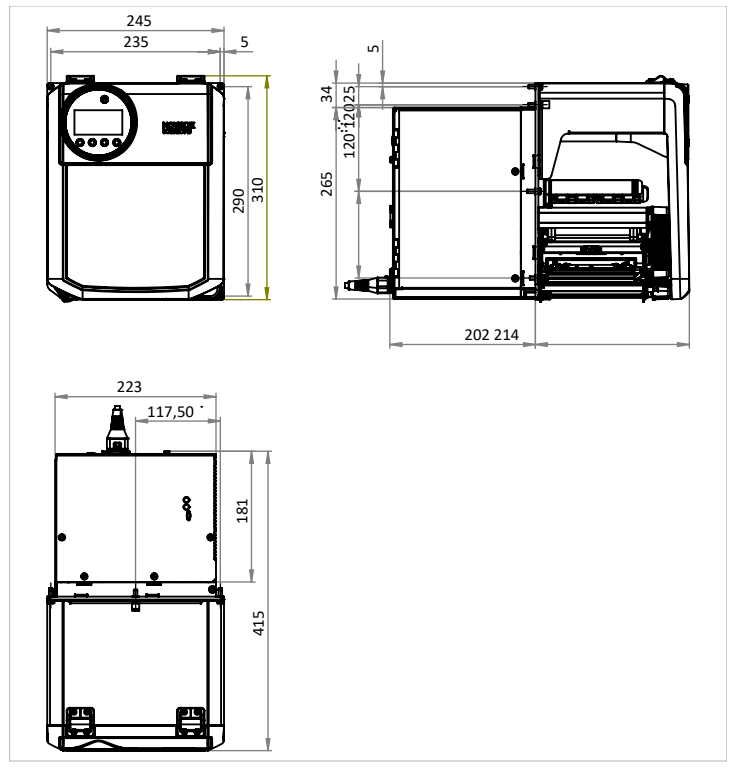

Afbeelding 4: Afmetingen van XDM 944 LH.

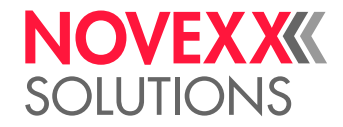

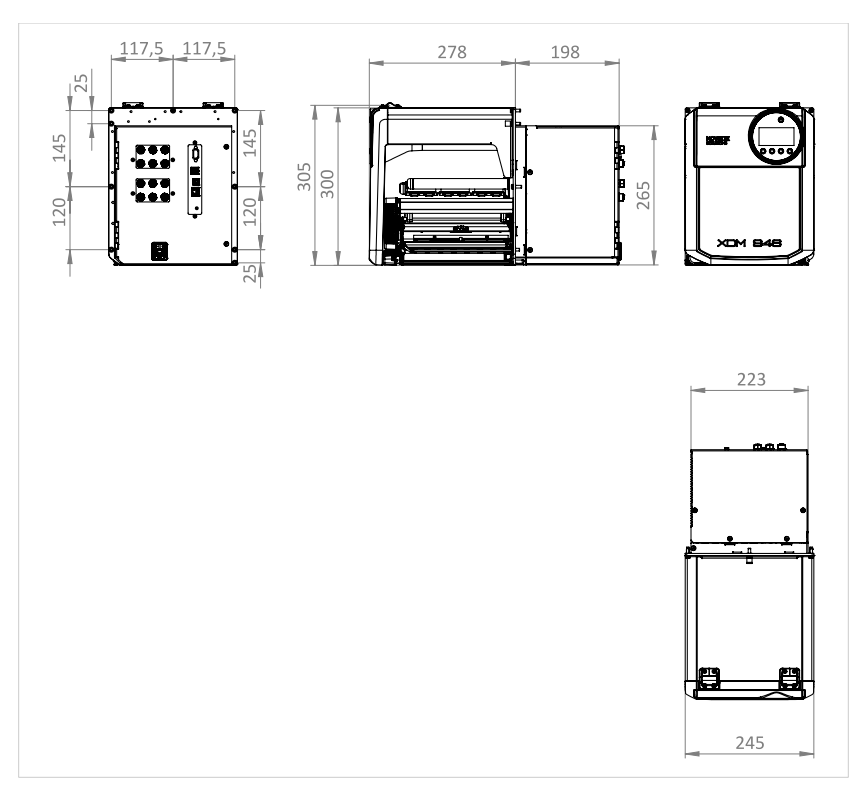

Afbeelding 5: Afmetingen van XDM 946 RH.

## **Aansluitgegevens**

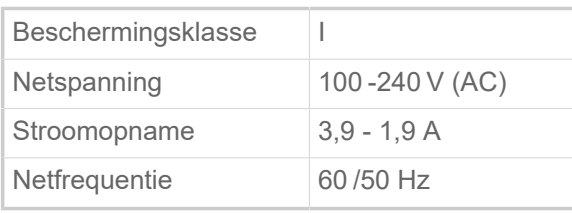

## **Omgevingsvoorwaarden**

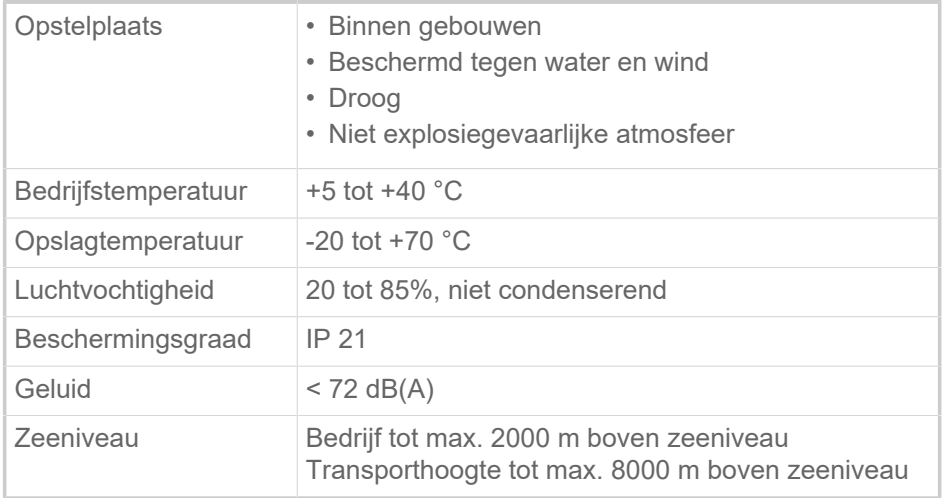

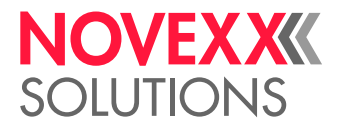

## <span id="page-17-0"></span>Etikettenmateriaal

## **Materiaalsoorten**

Zelfklevende, gestanste etiketten op dragermateriaal.

Thermodirect-materiaal, thermotransfer-materiaal, kunststoffolie: PE, PP, PVC, PA in rollen.

## **Materiaalgewicht**

60-160  $g/m^2$ 

## **Materiaalafmetingen**

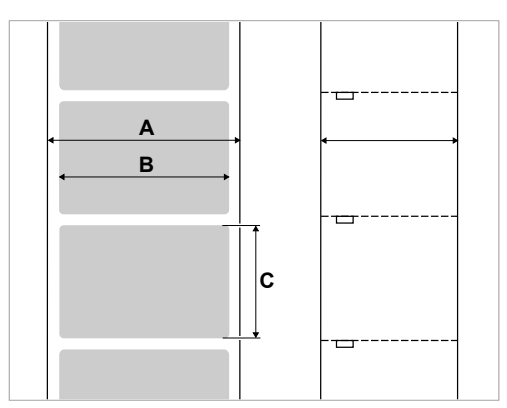

Afbeelding 6: Materiaalmaten (**A** mat. breedte, **B** etikettenbreedte, **C** etikettenlengte)

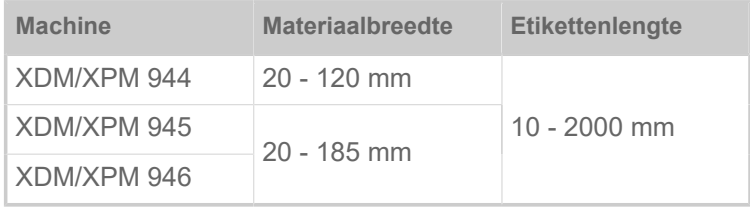

Tabel 2: Etikettenafmetingen.

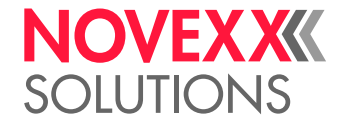

## **Stansmaten**

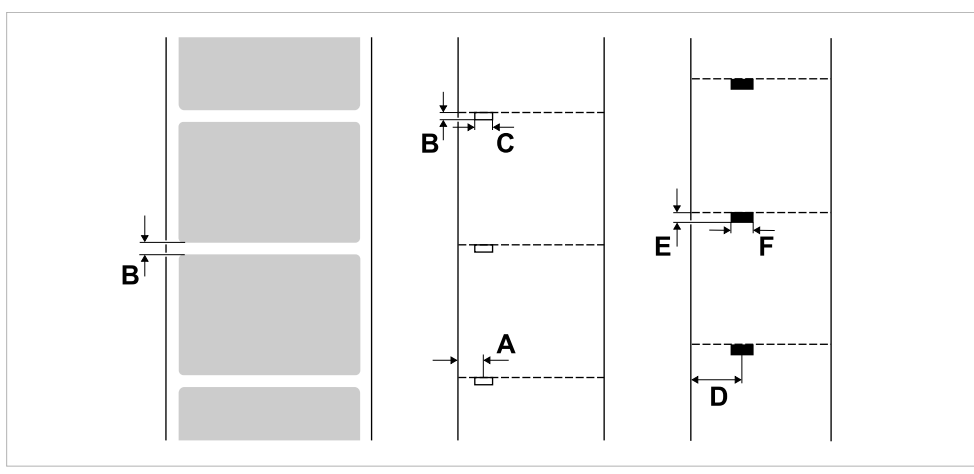

Afbeelding 7: Afmetingen en posities van stansen en reflectiemarkeringen (**A**: Stanspositie, **B**: Stanslengte, **C**: Standsbreedte, **D**: Reflectiemarkeringspositie, **E**: Reflectiemarkeringslengte, **F**: reflectiemarkeringsbreedte).

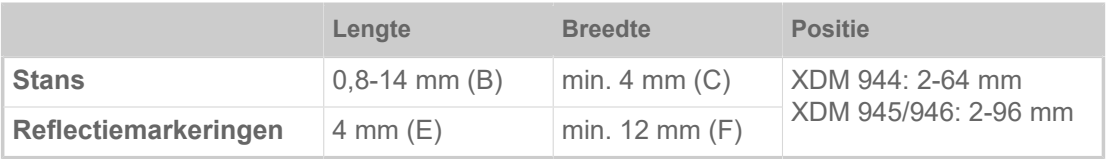

Tabel 3: Afmetingen van stansen en reflectiemarkeringen.

## <span id="page-18-0"></span>Thermotransfer-folie

## **Folietype**

Voor thermotransfer-folies wordt de volgende aanbeveling gegeven:

- De achterkant van de folie moet antistatisch en wrijvingsverminderd gecoat zijn (backcoating).
- Folie moeten voor Corner Edge printkoppen zijn gespecificeerd.
- Folies moeten geschikt zijn voor de maximale printsnelhed van de machine.

## **Folierol**

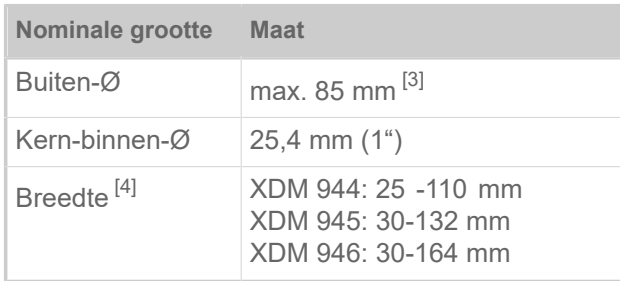

Tabel 4: Afmetingen van geschikte folierollen.

<span id="page-18-1"></span><sup>3</sup> komt overeen met 600 m standaardfolie van type Novexx 10287-600-140-10.

<span id="page-18-2"></span><sup>4</sup> algemeen geldt: De thermotransferfolie moet het te bedrukken etiket aan beide zijden met telkens 2 mm overlappen.

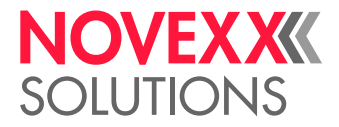

## <span id="page-19-0"></span>Vermogensgegevens

## **Printkop**

- *Printtechnologie*: Thermodirect- of thermotransfer-printen
- *Printkop type*: Corner Edge
- *Prinktkop-grootten*:

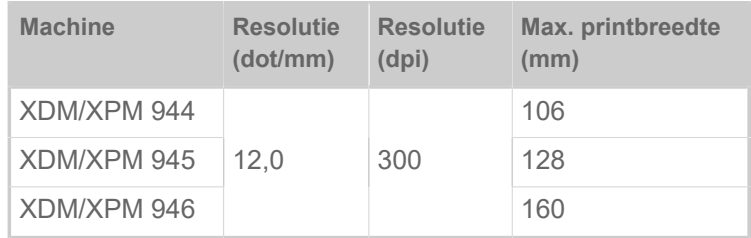

## **Printsnelheid**

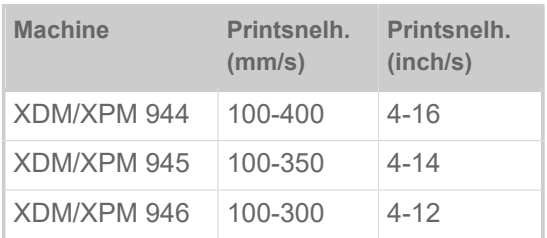

## **Indrukprecisie**

• In printrichting (Y-richting):

Afhankelijk van de printpositie. De indrukprecisie bedraagt ter hoogte van de stanspositie ±0,5 mm. Met toenemende afstand van de printpositie van de stans neemt de indrukprecisie verder max. ±1% van de afstand af (zie onderstaande figuur)

• Dwars ten opzichte van de printrichting (X-richting): ±0,5 mm

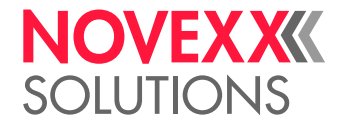

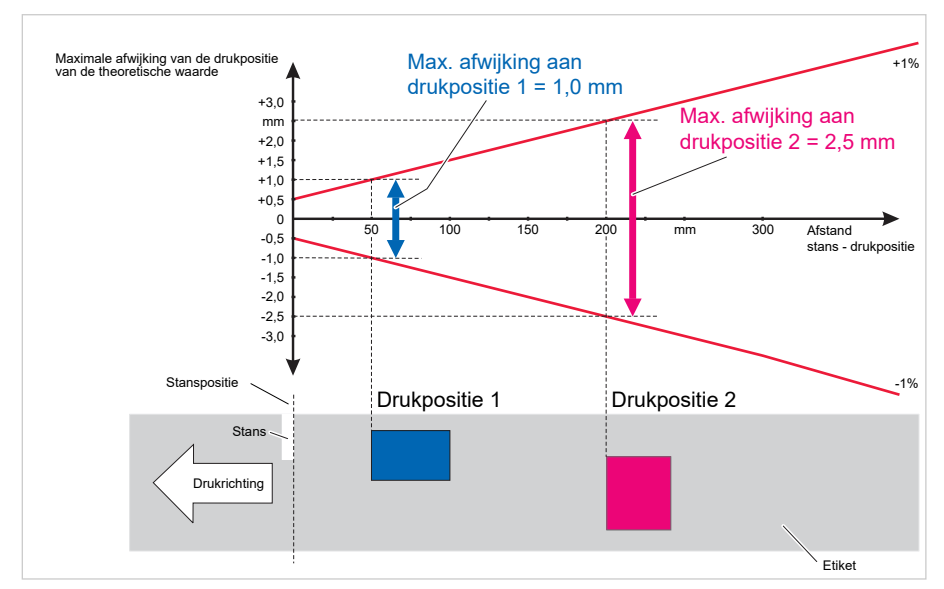

Afbeelding 8: Afhankelijkheid van de indrukprecisie van de printpositie op het etiket.

## **Etikettenfotocel**

- Standaard: *Doorlichtfotocel* voor gestanst etikettenmateriaal
- Optie: *Combifotocel* met doorlichtfotocel voor gestanst etikettenmateriaal *en* reflectorfotocel voor etikettenmateriaal met reflectiemarkeringen aan de onderzijde

Een van beide fotocellen wordt geactiveerd in het parametermenu.

- Verstelbereik:
	- XDM/XPM 944: 2-64 mm
	- XDM/XPM 945/946: 2-96 mm

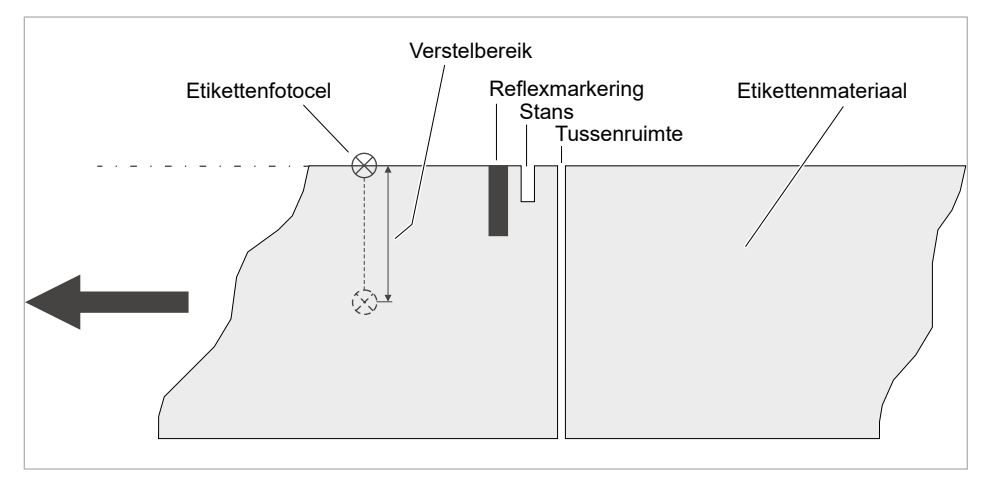

Afbeelding 9: Verstelbereik van etikettenfotocel.

## **Uitgavemodi**

1:1 en 100% bedrukbaar.

 $\big\|$ 

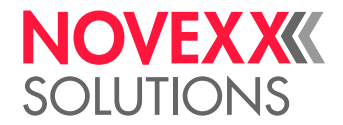

Niet bedrukbare bereiken:

- 1 mm van de voorste etikettenkant (1ste kant in voedingrichting)
- 1 mm van de streeprand (rechter rand in voedingirichting)

#### **Interpreter**

Easy Plug, Line Printer, Hex Dump, ZPL

### **Tekensets**

- 17 tekensets met vaste fontgrootte (vastefonts), inclusief OCR-A en OCRB
- 3 schaalbare fonts (Speedo fonts)
- Truetype-fonts worden ondersteund
- Optioneel kunnen Truetype-, Speedo- en Fixfonts op een extern opslagmedium worden opgeslagen.

## **Tekenmodificatie**

- Schaalverdeling in X/Y-richting
	- Fixfonts tot factor 16
	- Speedo fonts tot 6000 pt
- Draaiing:
	- Interne tekensets, barcodes, lijnen en grafieken van 0, 90, 180, 270°
	- Truetype-Fonts traploos van 0 tot 359,9°

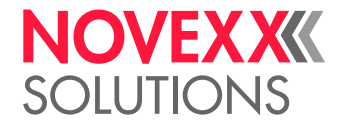

## **Barcodes**

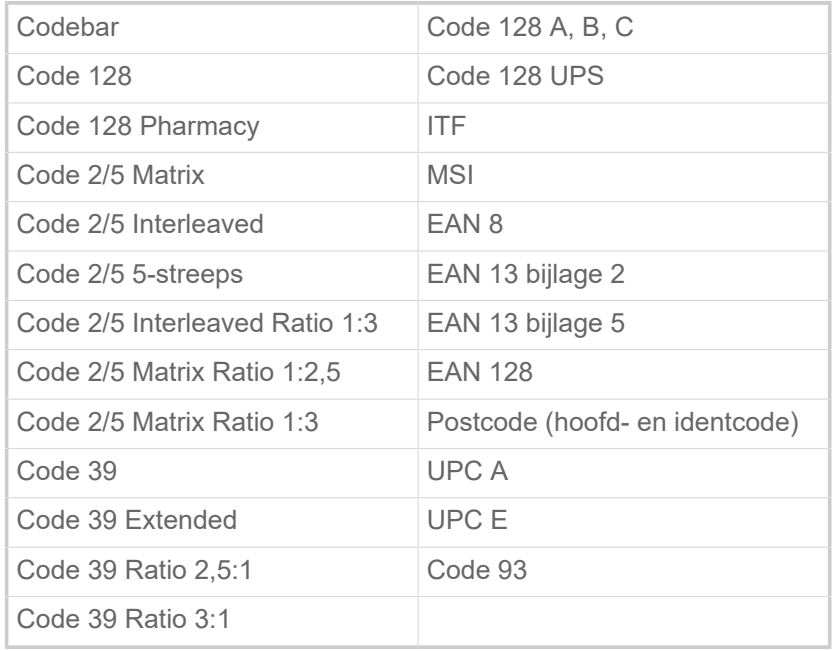

Alle barcodes zijn in 30 breedtes en in hoogte vrij schaalbaar

## **Tweedim. barcodes**

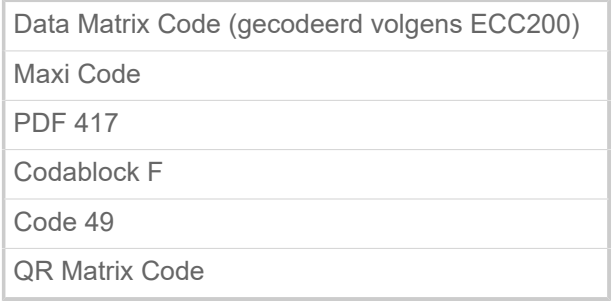

## **GS1 Databar & CC Barcodes**

Reduced Space Symbology (GS1 Databar) en Composite Component (CC) Barcode-s:

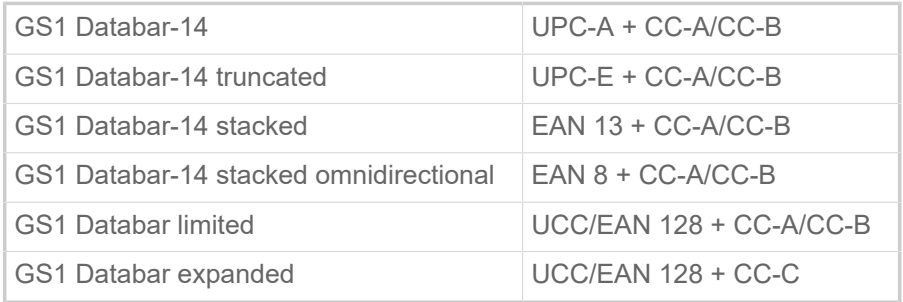

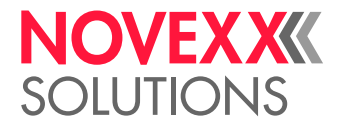

## <span id="page-23-0"></span>Interfaces & elektronische uitrusting

## **Interfaces**

- Data-interfaces:
	- *Netwerk*: Ethernet 10/100/1000
	- *USB* type A (host), USB 2.0, 2x
	- *USB* type B (device), USB 2.0
	- *Serieel*: RS232, Sub-D 9
- Signaalinterfaces:
	- *Standaard*: Aansluitingen voor startsensor, signaalkolom, roldiameter (RD)-sensor
	- *Optioneel*: Aansluitingen voor applicatoren, machinestatussignalen

## **Elektronische uitrusting**

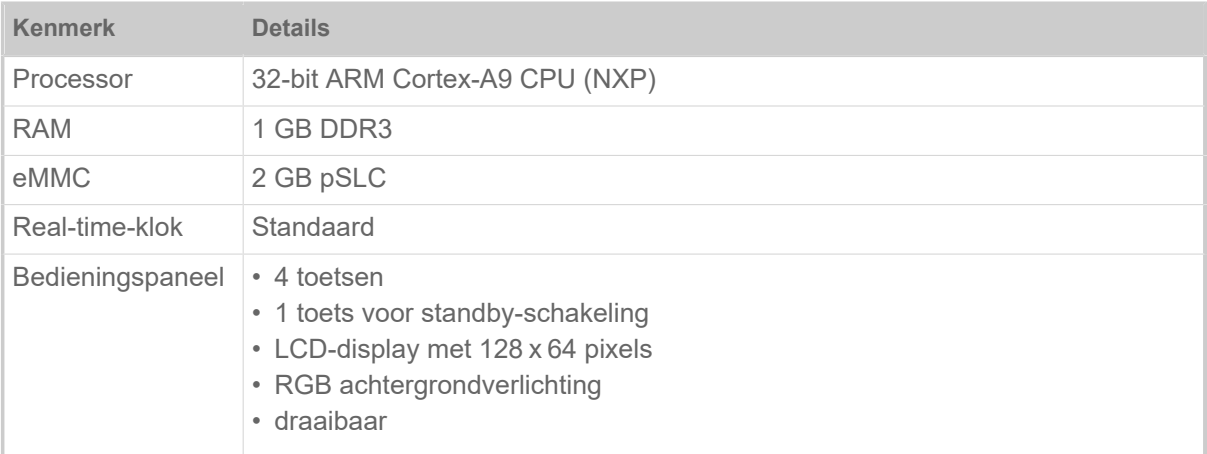

## <span id="page-23-1"></span>Certificaten & kenmerkingen

CE, TÜV-markering, <sub>C</sub>TÜV<sub>US</sub>-markering, FCC, EAC, CCC

De norm EN 55032 schrijft voor toestellen van de klasseA de volgende tekst voor:

"WAARSCHUWING! Dit is een inrichting klasse A. Deze inrichting kan in woningen radiostoringen veroorzaken; in dat geval kan van de exploitant geëist worden dat hij de vereiste maatregelen treft."

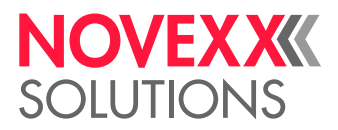

## <span id="page-24-0"></span>WERKING

XDM 94x en XPM 94x zijn beiden modules. Om te kunnen functioneren moeten ze in een systeemomgeving geïntegreerd worden die op passende wijze etikettenmateriaal toevoert en gebruikt dragermateriaal (XDM 94x) resp. bedrukt etikettenmateriaal (XPM 94x) afvoert.

#### **XDM 94x**

De hoofdfunctie van de XDM 94x bestaat in het bedrukken en dispenseren van zelfklevende etiketten. Het bedrukken gebeurt in de thermotransfer- of thermodirecte methode. Onder "dispensen" wordt het volledig of gedeeltelijk losmaken van het etiket van het dragerpapier verstaan. Het dragerpapier wordt na het dispensen van het etiket door de machine opgewikkeld. Het uitgegeven etiket wordt ofwel direct vanaf de dispenserkant met behulp van een aandrukrol of met behulp van een applicator aangebracht.

Afloop van het printdispensen:

- **1.** Een printopdracht wordt naar de machine overgedragen (via gegevensinterface of van een extern opslagmedium) en geïnterpreteerd. Daarna is de machine printklaar.
- **2.** De machine drukt en geeft het etiket uit, zodra een startsignaal aankomt (bijvoorbeeld van een externe foto-elektrische productcel aan een transportband). In de bedrijfsmodus "Directe afgifte" wordt het etiket van de dispenserkant weg met behulp van een aandrukrol op het voorbijrijdende product aangebracht.
- **3.** In applicatorbedrijf is het systeem daarnaast uitgerust met een applicator, die het etiket na het dispenseren overneemt en op het product aanbrengt (zie afb. hieronder).

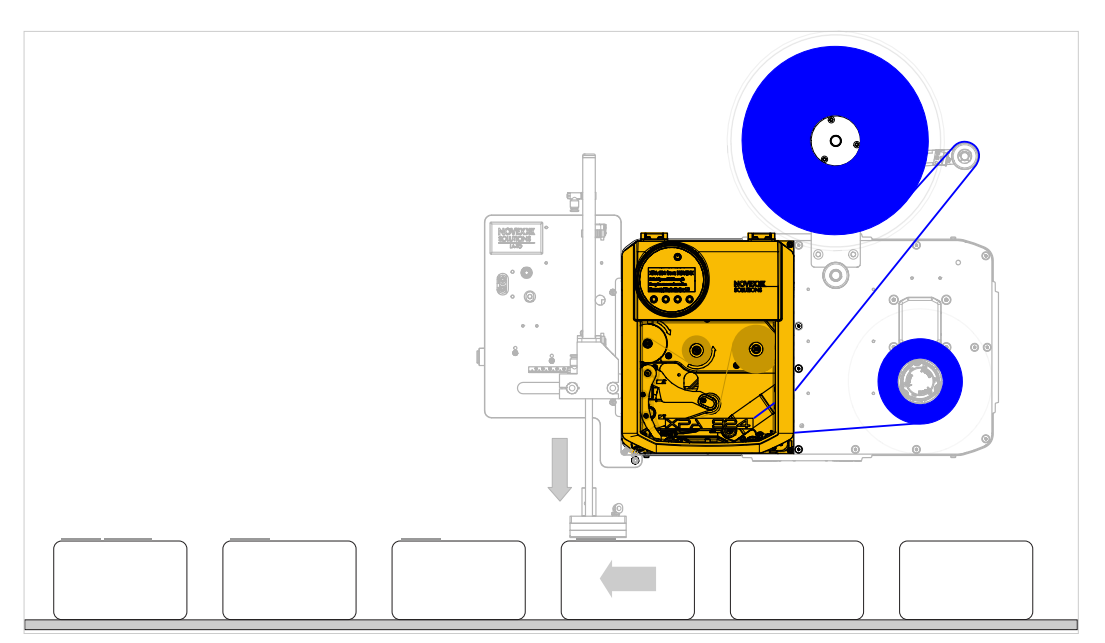

Afbeelding 10: XDM 94x integreert een print- en etiketteersysteem, dat het etiketmateriaal toevoert en het dragermateriaal weer opwikkelt.

#### **XPM 94x**

De hoofdfunctie van de drukmodule XPM 94x bestaat in het met hoge snelheid bedrukken van zelfklevende etiketten. Het bedrukken gebeurt in de thermotransfer- of thermodirecte methode. Het bedrukte etikettenmateriaal wordt normaliter op de volgende wijze verder verwerkt:

• Tussentijdse opslag van het bedrukte materiaal in een bufferlus. Een nageschakelde, met de XPM 94x gekoppelde eenheid, dispenseert de etiketten en brengt ze aan.

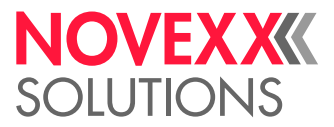

• Opwikkelen in het bedrukte materiaal. De bedrukte materiaalrol wordt in een etikettendispenser gelegd, die etiketten onafhankelijk van de drukmethode uitgeeft en aanbrengt.

# <span id="page-25-0"></span>(XDM 94X) BEDIENINGSELEMENTEN

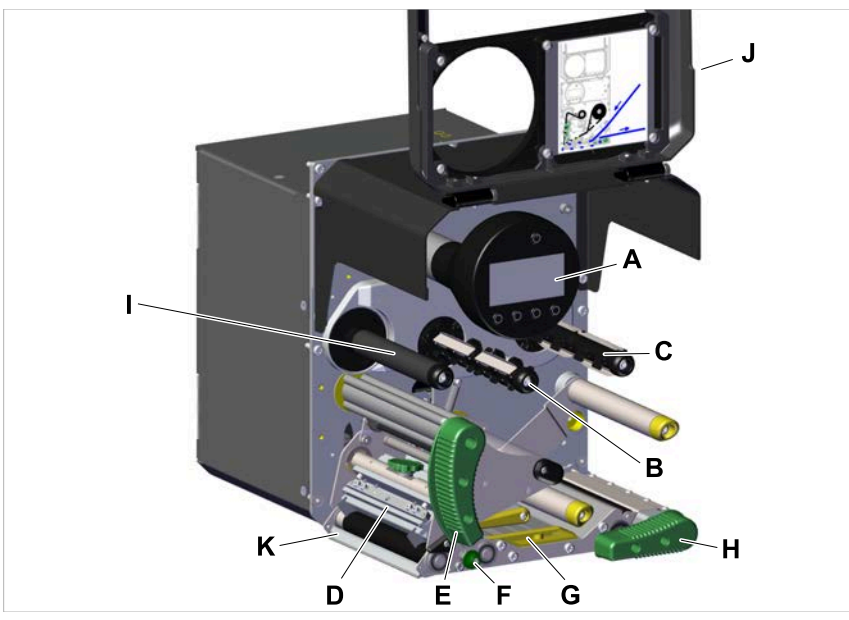

Afbeelding 11: Bedieningsdelen van XDM 94x LH.

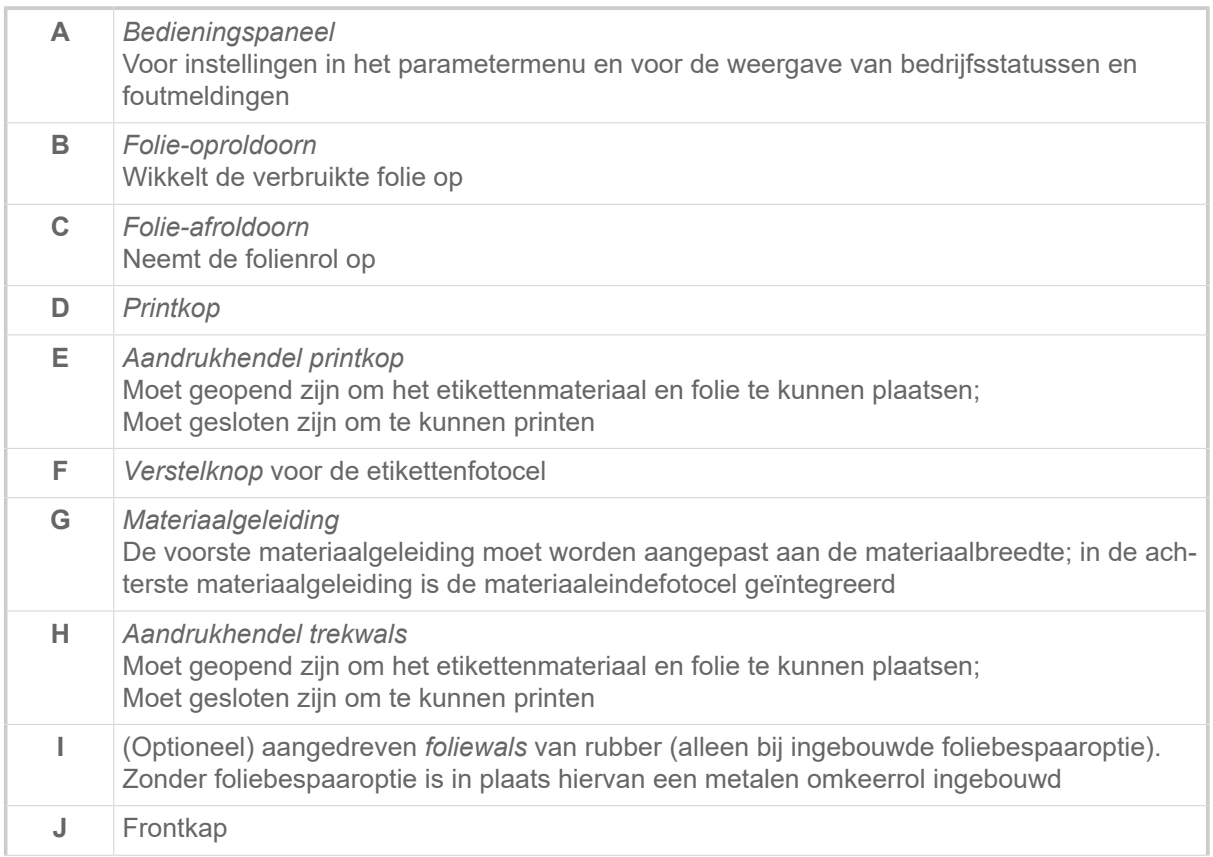

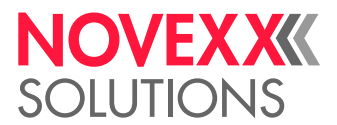

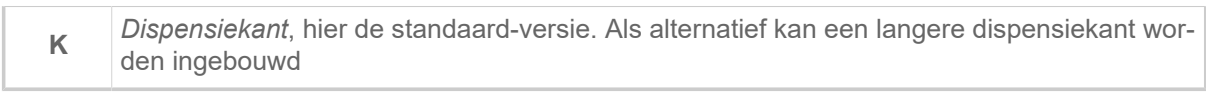

Betekenis van kleuren van machinedelen:

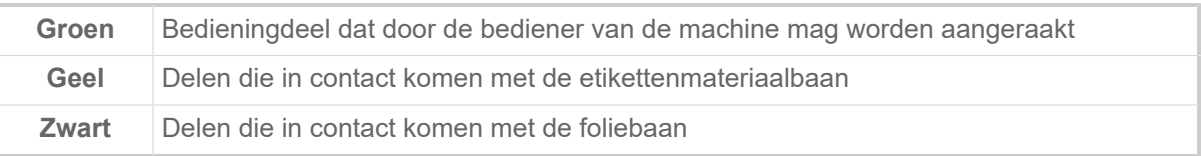

# <span id="page-26-0"></span>(XPM 94X) BEDIENINGSELEMENTEN

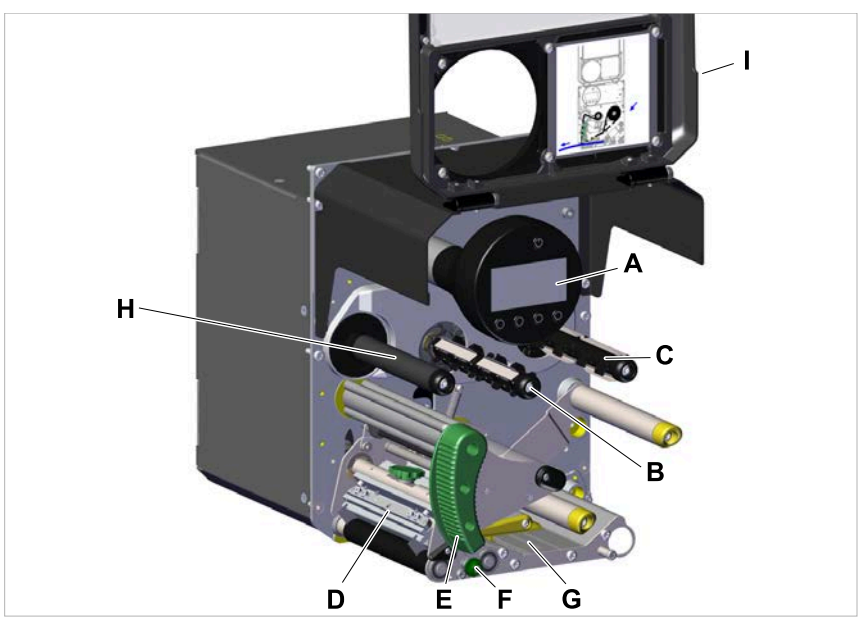

Afbeelding 12: Bedieningsdelen van XPM 94x LH.

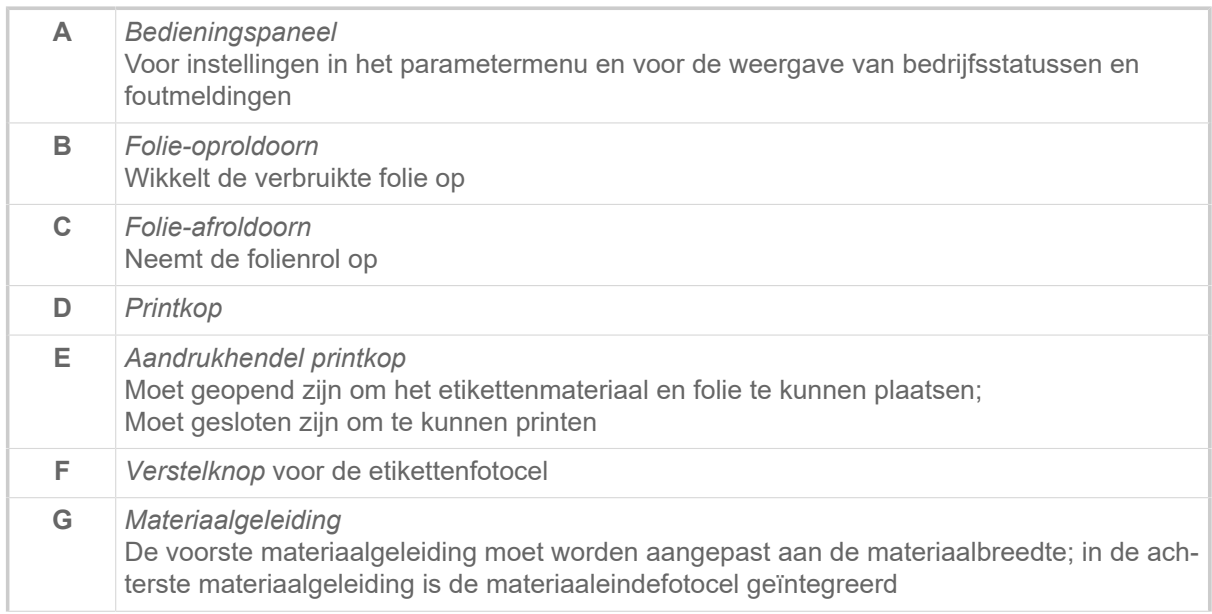

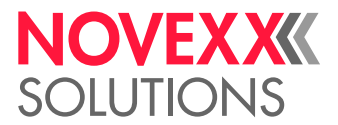

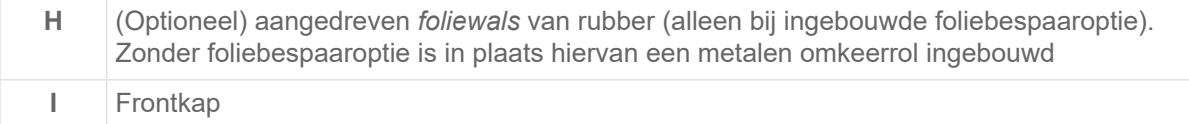

Betekenis van kleuren van machinedelen:

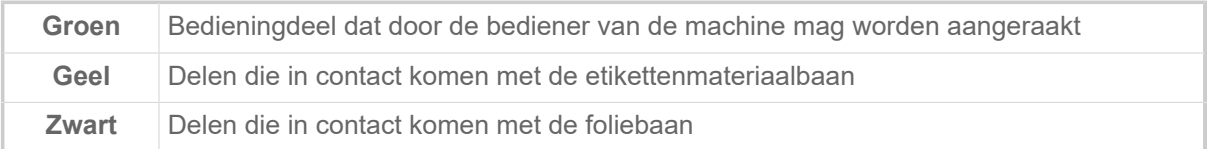

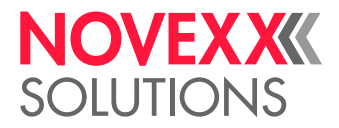

# <span id="page-28-0"></span>BEDIENINGSPANEEL

## <span id="page-28-1"></span>Bedieningselementen

Het bedieningspaneel van XDM 94x bestaat uit een grafisch display en vier daaronder liggende toetsen. De desbetreffende toetsfunctie wordt door symbolen (icons) (B) via de toetsen weergegeven.

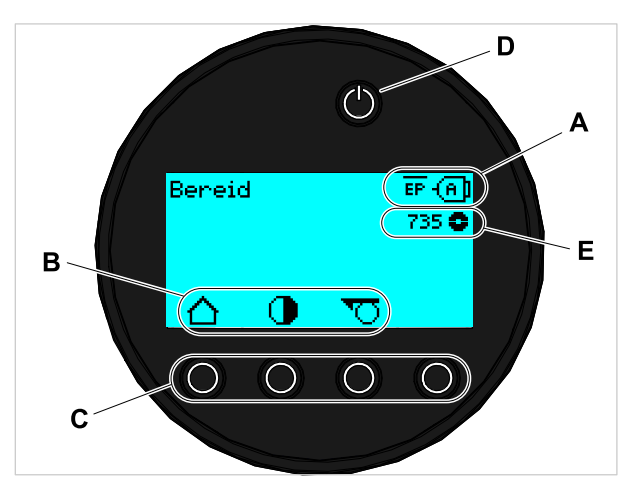

Afbeelding 13: Elementen op het bedieningspaneel van XDM 94x: **A** icons, die via de bezetting van interfaces informeren, **B** icons die de bezetting van de toetsen weergeven, **C** bedieningstoetsen, **D** standby-toets, **E** weergave folievoorraad.

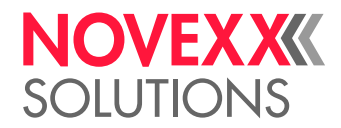

## <span id="page-29-0"></span>Bedieningsprincipe

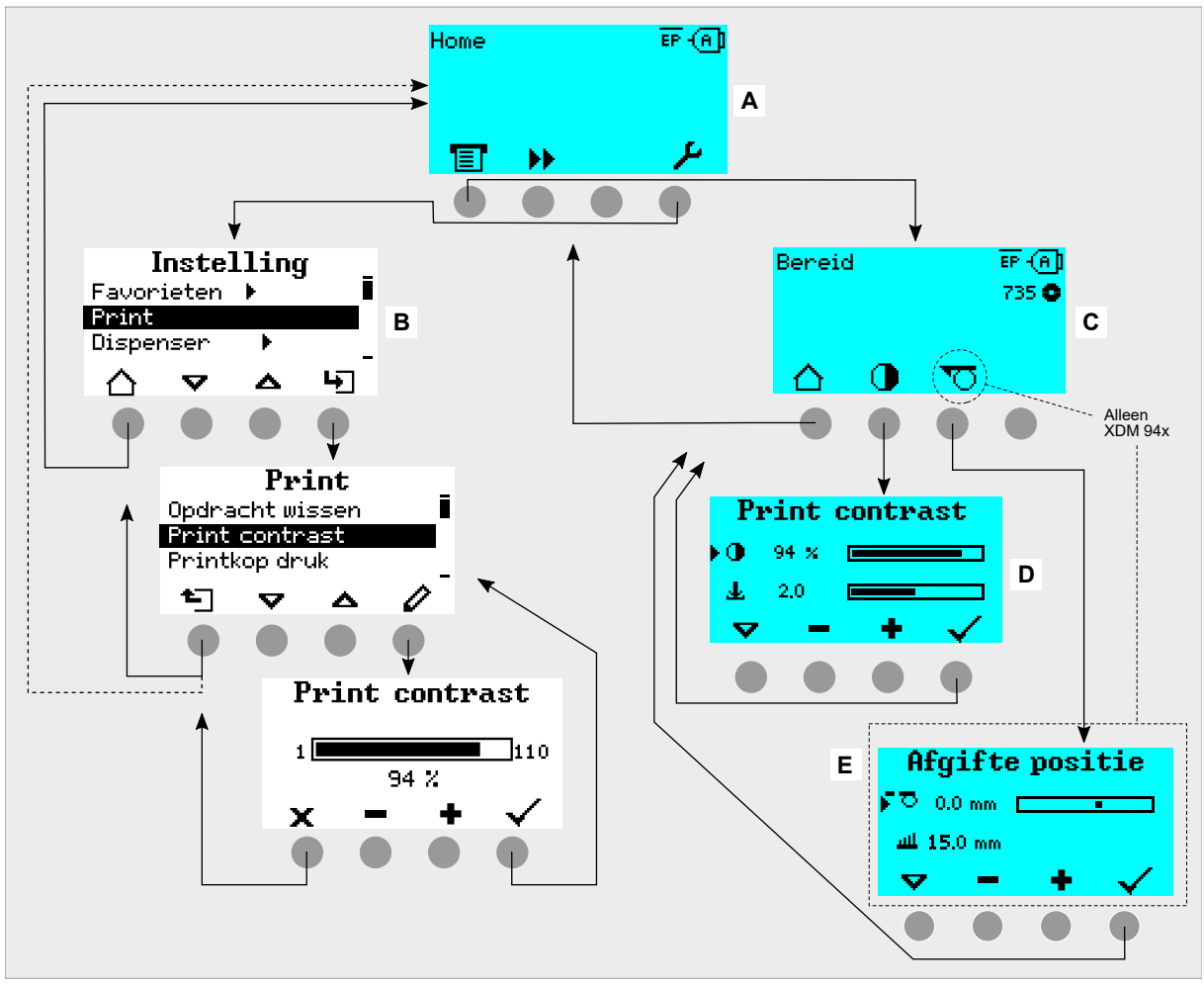

De afbeelding toont hoe tussen de displays kan worden geschakeld:

Afbeelding 14: Wisselen tussen displays: **A** "Home" (cyaan), **B** "Instelling" (wit), **C** "Bereid" (cyaan).

De displayteksten en -symbolen zijn voor het merendeel zelfverklarend. Aan de hand van verschillende achtergrondkleuren van het display kan de toestand van de printer snel worden herkend:

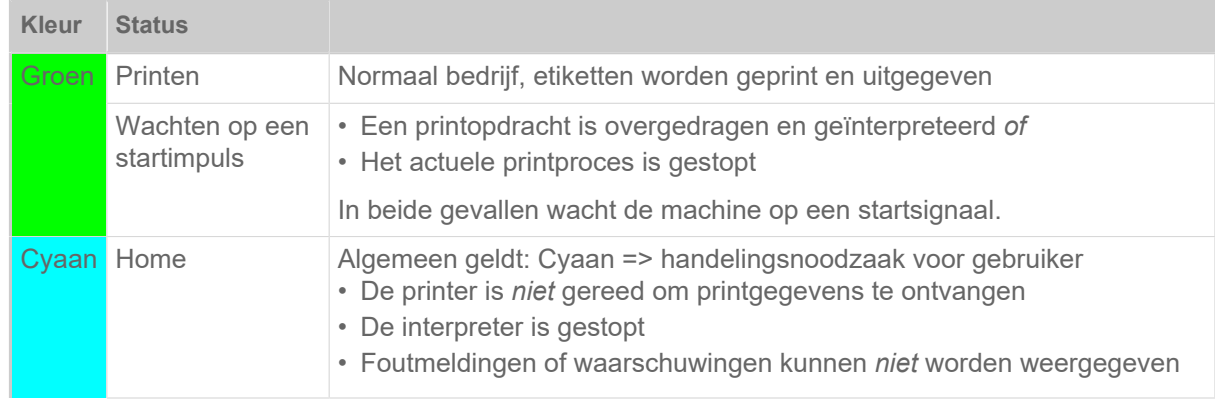

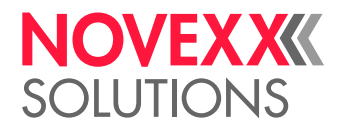

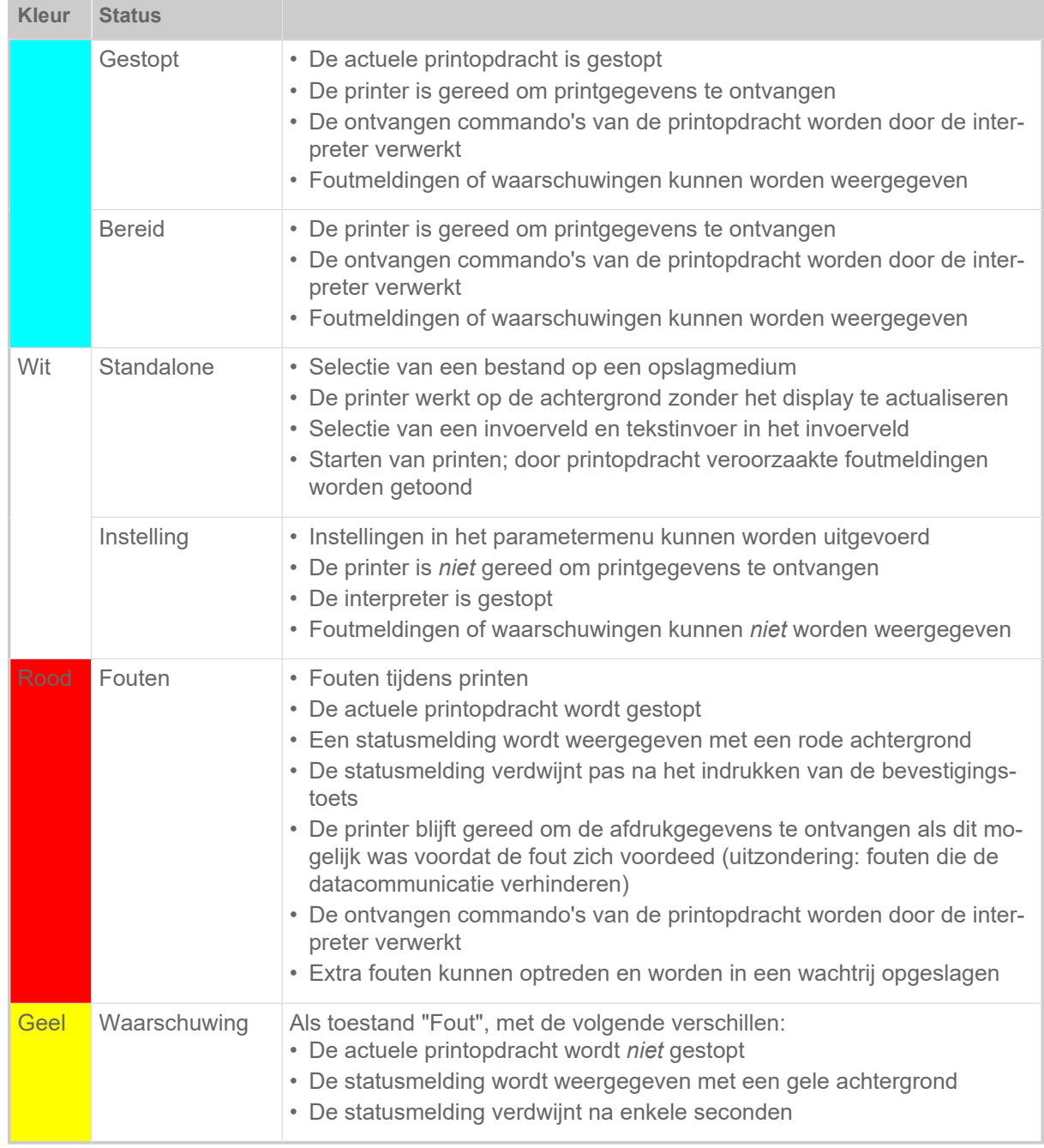

Tabel 5: Weergavekleuren en bedrijfsstatussen

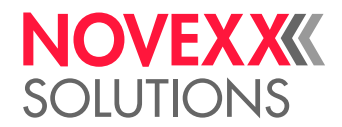

## <span id="page-31-0"></span>Icon

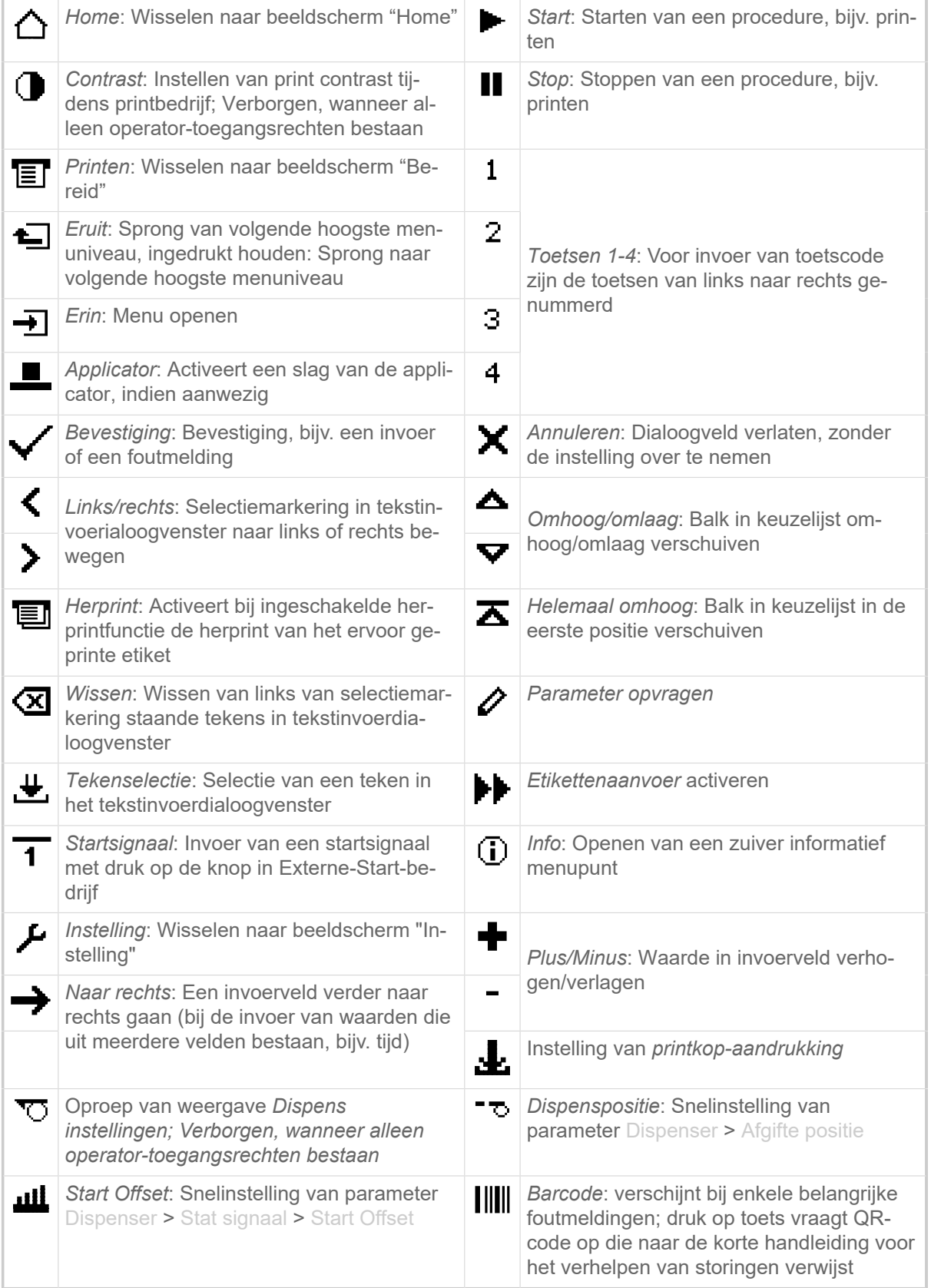

Tabel 6: Icons die via de functie van de daaronderliggende bedieningstoets informeren

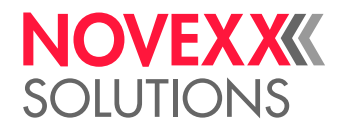

|              | Ethernet actief: De netwerkinterface is voor<br>gegevensoverdracht geselecteerd en er is<br>een verbinding opgebouwd [5] | <u>se </u> | Ethernet inactief: Ethernet is voor gege-<br>vensoverdacht geselecteerd en er is geen<br>verbinding opgebouwd            |
|--------------|----------------------------------------------------------------------------------------------------|------------|----------------------------------------------------------------------------------------------------|
| $\leftarrow$ | USB: De USB-interface is voor de gege-<br>vensoverdracht geselecteerd [5]                                                | {AD        | Automatische interface: De gegevensinter-<br>face wordt automatisch geselecteerd [5]                                     |
|              | Serieel: De seriële interface is voor de ge-<br>gevensoverdracht geselecteerd [5]                                        | A          | Let op: Waarschuwing, markeert foutmel-<br>dingen                                                                        |
|              | Filter: De filterfunctie voor de bestands-<br>naam is geactiveerd (standalone-bedrijf)                                   |            | Folievoorraad: Toont in combinatie met de<br>links ernaast staande waarde de resteren-<br>de folielengte in meters weer. |
| ĒP.          | Status van Print interpret.: De parameter<br>Printer taal > Print interpret. is op "Easy-<br>plug" ingesteld [6]         | EPIZ I     | Status van Print interpret.: De parameter<br>Printer taal > Print interpret. is op "Easy-<br>Plug/ZPL emu" ingesteld [6] |
| ZPL.         | Status van Print interpret.: De parame-<br>ter Printer taal > Print interpret. is op "ZPL<br>Emulatie" ingesteld [6]     | LP.        | Status van Print interpret.: De parameter<br>Printer taal > Print interpret. is op "Line-<br>printer" ingesteld [6]      |
| 而            | Status van Print interpret.: De parameter<br>Printer taal > Print interpret. is op "Hex-<br>dump" ingesteld [6]          | <b>USB</b> | USB-stick: Een USB-stick is aangesloten<br>en met drive C: verbonden                                                     |

Tabel 7: Icons die over de status van de printer informeren

## <span id="page-32-0"></span>**Toetscombinaties**

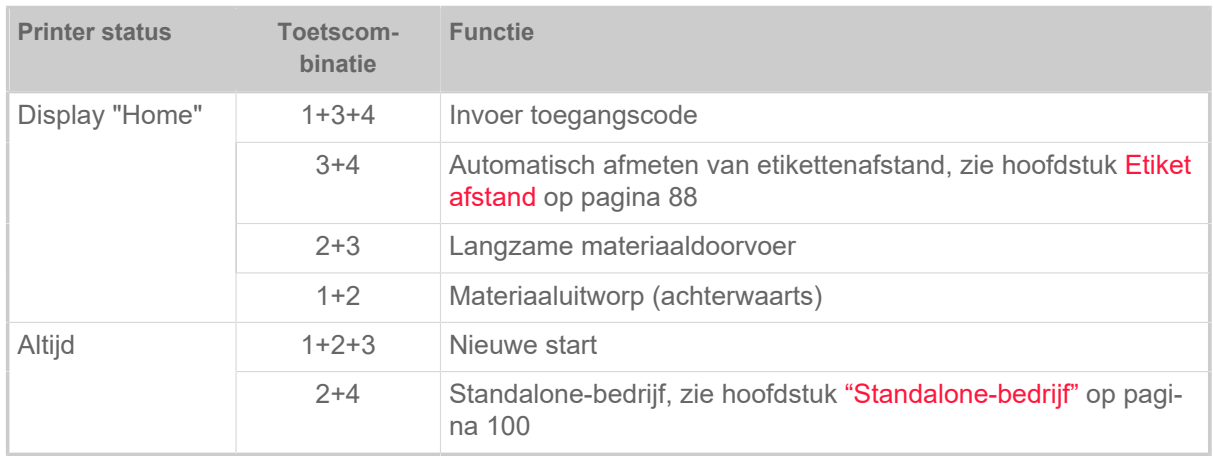

Tabel 8: Speciale toetscombinaties

<span id="page-32-1"></span><sup>5</sup> Icon knippert tijdens overdracht van gegevens

<span id="page-32-2"></span><sup>6</sup> Icon knipper, als de interpreter actief is.

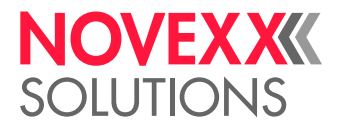

# <span id="page-33-0"></span>WEBPANEL

## <span id="page-33-1"></span>Webpanel - wat is dat?

Het webpanel is een comfortabel extern bedieningspaneel, dat op mobiele of stationaire weergaveapparaten kan worden gebruikt. Het webpanel wordt ondersteund door de volgende machines:

- Print- en aanbrengsystemen XPA 93x, XDM 94x, XPM 94x
- Etikettenprinters XLP 60x, XLP 51x

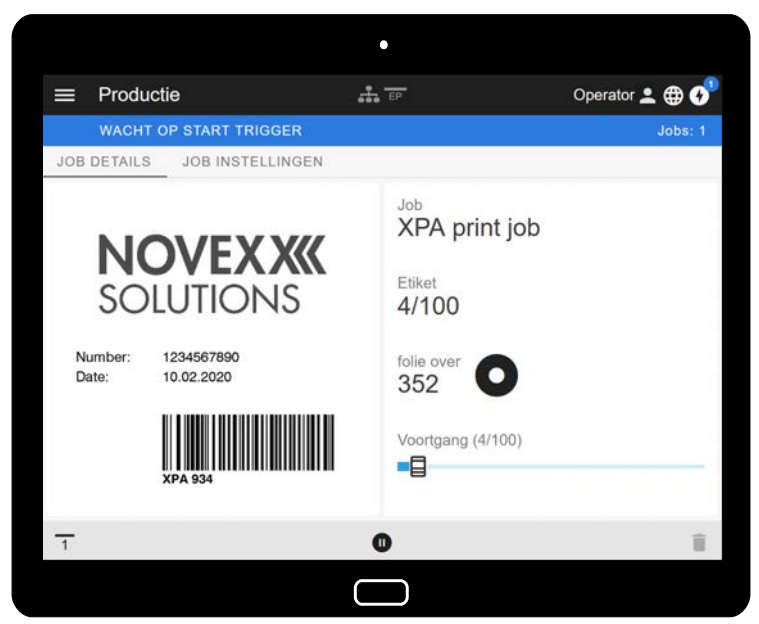

Afbeelding 15: Weergave van een printopdracht in bewerking met het webpanel op een tablet.

#### **Voorwaarden**

- Weergave-apparaat, bijv. smartphone, tablet, PC
- Webbrowser op weergave-apparaat
- Verbinding met hetzelfde netwerk waarmee de machine is verbonden
- Webserver van de machine is geactiveerd: Interface > Netwerk > Services > WEB Server = "Aan"

#### **Functies**

- *Productiebewaking*: Weergave van lopende printopdrachten (zie afb. boven)
- *Machine-instelling*: Instellingen in het parametermenu
- *Administration*: Machine-instellingen opslaan; support data opslaan; firmware actualiseren; etc.

*Login*: Om de functies van webpanel te kunnen gebruiken, moet de gebruiker inloggen - met een van de rollen Operator, Supervisor of Service. Afhankelijk door geselecteerde rol zijn meer of minder functies toegankelijk.

Dezelfde machine kan vanuit verschillende webpanels worden benaderd, en de talen van de gebruikersinterfaces van de webpanels kunnen verschillen.

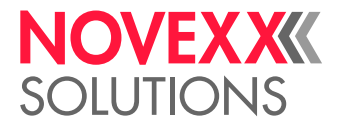

## <span id="page-34-0"></span>Webpanel starten

## **Uitvoering**

- **1.** IP-adres van de machine bepalen.
	- Het IP adres wordt tijdens het opstarten van de machine op het bedieningspaneel weergegeven. Alternatief de volgende parameters in het menu opvragen: Interface > Netwerk > IP adres.
- **2.** Weergaveapparaat inschakelen en webbrowser openen.
- **3.** IP-adres in de URL-invoerregel van de webbrowser invoeren. Het volgende display verschijnt:

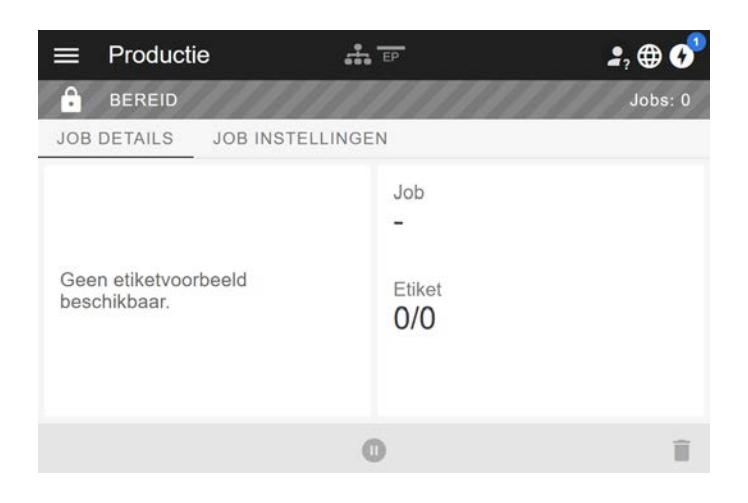

## <span id="page-34-1"></span>Weergave na de start

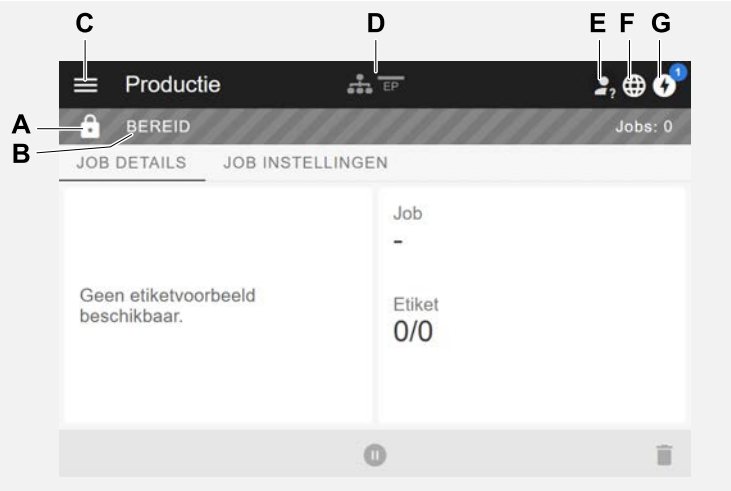

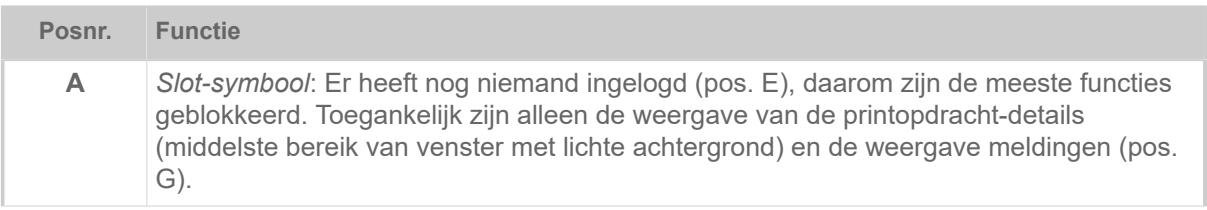

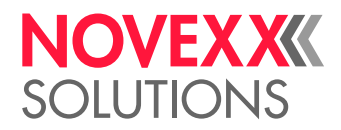

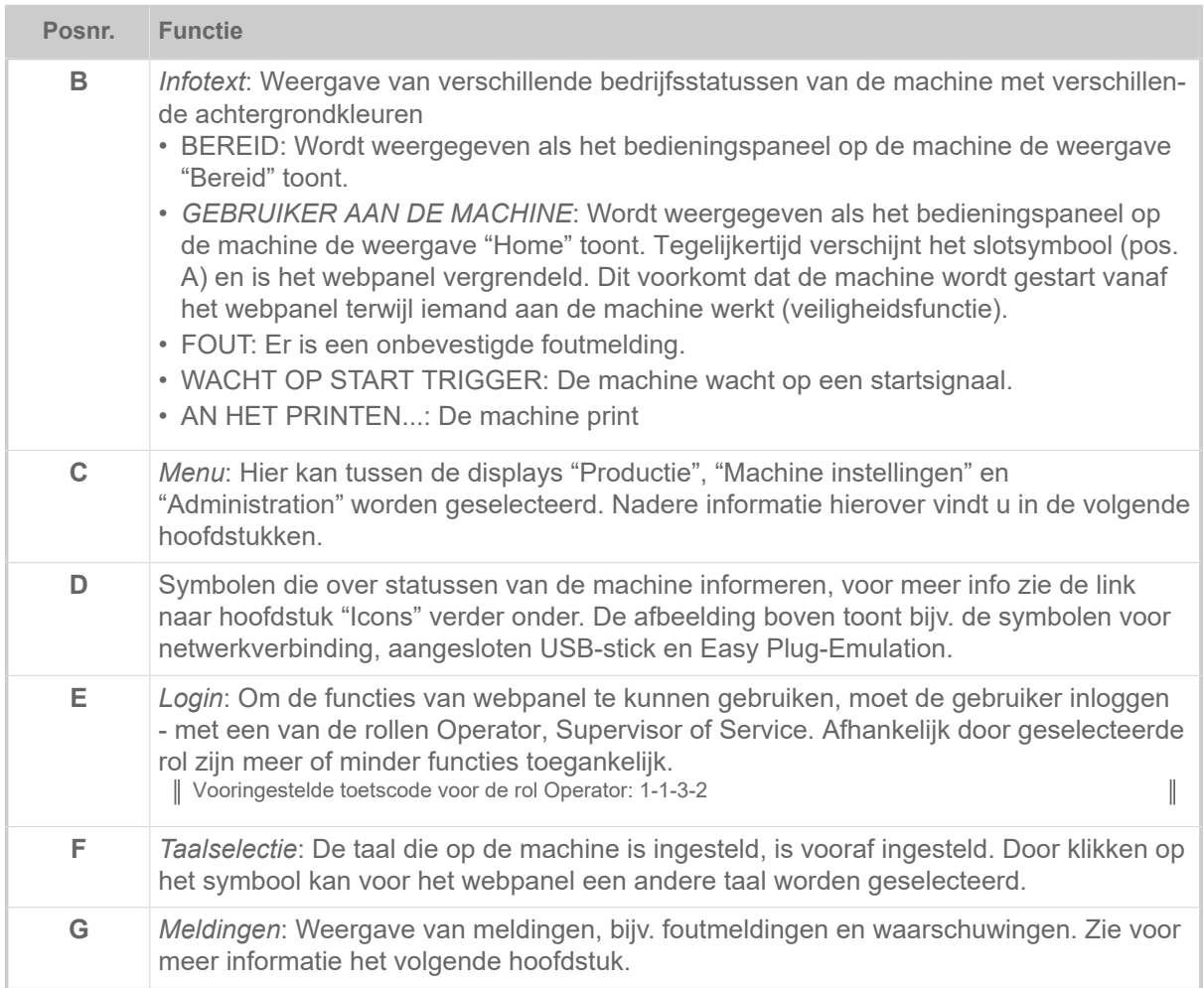

## **Verwante verwijzing**

[Icon](#page-31-0) op pagina 32
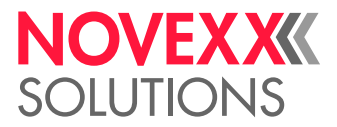

### Meldingen

Op het webpanel worden 3 typen meldingen weergegeven: Foutmeldingen, waarschuwingen en informatie.

#### **Foutmeldingen**

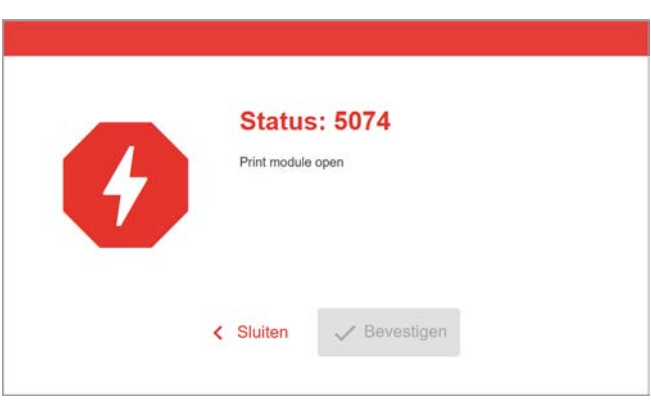

Afbeelding 16: Foutmeldingen die een reactie van de operator vereisen, worden volledig weergegeven. Statusnummer en de statustekst komen overeen met het display op het bedieningspaneel van de machine. De melding kan worden bevestigd op het webpanel of op het bedieningspaneel van de machine.

#### **De meldingenweergave**

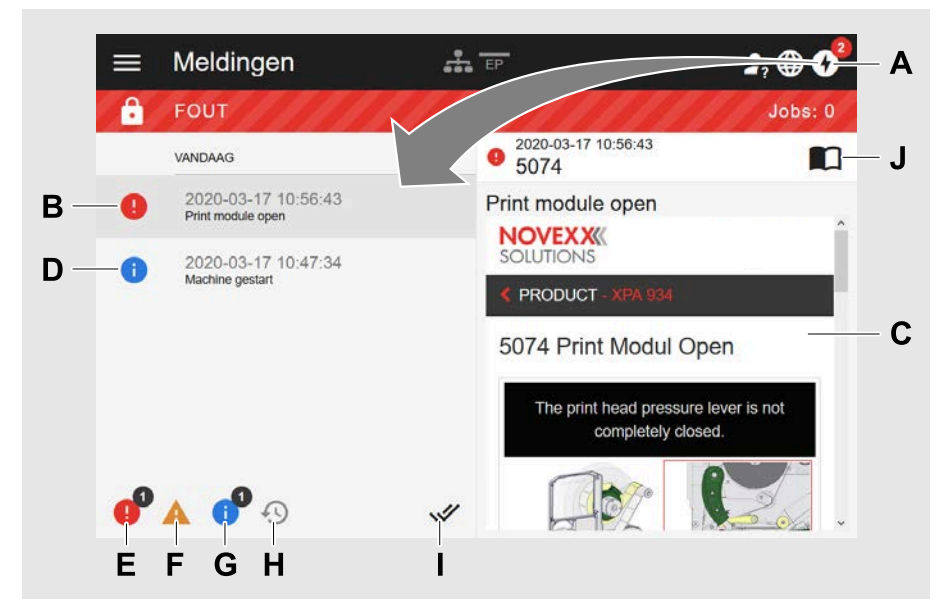

Afbeelding 17: Na het klikken op het meldingensymbool (A) wordt de meldingenweergave geopend. De linker helft toont de meldingenhistorie, de rechter helft toont een uitleg bij de geselecteerde entry in de historie.

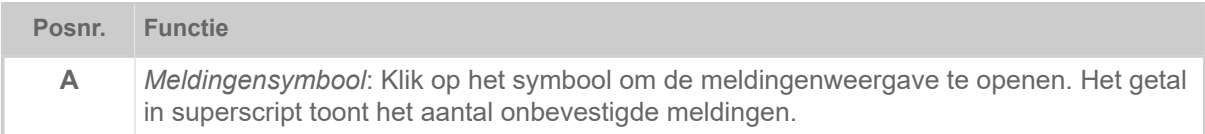

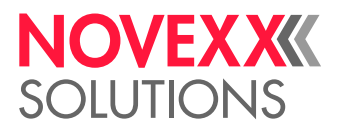

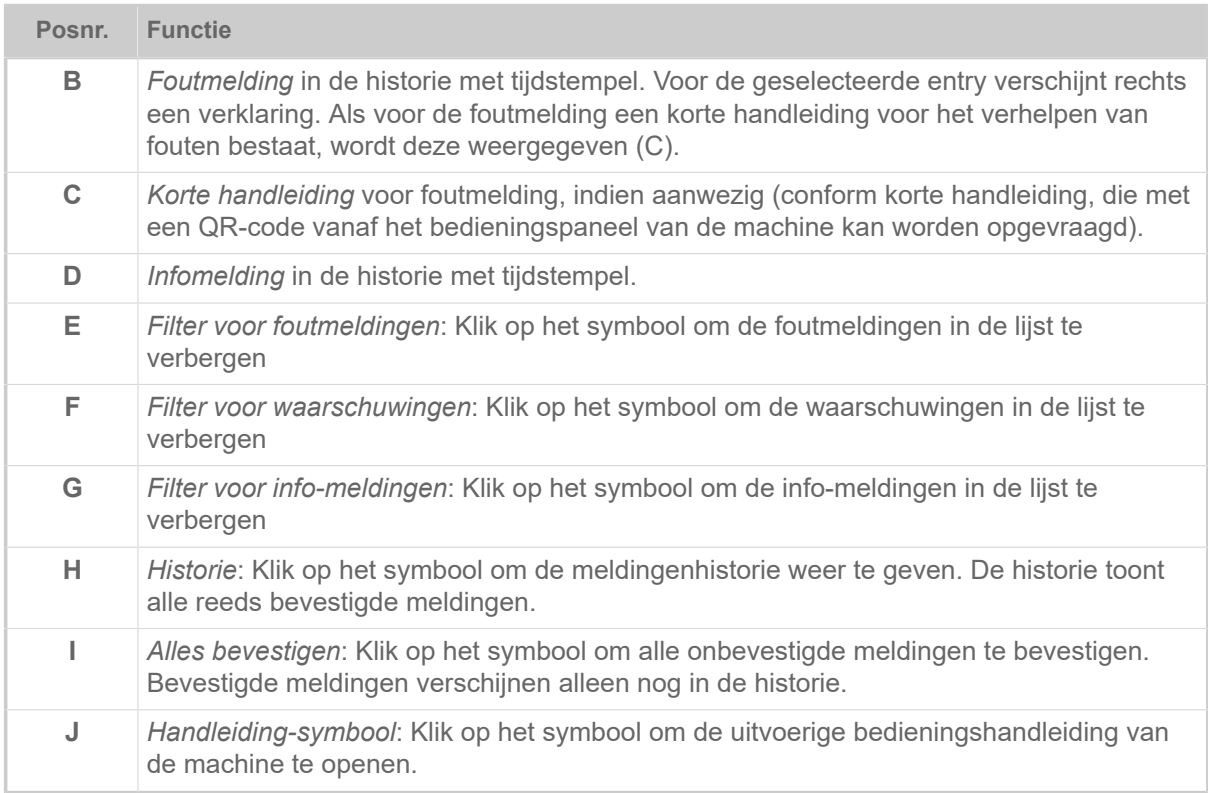

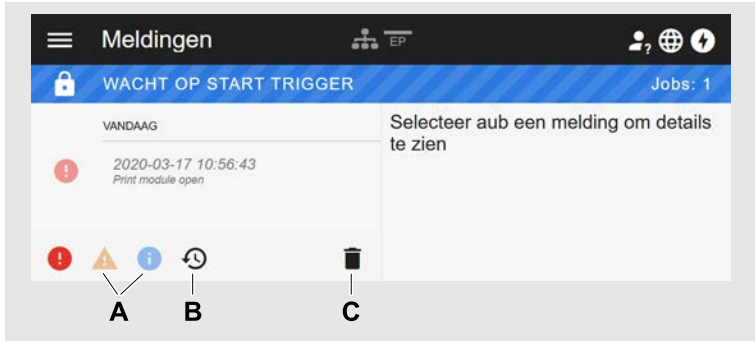

Afbeelding 18: Meldingenweergave met historie.

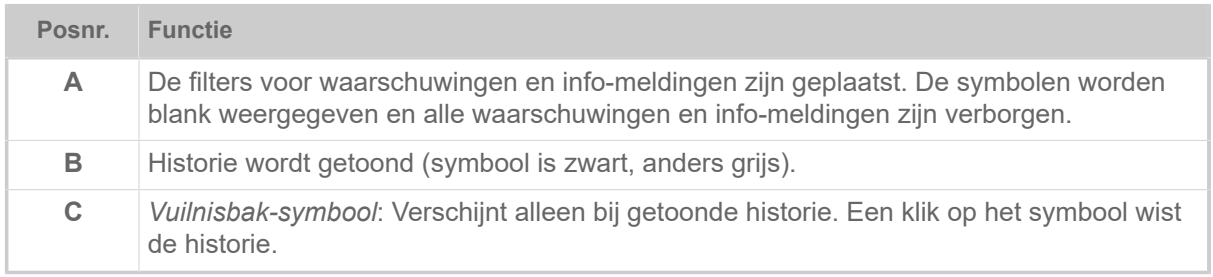

Meldingendisplay verlaten:

► Klik op "Meldingen" in de kopregel.

Het webpanel schakelt naar productie-aanzicht.

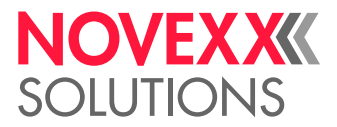

### Productie-aanzicht

In het productie-aanzicht kan de lopende printopdracht (engl. "print job") worden bewaakt en er kunnen instellingen in de printopdracht worden uitgevoerd.

#### **Aanzicht "Job details"**

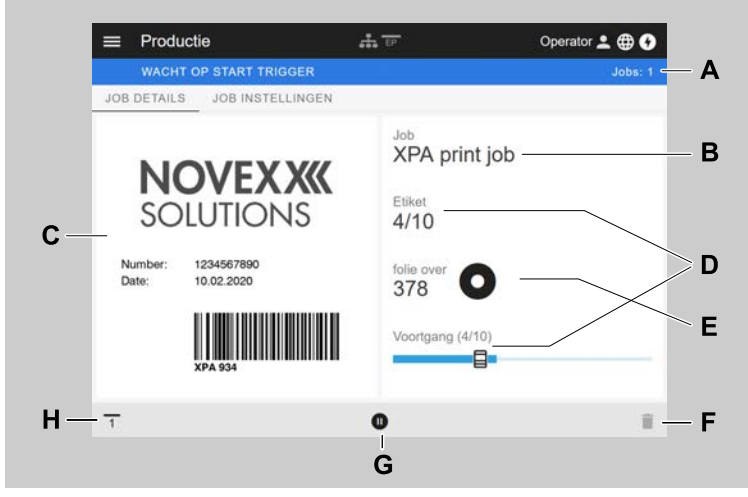

Afbeelding 19: Aanzicht "Job details" van een printopdracht in het webpanel.

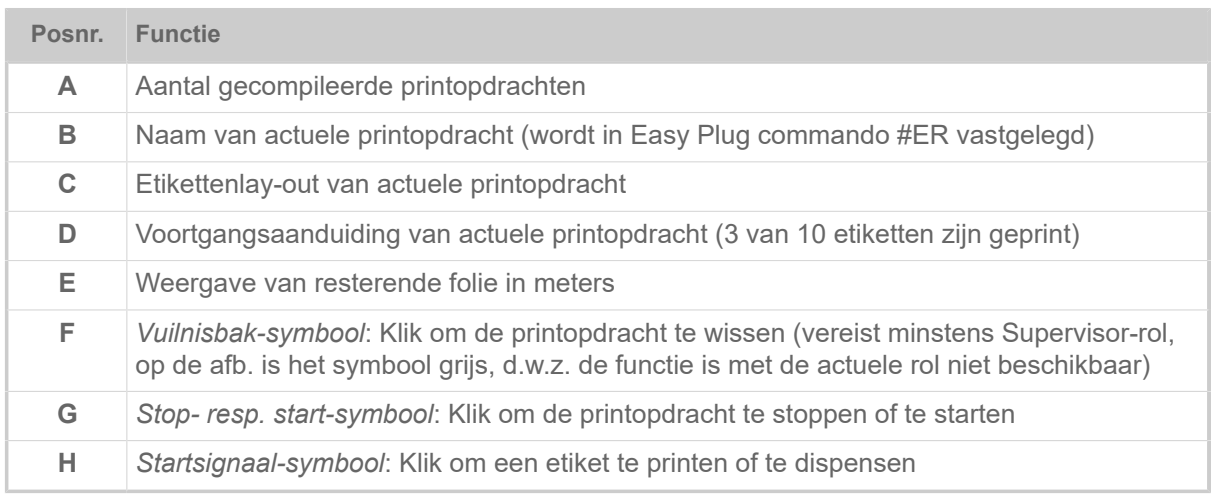

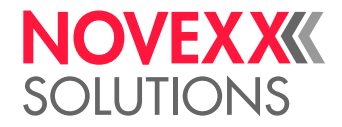

#### **Aanzicht "Job instellingen"**

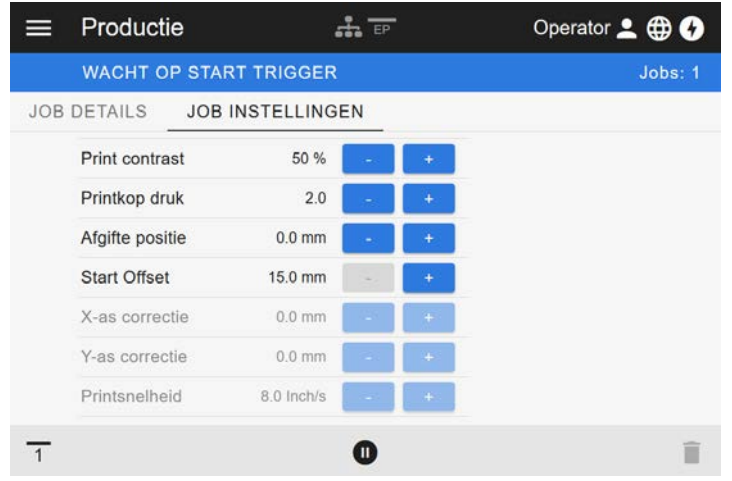

Afbeelding 20: Aanzicht "Job instellingen" van een printopdracht in het webpanel. Met de actieve rol (hier: "Operator") zijn niet toegankelijke instellingen grijs. De andere instellingen kunnen door klikken op "+" of "-" worden veranderd.

# <span id="page-39-0"></span>Machine-instellingsaanzicht

#### **Hoofdmenu**

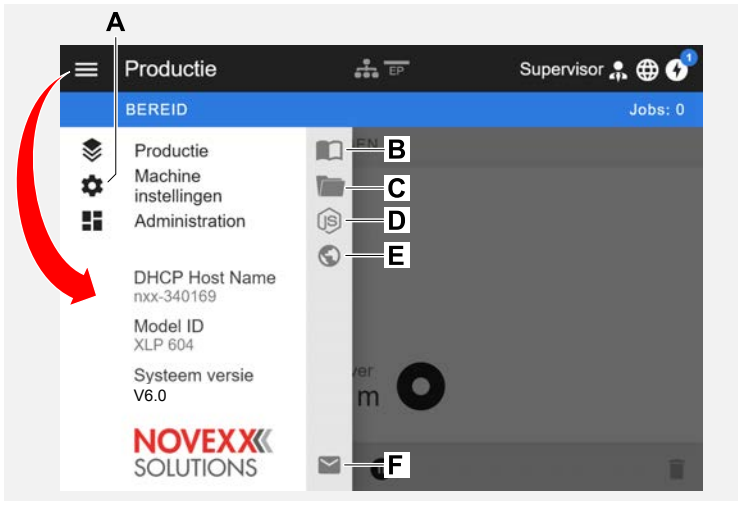

Afbeelding 21: Aanzicht na het klikken op het menu-symbool boven links.

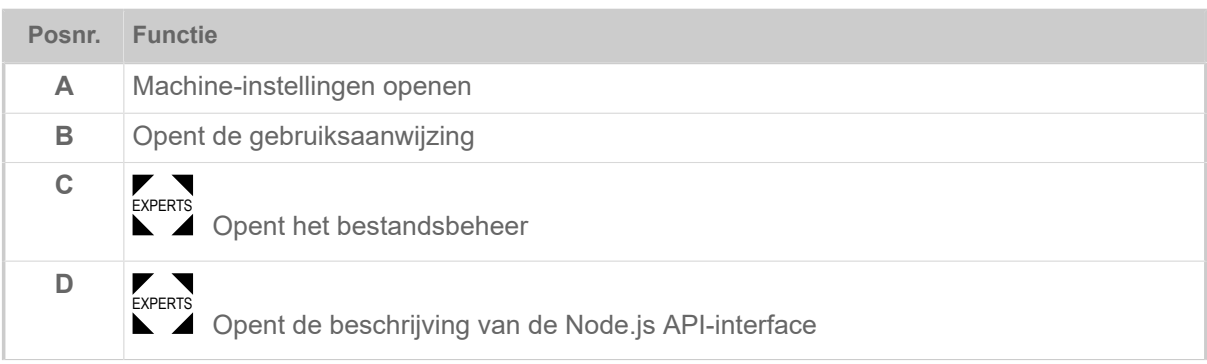

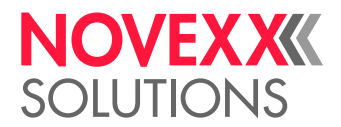

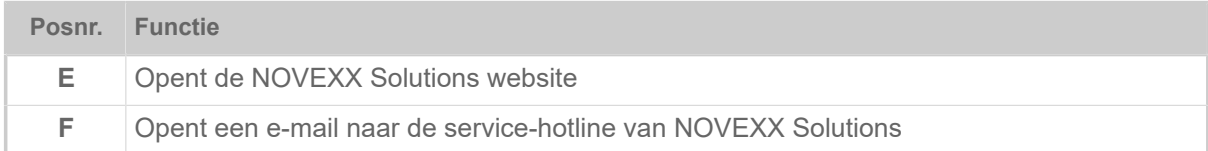

#### **Machine-instellingen**

Na het klikken op "Machine instellingen" opent het door de machine-bedieningspaneel bekende parametermenu.

Afhankelijk van de rechten die de login-rol bepaalt, worden meer of minder parameters weergegeven. Als "Operator" heeft alleen tot de parameters van de Info menu's toegang.

Om machine-instellingen te kunnen uitvoeren, moet aan twee voorwaarden zijn voldaan:

- Login minimaal als Supervisor (toetsvolgorde 2-2-3-1-2-2)
- De machine moet *gestopt* zijn, ander verschijnt het venster met "grijze achtergrond"
	- ► Voor het *stoppen* klikken op de pauzeknop onder in het midden van het venster:

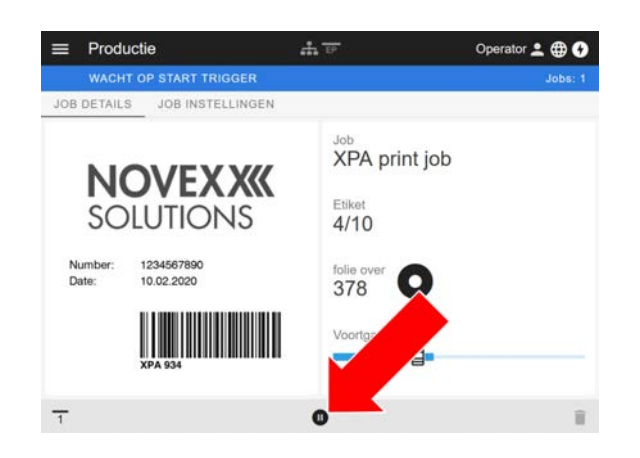

| - 13 | Machine instellingen | EP             | Operator 2 <b>@ 0</b> |
|------|----------------------|----------------|-----------------------|
|      | <b>BEREID</b>        |                | Jobs:0                |
| K    | ZOEKEN               |                |                       |
|      | MachineMenu > Info   |                |                       |
|      | Model ID             | <b>XPA 934</b> |                       |
|      | Statistieken         |                |                       |
|      | System               | >              |                       |
|      | Metingen             | ⋋              |                       |
|      |                      |                |                       |

Afbeelding 22: Aanzicht machine instellingen met de operator-rol.

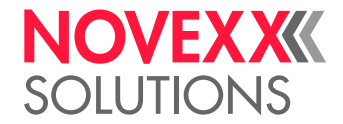

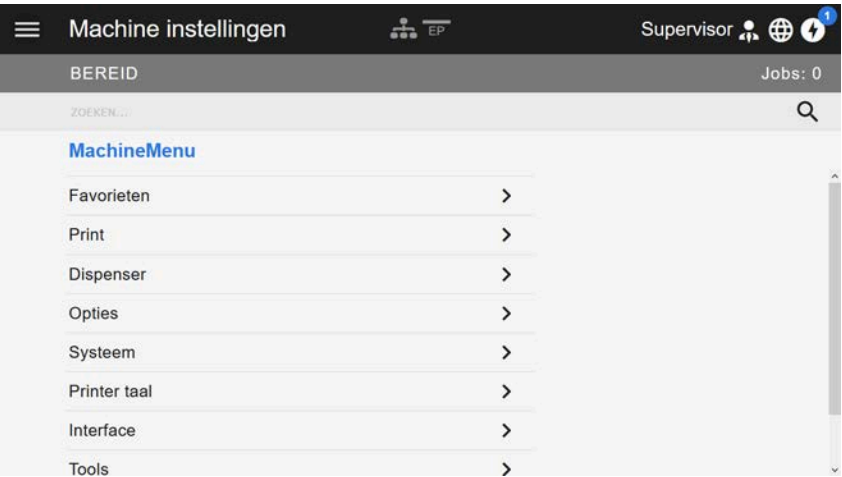

Afbeelding 23: Aanzicht machine instellingen met de supervisor-rol.

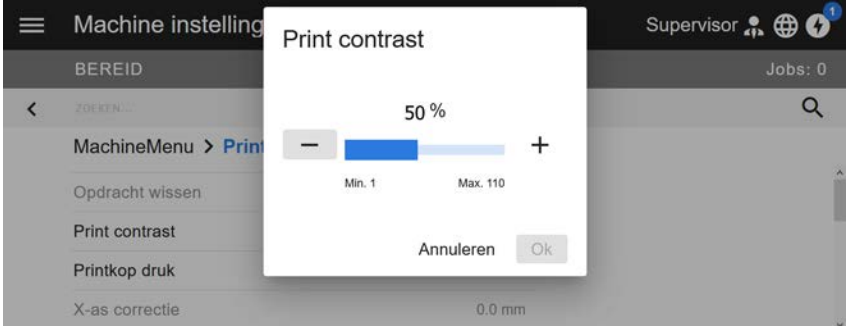

Afbeelding 24: Voorbeeld: Instellen van Print > Print contrast.

Zoekfunctie:

Als u niet weet in welk menu u de gezochte parameter kunt vinden, maar wel een deel van de naam kent, helpt de zoekfunctie u deze snel te vinden:

► Voer de zoekterm in het zoekveld (A) in - er verschijnen alleen parameters die de zoekterm bevatten (B).

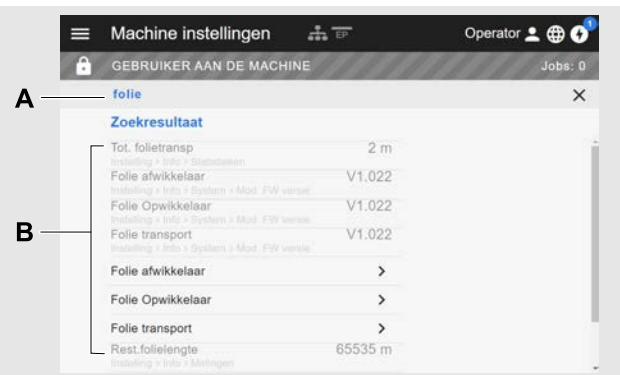

Afbeelding 25: Na invoer van de zoekterm "folie" (A) worden alleen parameters getoond die "folie" in de naam hebben(B).

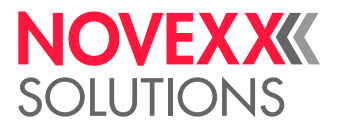

### Administrationaanzicht

EXPERTS Met de Login-rollen "Supervisor" en "Service" verschijnt bovendien het administrationaanzicht in het menu. De aanzicht stelt speciale functies voor gekwalificeerd en geautoriseerd personeel beschikbaar. Nadere informatie vindt u in de servicehandleiding.

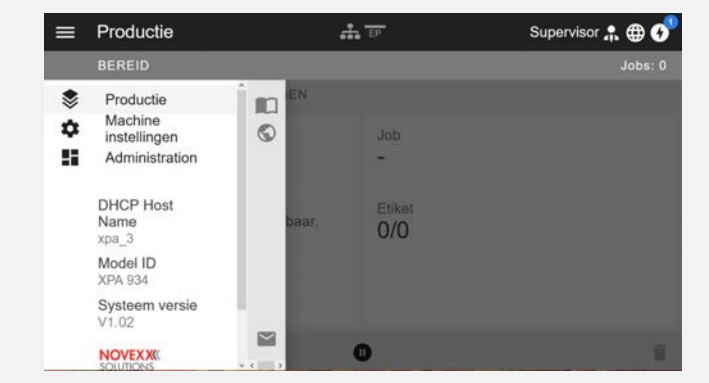

Afbeelding 26: Na de login als supervisor of service verschijnt bovendien de entry "Administration" (A) in menu.

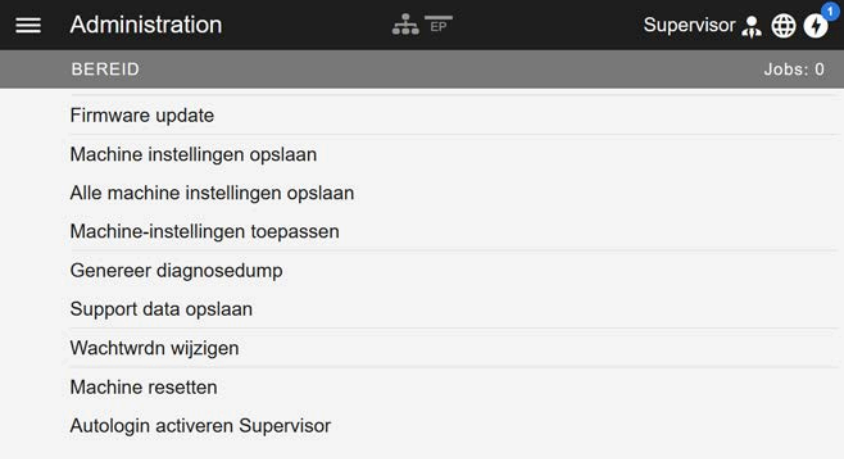

Afbeelding 27: Administrationaanzicht (alleen met "Supervisor" of "Service" rechten).

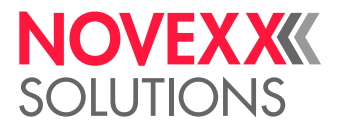

# PARAMETERMENU

# (XDM 94x) Overzicht parametermenu

De onderstaande tabel geeft een overzicht van de structuur van het parametermenu en de parameters die het bevat.

> Alleen de in het *rood* gedrukte parameters worden hier beschreven. De in het *zwart* gedrukte parameters zijn alleen relevant voor het servicepersoneel en worden daarom beschreven in de servicehandhandleiding.

► Klik op de betreffende link (rode tekst) in de tabel om naar de beschrijving van de parameter te gaan.

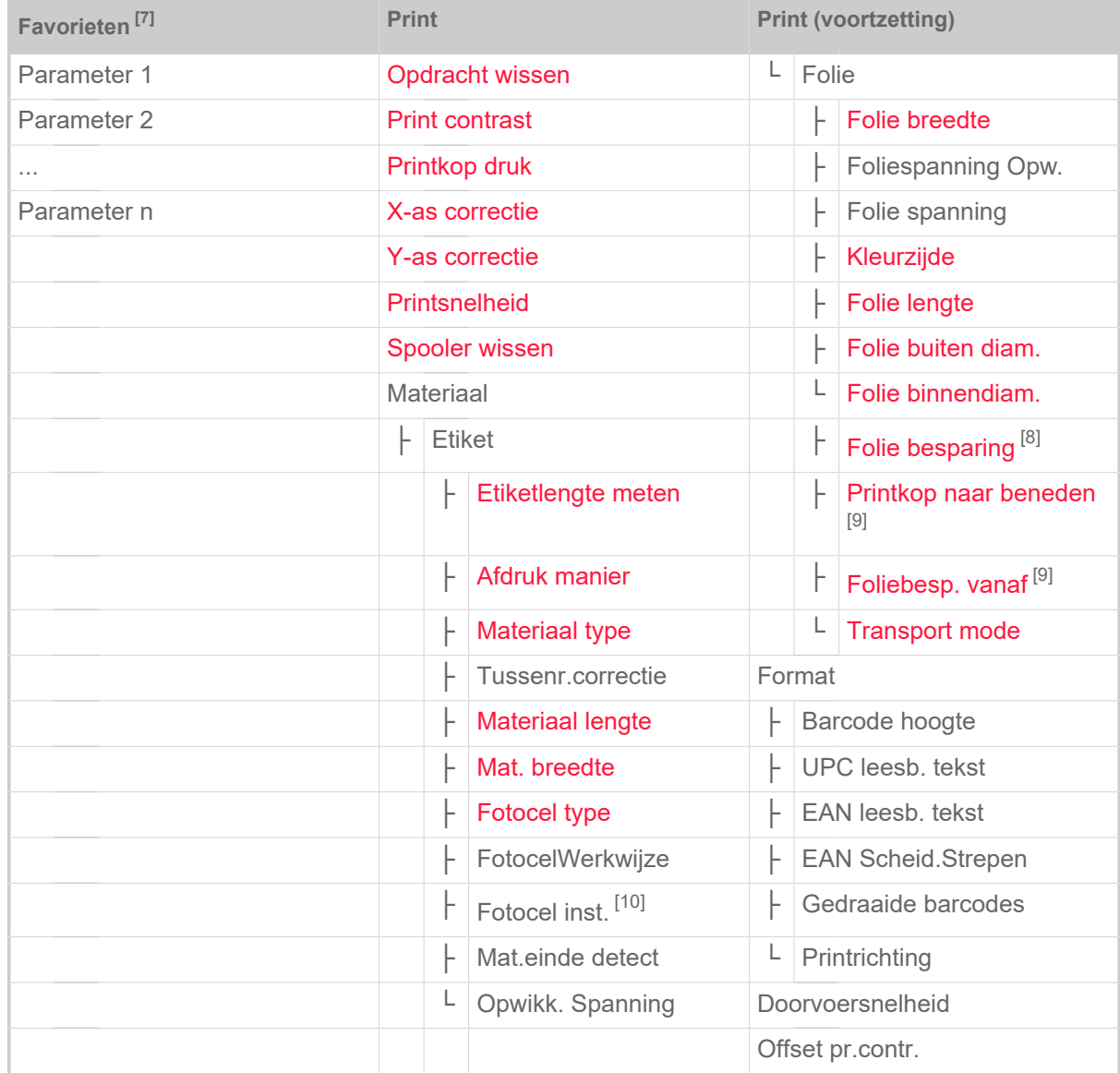

Tabel 9: Parametermenu deel 1 (parameters tussen haakjes en zijn alleen met de toegangs autor. "Service-Modus" zichtbaar)

<span id="page-43-0"></span>7 Door gebruiker gedefinieerde parameterselectie, zie hoofdstuk [Definitie van favorieten](#page-61-0) op pagina 62.

<span id="page-43-1"></span><sup>8</sup> Alleen met ingebouwde foliespaar-optie

<span id="page-43-2"></span><sup>9</sup> Alleen met Print > Materiaal > Folie > Folie besparing = "Aan"

<span id="page-43-3"></span><sup>10</sup> Alleen met Print > Materiaal > Etiket > FotocelWerkwijze = "Handmatig"

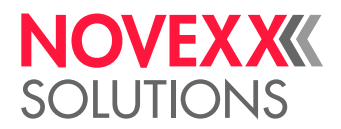

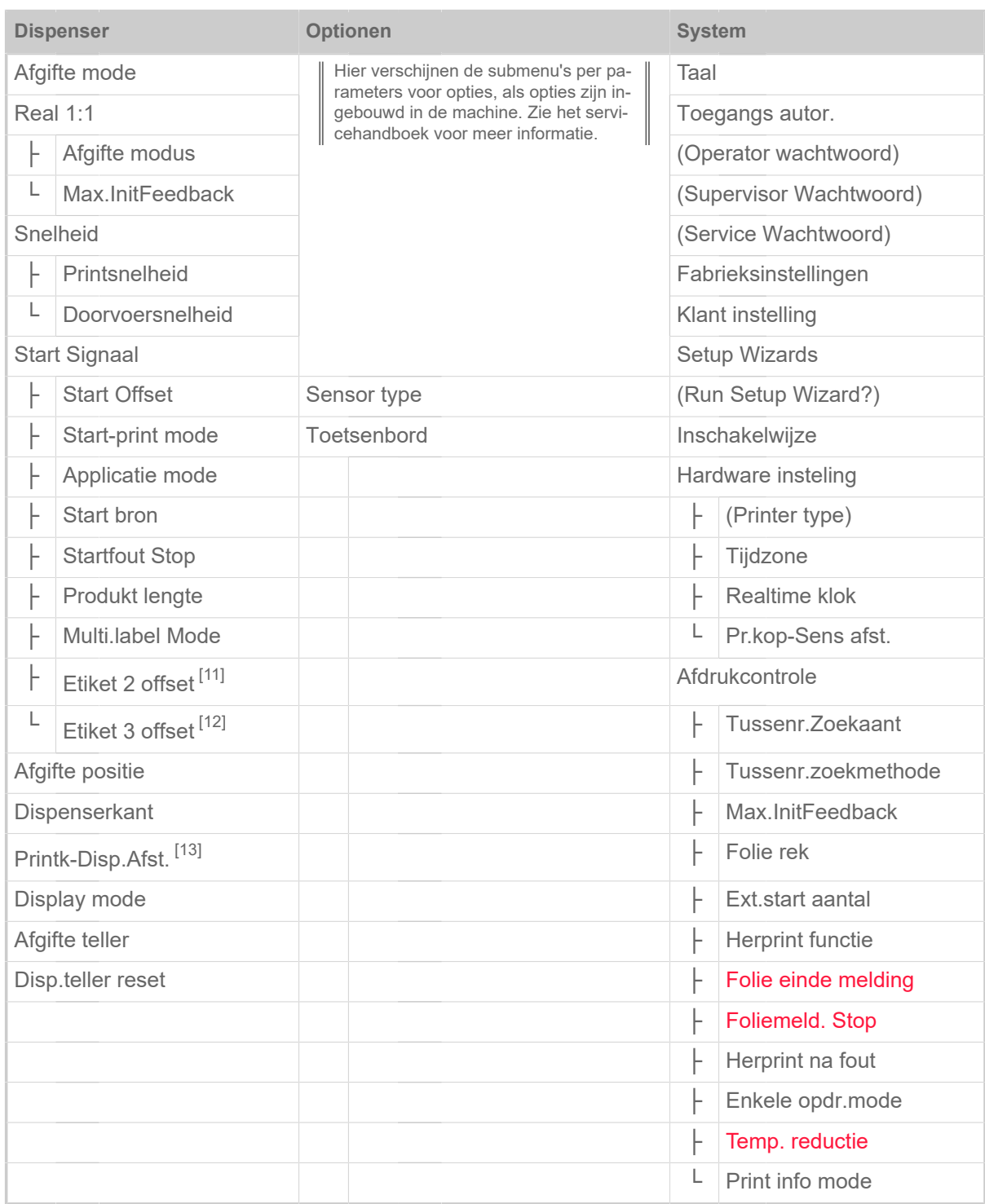

Tabel 10: Parametermenu deel 2 (parameters tussen haakjes en zijn alleen met de toegangs autor. "Service-Modus" zichtbaar)

<span id="page-44-0"></span><sup>11</sup> Alleen met Dispenser > Start Signaal > Multi.label Mode = "Etik./Start"

<span id="page-44-1"></span><sup>12</sup> Alleen met Dispenser > Start Signaal > Multi.label Mode = "Etik./Start" met x=3

<span id="page-44-2"></span><sup>13</sup> Alleen met Dispenser > Dispenserkant = "Gebruiker gedef."

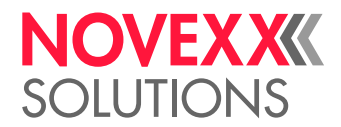

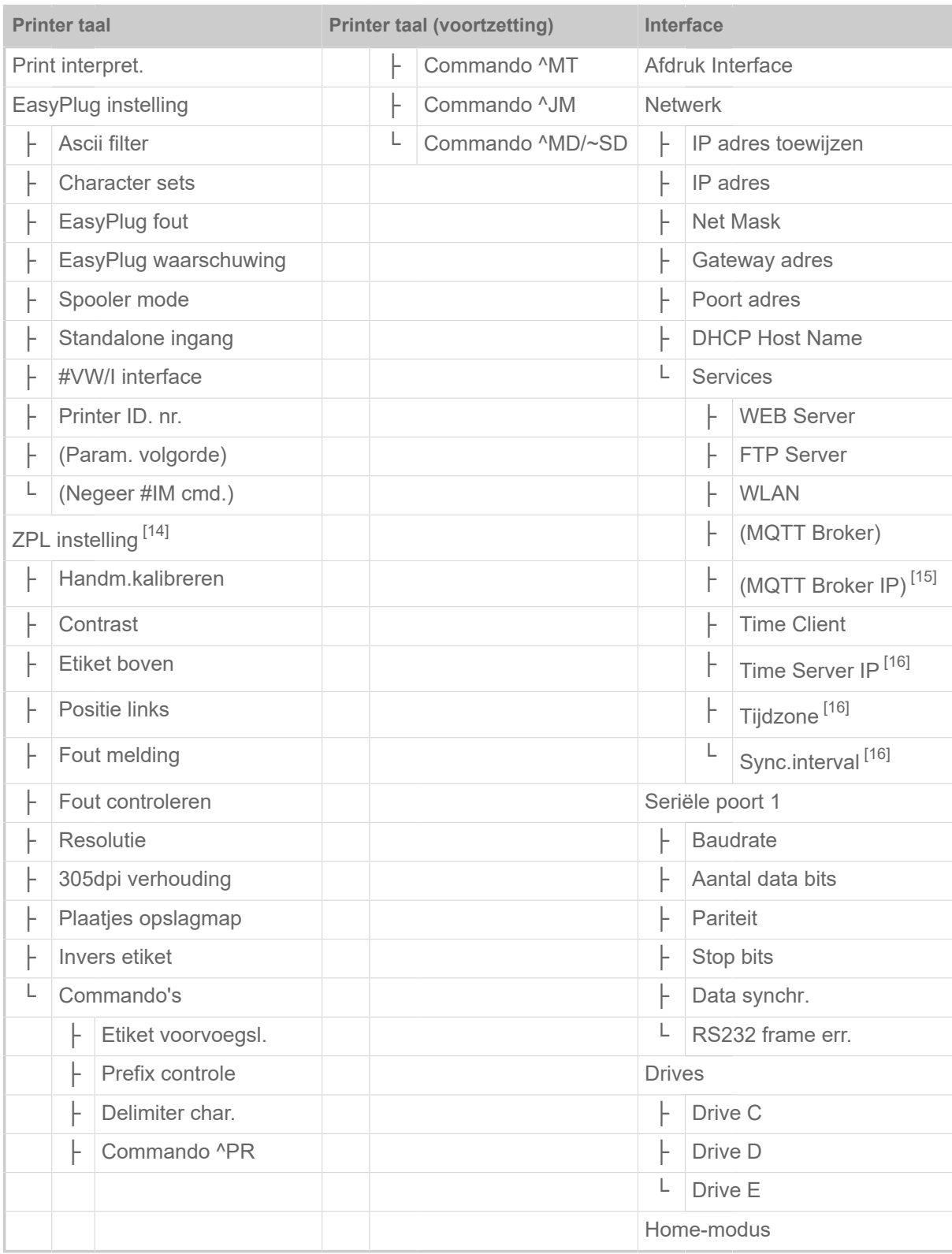

Tabel 11: Parametermenu deel 3 (parameters tussen haakjes en zijn alleen met de toegangs autor. "Service-Modus" zichtbaar)

<span id="page-45-0"></span><sup>14</sup> Alleen zichtbaar met Printer taal > Print interpret. = "ZPL Emulatie"

<span id="page-45-1"></span><sup>15</sup> Alleen zichtbaar met Interface > Netwerk > Services > MQTT broker = "Externe server"

<span id="page-45-2"></span><sup>16</sup> Alleen zichtbaar met Interface > Netwerk > Services > Time Client = "Automatisch" of "Time Server IP"

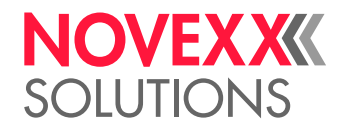

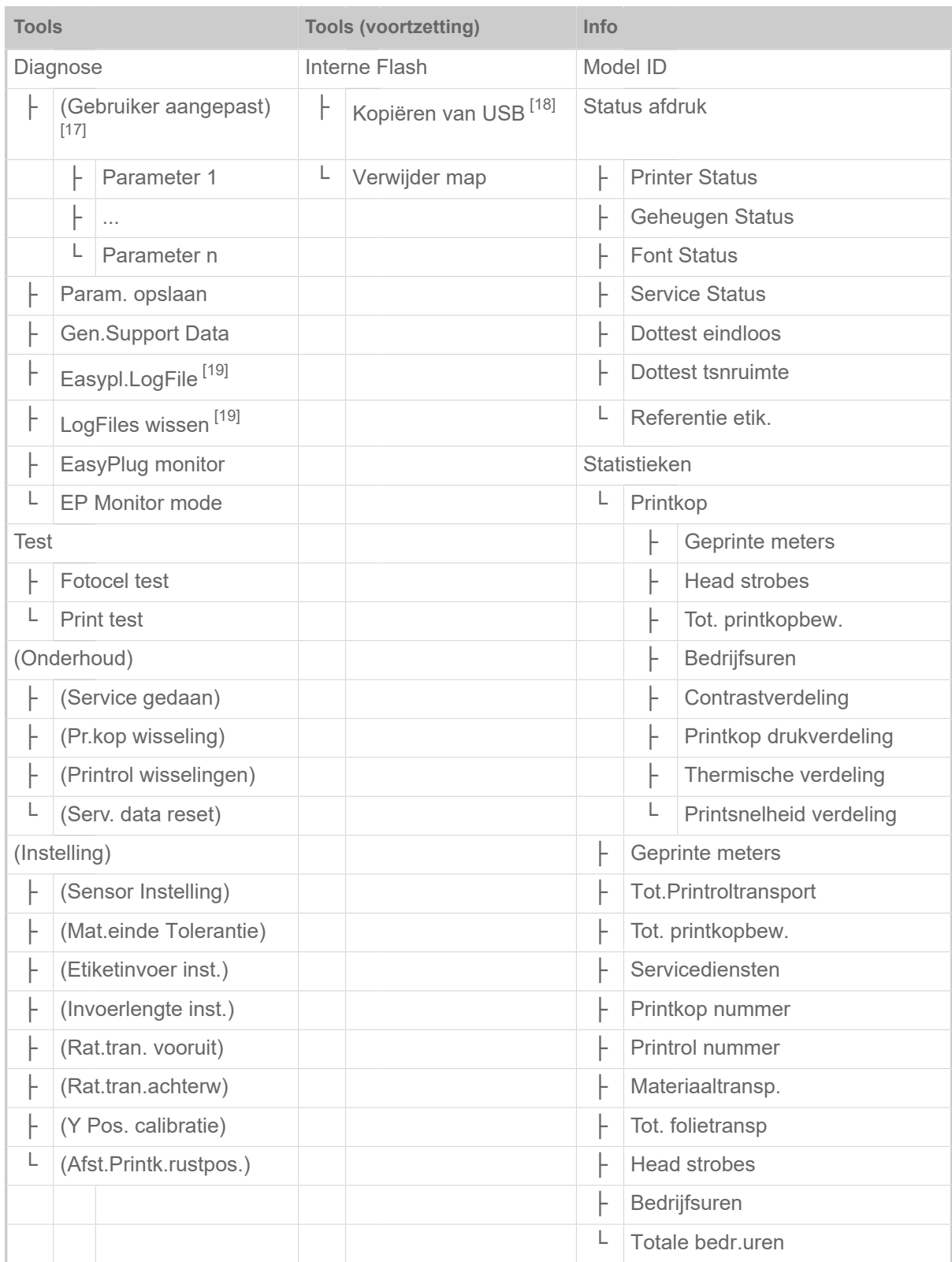

Tabel 12: Parametermenu deel 4 (parameters tussen haakjes en zijn alleen met de toegangs autor. "Service-Modus" zichtbaar)

<span id="page-46-0"></span><sup>17</sup> Parameters waarvan de instelling van de fabrieksinstelling afwijkt.

<span id="page-46-1"></span><sup>18</sup> Als ten minste één extern flash-geheugen is aangesloten op een van de USB-poorten.

<span id="page-46-2"></span><sup>19</sup> Alleen zichtbaar met Interface > Drives > Drive C ≠ "Geen"

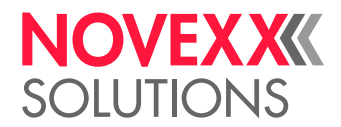

| Info (voortzetting) |   | Info (voortzetting)               |   | Info (voortzetting) |                   |   |                  |                     |  |
|---------------------|---|-----------------------------------|---|---------------------|-------------------|---|------------------|---------------------|--|
| System              |   | L                                 |   | <b>CPU Board</b>    | L                 |   | Mat. opwikkelaar |                     |  |
| L                   |   | Machinegegevens                   |   | F                   | CPU herkenning    |   |                  | Module naam         |  |
|                     | ŀ | Serien Nummer                     |   | ŀ                   | FPGA versie       |   | ŀ                | Module part nr.     |  |
|                     | ŀ | Bedrijfsnaam                      |   | ŀ                   | Module naam       |   |                  | Serienummer         |  |
|                     | L | Herstelldatum                     |   |                     | MAC address       |   |                  | Prod. Datum         |  |
| L                   |   | Mod. FW versie                    |   | ŀ                   | Module part nr.   |   |                  | CAN MAC adres       |  |
|                     | ŀ | Systeem versie                    |   | ŀ                   | PCB Art.Nr.       |   | L                | Module type         |  |
|                     | ŀ | Systeem revisie                   |   | ŀ                   | Serienummer       | L |                  | TPH vermogen        |  |
|                     | ŀ | Systeem datum                     |   | ŀ                   | Prod. Datum       |   |                  | Module naam         |  |
|                     | ŀ | Operator panel                    |   | L                   | Module type       |   |                  | Module part nr.     |  |
| ŀ                   |   | Folie afwikkelaar                 | L |                     | Operator panel    |   |                  | Serienummer         |  |
|                     | ŀ | Folie Opwikkelaar                 |   | L                   | Serienummer       |   |                  | Prod. Datum         |  |
|                     | ŀ | Mat. opwikkelaar                  | L |                     | Folie afwikkelaar |   |                  | CAN MAC adres       |  |
|                     | ŀ | TPH vermogen                      |   | ŀ                   | Module naam       |   | L                | Module type         |  |
|                     | ŀ | Basis I/O                         |   | ŀ                   | Module part nr.   | L |                  | Basis I/O           |  |
|                     | ŀ | 8 I/O 1 <sup>[20]</sup>           |   | ŀ                   | Serienummer       |   |                  | Module naam         |  |
|                     | ŀ | 8 I/O 2 <sup>[21]</sup>           |   | ŀ                   | Prod. Datum       |   | ŀ                | Module part nr.     |  |
|                     | L | Materiaal trekken                 |   | F                   | CAN MAC adres     |   | ŀ                | PCB Art.Nr.         |  |
| L                   |   | Geheugen geg.                     |   | L                   | Module type       |   |                  | Serienummer         |  |
|                     | ŀ | Tot.geheugengro.                  | L |                     | Folie Opwikkelaar |   | ŀ                | Prod. Datum         |  |
|                     | ŀ | Geh.ruimte voor<br><b>RAMdisk</b> |   | F                   | Module naam       |   | ŀ                | CAN MAC adres       |  |
|                     | F | Opslag media                      |   | F                   | Module part nr.   |   | L                | Module type         |  |
|                     | ŀ | Internal Flash                    |   | F                   | Serienummer       | L |                  | $8$ I/O 1 $^{[20]}$ |  |
|                     | F | USB1 <sup>[22]</sup>              |   | F                   | Prod. Datum       |   | ŀ                | Module naam         |  |
|                     | F | USB2 <sup>[23]</sup>              |   | F                   | CAN MAC adres     |   | ŀ                | Module part nr.     |  |
|                     | ŀ | Spooler grootte                   |   | L                   | Module type       |   | ŀ                | Serienummer         |  |
|                     | ŀ | Geh.voor PrnJob                   |   |                     |                   |   | ŀ                | Prod. Datum         |  |
|                     | ŀ | Max.etiketlengte                  |   |                     |                   |   |                  | CAN MAC adres       |  |
|                     | L | Klant instelling                  |   |                     |                   |   | L                | Module type         |  |

Tabel 13: Parametermenu deel 5 (parameters tussen haakjes en zijn alleen met de toegangs autor. "Service-Modus" zichtbaar)

<span id="page-47-0"></span><sup>20</sup> Alleen met ingebouwde 8IO-interface.

<span id="page-47-1"></span><sup>21</sup> Alleen met tweede ingebouwde 8IO-interface.

<span id="page-47-2"></span><sup>22</sup> Indien een extern flash-geheugen is ingestoken bij een USB-aansluiting.

<span id="page-47-3"></span><sup>23</sup> Indien een tweede extern flash-geheugen is ingestoken bij een tweede USB-aansluiting.

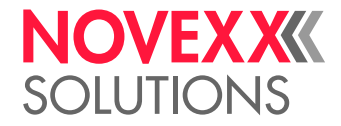

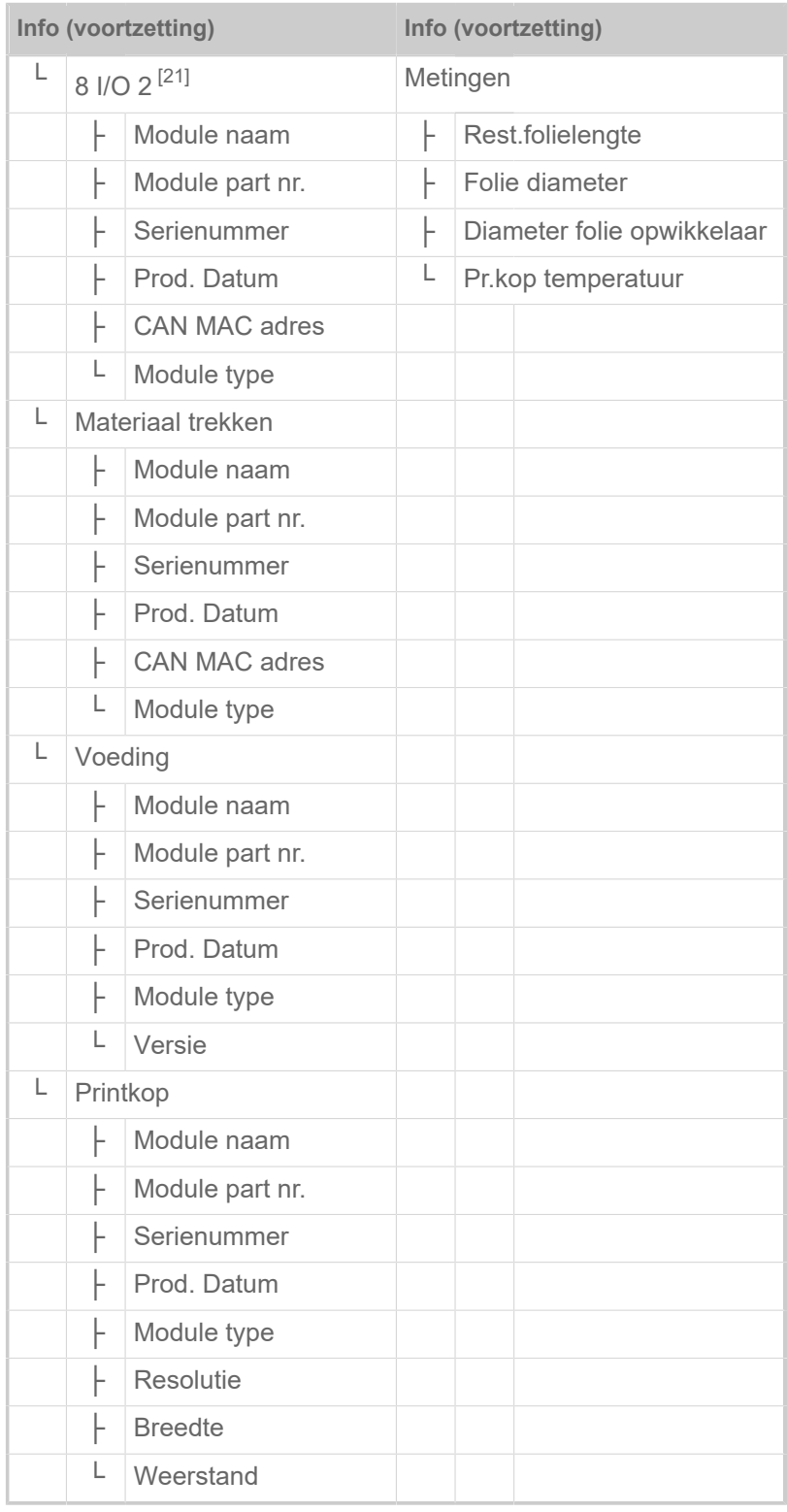

Tabel 14: Parametermenu deel 6 (parameters tussen haakjes en zijn alleen met de toegangs autor. "Service-Modus" zichtbaar)

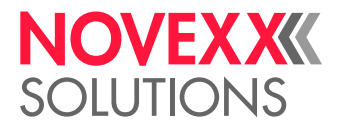

### (XPM 94x) Overzicht parametermenu

De onderstaande tabel geeft een overzicht van de structuur van het parametermenu en de parameters die het bevat.

> Alleen de in het *rood* gedrukte parameters worden hier beschreven. De in het *zwart* gedrukte parameters zijn alleen relevant voor het servicepersoneel en worden daarom beschreven in de servicehandhandleiding.

► Klik op de betreffende link (rode tekst) in de tabel om naar de beschrijving van de parameter te gaan.

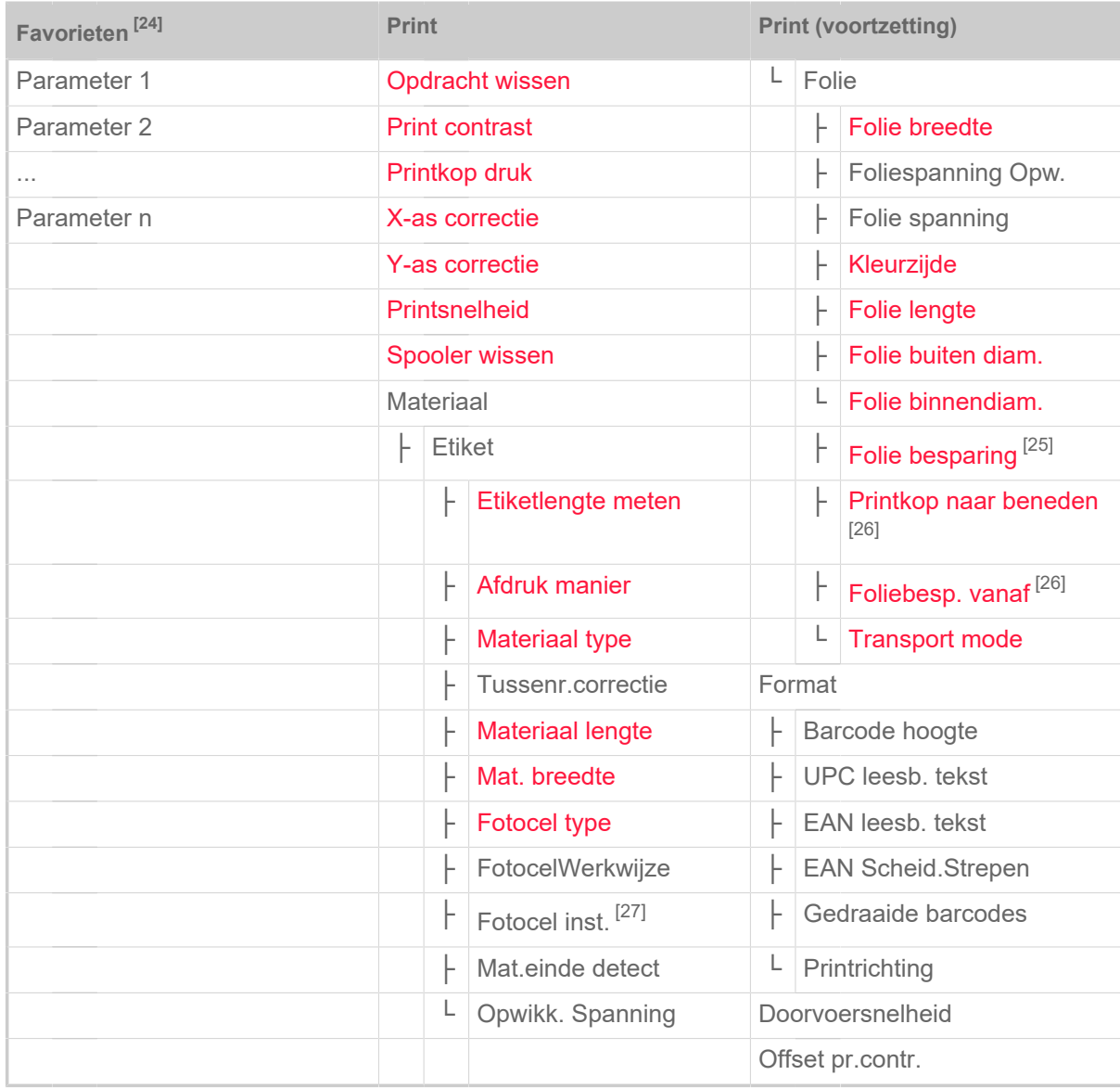

Tabel 15: Parametermenu deel 1 (parameters tussen haakjes en zijn alleen met de toegangs autor. "Service-Modus" zichtbaar)

<span id="page-49-0"></span><sup>24</sup> Door gebruiker gedefinieerde parameterselectie, zie hoofdstuk [Definitie van favorieten](#page-61-0) op pagina 62.

<span id="page-49-1"></span><sup>25</sup> Alleen met ingebouwde foliespaar-optie

<span id="page-49-2"></span><sup>26</sup> Alleen met Print > Materiaal > Folie > Folie besparing = "Aan"

<span id="page-49-3"></span><sup>27</sup> Alleen met Print > Materiaal > Etiket > FotocelWerkwijze = "Handmatig"

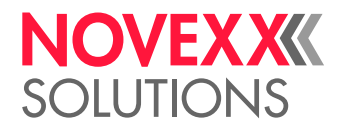

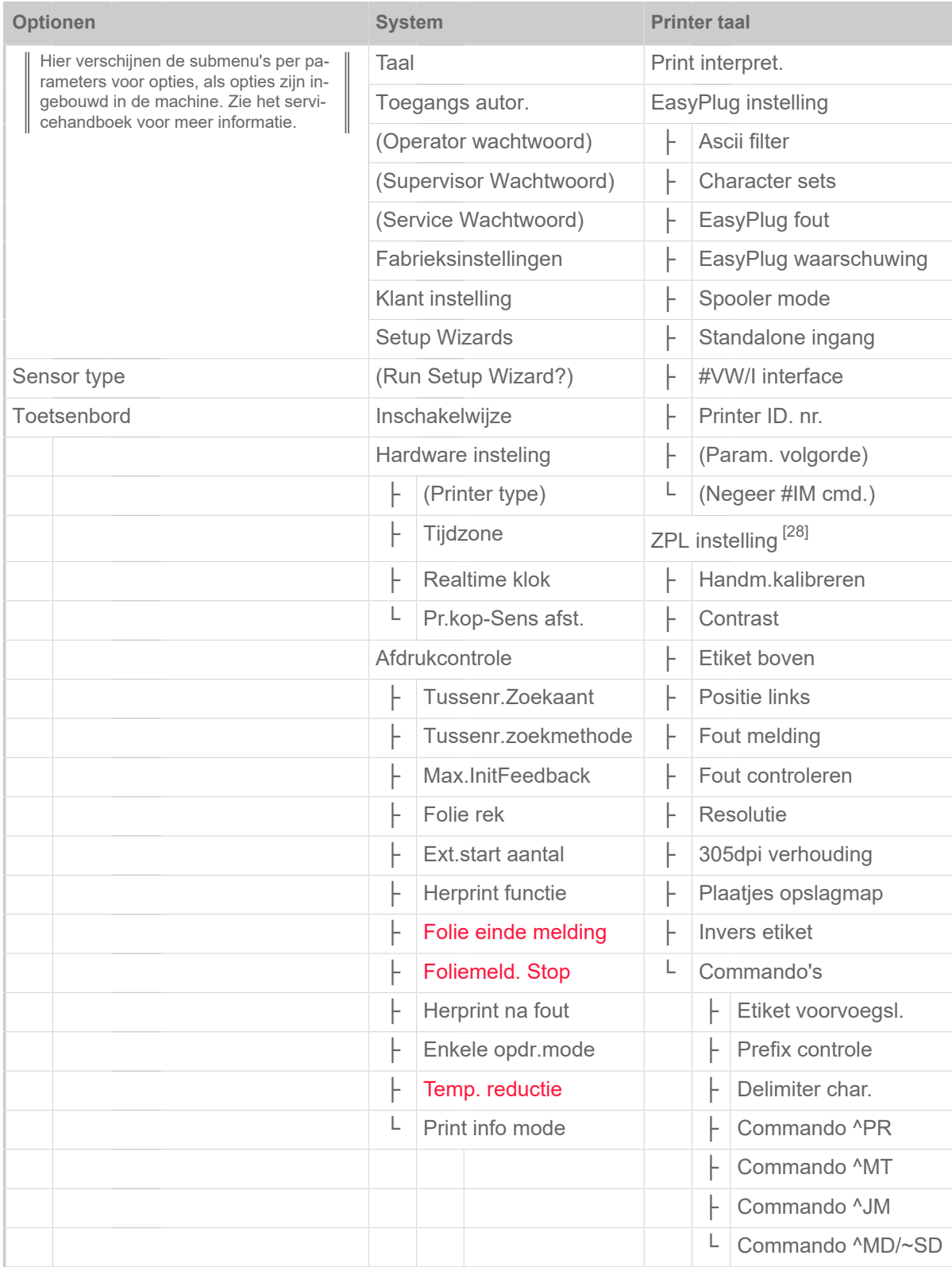

Tabel 16: Parametermenu deel 2 (parameters tussen haakjes en zijn alleen met de toegangs autor. "Service-Modus" zichtbaar)

<span id="page-50-0"></span><sup>28</sup> Alleen zichtbaar met Printer taal > Print interpret. = "ZPL Emulatie"

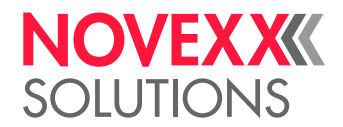

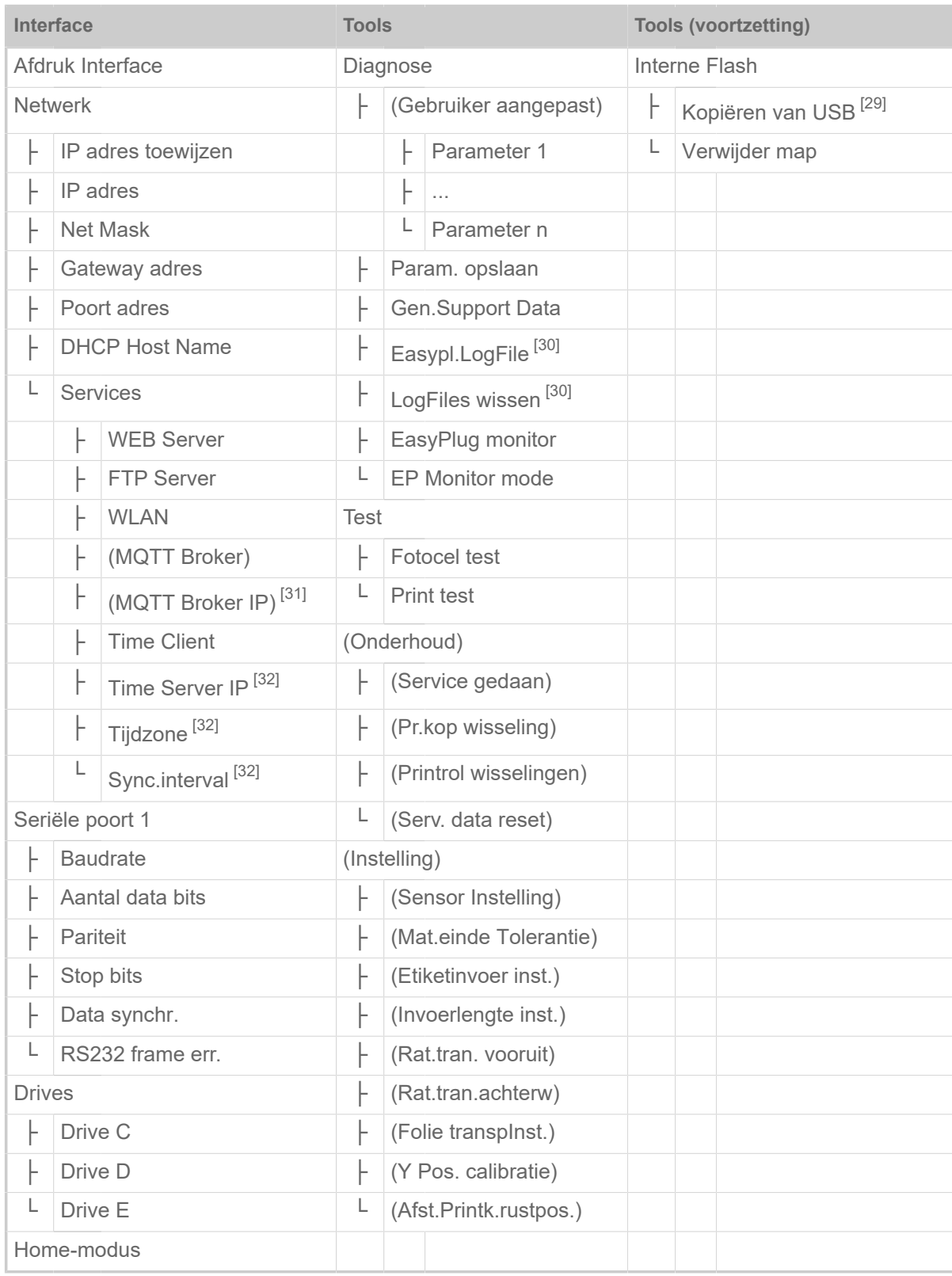

Tabel 17: Parametermenu deel 3 (parameters tussen haakjes en zijn alleen met de toegangs autor. "Service-Modus" zichtbaar)

<span id="page-51-0"></span>29 Als ten minste één extern flash-geheugen is aangesloten op een van de USB-poorten.

<span id="page-51-1"></span><sup>30</sup> Alleen zichtbaar met Interface > Drives > Drive C ≠ "Geen"

<span id="page-51-2"></span><sup>31</sup> Alleen zichtbaar met Interface > Netwerk > Services > MQTT broker = "Externe server"

<span id="page-51-3"></span><sup>32</sup> Alleen zichtbaar met Interface > Netwerk > Services > Time Client = "Automatisch" of "Time Server IP"

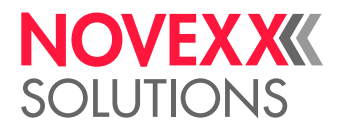

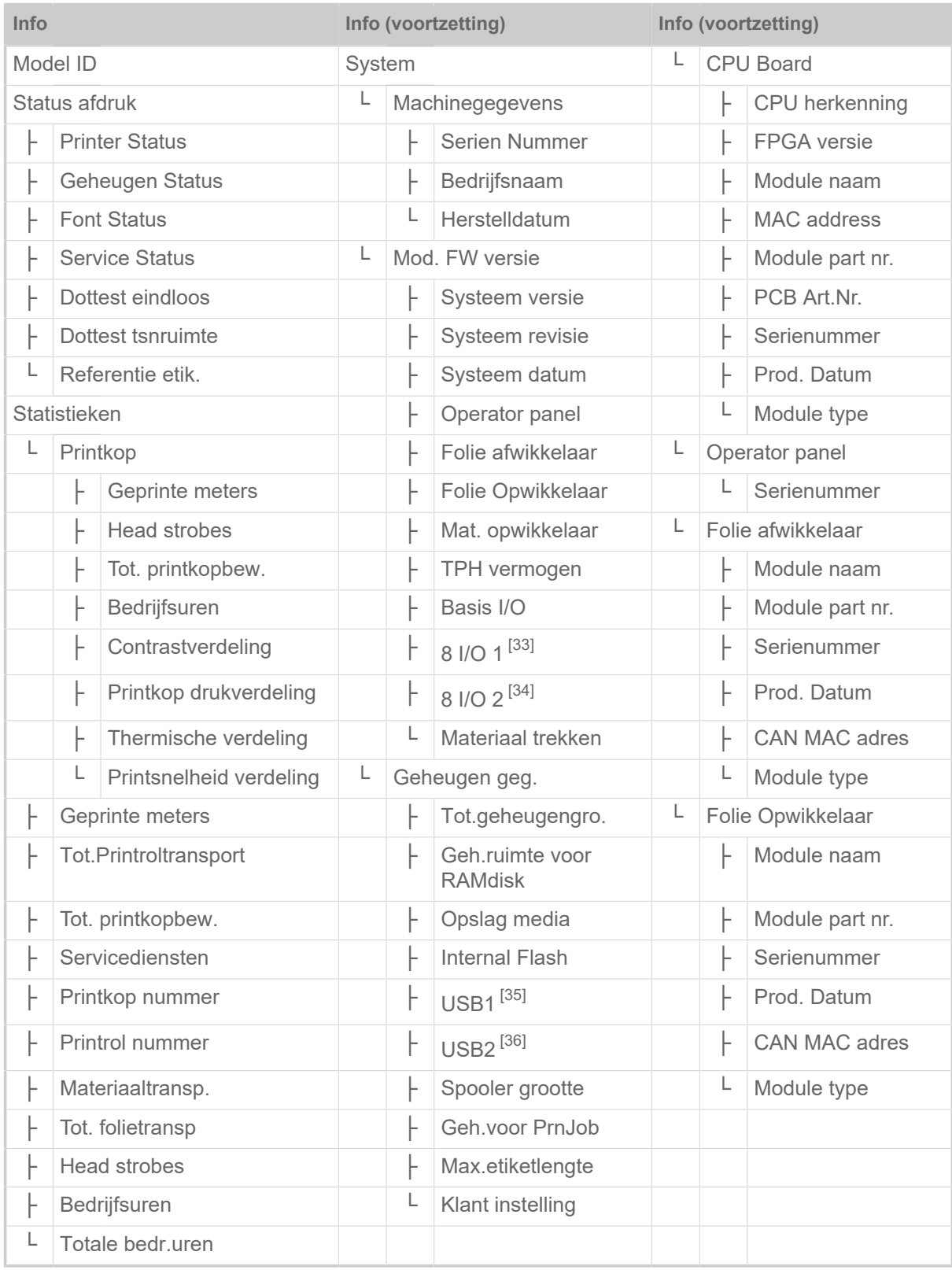

Tabel 18: Parametermenu deel 4 (parameters tussen haakjes en zijn alleen met de toegangs autor. "Service-Modus" zichtbaar)

<span id="page-52-0"></span><sup>33</sup> Alleen met ingebouwde 8IO-interface.

<span id="page-52-1"></span><sup>34</sup> Alleen met tweede ingebouwde 8IO-interface.

<span id="page-52-2"></span><sup>35</sup> Indien een extern flash-geheugen is ingestoken bij een USB-aansluiting.

<span id="page-52-3"></span><sup>36</sup> Indien een tweede extern flash-geheugen is ingestoken bij een tweede USB-aansluiting.

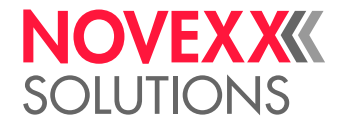

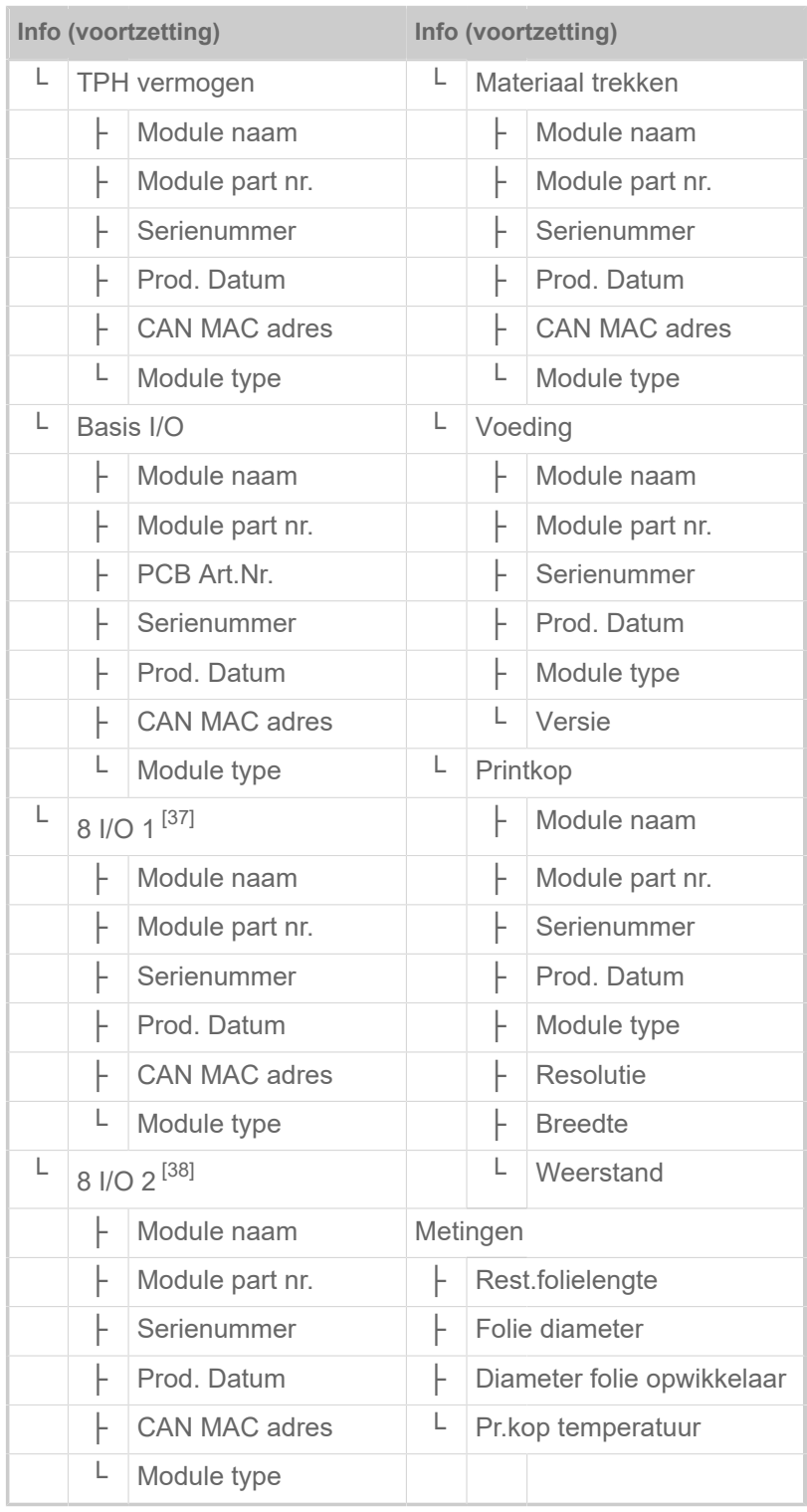

Tabel 19: Parametermenu deel 5 (parameters tussen haakjes en zijn alleen met de toegangs autor. "Service-Modus" zichtbaar)

<span id="page-53-0"></span><sup>37</sup> Alleen met ingebouwde 8IO-interface.

<span id="page-53-1"></span><sup>38</sup> Alleen met tweede ingebouwde 8IO-interface.

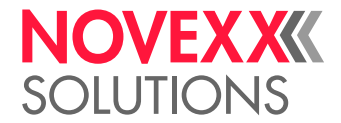

# <span id="page-54-0"></span>Parameterreferentie

#### **Print contrast**

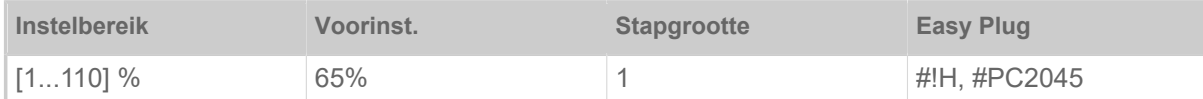

#### VOORZICHTIG!

De parameter Print contrast beïnvloed direct de levensduur van de printkop. Er geldt: "Des te hoger de instelling Print contrast is, des te geringer de levensduur van de printkop". Dit geldt nog meer voor instellingen boven 100%. Om die reden:

► Kies altijd de laagst mogelijk instelling die nog een acceptabel afdrukresultaat levert.

#### <span id="page-54-1"></span>**Printkop druk**

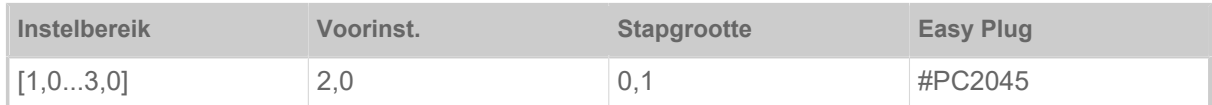

Instelling van druk waarmee de printkop op de drukwals wordt gedrukt (1=lage druk, 3=hoge druk).

De instelling komt overeen met de draaiknop-instellingen "I" tot "III" op oudere machines.

#### <span id="page-54-2"></span>**X-as correctie**

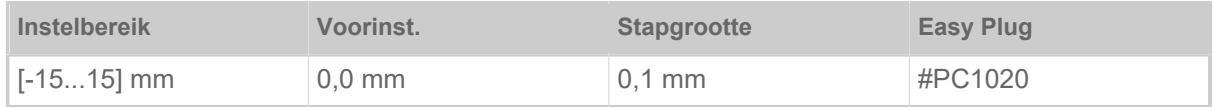

Het nulpunt van de afdruk wordt in verhouding tot de etiketrand op de X-as, d.w.z. dwars ten opzichte van materiaal, verschoven.

- Maximale verplaatsing weg van de etiketrand: +15,0 mm
- Geen correctie: 0,0 mm
- Maximale offset tot etiketrand: -15,0 mm

Als de instelling wordt veranderd terwijl een printopdracht is gestopt, berekent de printer het formaat met de veranderde waarden opnieuw.

Voorzichtig met grafieken, die meteen van de Easy Plug-bevelen #YI, #YIR of #YIB aangemaakt werden! Wordt de grafiek door de verandering van de parameter X-as correctie tot over de etikettenrand verschoven, dan gaat het "uitstekende" deel van de grafische informatie verloren.

#### <span id="page-54-3"></span>**Y-as correctie**

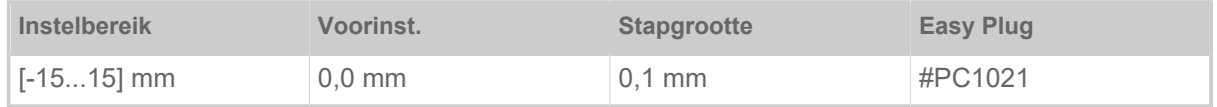

Het nulpunt van de uitdruk wordt in relatie tot de stanspositie op de Y-as, d.w.z. In voorwaartsrichting verschoven.

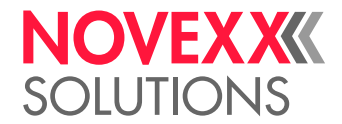

- Maximale offset in voorwaartsrichting: +15,0 mm
- Geen correctie: 0,0 mm
- Maximale offset tegen voorwaartsrichting: -15,0 mm

Als de instelling wordt veranderd terwijl een printopdracht is gestopt, berekent de printer het formaat met de veranderde waarden opnieuw.

Voorzichtig met grafieken, die meteen van de Easy Plug-bevelen #YI, #YIR of #YIB aangemaakt werden! Wordt de grafiek door de verandering van de parameter Y-as correctie tot over de etikettenrand verschoven, dan gaat het "uitstekende" deel van de grafische informatie verloren.

#### <span id="page-55-1"></span>**Printsnelheid**

(printsnelheid)

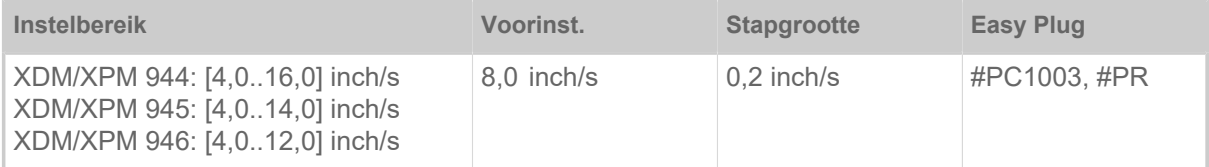

De printsnelheid (materiaaldoorvoer) kan overeenkomstig de gebruikte folies/materiaalcombinatie worden aangepast om het contrast en de graad van zwartheid van de afdruk te optimaliseren.

#### <span id="page-55-0"></span>**Opdracht wissen**

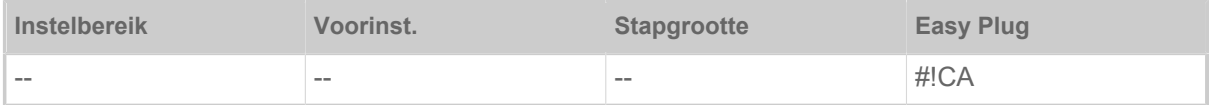

Na het activeren van de functie (toets 4) breekt de printer de bewerking van de actieve printopdracht af.

#### <span id="page-55-2"></span>**Spooler wissen**

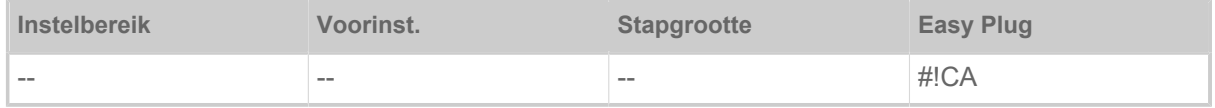

Na het activeren van de functie (toets 4) worden alle in de printer-spooler aanwezige printopdracht gewist.

#### <span id="page-55-3"></span>**Etiketlengte meten**

(etikettenlengte meten)

Werkt alleen met geladen etiketten.

Meet de etikettenlengte en neemt de waarde over in de parameter Materiaal lengte. Tijdens de meting wordt het etikettenmateriaal met ca. 2 etikettenlengtes vooruitgeschoven.

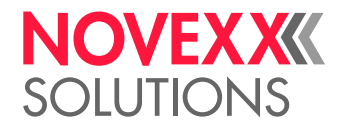

#### <span id="page-56-0"></span>**Afdruk manier**

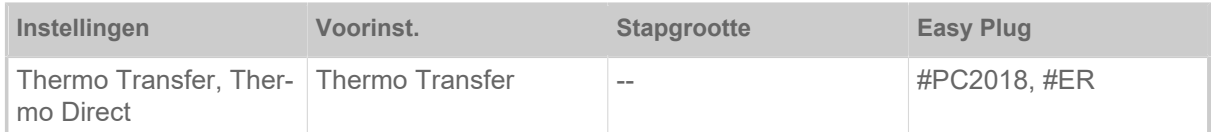

- *Thermo Transfer*: Thermotransfer-printen (Folie-eindsensor is ingeschakeld)
- <span id="page-56-1"></span>• *Thermo Direct*: Thermodirect-printen (Folie-eindsensor is uitgeschakeld)

#### **Materiaal type**

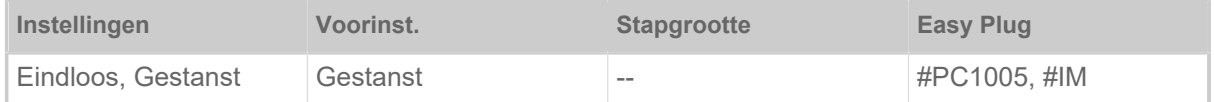

Definitie van het gebruikte materiaal, waarbij een onderscheid wordt gemaakt tussen eindeloos materiaal en gestanst materiaal (gaten stansen, zelfklevend materiaal met registerstans). De herkende stanspositie komt overeen met het begin van het etiket.

- *Eindloos*: Als er materiaal zonder stansen moet worden gebruikt.
- *Gestanst*: Als er materiaal met stansen moet worden gebruikt.

De waarde wordt overschreven bij het verzenden van een etikettenformaat door het overeenkomstige Easy Plug commando.

#### <span id="page-56-2"></span>**Materiaal lengte**

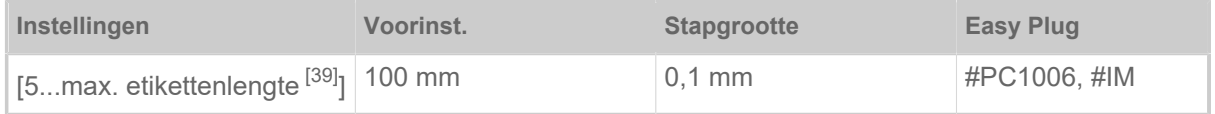

De materiaallengte (etikettenlengte) is de stansafstand, gemeten van de voorkant (begin) van een etiket tot de voorkant van het volgende etiket.

> De waarde wordt overschreven bij het verzenden van een etikettenformaat door het overeenkomstige Easy Plug commando.

#### <span id="page-56-3"></span>**Mat. breedte**

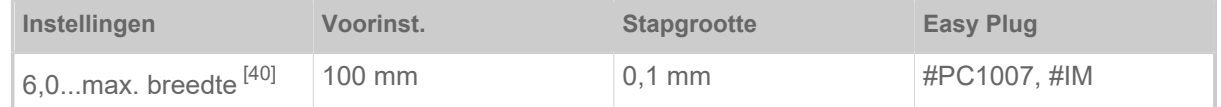

Nulpositie van de linker rand. Wanneer de printer in de line-printer-modus werkt, kan in millimeterstappen veranderd worden.

<span id="page-56-4"></span><sup>39</sup> De max. etikettenlengte hangt af van verschillende factoren, bijv. van geheugenconfiguratie.

<span id="page-56-5"></span><sup>40</sup> De max. breedte hangt af van verschillende factoren, bijv. van geheugenconfiguratie.

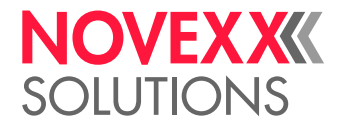

#### <span id="page-57-4"></span>**Fotocel type**

(fotoceltype)

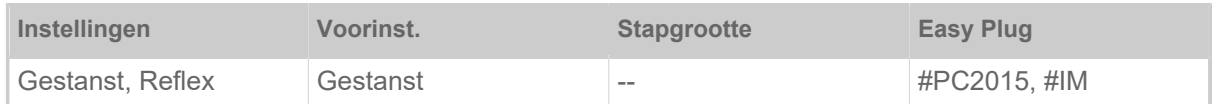

• *Gestanst*: Standaard-fotocel (voor etiketten met door- of registerstansing (zelfklevende etiketten))

• *Reflex*: Reflex-fotocel (voor reflexmarkeringen op de materiaal-onderzijde)

De instelling "Reflex" verschijnt alleen, als

– de optionele combisensor is ingebouwd

– de combisensor is geactiveerd (Opties > Sensor type = "Gecombin.Sensor")

#### <span id="page-57-0"></span>**Folie breedte**

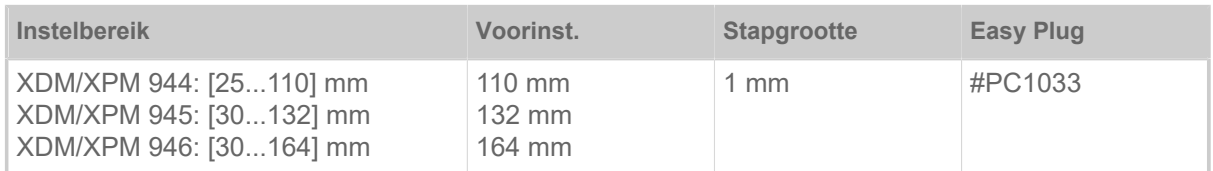

<span id="page-57-1"></span>Breedte van gebruikt thermotransfer folie.

#### **Kleurzijde**

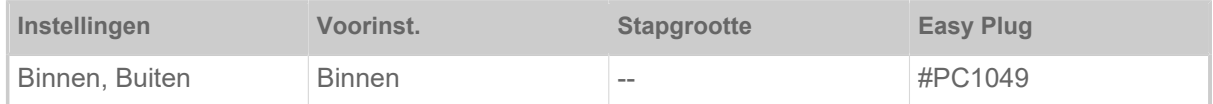

- *Binnen*: De folierol is met de kleurzijde naar *binnen* gewikkeld
- <span id="page-57-2"></span>• *Buiten*: De folierol is met de kleurzijde naar *buiten* gewikkeld.

#### **Folie lengte**

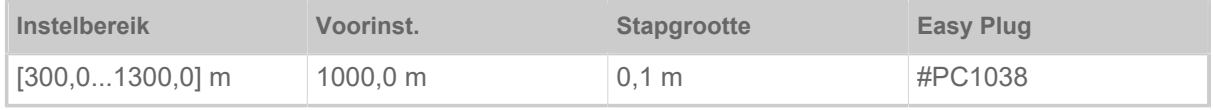

Folie lengte van gebruikte folierol. De folie lengte staat op de verpakking van nieuwe folierol. Deze instelling is voor de juiste werking van de folie einde waarschuwing vereist.

#### <span id="page-57-3"></span>**Folie buiten diam.**

(folie-buitendiameter)

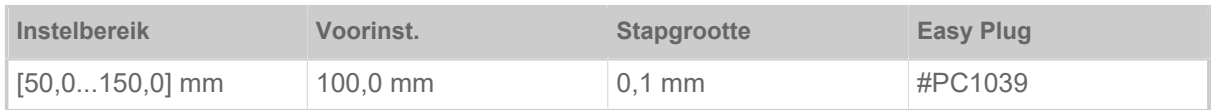

Buiten-Ø van gebruikte folierol. Deze instelling is voor de juiste werking van de folie einde waarschuwing vereist.

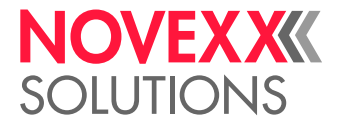

 $\begin{array}{c} \hline \end{array}$ 

#### <span id="page-58-0"></span>**Folie binnendiam.**

(folie-binnendiameter)

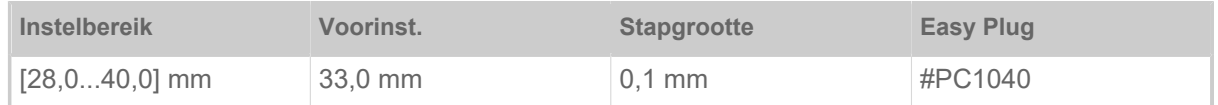

Binnen-Ø van gebruikte folierol. Deze instelling is voor de juiste werking van de folie einde waarschuwing vereist.

Binnen-Ø van folierol = buiten-Ø van foliekern!

#### <span id="page-58-1"></span>**Folie besparing**

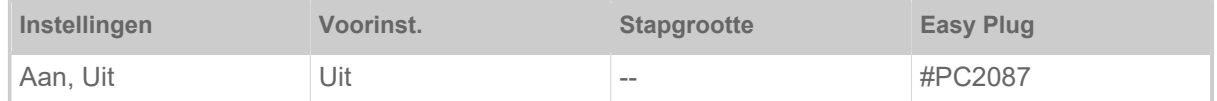

Door inschakeling van de foliespaar-automatiek in de thermotransfer-druk wordt tussen drukperiodes de toevoer van de folie onderbroken. Hierdoor wordt met name bij lange etiketten met minder bedrukt oppervlak folie bespaard.

> De foliespaar-automatiek mag pas bij niet bedrukte bereiken vanaf een lengte van ongeveer 10 mm geactiveerd worden.

- *Aan*: Foliespaar-automatiek is geactiveerd
- <span id="page-58-2"></span>• *Uit*: Foliespaar-automatiek is *niet* geactiveerd

#### **Printkop naar beneden**

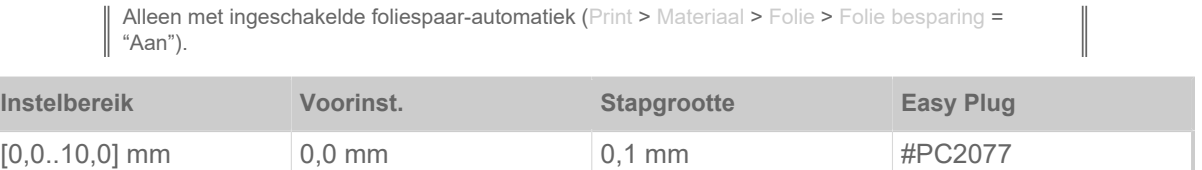

Bepaalt de afstand waarmee de drukknop voor het eerste te drukken dot daalt. De functie verbetert de drukkwaliteit aan het begin van een drukzone bij geactiveerd foliesparen.

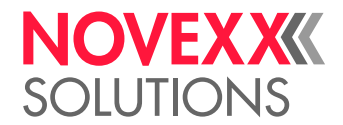

#### <span id="page-59-0"></span>**Foliebesp. vanaf**

Alleen met ingeschakelde foliespaar-automatiek (Print > Materiaal > Folie > Folie besparing = "Aan").

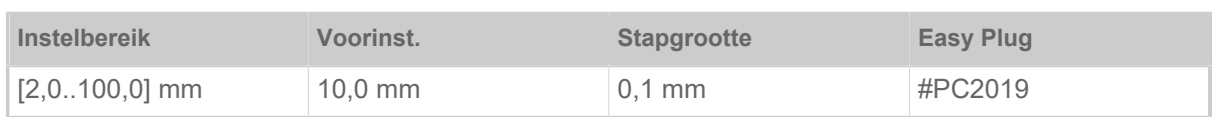

De foliebesparingsgrens komt overeen met de lengte van de printvrije zone op het etiket, waar vanaf de automatische foliebesparing moet worden geactiveerd.

#### <span id="page-59-1"></span>**Transport mode**

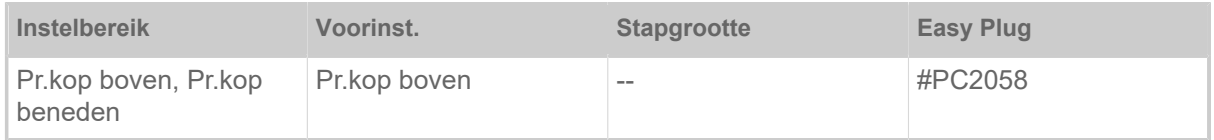

- *Pr.kop boven*: Tijdens de materiaalinitialisatie en de etikettentoevoer blijft de drukknop opgeheven.
- *Pr.kop beneden*: Tijdens de materiaalinitialisatie en de etikettentoevoer blijft de drukknop gedaald. Daardoor kan bij kritische etikettenmaterialen een hogere indrukprecisie tussen het eerste etiket en de volgende etiketten worden bereikt.

#### <span id="page-59-2"></span>**Folie einde melding**

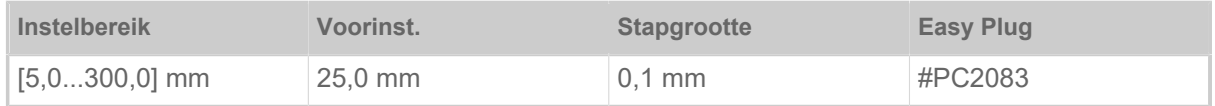

Instellen van een kritische folierestlengte. Komt de folievoorraad onder de ingestelde lengte, verschijnt een ...

- Waarschuwing, als System > Afdrukcontrole > Foliemeld. Stop = "Uit"
- Foutmelding, als System > Afdrukcontrole > Foliemeld. Stop = "Aan"; bovendien stopt de printer

Daarnaast kan het uitgangssignaal Warning bij een optionele 8IO-printplaat worden geactiveerd (zie parameter Opties > 8 I/O 1 > USI-emulatie > Folie bijna leeg sign.).

#### <span id="page-59-3"></span>**Foliemeld. Stop**

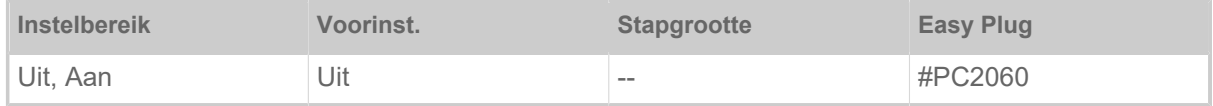

• *Uit*: Printer toont foliewaarschuwing en blijft *niet* staan.

• *Aan*: De printer toont een foutmelding en stopt na het actuele etiket:

Status: 5110 Folie bijna op

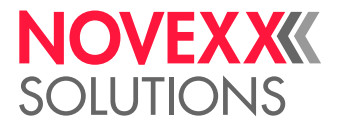

#### <span id="page-60-0"></span>**Temp. reductie**

(Printkop-temperatuurreductie)

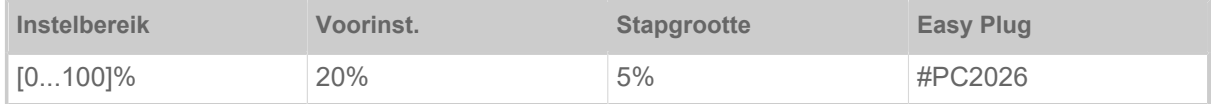

Verlaagt bij toenemende printkoptemperatuur de energietoevoer, om een continu goede afdruk te waarborgen.

De volgende instelmogelijkheden zijn aanwezig:

- 0%: Geen temperatuurreductie.
- xx%: Maximaal XX% temperatuurreductie bij hete printkop.

Zie hoofdstuk [Temperatuurcompensatie](#page-88-0) op pagina 89 voor meer details.

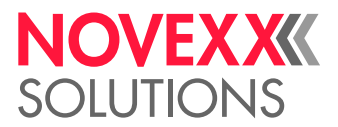

### <span id="page-61-0"></span>Definitie van favorieten

Het is mogelijk om een menupunt Favorieten aan te maken die een selectie van parameters naar eigen keuze bevat.

#### **Favorietenkeuze in webpanel**

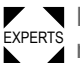

▼ Eavorieten worden ingesteld in het webpanel in de weergave Machine-instellingen. Daarvoor<br>EXPERTS asset de bedispes inselectd zijn in het webpenel met de sexuiserel moet de bediener ingelogd zijn in het webpanel met de servicerol.

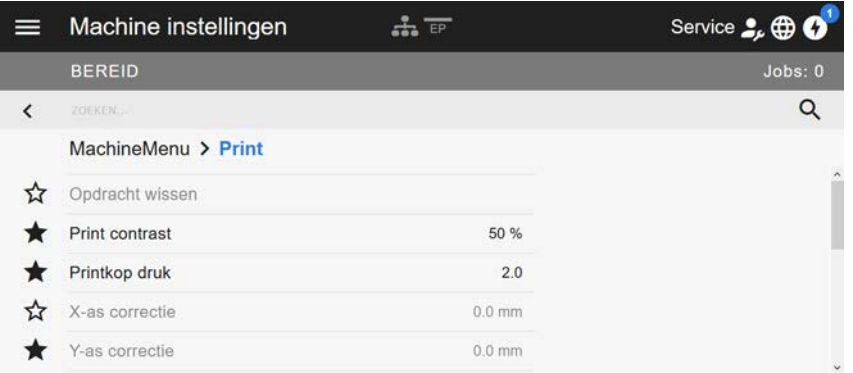

Afbeelding 28: Machine-instellingen worden weergegeven in webpanel. De sterren links van de parameters markeren de favorieten. Gevulde ster = parameter geselecteerd voor favorietenmenu.

► Klik voor selectie als favoriet op de ster naast de parameter (zie afb. boven).

#### **Verwante verwijzing**

[Machine-instellingsaanzicht](#page-39-0) op pagina 40

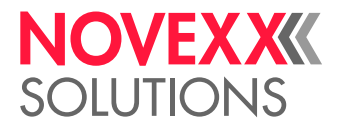

# AANSLUITINGEN

WAARSCHUWING!

Deze machine werkt op netspanning! Aanraking met onder spanning staande delen kan levensgevaarlijke lichaamsstromen en brandwonden veroorzaken.

► Verzekeren dat de machine uitgeschakeld is vooraleer de net <:dh>kabel aan te sluiten.

► De machine alleen op een correct geïnstalleerde contactdoos met randaardecontact aansluiten.

► Sluit alleen apparaten aan, die aan de eisen van een ES1-circuit conform EN 62368-1 voldoen.

#### **VOORZICHTIG!**

Gevaar voor beschadiging van de machine door gebrekkig toebehoren

► Uitsluitend originele toebehoren aansluiten

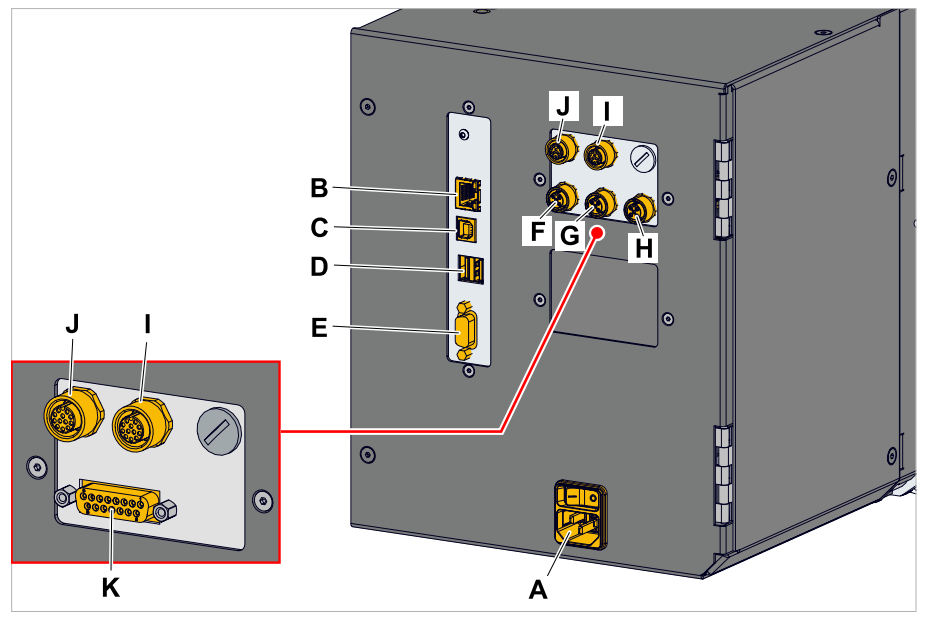

Afbeelding 29: Aansluitingen van een XDM 94x (LH) met "Basic IO" (F-H) of "Basic-USI" (K) en optionele "8 IO" (I, J) interfaceprintplaat.

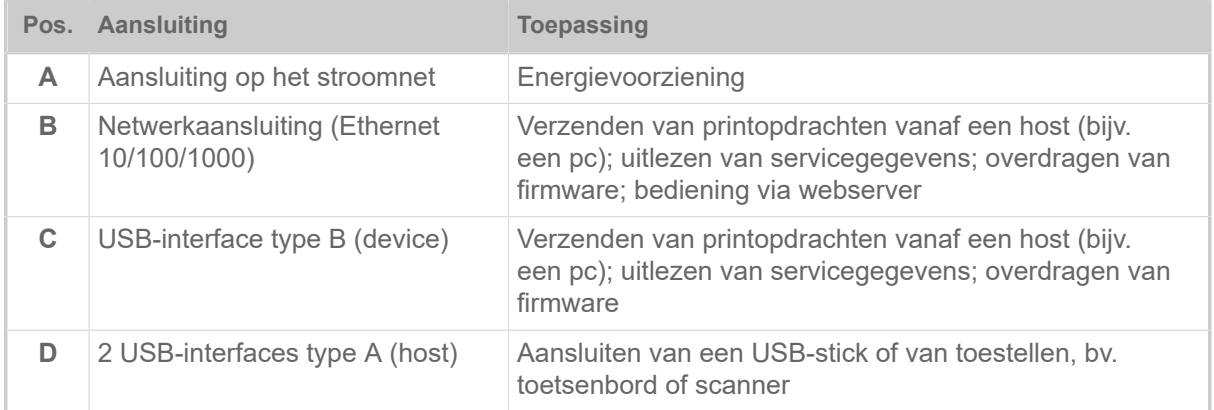

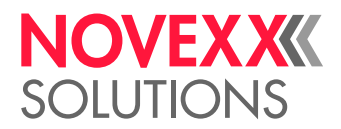

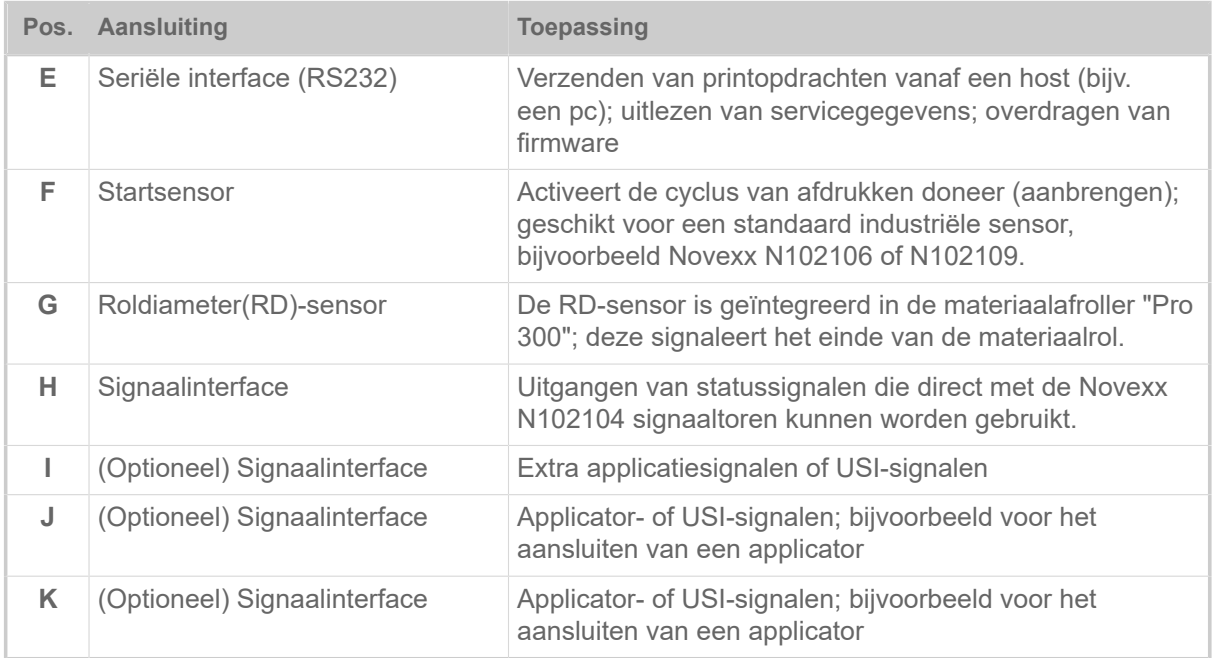

#### **Verwante taken**

[Aansluiten op het stroomnet](#page-64-0) op pagina 65

**Verwante verwijzing**

[Aansluiten op een datahost](#page-65-0) op pagina 66

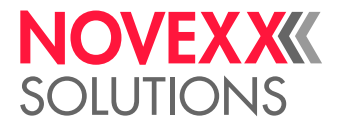

# **Voor gebruik**

# ELEKTRISCHE AANSLUITINGEN

# <span id="page-64-0"></span>Aansluiten op het stroomnet

#### WAARSCHUWING!

De machine werkt op netspanning! Aanraking met onder spanning staande delen kan levensgevaarlijke lichaamstromen en brandwonden veroorzaken.

- ► Zorg ervoor dat de machine is uitgeschakeld voordat u het netsnoer aansluit.
- ► Gebruik de machine alleen met de op het typeplaatje aangegeven spanning.
- ► De machine alleen op een correct geïnstalleerde contactdoos met randaardecontact aansluiten.

#### **Uitvoering**

*Netsnoer aansluiten:*

**1.** Zorg ervoor dat de machine is uitgeschakeld (netschakelaar (A) in stand "O").

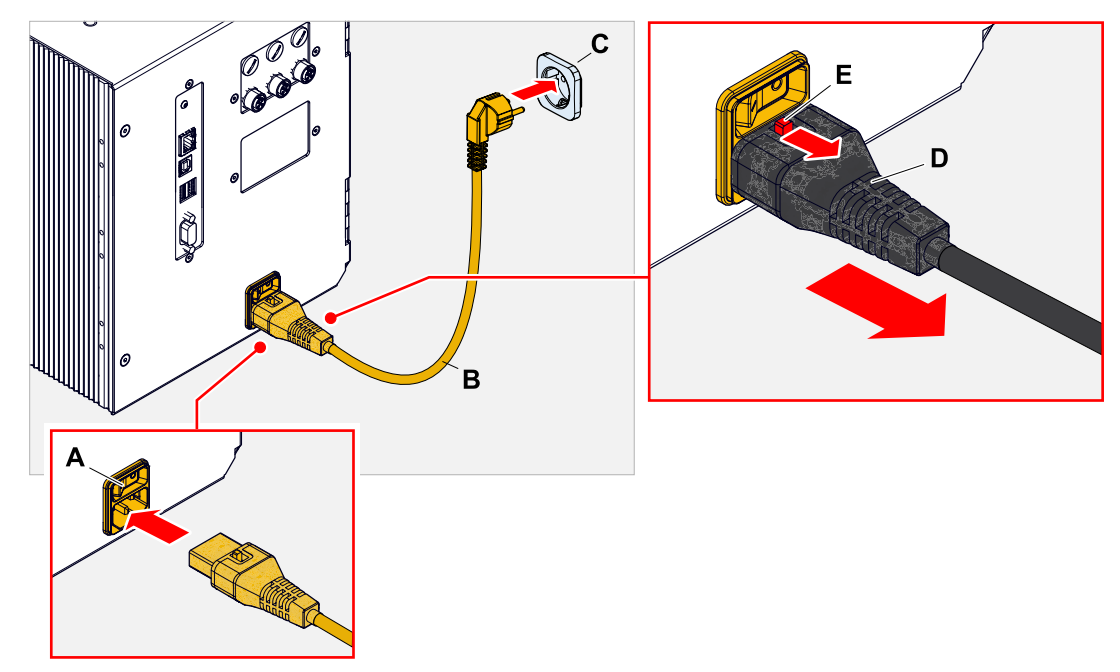

**2.** Sluit de machine met het meegeleverde netsnoer (B) aan op een stopcontact (C).

Afhankelijk van het land van levering kan het netsnoer een andere stekker voor de openbare stroomvoorziening hebben dan de getoonde stekker.

#### *Netsnoer lostrekken:*

- **3.** (Optioneel) *Optionele kabel met vergrendeling*: Vergrendelingskop (E, afbeelding boven) in pijlrichting drukken en gelijktijdig de kabel aan de stekker (D, afbeelding boven) eruit trekken.
- **4.** *Standaard kabel*: De kabel aan de stekker eruit trekken .

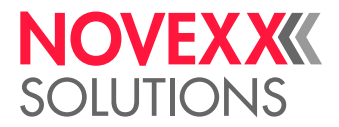

### <span id="page-65-0"></span>Aansluiten op een datahost

Als alternatief kunnen de printgegevens via een van de data-interfaces worden verzonden:

- Ethernet
- USB
- Seriële interface

De gewenste data-interface wordt door de instelling-wizard opgevraagd als u de machine voor het eerst inschakelt. De standaardinstelling is automatische herkenning van de data-interface.

De instelling van de interface zonder de wizard gaat via de parameter Interface > Afdruk Interface.

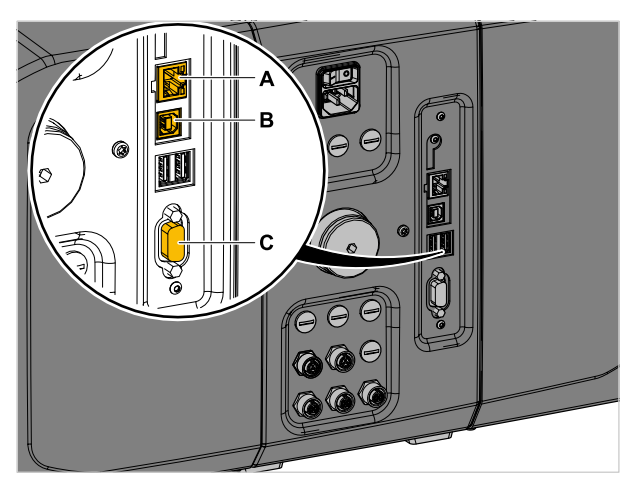

Afbeelding 30: Data-interfaces op XPA 93x (**A** ethernet, **B** USB, **C** RS 232).

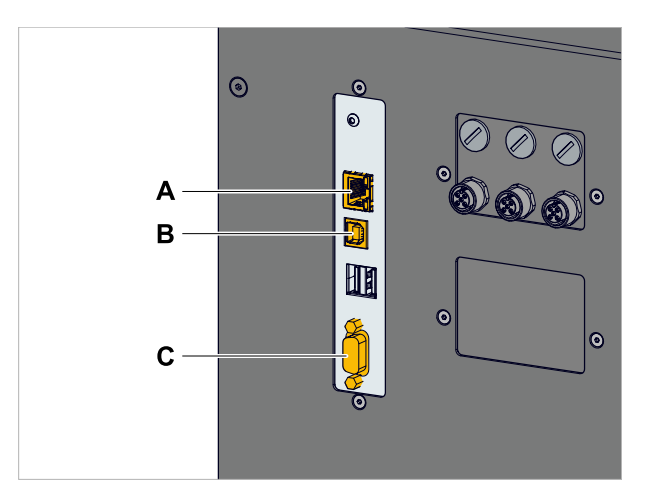

Afbeelding 31: Data-interfaces op XDM 94x (**A** Ethernet, **B** USB, **C** RS 232).

► Data-interface met een normale datakabel met de datahost verbinden.

Afhankelijk van de gekozen interface moeten eventueel nog andere parameters ingesteld worden:

- Instellingen voor seriële interface: Interface > Seriële poort 1
- Instellingen voor Ethernet-interface: Interface > Netwerk

► Netwerkinstel-wizard System > Setup Wizards = "Netwerk" opvragen om alle relevante parameters automatisch op te vragen.

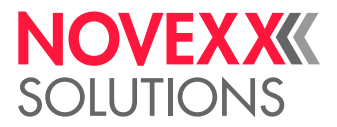

Als alternatief voor de overdracht via een datalijn kunnen printopdrachten ook op een extern opslagmedium worden opgeslagen en van daaruit worden opgeroepen.

#### Startsensor aansluiten

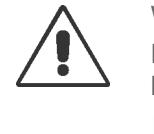

WAARSCHUWING!

De machine werkt op netspanning! Aanraking met onder spanning staande delen kan levensgevaarlijke lichaamsstromen en brandwonden veroorzaken.

► Machine alleen aan andere machines koppelen, wanneer deze aan de eisen van een ES1-circuit conform EN 62368-1 voldoen.

De print-dispenser-procedure wordt doorgaans geactiveerd door een startsensor.

Waar de startsensor wordt aangesloten, is afhankelijk van de interface waar de machine mee is uitgerust.

• XDM/XPM 94x met *BasicIO*:

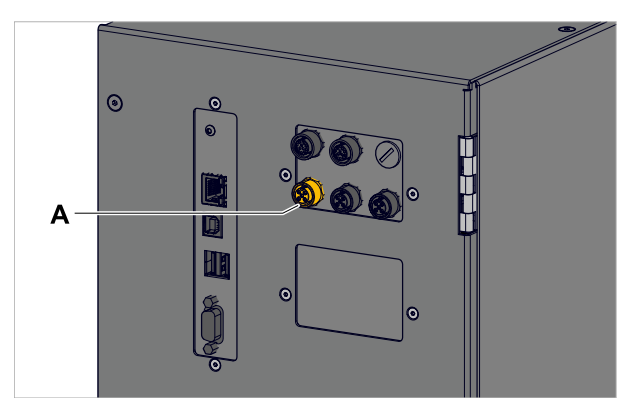

► Startsensor op aansluiting (afbeelding hierboven, A) aansluiten (M12 4-pin).

Artikelnummers voor startsensoren:

- N102106 universele productstartsensor met houder en kabel
- N102109 productstartsensor met reflector voor specifieke productvormen en/of reflecterende oppervlakken (bijv. glas, ronde producten) met houder en kabel
- XDM/XPM 94x met *Basic-USI*:

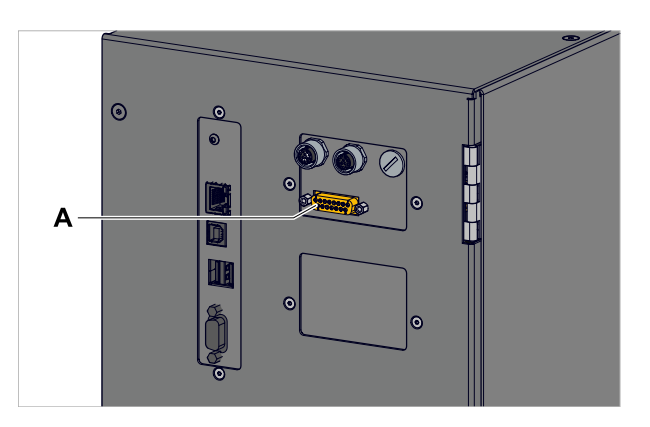

► Startsensor op aansluiting (afbeelding hierboven, A) aansluiten (sub-D 15). Artikelnummer voor startsensor: A2682

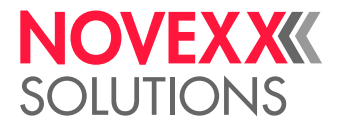

# IN- EN UITSCHAKELEN

#### **Inschakelen**

► Netschakelaar (A) van machine op "I" (Aan) zetten.

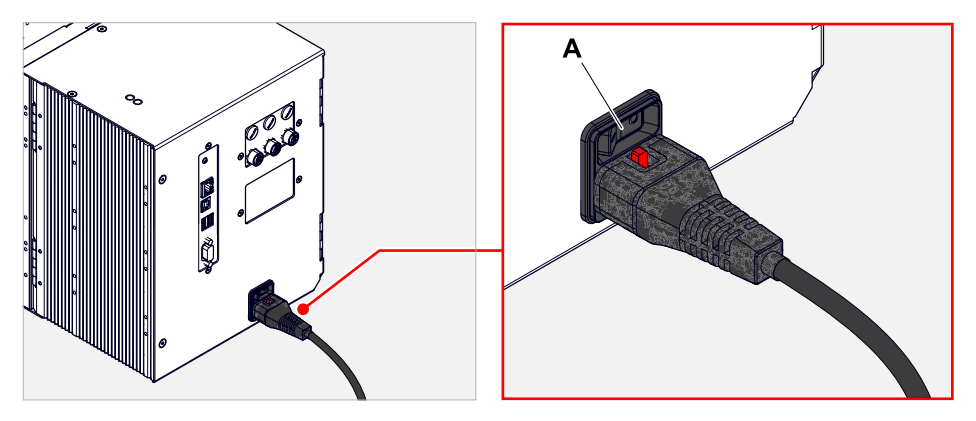

Na het inschakelen, terwijl de machine opstart, worden de volgende gegevens getoond:

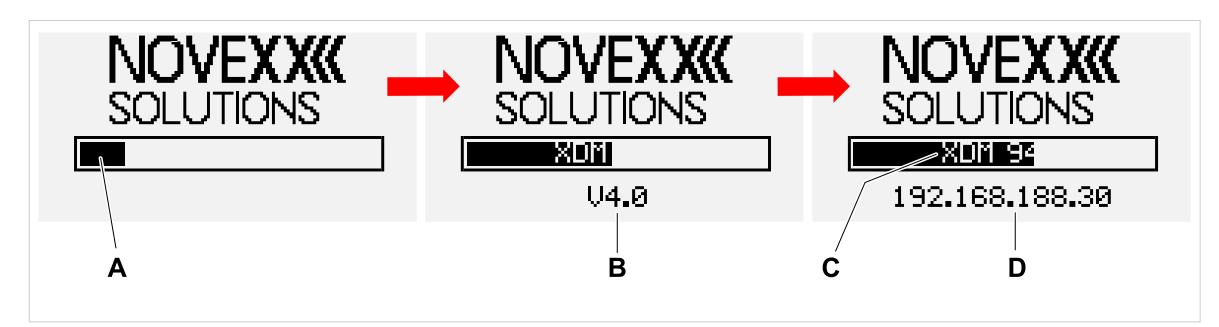

Afbeelding 32: Wisselende informatie op het display tijdens het opstarten: **A** Voortgangsbalk, **B** firmware-versie, **C** printertype, **D** (optioneel) IP-adres (indien Ethernet als gegevensinterface is geselecteerd).

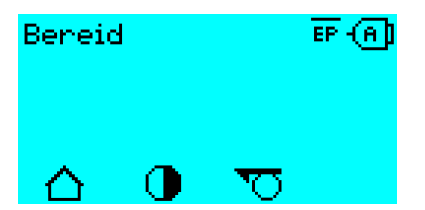

Afbeelding 33: Weergave "Bereid" op de bedrijfsklare machine.

#### **Uitschakelen**

► Netschakelaar (A, afbeelding boven) van machine op "O" (Uit) zetten.

#### **Slaapstand**

Machine in de slaapstand (standby) zetten:

- ► Druk ongeveer 3 seconden op Aan/Uit-toets (A) op het bedieningspaneel.
	- | In de slaapstand wordt de motorbesturing uitgeschakeld, de CPU blijft ingeschakeld.

 $\big\|$ 

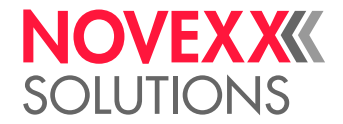

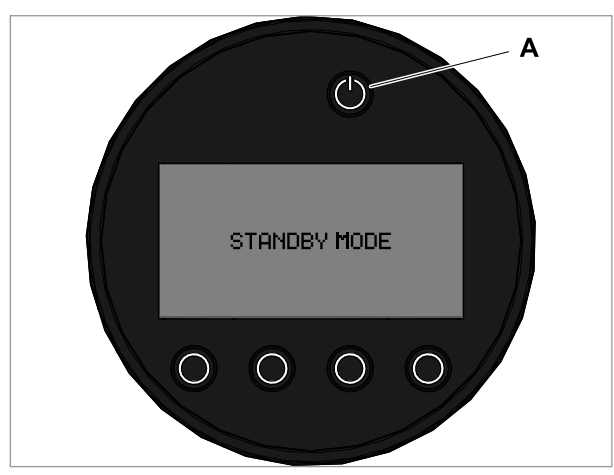

Afbeelding 34: Weergave in slaapstand.

Slaapstand verlaten:

► Druk ongeveer 3 seconden op Aan/Uit-toets (A) op het bedieningspaneel.

#### **Warme start**

Een warme start is sneller dan het volledig in-/uitschakelen van de machine, omdat slechts een deel van de firmware opnieuw wordt opgestart.

► Toetsen 1 + 2 + 3 gelijktijdig indrukken. Weergave:

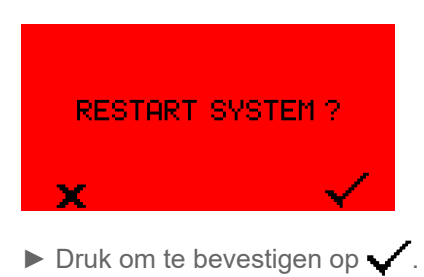

# BASISINSTELLINGEN

### Basisinstelling mit de instellingsassistent

De instellings-assistent stuurt de automatische oproep van basisinstellingen in het parametermenu die voor het bedrijf van de printer essentieel zijn.

Nadat de printer voor de eerste keer is ingeschakeld, verschijnt op het bedieningspaneel de vraag of de *instellingsassistent* moet worden gestart (Run Setup Wizard?).

Na het selecteren van "Ja" worden de parameters voor de belangrijkste basisinstellingen in verschillende groepen opgevraagd. Daarvoor worden de relevante parameters automatisch opgeroepen. Na de basisinstellingen, bijv. voor de taal of de printerinterface, worden de netwerk- en dispenserinstellingen optioneel opgevraagd (in alle gevallen ja/nee).

Welke parameters worden opgeroepen, hangt ook af van de keuze in de betreffende voorgaande parameter. Als laatste stap wordt een samenvatting van de gemaakte instellingen weergegeven (afb. onder), die moet worden bevestigd met een druk op de toets.

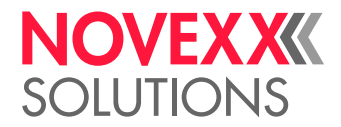

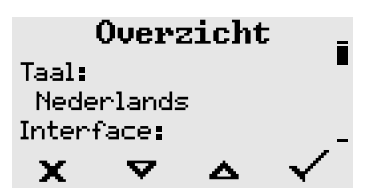

Afbeelding 35: Samenvatting van de instellingen door de assistent (er moet worden gescrold om alle regels te zien).

*Instellingen uitvoeren*:

► Toets indrukken.

Er vindt een nieuwe start plaats en de instellingen worden uitgevoerd.

*Instellingen verwerpen*:

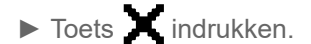

Daarna start de instellings-assistent opnieuw tot ofwel de instellingen worden uitgevoerd ofwel "Run Setup Wizard?" met "Nee" wordt beantwoord.

Wordt op de initiële vraag "Nee" geselecteerd, start de instellings-assistent niet en vindt de oproep "Run Setup Wizard?" ook na een nieuwe start niet meer plaats. Verder zijn er nog twee mogelijkheden om de basisinstellingen uit te voeren:

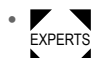

 De overeenkomstige parameters handmatig oproepen en instellen ◢

• De instellings-assistent handmatig starten (parameter System > Setup Wizards oproepen)

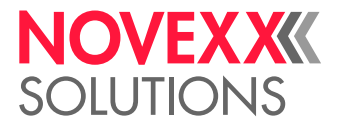

# **Gebruik**

# (XDM 94X) DOORLOOPSCHEMA

**XDM 94x LH**

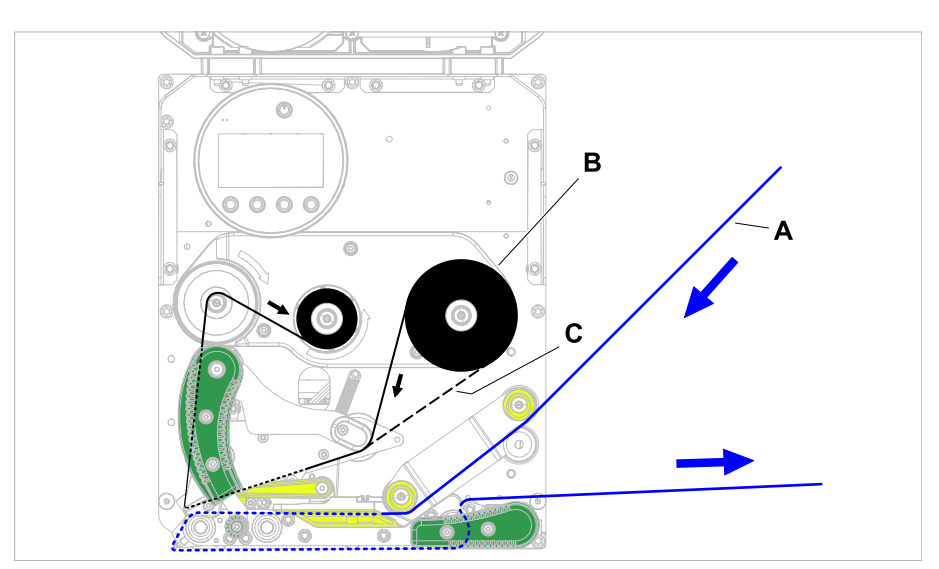

Afbeelding 36: Rijgschema voor etikettenmateriaal (A) en thermo transfer-folie (B) op XDM 94x LH. C = pad voor met de kleurzijde naar buiten gewikkelde folie.

#### **XDM 94x RH**

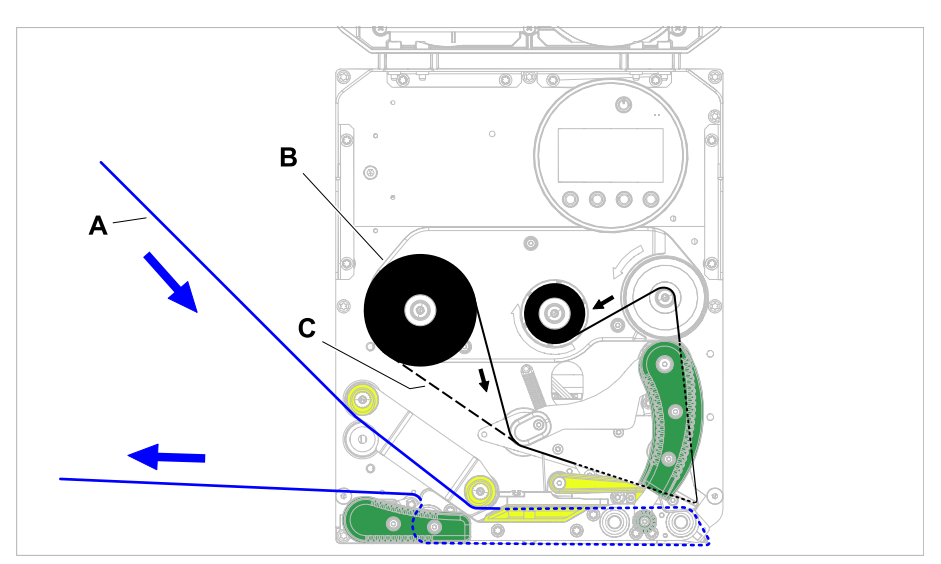

Afbeelding 37: Rijgschema voor etikettenmateriaal (A) en thermo transfer-folie (B) op XDM 94x RH. C = pad voor met de kleurzijde naar buiten gewikkelde folie.

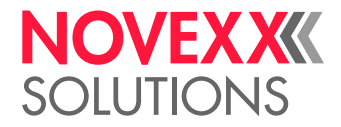

#### **Verwante taken**

[Folie plaatsen](#page-73-0) op pagina 74 [\(XDM 94x\) Etikettenmateriaal plaatsen](#page-80-0) op pagina 81 [\(XPM 94x\) Etikettenmateriaal plaatsen](#page-83-0) op pagina 84

# (XPM 94X) DOORLOOPSCHEMA

#### **XPM 94x LH**

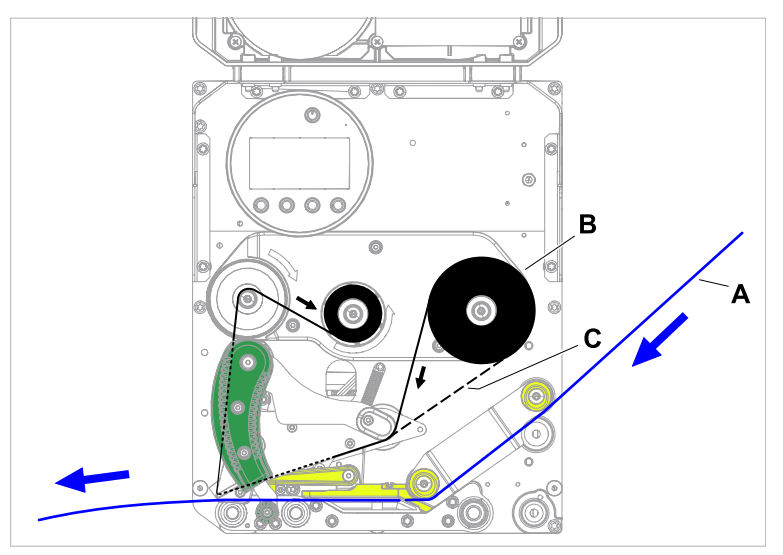

Afbeelding 38: Rijgschema voor etikettenmateriaal (A) en thermo transfer-folie (B) op XPM 94x LH. C = pad voor met de kleurzijde naar buiten gewikkelde folie.

#### **XPM 94x RH**

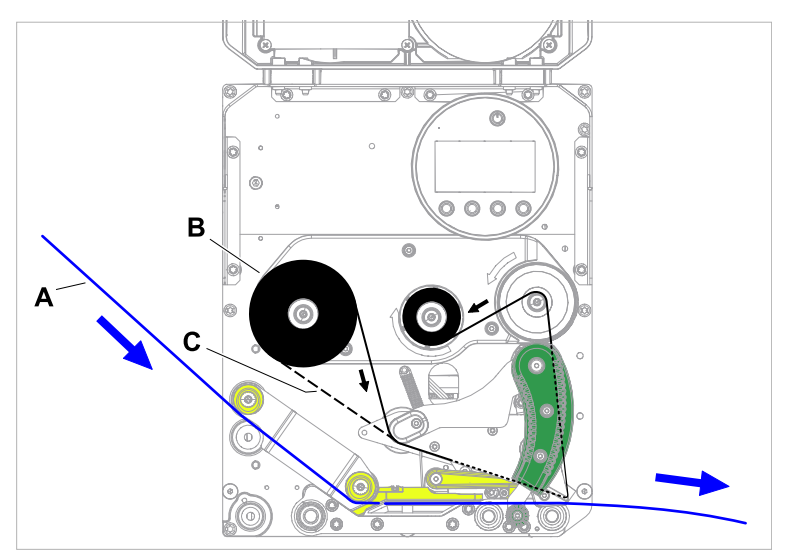

Afbeelding 39: Rijgschema voor etikettenmateriaal (A) en thermo transfer-folie (B) op XPM 94x RH. C = pad voor met de kleurzijde naar buiten gewikkelde folie.
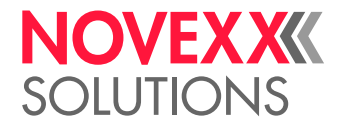

#### **Verwante taken**

[Folie plaatsen](#page-73-0) op pagina 74 [\(XDM 94x\) Etikettenmateriaal plaatsen](#page-80-0) op pagina 81 [\(XPM 94x\) Etikettenmateriaal plaatsen](#page-83-0) op pagina 84

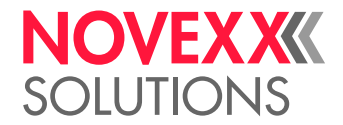

## <span id="page-73-1"></span>PLAATS EN VERWIJDER DE FOLIE

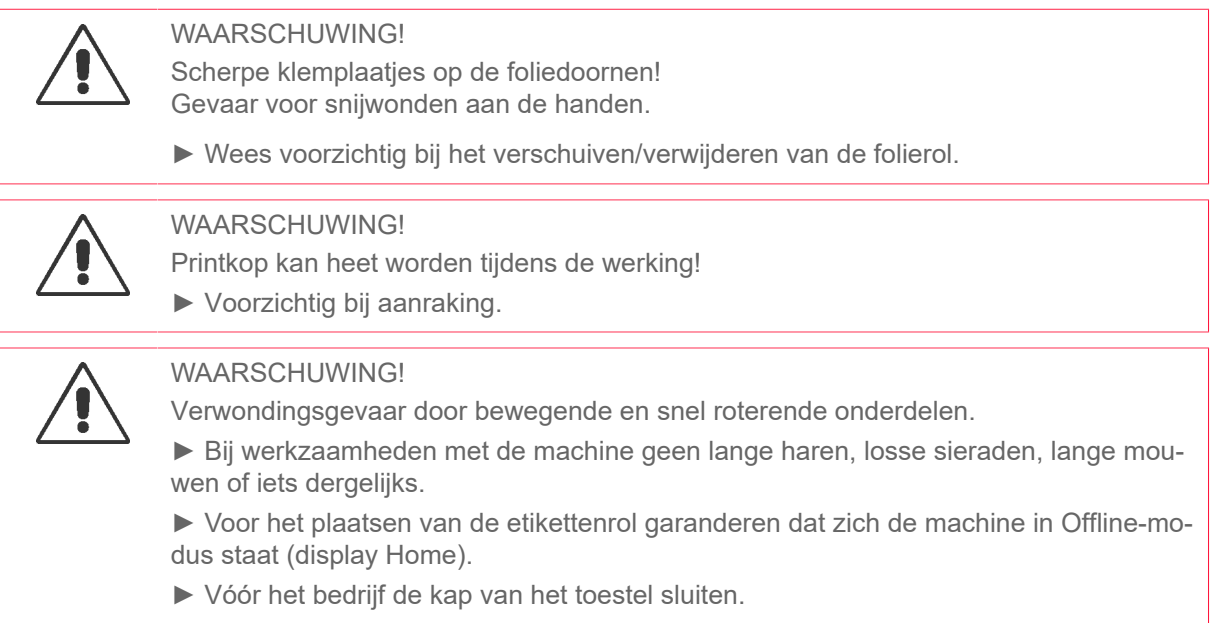

#### <span id="page-73-0"></span>Folie plaatsen

De afbeeldingen tonen een XDM 944. De werkwijze is echter voor alle XDM/XPM 94x hetzelfde.  $\parallel$ 

#### **Voordat u begint**

- Machine is gestopt (display "Home")
- Verbruikte folie is gestopt
- Nieuwe foliefol conform informatie in de technische gegevens is gereed
- Bij eerste uitrusting: Lege kartonkern is gereed
- De waarschuwingen voor het inbrengen van folie zijn gelezen en begrepen (zie ["Plaats en verwijder](#page-73-1) [de folie"](#page-73-1) op pagina 74)

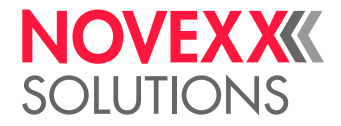

#### **Uitvoering**

**1.** Open de frontkap (A, afbeelding onder).

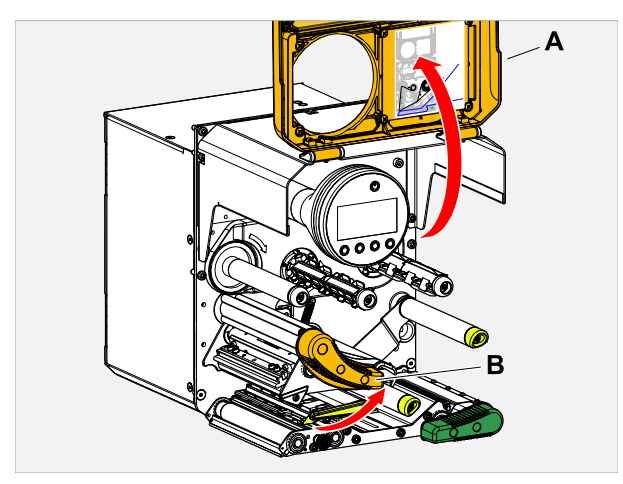

- **2.** Open de drukkop-aandrukhendel (B, afbeelding boven).
- **3.** Schuif de lege kartonkern op de folie-oproldoorn tot de aanslag (A, afbeelding onder).

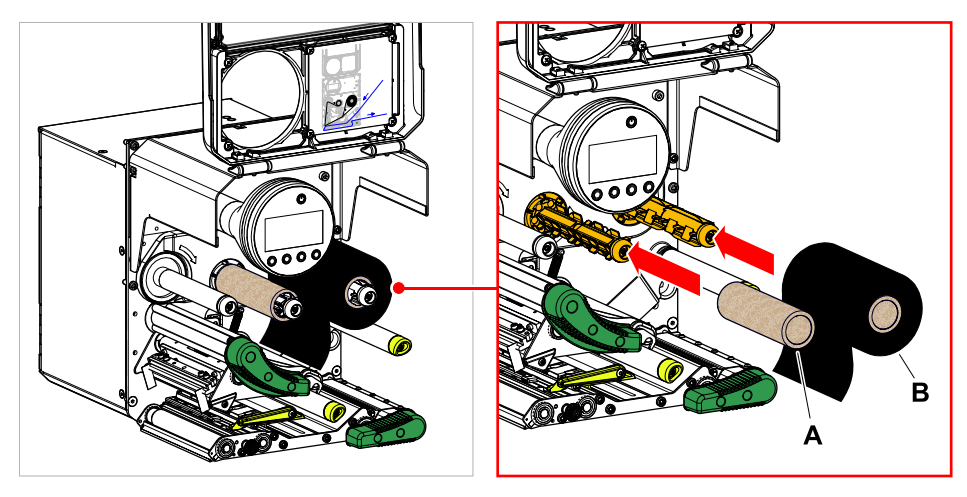

- **4.** Schuif de folierol tot de aanslag op de folie-afwikkeldoorn (B, afbeelding boven).
	- Naargelang de wikkelrichting van de folie (gekleurde zijde binnen of buiten) moet de rol anders ingelegd worden:
	- Gekleurde zijde binnen: Draairichting *tegen* de richting van de wijzers van de klok (foto's)
	- Gekleurde zijde buiten: Draairichting *in* de richting van de wijzers van de klok

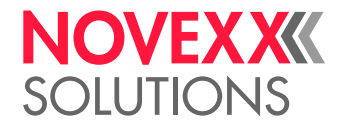

**5.** Voer de folie onder de printkop door zoals afgebeeld:

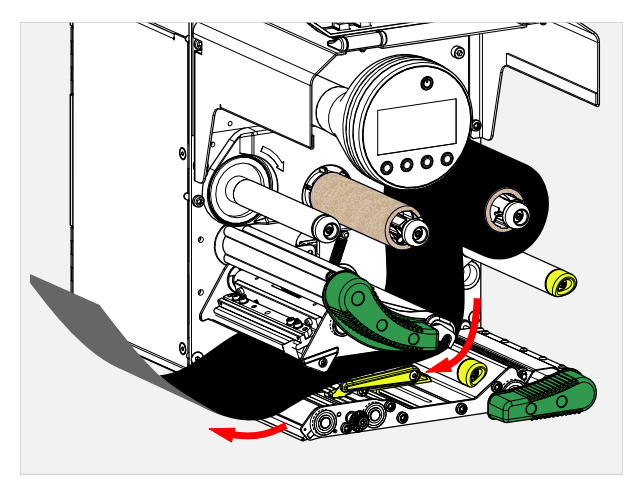

#### **6.** VOORZICHTIG!

Slechte printresultaten door plooien van de folie!

► Plak de folie op de kartonkern zoals beschreven ( knoop het uiteinde van de folie niet om de kartonkern heen - de knoop zou vouwen leiden!)

Plaats de folie zoals afgebeeld in de machine. Bevestig folie-einde met kleefstrook op de lege kartonkern (afbeelding onder).

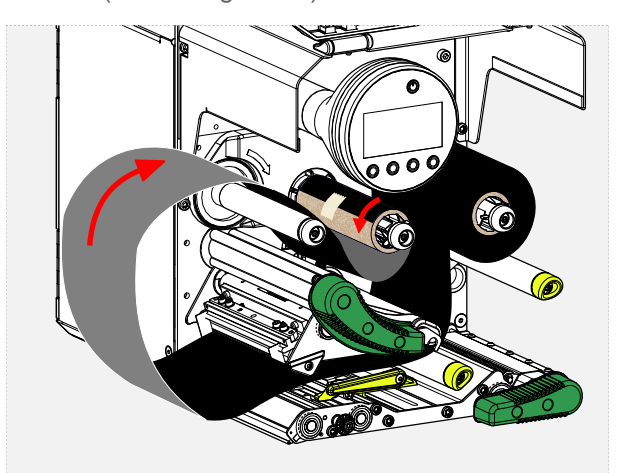

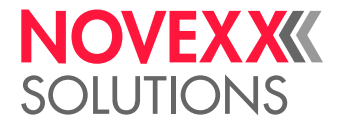

**7.** Oproldoorn enkele omwentelingen linksom draaien tot de folie zonder vouwen loopt:

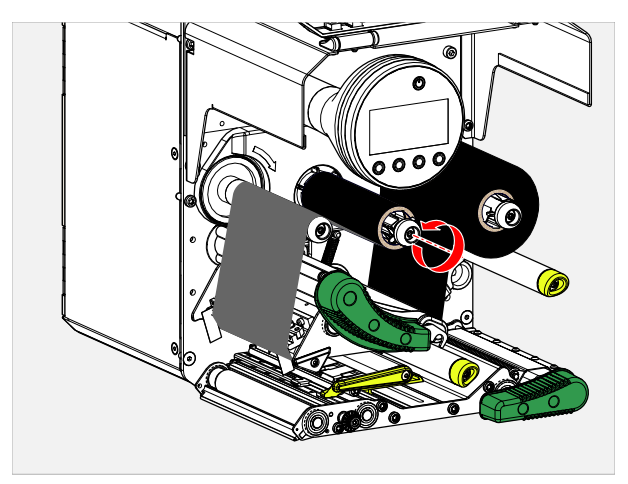

- **8.** Drukknop-aandrukhefboom en frontkap sluiten.
- **9.** Machine inschakelen.
- **10.** Wanneer het folietype de eerste keer gebruikt wordt: De volgende parameterinstellingen in het menu Print > Materiaal > Folie uitvoeren:
	- [Folie breedte](#page-57-0) op pagina 58
	- [Kleurzijde](#page-57-1) op pagina 58
	- [Folie lengte](#page-57-2) op pagina 58
	- [Folie buiten diam.](#page-57-3) op pagina 58
	- [Folie binnendiam.](#page-58-0) op pagina 59

#### **Verwante verwijzing**

[\(XDM 94x\) Doorloopschema](#page-70-0) op pagina 71 [\(XPM 94x\) Doorloopschema](#page-71-0) op pagina 72

#### Verbruikte folie verwijderen

De afbeeldingen tonen een XDM 944. De werkwijze is echter voor alle XDM/XPM 94x hetzelfde.  $\parallel$ 

#### **Voordat u begint**

- Machine is gestopt (display "Home").
- De waarschuwingen voor het inbrengen van folie zijn gelezen en begrepen (zie [Plaats en verwijder](#page-73-1) [de folie\)](#page-73-1)

#### **Over deze taak**

Als een folierol opgebruikt is, moet de folie van de oproldoorn worden verwijderd. Dat de folie opgebruikt is, wordt aangegeven door de bijbehorende statusmelding of waarschuwing op het bedieningspaneel van de machine. Als er signaallampen zijn aangesloten, gaan ze branden.

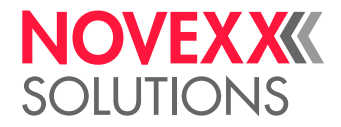

#### **Uitvoering**

**1.** Open de frontkap (A, afbeelding onder):

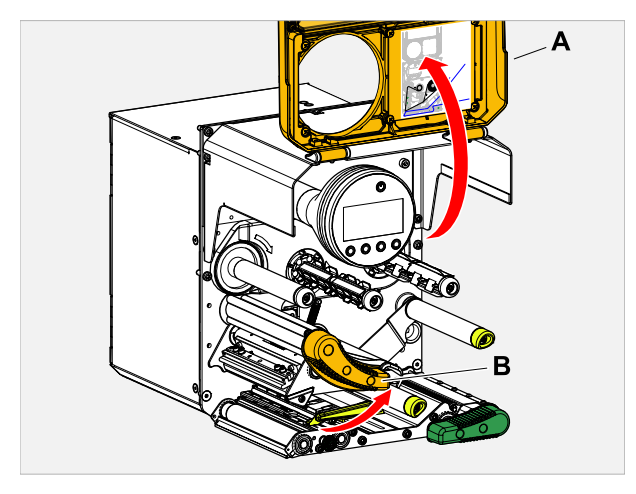

- **2.** Open de drukkop-aandrukhendel (B, afbeelding boven).
- **3.** Rol met gebruikte folie van de oproldoorn aftrekken:

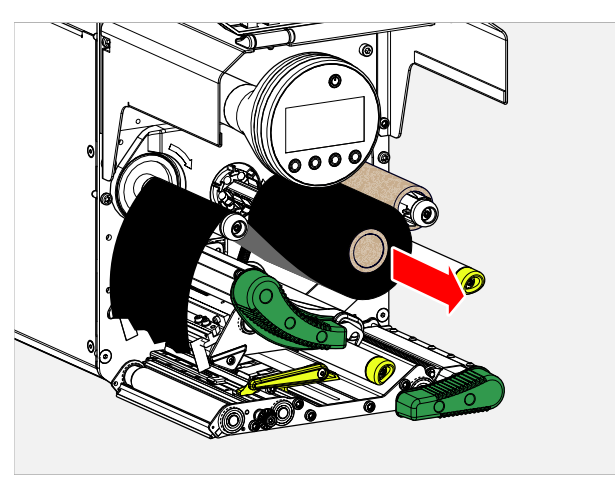

**4.** Lege kartonkern van de afroldoorn aftrekken en deze tot de aanslag op de oproldoorn schuiven:

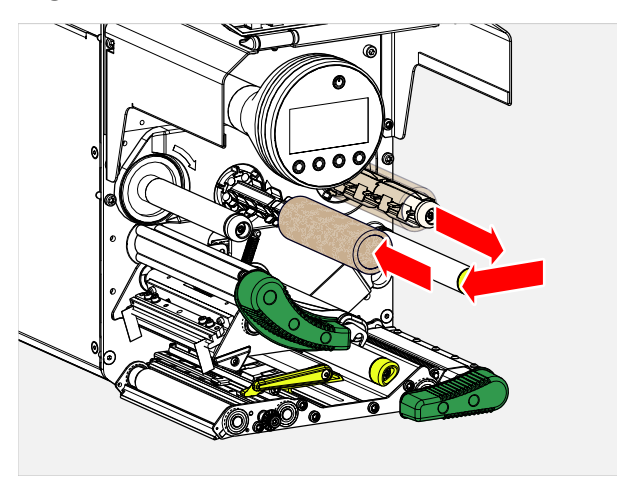

**5.** Printkop reinigen.

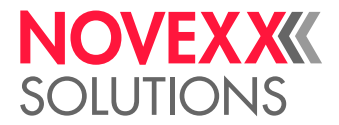

#### **Volgende stappen**

Plaats een nieuwe folierol.

### Meerdere foliesoorten afwisselend gebruiken

De afbeeldingen tonen een XDM 944. De werkwijze is echter voor alle XDM/XPM 94x hetzelfde.  $\parallel$ 

#### **Voordat u begint**

De waarschuwingen voor het inbrengen van folie zijn gelezen en begrepen (zie ["Plaats en verwijder](#page-73-1) [de folie"](#page-73-1) op pagina 74)

#### **Over deze taak**

Om afwisselend *meerdere foliesoorten* te gebruiken, hoeft u de folie niet telkens af te knippen en in te voegen en opnieuw aan de folieopwikkelaar te bevestigen.

#### **Uitvoering**

*Eenvoudiger gaat het zo:*

- **1.** Drukkop-aandrukhendel openen.
- **2.** Folie tussen de doorns losmaken:

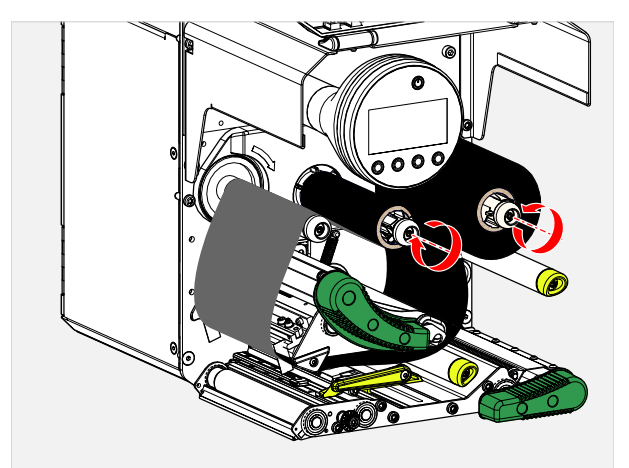

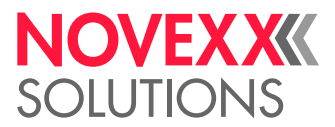

**3.** Trek beide folierollen tegelijkertijd van de foliedoorns. Trek de folie zijdelings onder de printkop uit:

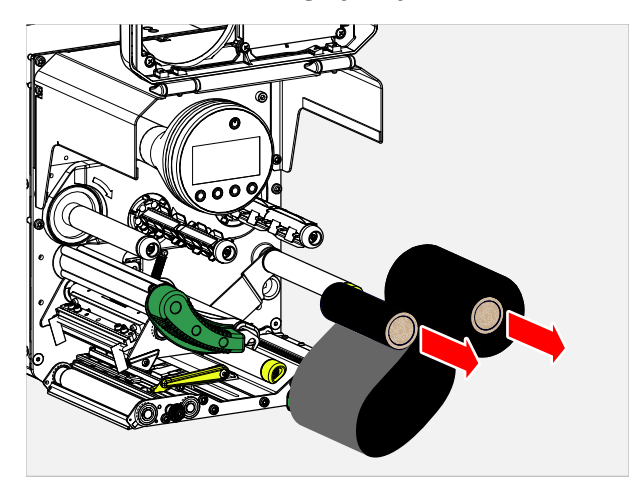

Bewaar veelgebruikte folie als een paar rollen.

 $\parallel$ 

*Het plaatsen van een ander rollenpaar gaat als volgt:*

- **4.** Schuif de folie tussen de rollen zijdelings onder de printkop.
- **5.** Schuif de folierollen op de foliedoorns en span de folie.

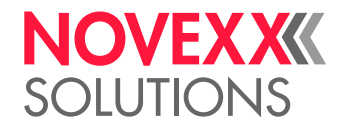

## <span id="page-80-1"></span>PLAATS EN VERWIJDER ETIKETMATERIAAL

WAARSCHUWING!

- Printkop kan heet worden tijdens de werking!
- ► Voorzichtig bij aanraking.

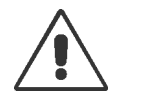

#### **WAARSCHUWING!**

Verwondingsgevaar door bewegende en snel roterende onderdelen.

► Bij werkzaamheden met de machine geen lange haren, losse sieraden, lange mouwen of iets dergelijks.

► Voor het plaatsen van de etikettenrol garanderen dat zich de machine in Offline-modus staat (display Home).

► Vóór het bedrijf de kap van het toestel sluiten.

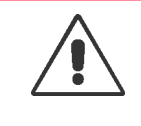

#### WAARSCHUWING!

Verwondingsgevaar door vallende etikettenrollen.

► Draag veiligheidsschoenen.

#### <span id="page-80-0"></span>(XDM 94x) Etikettenmateriaal plaatsen

#### **Voordat u begint**

- Machine is offline (display "Home")
- Opgewikkeld dragermateriaal is verwijderd
- Het etikettenmateriaal is met de etiketzijde naar buiten gewikkeld (zo niet, let dan op het andere rijgschema)
- De waarschuwingen voor het laden van de etikettenvoorraad zijn gelezen en begrepen (zie ["Plaats](#page-80-1) [en verwijder etiketmateriaal"](#page-80-1) op pagina 81)

De afwikkeling en toevoer van het etikettenmateriaal en de opwikkeling van het dragermateriaal op de XDM 94x zijn afhankelijk van de systeemomgeving en kunnen daarom in dit handboek niet worden beschreven.

#### **Uitvoering**

**1.** Frontkap openen (afbeelding onder, pos. A).

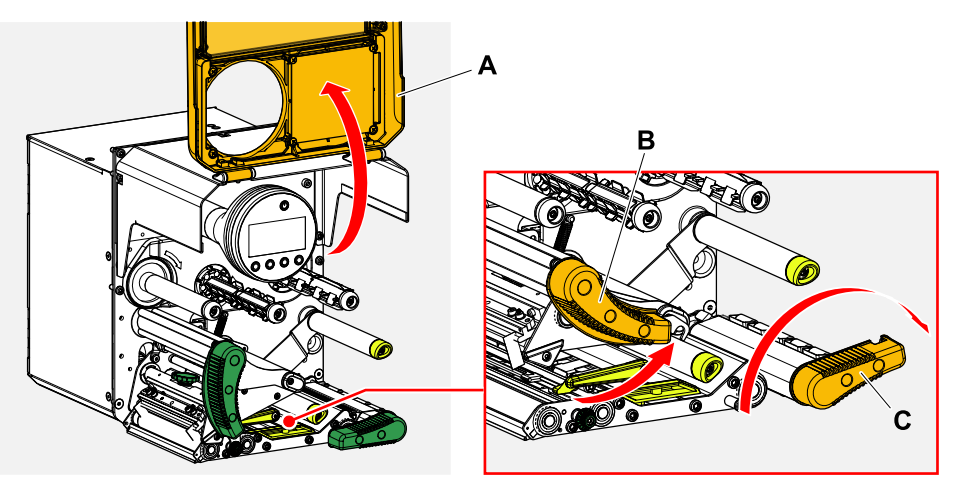

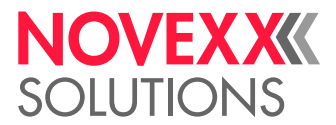

 $\parallel$ 

- **2.** Printkop-aandrukhendel en trekwals-aandrukhendel openen (afbeelding boven, pos. B, C).
- **3.** Het van de materiaalafwikkeling komende materiaal, zoals afgebeeld door de printmodule rijgen (afbeeldingen onder).

*Gele* onderdelen markeren het materiaalpad in de machine.

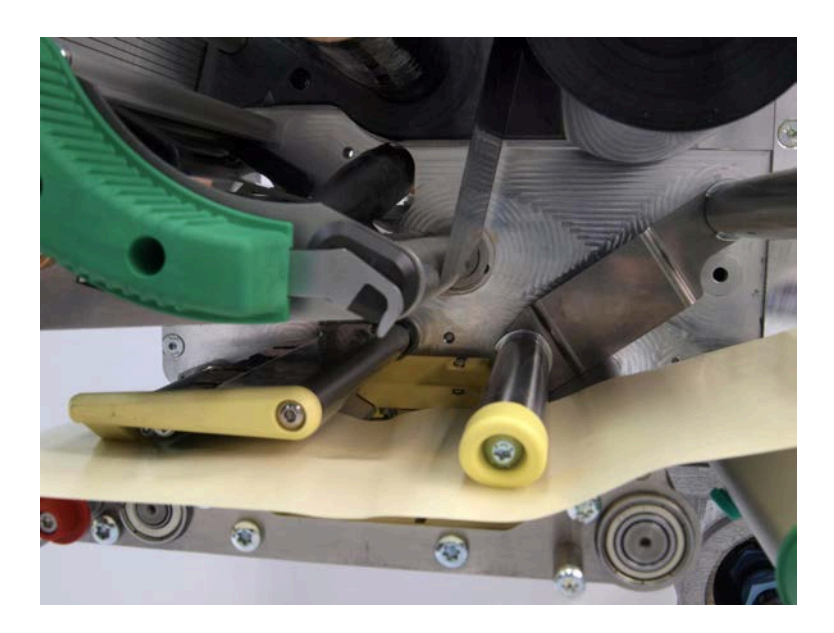

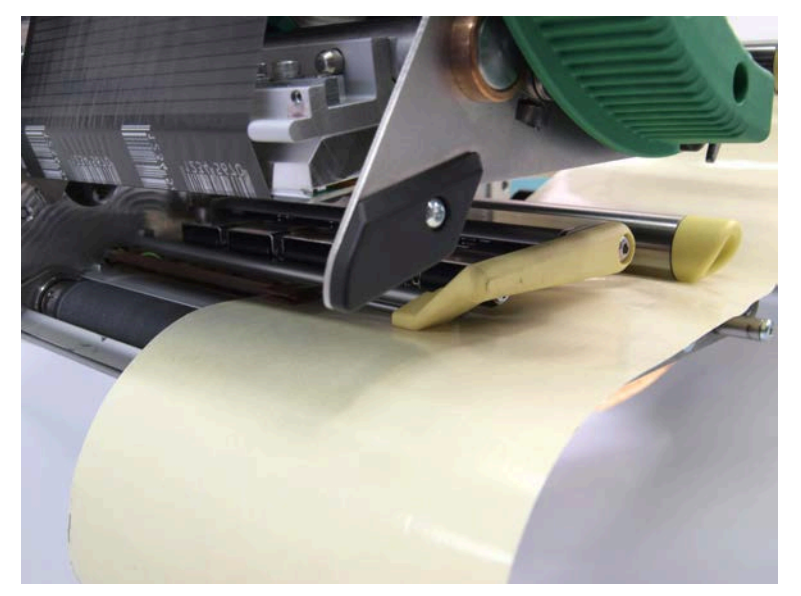

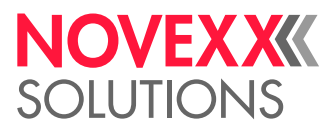

**4.** Materiaalbaan naar binnen schuiven tot de materiaalrand tegen de achterste materiaalgeleiding (afbeelding onder, B) ligt. Kartelschroef onder de voorste materiaalgeleiding (A) losdraaien en de materiaalgeleiding tot tegen de voorste materiaalrand schuiven. Kartelschroef weer vastdraaien.

> Het etikettenmateriaal moet gemakkelijk door de materiaalgeleidingen kunnen worden geschoven.

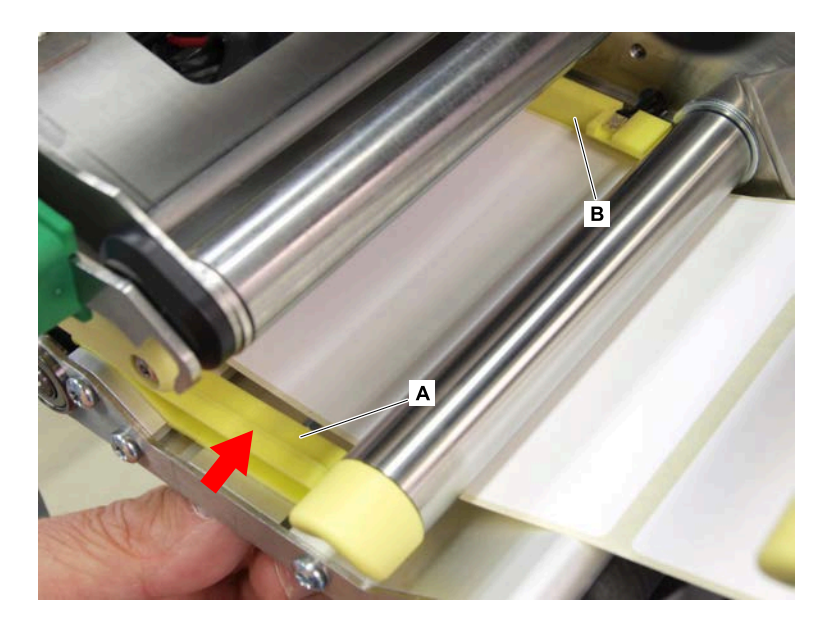

*Etikettenbaan op opwikkelaar bevestigen:*

**5.** Dragerpaper zoals afgebeeld onder de printmodule doorsteken (afbeeldingen onder).

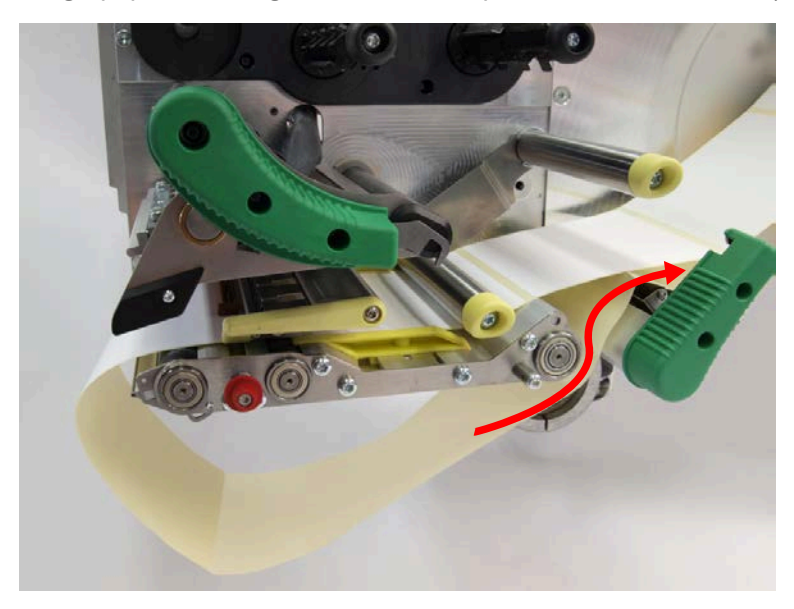

- **6.** Dragerpapier strak naar achter trekken en de aandrukhefboom sluiten.
- **7.** Dragerpapier op de hiervoor bedoelde opwikkeling bevestigen.

#### **Volgende stappen**

Als het etikettenmateriaal afwijkt van het daarvoor gebruikte: Etikettenfotocel instellen.

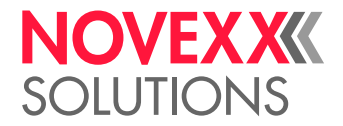

#### **Verwante taken**

[Etikettenfotocel instellen](#page-85-0) op pagina 86

#### **Verwante verwijzing**

[\(XDM 94x\) Doorloopschema](#page-70-0) op pagina 71 [\(XPM 94x\) Doorloopschema](#page-71-0) op pagina 72

#### <span id="page-83-0"></span>(XPM 94x) Etikettenmateriaal plaatsen

#### **Voordat u begint**

- Machine is offline (display "Home")
- Het etikettenmateriaal is met de etiketzijde naar buiten gewikkeld (zo niet, let dan op het andere rijgschema)
- De waarschuwingen voor het laden van de etikettenvoorraad zijn gelezen en begrepen (zie ["Plaats](#page-80-1) [en verwijder etiketmateriaal"](#page-80-1) op pagina 81)

De afwikkeling en toevoer van het etikettenmateriaal en de opwikkeling van het dragermateriaal op de XPM 94x zijn afhankelijk van de systeemomgeving en kunnen daarom in dit handboek niet worden beschreven.

#### **Uitvoering**

**1.** Frontkap openen (afbeelding onder, pos. A).

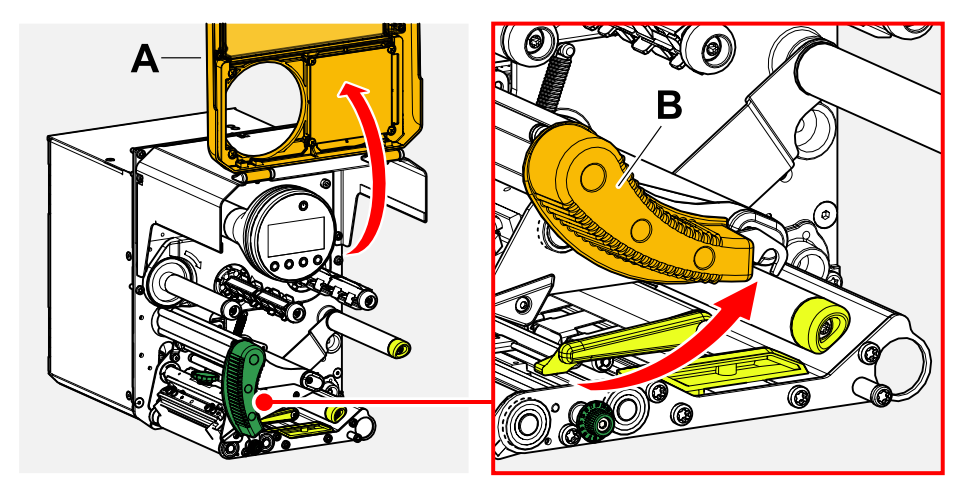

**2.** Printkop-aandrukhendel en trekwals-aandrukhendel openen (afbeelding boven, pos. B, C).

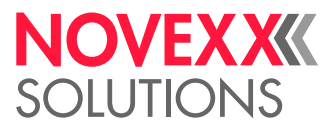

 $\parallel$ 

**3.** Het van de materiaalafwikkeling komende materiaal, zoals afgebeeld door de printmodule rijgen (afbeeldingen onder).

*Gele* onderdelen markeren het materiaalpad in de machine.

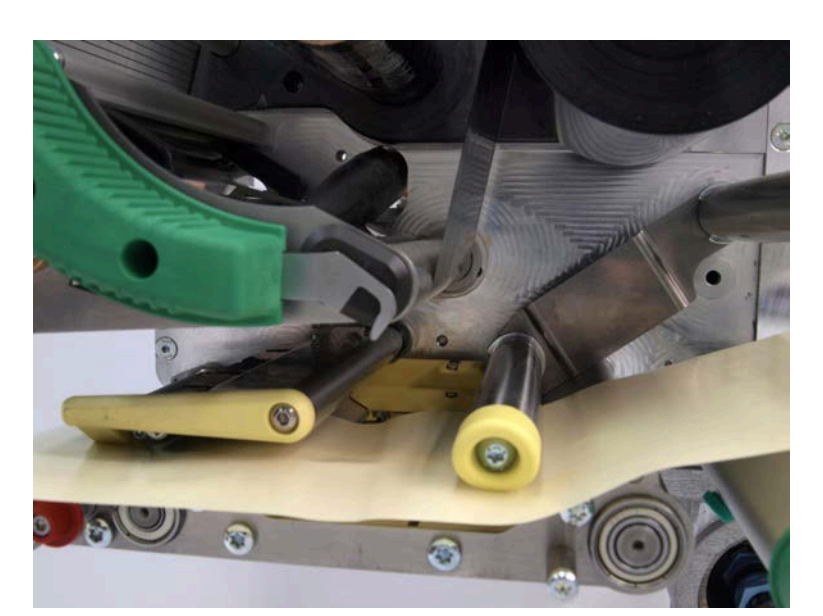

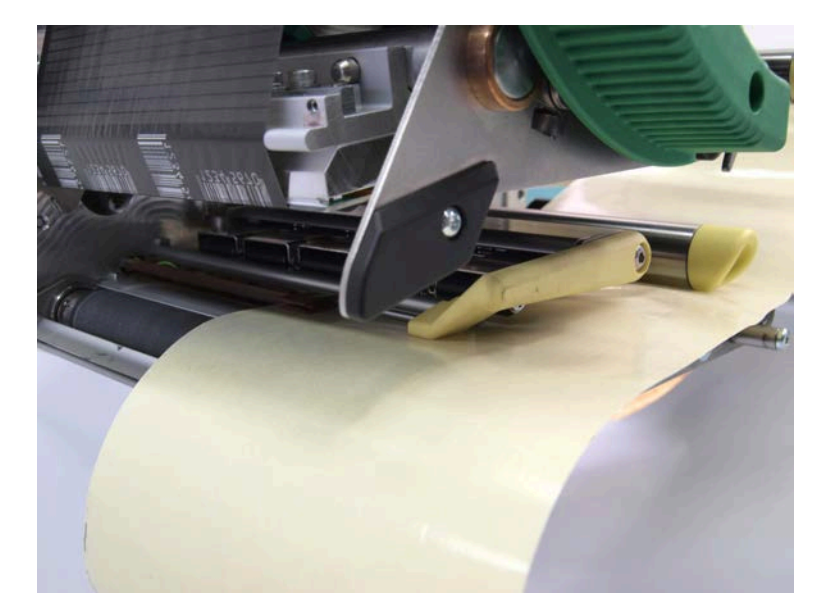

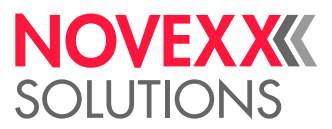

**4.** Materiaalbaan naar binnen schuiven tot de materiaalrand tegen de achterste materiaalgeleiding (afbeelding onder, B) ligt. Kartelschroef onder de voorste materiaalgeleiding (A) losdraaien en de materiaalgeleiding tot tegen de voorste materiaalrand schuiven. Kartelschroef weer vastdraaien.

> Het etikettenmateriaal moet gemakkelijk door de materiaalgeleidingen kunnen worden geschoven.

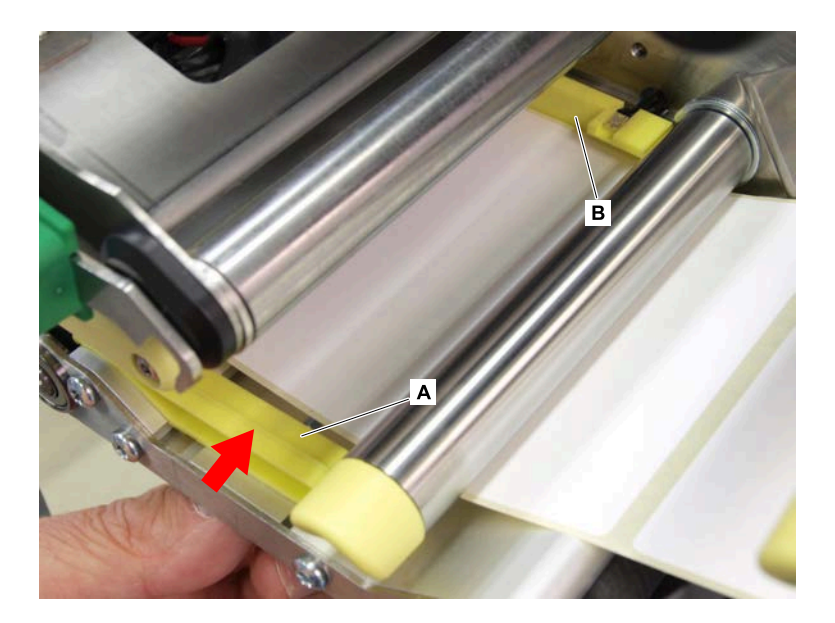

**5.** Drukkop-aandrukhendel weer sluiten.

#### **Volgende stappen**

Als het etikettenmateriaal afwijkt van het daarvoor gebruikte: Etikettenfotocel instellen.

#### **Verwante taken**

[Etikettenfotocel instellen](#page-85-0) op pagina 86

#### **Verwante verwijzing**

[\(XDM 94x\) Doorloopschema](#page-70-0) op pagina 71 [\(XPM 94x\) Doorloopschema](#page-71-0) op pagina 72

### INSTELLEN EN CONTROLEREN

#### <span id="page-85-0"></span>Etikettenfotocel instellen

#### **Over deze taak**

De etikettenfotocel moeten worden ingesteld als

- de machine wordt voor het eerst in gebruik genomen
- een materiaalwissel naar breder of smaller materiaal of naar materiaal met een andere stansvorm/type plaatsvindt

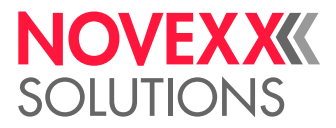

#### **Uitvoering**

- **1.** Drukkop-aandrukhendel openen.
- **2.** Beweeg de etikettenfotocel door de draaiknop (A) dwars op de drukrichting te draaien, totdat de sensor (B) zich in het midden boven de etikettenspleet of boven de stans bevindt. De sensor (B) bevindt zich iets terug op de fotocelhouder.  $\mathbb{I}$ 
	-

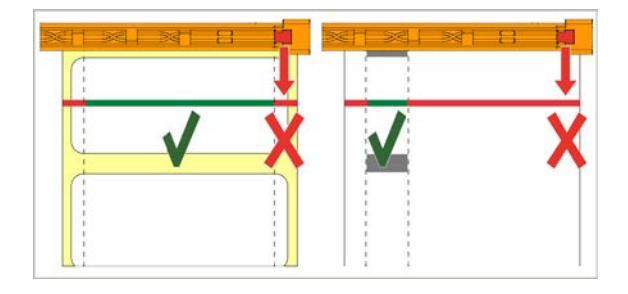

**3.** Drukkop-aandrukhendel sluiten.

#### **Verwante taken**

[\(XDM 94x\) Etikettenmateriaal plaatsen](#page-80-0) op pagina 81 [\(XPM 94x\) Etikettenmateriaal plaatsen](#page-83-0) op pagina 84

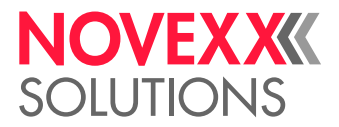

#### Instellingen in het parametermenu

De hieronder beschreven applicatiespecifieke instellingen zijn meestal inbegrepen in de printopdracht en hoeven niet te worden uitgevoerd. Manuele instellingen, die voor de overdracht van een printopdracht gedaan werden, worden door de instelligen in de printopdracht overschreven.

- [Etiket afstand](#page-87-0) op pagina 88
- [Materiaal breedte](#page-88-0) op pagina 89
- [Materiaal type](#page-88-1) op pagina 89
- [Afdruk manier](#page-88-2) op pagina 89
- <span id="page-87-0"></span>• [Temperatuurcompensatie](#page-88-3) op pagina 89

#### **Etiket afstand**

- ► Beeldscherm "Home" openen.
- *A) Etikettenafstand automatisch meten:*
- $\blacktriangleright$  Toetsen 3 + 4 indrukken.

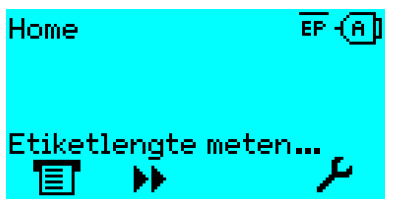

Afbeelding 40: De etikettenlengte wordt gemeten.

De printer transporteert het etikettenmateriaal vooruit, tot twee etikettenbeginmarkeringen de etikettenfotocel hebben gepasseerd. De bepaalde etikettenafstand wordt weergegeven (afb. onder) en in de parameter Print > Materiaal > Etiket > Materiaal lengte overgenomen. Bovendien wordt de parameter Print > Materiaal > Etiket > Materiaal type op "Gestanst" ingesteld.

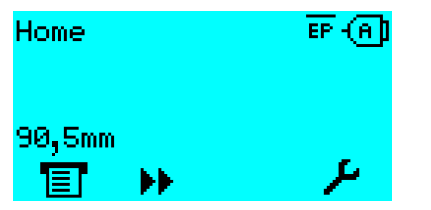

Afbeelding 41: Weergave van de gemeten etikettenafstand.

- *B) Etikettenafstand handmatig invoeren:*
- **1.** Etikettenafstand (C) meten.
- **2.** Print > Materiaal > Etiket > Materiaal lengte openen en de gemeten waarde in millimeters invoeren.

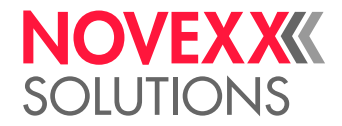

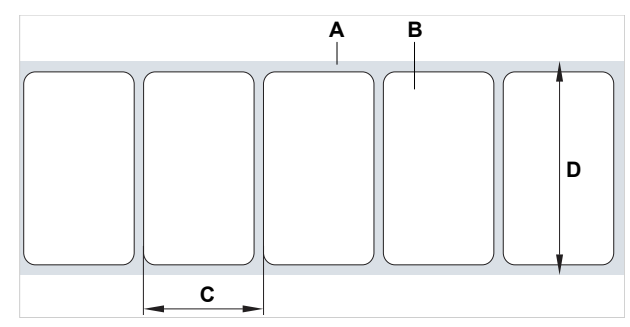

Afbeelding 42: Etikettenmateriaal (zelfklevende etiketten) (**A**: etikettenband (dragerpapier), **B**: etiket, **C**: etikettenafstand, **D**: materiaalbreedte)

#### <span id="page-88-0"></span>**Materiaal breedte**

- **1.** Breedte van materiaalbaan (D) (inclusief dragerpapier) meten.
- <span id="page-88-1"></span>**2.** Print > Materiaal > Etiket > Mat. breedte openen en de gemeten waarde in millimeters invoeren.

#### **Materiaal type**

Wordt door automatisch meten van de materiaallengte automatisch op "Gestanst" ingesteld.

► Print > Materiaal > Etiket > Materiaal type afhankelijk van gebruikt materiaaltype op "Gestanst" of "Eindloos" instellen.

#### <span id="page-88-2"></span>**Afdruk manier**

Printen zonder folie (thermodirect):

► Print > Materiaal > Etiket > Afdruk manier = "Thermo Direct".

Printen met folie (hermotransfer):

<span id="page-88-3"></span>► Print > Materiaal > Etiket > Afdruk manier = "Thermo Transfer".

#### **Temperatuurcompensatie**

Het printcontrast hangt sterk af van de temperatuur van de printkop. Deze wordt via de parameter Print > Print contrast of in printbedrijf na het printen met toets 2 ingesteld.

Als een grotere printopdracht met de printer wordt afgedrukt, neemt de temperatuur van de printkop en daarmee het printcontrast - toe tijdens het printen. Dit is des te sterker naarmate de printopdracht groter is en de zwartheid van de afdruk hoger is.

In extreme gevallen kan deze verhitting leiden tot het uitlopen van fijne structuren in de afdruk, bijv. barcodes die haaks op de afdrukrichting staan. Om dit te voorkomen, meet en corrigeert de printkopbesturing doorlopend de printkoptemperatuur. Voorwaarde daarvoor is dat de parameters System > Afdrukcontrole > Temp. reductie op een waarde > 0 is ingesteld (voorinstelling: 20%).

> De temperatuurcompensatie is deste sterker naarmate de waarde van de parameter System > Afdrukcontrole > Temp. reductie hoger is ingesteld (zie afb. onder).

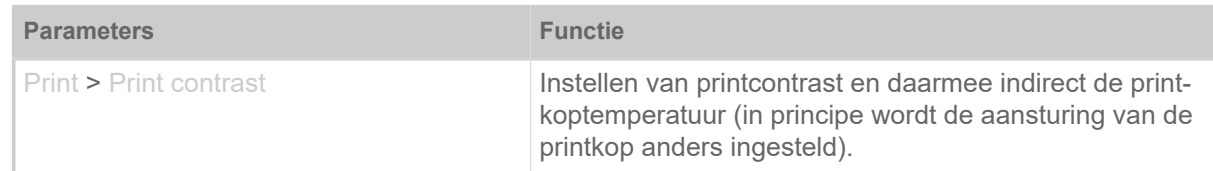

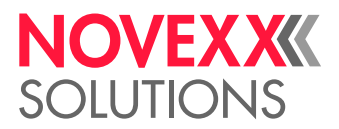

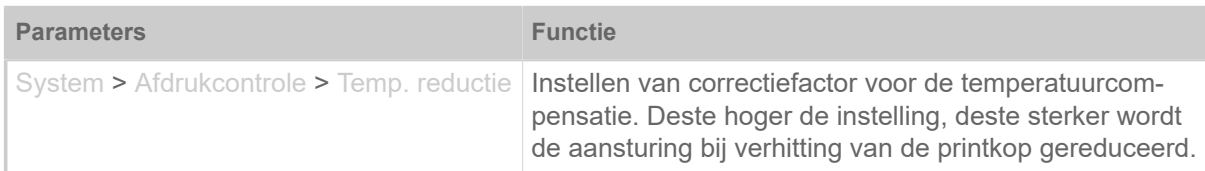

Tabel 20: Parameters voor het instellen van temperatuurcompensatie.

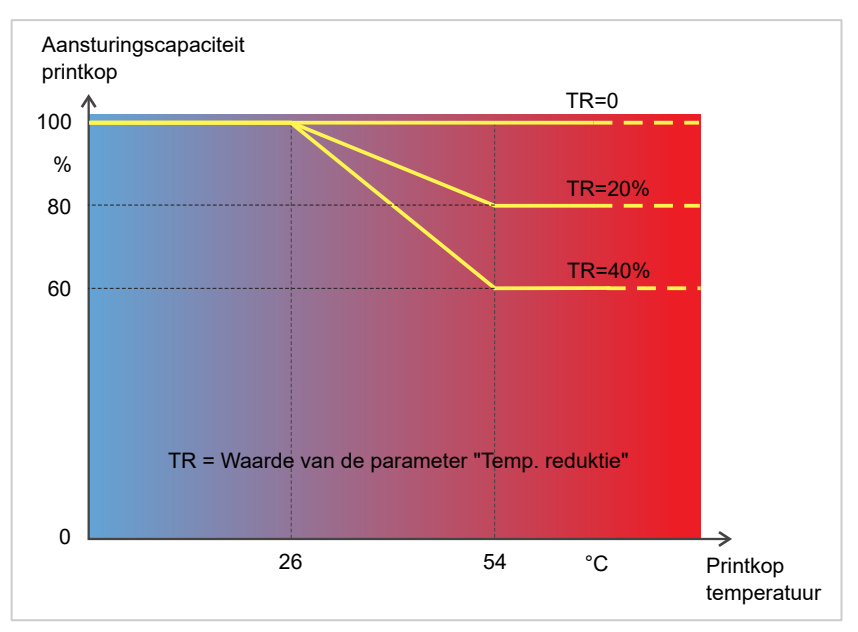

Afbeelding 43: Met geactiveerde parameter System > Afdrukcontrole > Temp. reductie wordt de aansturingscapaciteit van de printkop - en daarmee indirect van het printcontrast - gereduceerd. De reductie begint vanaf een temperatuur van 26°C. Vanaf 54°C wordt de maximale waarde gehandhaafd.

#### *Afleesvoorbeeld*:

Omdat de te printen etikettenlay-out veel zwart bevat, moet de temperatuurreductie met 40% worden geactiveerd.

► System > Afdrukcontrole > Temp. reductie = 40%.

Als nu de printkop-temperatuur meer dan 26°C stijgt, wordt de aansturingscapaciteit automatisch gereduceerd.

Aflezen van diagram resulteert in: Met een gegeven printkoptemperatuur van ca. 40 °C wordt de aansturingscapaciteit tot ca. 80% gereduceerd; met een aangenomen temperatuur van 54 °C of hoger wordt ze tot ca. 60% gereduceerd.

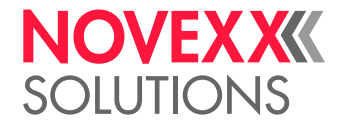

### **Controlefuncties**

Volgende functies bewaken het bedrijf van de machine:

- [Ontbrekende etiketten](#page-90-0) op pagina 91
- [Folievoorraad](#page-90-1) op pagina 91
- [Folie einde](#page-91-0) op pagina 92
- <span id="page-90-0"></span>• [Materiaaleinde](#page-92-0) op pagina 93

#### **Ontbrekende etiketten**

Een op de etikettenband ontbrekend etiket stoort het printproces doorgaans niet, want de etikettenaanvoer loopt door, tot er weer een etiketbegin onder de etikettenfotocel komt.

Toch kan het in sommige gevallen nodig zijn, dat ontbrekende etiketten worden gemeld. Door instellen van functie System > Afdrukcontrole > Tussenr.Zoekaantwordt na een of meerdere ontbrekende etiketten een foutmelding geactiveerd:

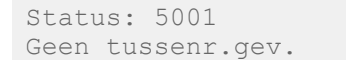

<span id="page-90-1"></span>De printer stopt.

#### **Folievoorraad**

De folievoorraad wordt tijdens het printen als resterende folielengte in meters aangeduid (A):

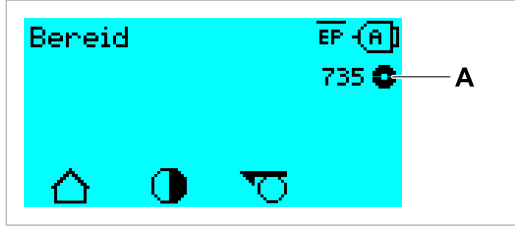

Afbeelding 44: Weergave van resterende folielengte (A, hier: 735 m).

De weergave vindt pas plaats na enkele omwentelingen van de folierol.

Om de resterende folielengte zo nauwkeurig mogelijk te kunnen weergeven, moeten enkele kengetallen van de nieuwe folierol worden ingevoerd:

► Print > Materiaal > Folie > Folie lengte op de lengte van de folie in meters instellen.

► Print > Materiaal > Folie > Folie buiten diam. op de buiten-Ø (D) van de folierol in millimeters instellen.

► Print > Materiaal > Folie > Folie binnendiam. op de binnen-Ø (d) van de folierol in millimeters instellen.

Binnen-Ø folierol = buiten-Ø foliekern!

De voorinstelling komt overeen met NOVEXX Solutions standaardfolie 10287-600-xxx.

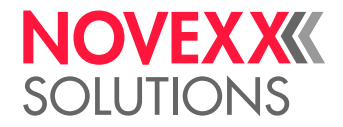

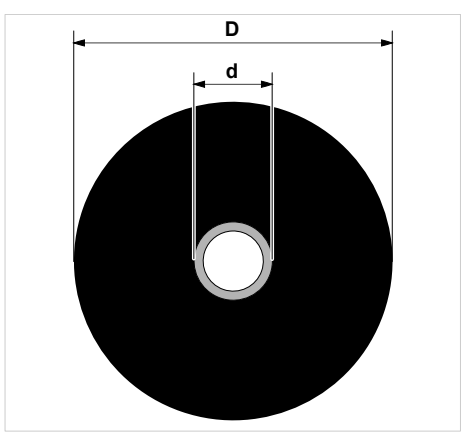

Afbeelding 45: Buiten (D)- en binnendiameter (d) van folierol.

Om de folievoorraad te bewaken moet een kritische folielengte worden ingesteld. Als deze lengte niet wordt gehaald, verschijnt afhankelijk van de instelling een waarschuwing of een foutmelding.

► System > Afdrukcontrole > Folie einde melding op de gewenste kritische folielengte in millimeters instellen.

- ► System > Afdrukcontrole > Foliemeld. Stop op het gewenste gedrag instellen:
- *Uit*: Printer toont foliewaarschuwing en blijft *niet* staan:

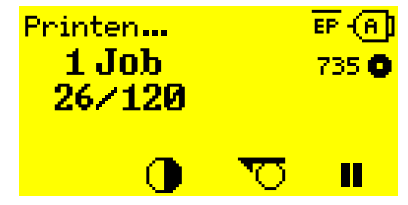

Afbeelding 46: Foliewaarschuwing tijdens printopdracht: De achtergrond is geel, het foliesymbool knippert.

• *Aan*: Printer toont foliewaarschuwing gevolgd door foutmelding en stop na het actuele etiket: Status: 5110

```
Folie bijna op
```
#### <span id="page-91-0"></span>**Folie einde**

Als de folierol volledig is afgewikkeld, de afwikkeldoorn dus niet meer meedraait, verschijnt de melding:

Status: 5008 Folie einde

► Ga te werk, zoals in hoofdstuk "Folie plaatsen" is beschreven.

De folie einde-herkenning kan indien nodig, bijv. om met Thermo Direct te printen, worden uitgeschakeld:

► Stel daarvoor de parameter Print > Materiaal > Etiket > Afdruk manier in op "Thermo Direct".

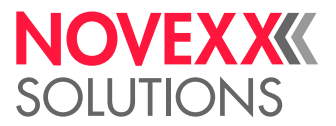

#### <span id="page-92-0"></span>**Materiaaleinde**

Als het einde van een materiaalrol de stans-fotocel is gepasseerd, verschijnt de statusmelding:

Status: 5002 Materiaal einde

► Open de aandrukhendel en trek het materiaaleinde naar voren uit de printer.

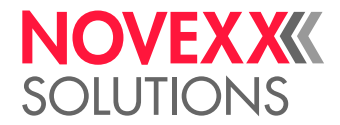

### PRINTEN

#### Printopdracht genereren

Een printopdracht kan op twee manieren worden gegenereerd:

• Gebruik van *Lay-outsoftware*

*Lay-outsoftware* is alle software die beschikt over een printfunctie (bijv. tekstverwerking). Beter ge-schikt is speciale etikettenlay-out-software, bijv. NiceLabel<sup>[\[41\]](#page-93-0)</sup>. Voorwaarde is een geïnstalleerde printerdriver.

Een passende *printerdriver* en een installatiehandleiding vindt u op onze website [[42](#page-93-1)]. De driver ondersteunt de volgende Windows besturingssystemen:

Vista / Windows 7 / Windows 8 / Windows 8.1 / Windows 10 / Windows 11 / Windows Server 2008 / Windows Server 2008 R2 / Windows Server 2012 / Windows Server 2012 R2 / Windows Server 2016 / Windows Server 2019 / Windows Server 2022.

• *Coderen van printopdrachten met Easy Plug*

EXPERTS De etikettenlay-out wordt door een reeks van commando's gedefinieerd die in een tekstbestand worden geschreven. Deze methode vraagt gedegen kennis van de programmeertaal Easy Plug.

#### Printopdracht overzetten van host met lay-outsoftware

Beschrijft hoe u een printopdracht vanaf een hostcomputer via een datakabel kunt overbrengen met behulp van lay-outsoftware.

#### **Voordat u begint**

- De gegevensinterface van hostcomputer en printer zijn met een geschikte datakabel verbonden
- De data-interface is in het parametermenu van de printer dienovereenkomstig ingesteld
- Lay-outsoftware is op de host geïnstalleerd

#### **Uitvoering**

- **1.** Passende data-interface in het lay-out-programma selecteren.
- **2.** Opgeslagen etikettenlay-out opvragen, resp. nieuwe etikettenlay-out vormgeven.
- **3.** Printen in lay-outprogramma starten.

<span id="page-93-0"></span><sup>41</sup> [www.nicelabel.com](http://www.nicelabel.com)

<span id="page-93-1"></span><sup>42</sup> [www.novexx.com](http://www.novexx.com)

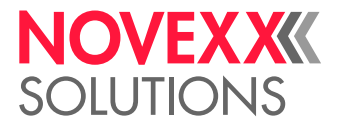

#### Printopdracht overzetten van host met commandobestand

Beschrijft de overdracht van een printopdracht van een host-computer met behulp an een tekstbestand met het Easy Plug-commando ( "Commandobestand") via een gegevenskabel.

#### **Voordat u begint**

- De gegevensinterface van host en printer zijn met een geschikte datakabel verbonden
- De data-interface is in het parametermenu van de printer dienovereenkomstig ingesteld

#### **Uitvoering**

- **1.** Op de hostcomputer (Windows-) invoervenster openen.
- **2.** Naar de directory met het commandobestand gaan.
- **3.** (Optioneel) Seriële interface: copy testjob.txt com1

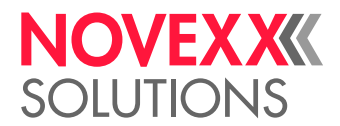

- **4.** (Optioneel) Ethernet/USB-interface: copy testjob.txt \\Computernaam\Sharenaam
	- *Computernaam*: U vindt deze als volgt onder Windows 10:
		- **a.** -Toets indrukken. Het startmenu wordt geopend.
		- **b.** Systeeminformatie invoeren. Met Enter-toets bevestigen. Het venster "Systeeminformatie" wordt geopend.
		- **c.** In het rechter deel van het venster de entry "Systeemnaam" zoeken. De tekenketen rechts daarvan is de computernaam.
	- *Sharenaam*: De sharenaam staat voor een printer, die met een bepaalde poort is verbonden de USB-poort of de TCP/IP-poort. Zo voert u de sharenaam in:
		- **a.** -Toets indrukken. Het startmenu wordt geopend.
		- **b.** Printer & Scanner invoeren. Met Enter-toets bevestigen. Het venster "Instellingen > Printer & Scanner" wordt geopend.
		- **c.** Gewenste printernaam aanklikken.
		- **d.** "Beheren" aanklikken.
		- **e.** "Printereigenschappen" aanklikken.
		- **f.** Tabblad "Delen" openen (afbeelding onder).
		- **g.** In het veld "Sharenaam" een naam invoeren en een vinkje plaatsen bij "Share printer".
		- **h.** "OK" aanklikken.

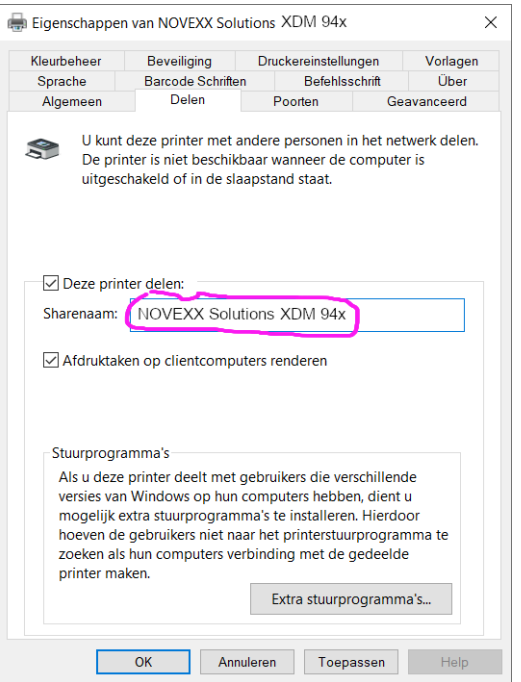

Afbeelding 47: Invoer van sharenaam onder Windows 10.

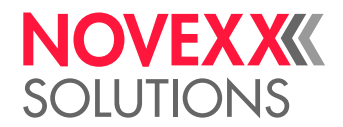

#### Printopdracht starten van een extern opslagmedium

#### **Voordat u begint**

- De printopdracht is als bestand op een extern opslagmedium (bijv. USB-stick) in de directory  $\F$ ormats opgeslagen
- $\cdot$  Het bestand heeft de suffix  $for$
- Het opslagmedium moet aan drive C: zijn toegewezen (d.w.z. Interface > Drives > Drive C moet op *het* opslagmedium zijn ingesteld, waarop het bestand met de printopdracht bevindt, dus "USB1" of "USB2")

#### **Uitvoering**

- **1.** Printer uitschakelen.
- **2.** Opslagmedium op printer aansluiten.
- **3.** Printer inschakelen. De printer toont de weergave "Bereid" (cyaan)
- **4.** Druk op de toetsen 2+4 om over te schakelen naar standalone-bedrijf. Er verschijnt een selectievenster voor opslag media:
	- Indien een extern opslagmedium niet wordt aangegeven: Toets 1 indrukken. Daardoor wordt de lijst geactualiseerd.

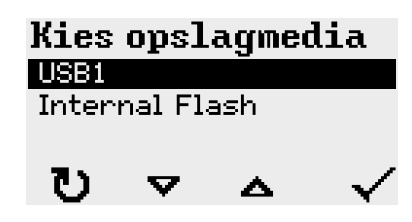

**5.** Opslag media selecteren en bevestigen.

Een bestandselectievenster toont op het geselecteerde opslagmedium aanwezige printopdrachten:

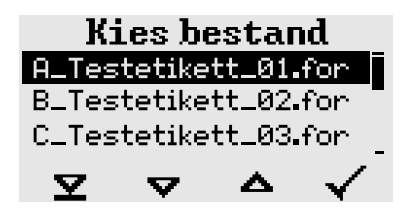

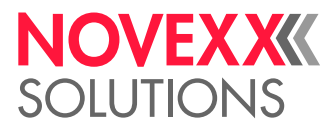

**6.** Printopdracht met de toetsen 2 en 3 selecteren. Toets 4 indrukken om de printopdracht te laden. Een ander keuzevenster verschijnt. Als standaard bestaat de mogelijkheid de in de printopdracht vermelde printomvang te wijzigen (afb. links). Afhankelijk van printopdracht kunnen hier ook extra invoervelden staan (afb. rechts).

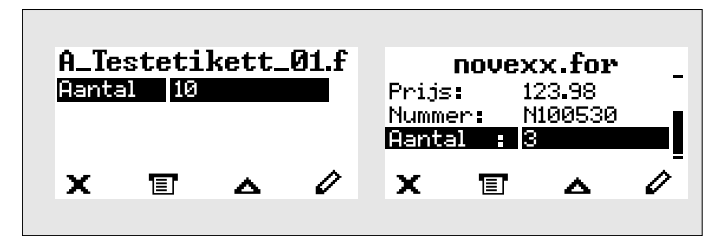

Afbeelding 48: Bestandsselectie in standalone-bedrijf (links: Standaardveld voor opvraag van printomvang; rechts: Opvraag aanvullende gegevens)

**7.** Druk op toets 2 om de printopdracht te starten zonder de printomvang te wijzigen.

Voor wijziging van printomvang resp. andere invoervelden, zie afb. onder.

Als de printer voor omschakeling naar standalone-bedrijf het display "Bereid" wordt getoond, start het printen direct.

**8.** Druk op toetsen 2+4 om terug naar het display "Bereid" te gaan.

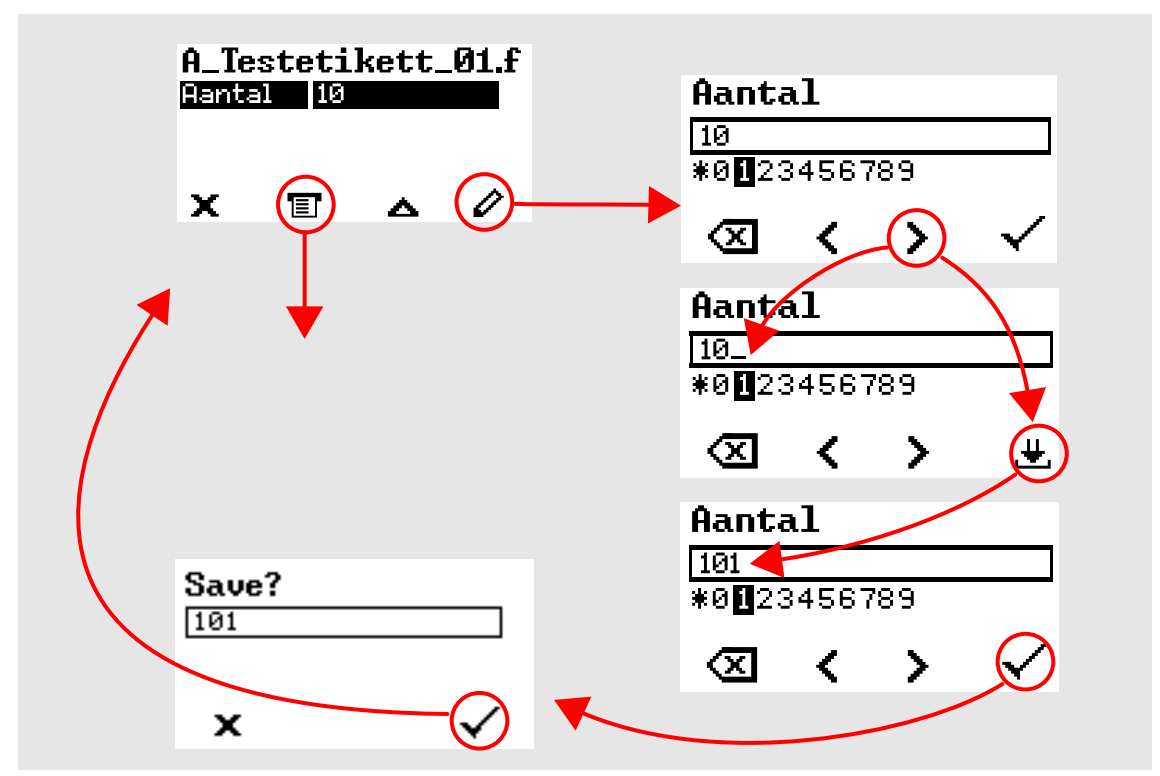

Afbeelding 49: Wijzigen van printomvang in standalone-bedrijf.

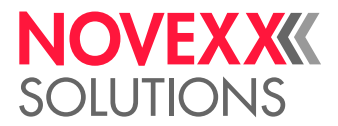

#### Printen starten en bewaken

De afbeeldingen in dit hoofdstuk tonen het bedieningspaneel bij een XDM 94x. Op het bedieningspaneel van XPM 94x is het icon niet aanwezig.

De printer start met printen als aan de volgende voorwaarden is voldaan:

- De printer is ingeschakeld
- Op het bedieningspaneel is het display "Bereid" te zien
- Een printopdracht werd overgedragen

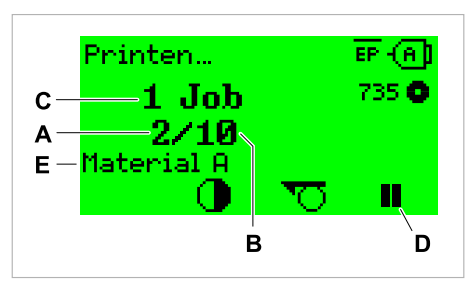

Afbeelding 50: Weergave tijdens het printen (**A**: Reeds gedrukte etiketten van actuele printopdracht, **B**: Te printen etiketten van printopdracht, **C**: Aantal printopdrachten in de onderhoudsrij, **D**: Pauze-toets, stopt de printer, **E**: (Optioneel) Benaming van het afdrukmateriaal, zie Easy Plug commando #IM)).

Als de printer nog het display "Home" toont:

▶ Druk op toets  $\equiv$  om naar display "Bereid" te wisselen en met het printen beginnen.

Voorbeelddisplays:

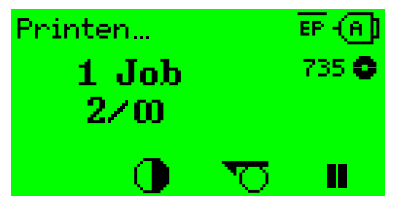

Afbeelding 51: Printopdracht met eindeloze printhoeveelheid.

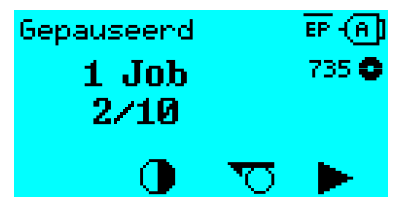

Afbeelding 52: Gestopte printopdracht. Druk op toets 4 om verder te gaan.

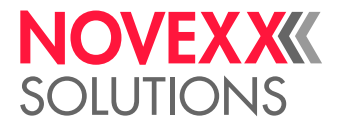

### STANDALONE-BEDRIJF

#### Voorwaarden en functie

#### **Voorwaarden**

- Extern *opslagmedium* (USB-stick)
- *Computer*, om het opslagmedium te beschrijven
- (Optioneel) *toetsenbord*, vereenvoudigt de invoer van variabele gegevens (zie hoofdstuk [Functies](#page-101-0) [met extern toetsenbord](#page-101-0) op pagina 102)

#### **Functiebeschrijving**

Standalone = engl. voor "zelfstandig"

In standalone-bedrijf kan de printer zonder gegevenskabel op een host-computer worden gebruikt. De printopdrachten worden door een computer op het opslagmedium opgeslagen. Zodra het opslagmedium op de printer is aangesloten, kan de bediener de afdruktaken oproepen als dat nodig is. De bediener gebruikt hiervoor de toetsen op het bedieningspaneel van de printer of een toetsenbord dat op de printer is aangesloten. Op deze manier kunnen ook variabele gegevens worden ingevoerd.

In standalone-bedrijf kan op elk moment vanuit normaal printerbedrijf worden geschakeld:

► Toetsen 2+4 indrukken.

Het is handig om twee consoles voor te stellen waartussen je op elk moment kunt schakelen door de 2+4 toetsen in te drukken.

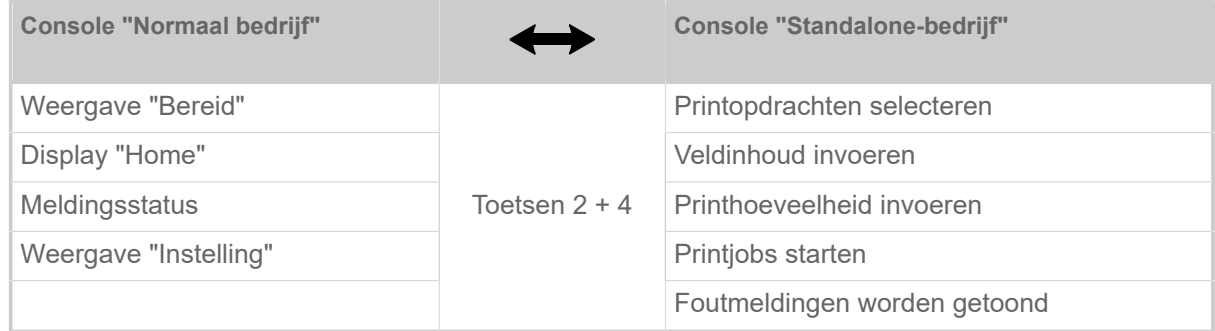

Tabel 21: Functies en displays in normaal bedrijf en in standalone-bedrijf.

De kenmerken van standalone-bedrijf in het kort:

- Printen zonder computeraansluiting
- Gegevensinvoer via bedieningspaneel of toetsenbord
- Lezen van printopdrachten van een extern opslagmedium
- Invoer of selectie van veldinhoud
- Laden van firmware van een extern opslagmedium

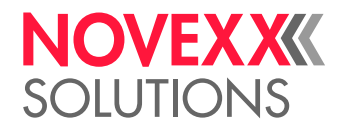

#### Bestand op extern opslagmedium selecteren

#### **Voordat u begint**

- Het bestand is op een extern opslagmedium (bijv. USB-stick) in de directory  $\F$ ormats opgeslagen
- Het bestand heeft een van de suffixes . for (printopdracht of setup-bestand) of . tar (firmware)
- Het opslagmedium moet aan de drive C: zijn toegewezen (d.w.z. Interface > Drives > Drive C Moet op *het* opslagmedium zijn ingesteld, waarop het bestand met de printopdracht staat)

#### **Uitvoering**

- **1.** Printer uitschakelen.
- **2.** Opslagmedium op printer aansluiten.
- **3.** Printer inschakelen. De printer toont de weergave "Bereid" (cyaan)
- **4.** Druk op de toetsen 2+4 om over te schakelen naar standalone-bedrijf. Er verschijnt een selectievenster voor opslag media:

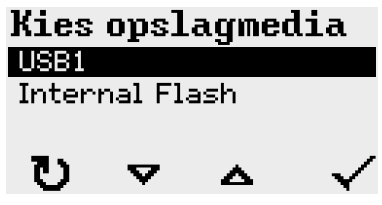

**5.** Opslag media selecteren en bevestigen. Een bestandselectievenster toont op het geselecteerde opslagmedium aanwezige printopdrachten:

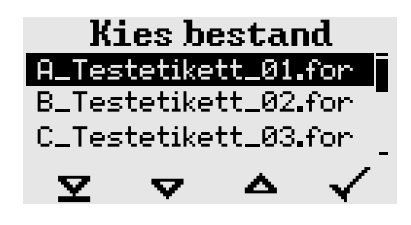

**6.** Printopdracht met de toetsen 2 en 3 selecteren. Toets 4 indrukken om de printopdracht te laden. Een ander keuzevenster verschijnt. Als standaard bestaat de mogelijkheid de in de printopdracht vermelde printomvang te wijzigen (afb. links). Afhankelijk van printopdracht kunnen hier ook extra invoervelden staan (afb. rechts).

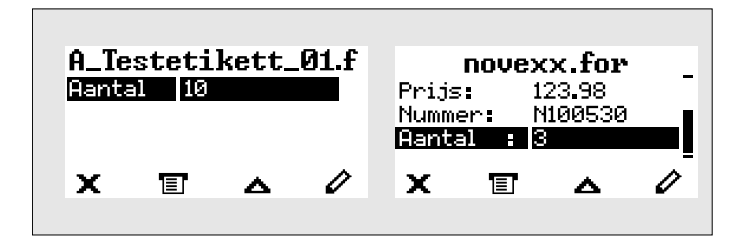

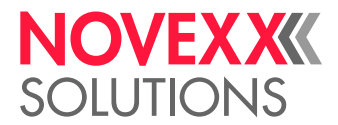

**7.** Druk op toets 2 om de printopdracht te starten zonder de printomvang te wijzigen.

Voor wijziging van printomvang resp. andere invoervelden, zie afb. onder.

Als de printer voor omschakeling naar standalone-bedrijf het display "Bereid" wordt getoond, start het printen direct.

**8.** Druk op toetsen 2+4 om terug naar het display "Bereid" te gaan.

#### <span id="page-101-0"></span>Functies met extern toetsenbord

#### **Geschikt toetsenbord**

Toetsenborden met USB-aansluiting zijn geschikt.

Voor de eerste toepassing testen of het geplande toetsenbord op de printer functioneert.

► Toetsenbordlay-out instellen: Optionen > Tastatur.

#### **Toetstoewijzing**

De toetsen op het bedieningspaneel zijn conform de tabel functietoetsen van het externe toetsenbord toegewezen. De functietoetsen en de twee toetscombinaties in de tabel werken in de normaal *en* standalone bedrijf.

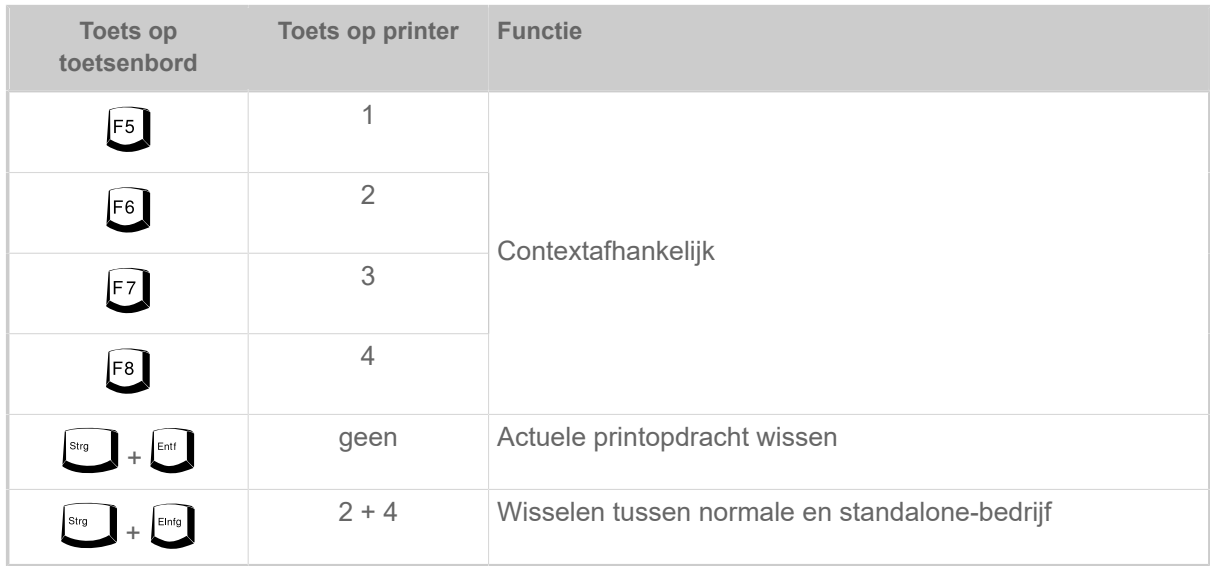

Volgende toetsen en toetscombinaties van het externe toetsenbord functioneren alleen in standalone modus:

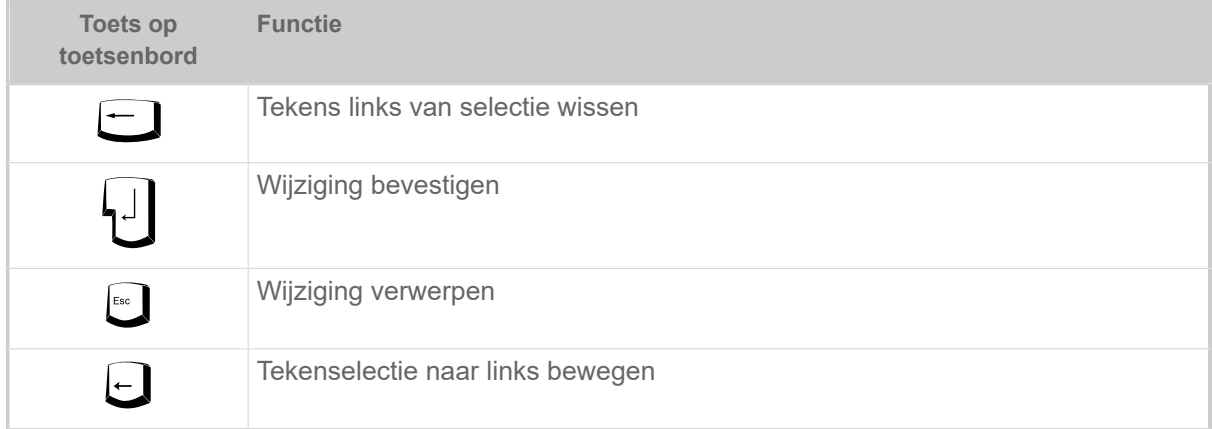

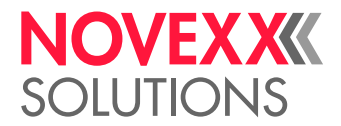

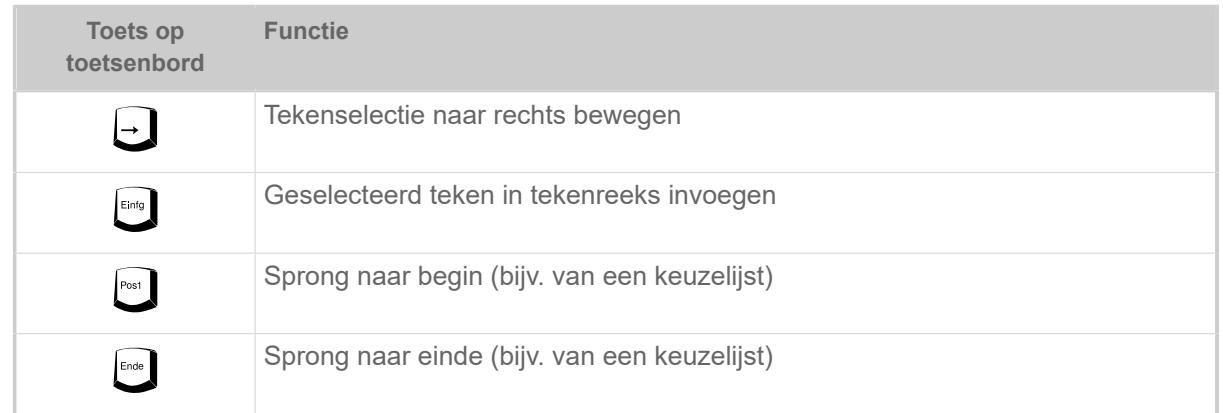

#### **Snelkeuze**

Als een toetsenbord is aangesloten, kan een bestand uit de keuzelijst door invoer van de eerste letter van de bestandsnaam worden geselecteerd.

#### *Voorbeeld*:

Na het overschakelen in de standalone-modus en de selectie van het opslagmedium verschijnt de weergave:

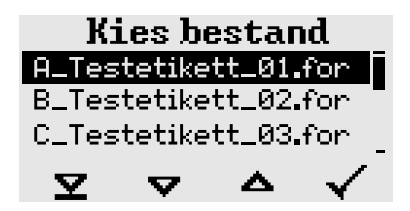

Er moet een bestand met de naam novexx.for worden opgevraagd.

**1.** Druk op het toetsenbord op de toets voor de eerste letter van de gezochte bestandsnaam, hier dus "n". Weergave:

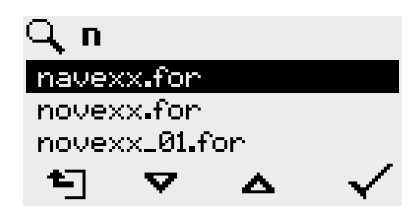

Het filtersymbool  $\Box$  symboliseert de geactiveerde filterfunctie. Er worden alleen nog bestandsnamen getoond die beginnen met "n" (zie afb. boven). Als er nog een teken wordt ingevoerd, bijv. "o", worden alleen nog bestandsnamen getoond die beginnen met "no" (zie afb. onder).

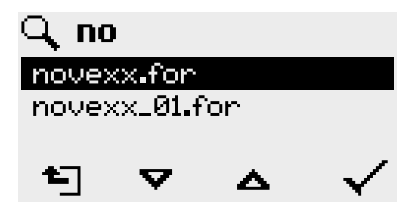

Er wordt onderscheid gemaakt tussen kleine en hoofdletters!

 $\mathbb{I}$ 

Ongedaan maken van filterfunctie: Op Esc-toets of Backspace-toets drukken.

**2.** Op Enter-toets (of F8) drukken om het bestand te selecteren.

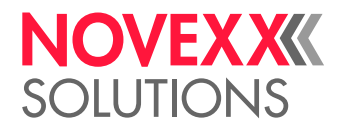

#### Verschillende bestandstypen uitvoeren

#### **Uitvoeren van printopdracht-bestanden**

Bestanden die eindigen op .FOR worden als printopdracht-bestanden geïnterpreteerd.

Na het openen van een printopdracht-bestand worden alle invoervelden opgevraagd die in een printopdracht als zodanig zijn gekenmerkt. Daarna wordt de printomvang opgevraagd. Zodra het aantal is bevestigd, wordt de printopdracht uitgevoerd. Vanaf hier wordt alle informatie over de printopdracht in de console "Normaal bedrijf" weergegeven. Ondertussen wordt in de console "Standalone" het reeds geselecteerde format automatisch opnieuw uitgevierd en daarvoor is nieuwe invoer vereist. De eerder ingevoerde inhoud is nu reeds ingevuld.

> Elk printopdracht-bestand mag *slechts een* printopdracht bevatten. Als een bestand meerdere printopdracht bevat, wordt alleen de eerste printopdracht uitgevoerd.

> Het automatisch opnieuw opstarten van de printopdracht kan met de volgende parameterinstelling worden voorkomen: System > Afdrukcontrole > Enkele opdr.mode = "Uit".

Voor de printomvang kan ook een afzonderlijk "\*" worden ingevoerd. De printomvang is dan "oneindig".

#### **Uitvoeren van firmware-bestanden**

Bestanden met suffix .tar worden als firmware-bestanden geïnterpreteerd.

EXPERTS systeem en ze wordt daarom pas na een bevestiging uitgevoerd. Een firmwarebestand selecteren betekent, deze te starten. Dat is een wezenlijke ingreep in het

#### **Automatisch uitvoeren van een bestand**

Als op het opslagmedium in de directory \FORMATS een bestand bestaat met de naam DEFAULT.FOR [\[43\]](#page-103-0) dan wordt dit bestand na de systeemstart automatisch uitgevoerd.

> Als bovendien een bestand \AUTOSTRT.FOR <sup>[\[44\]](#page-103-1)</sup> in de root-directory beschikbaar is, dan wordt deze eerst uitgevoerd. Maar: Standalone-printopdrachten worden alleen juist uitgevoerd als ze zoals boven beschreven in de directory \FORMATS zijn opgeslagen.

<span id="page-103-0"></span><sup>43</sup> Volledig in hoofdletters of klein is geschreven, bijv. "Default.for" is niet toegestaan

<span id="page-103-1"></span><sup>44</sup> Alle schrijfwijzen toegestaan

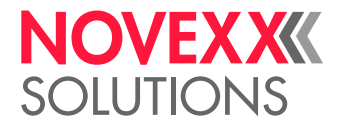

# **Storingen**

## ALGEMENE INFORMATIE OVER STATUSMELDINGEN

#### **Weergave van statusmeldingen**

Tijdens het gebruik wordt het systeem voortdurend getest om vast te stellen of er een storing aanwezig is. Als er een fout wordt gedetecteerd, verschijnt er een overeenkomstige statusmelding op het display.

De weergave van een statusmelding op het bedieningspaneel is als volgt gestructureerd:

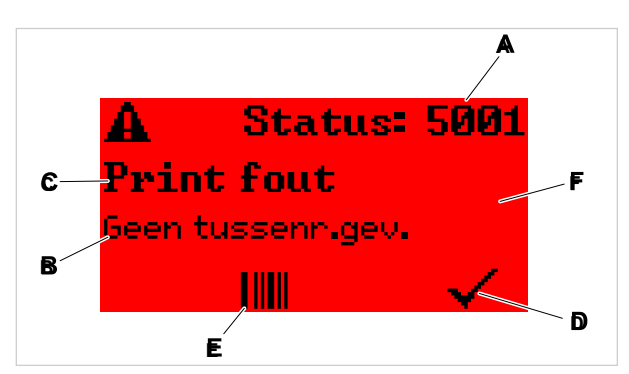

Afbeelding 53: Voorbeeld voor de weergave van statusmeldingen

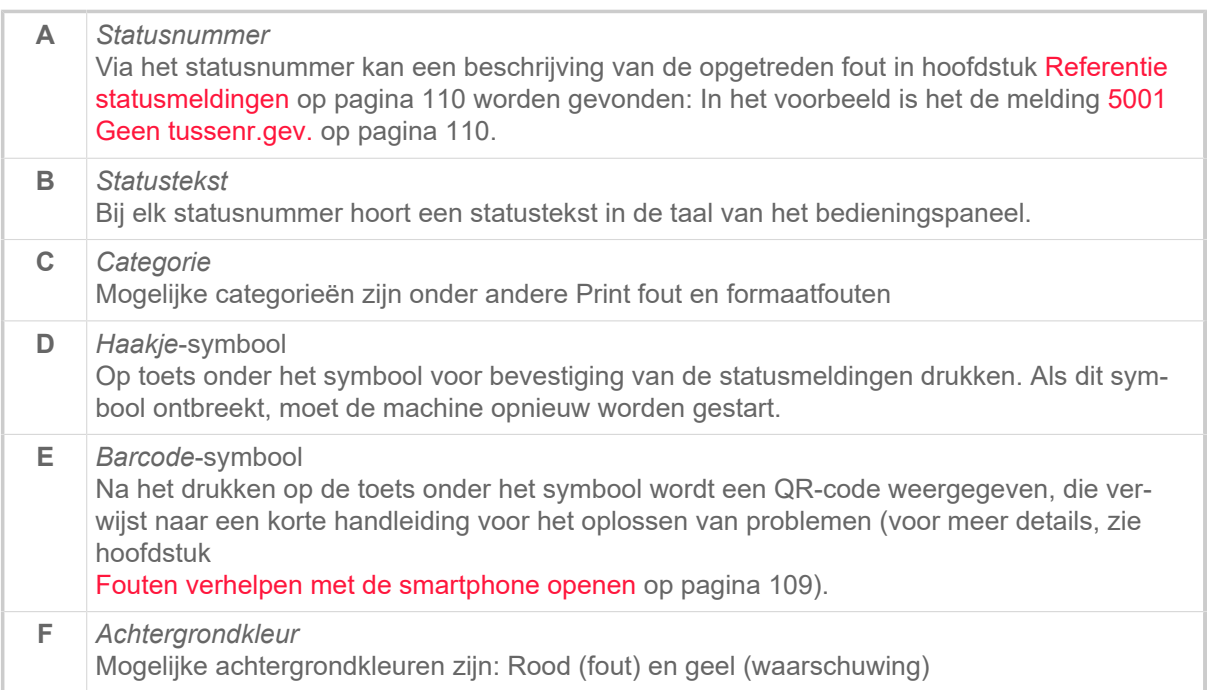

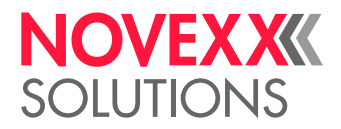

#### **Waarschuwingen**

Achtergrondkleur = geel

Waarschuwingen informeren de operator over een gebeurtenis op de printer. De melding verschijnt slechts kortstondig op het display. De printer gaat door met printen zonder tussenkomst van de gebruiker.

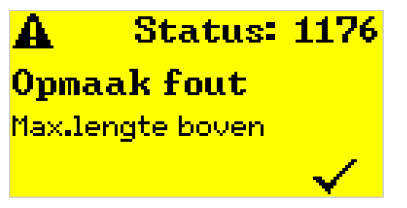

Afbeelding 54: Voorbeeld van een waarschuwing

Optioneel kan een waarschuwing worden geactiveerd wanneer de folie bijna op is, zie hoofdstuk [Folievoorraad](#page-90-1) op pagina 91.

#### **USI-waarschuwingen**

Verder zijn er waarschuwingen die door de signaalinterface worden gegenereerd: USI-waarschuwingen. Deze verschijnen als bijkomende tekstregel in het display "Bereid" (beeld beneden).

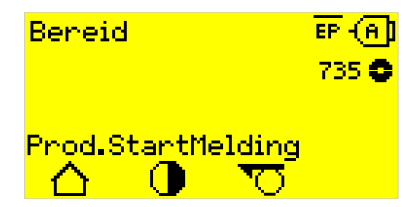

Afbeelding 55: Voorbeeld: USI-waarschuwing "Prod.StartMelding" (Het pictogramm <sup>1</sup>) is niet beschikbaar op de XPM 94x).

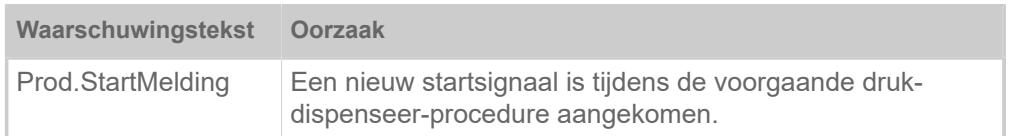

Tabel 22: Mogelijke USI-waarschuwingen die door ingangssignalen worden geactiveerd.

USI-waarschuwingen worden alleen in het display "Bereid" getoond en kunnen alleen daar gereset worden.

Wanneer meerdere waarschuwingen gelijktijdig optreden worden ze in een wachtrij opgeslagen.

USI-waarschuwing resetten:

► Toetsen 2+3 indrukken.

#### **USI-statusmeldingen**

Deze statusmeldingen worden door de signaalinterface gegenereerd. Zij informeren erover of bepaalde signalen aanwezig zijn.

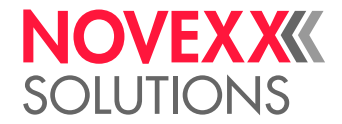

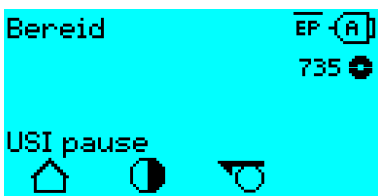

Afbeelding 56: Voorbeeld van een USI-statusmelding (Het pictogramm <sup>1</sup>) is niet beschikbaar op de XPM 94x).

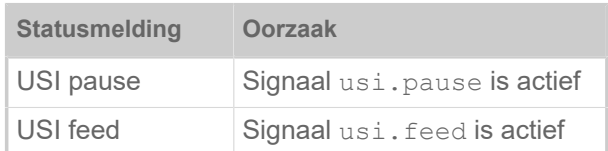

Tabel 23: Deze USI-statusmeldingen kunnen optreden.

USI-statusmeldingen worden alleen in het display "Bereid" getoond.

Gelijktijdig met de USI-statusmeldingen kunnen USI-waarschuwingen optreden (zie boven). In dit geval worden waarschuwingen prioriteit weergegeven.

#### **Foutmeldingen**

#### Achtergrondkleur = rood

*Foutmeldingen* moeten door de operator worden bevestigd, omdat de veroorzakende gebeurtenis of storing het normale bedrijf in gevaar brengt. Rechtsonder in het meldingvenster is boven toets 4 een vinkje te zien. De melding verschijnt in het display totdat de storing is verholpen en met toets 4 is bevestigd.

*Blokkerende foutmeldingen* zijn meldingen die het gevolg zijn van ernstige fouten. Er is geen vinkje in het meldingvenster, d.w.z. De melding kan niet worden bevestigd door simpelweg op een toets te drukken. De fouttoestand kan alleen worden beëindigd door een "warme start" (druk op toetsen 1+2+3) of door de printer uit te schakelen.

#### **Algemene software fout**

Het optreden van fouten in de firmware kan nooit volledig worden uitgesloten. Dergelijke fouten worden in de foutenlijst beschreven als "Algemene softwarefouten". Ze kunnen alleen door de fabrikant worden gecorrigeerd.

► Schakel de printer uit en na 30 seconden weer in. Als de fout nog steeds optreedt, neem dan contact op met onze technische service.

#### **Easy Plug fout**

Fouten in de Easy Plug code kunnen met de volgende instelling eenvoudiger worden opgespoord:

Printer taal > EasyPlug instelling > EasyPlug fout = "Strikte handeling"

Het Easy Plug commando dat de fout heeft veroorzaakt wordt na ongeveer 2 seconden in de onderste regel van het display weergegeven. De displaytekst heeft een maximale lengte van 30 karakters en wordt automatisch verschoven (gescrold).

Als een enkel teken de fout veroorzaakt, wordt dit teken in de displaytekst gemarkeerd met ">> <<" voor een eenvoudige identificatie.

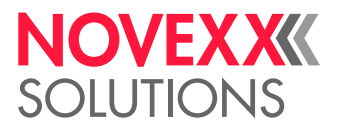

#### **Onbepaalde fout**

Sommige fouten kunnen verschillende oorzaken hebben. Om de oorzaak van een dergelijke fout vast te stellen, is het belangrijk dat deze kan worden gereproduceerd.

► Stuur de volgende informatie zo volledig mogelijk naar de fabrikant - bij voorkeur in de vorm van bestanden:

- Lay-out of printopdracht waar de fout optreedt
- Parameterconfiguratie van de printer wanneer de fout optreedt
- Logbestand van de printopdracht tot de fout optreedt

► Gebruik de parameter Tools > Diagnose > Param. opslaan, om de actuele parameterconfiguratie op te slaan.

► Gebruik de parameter Tools > Diagnose > EasyPlug monitor om de ontvangen Easy Plug gegevens aan een seriële interface door te geven. Als alternatief kan een logbestand voor elke printopdracht op een extern opslag medium worden opgeslagen ( Tools > Diagnose > Easypl.LogFile).

Onze technische ondersteuning zal proberen een oplossing te vinden door de situatie te onderzoeken die tot de fout heeft geleid.

#### **Niet vermelde meldingen**

EXPERTS nen worden verholpen. De hier niet vermelde meldingen betreffen storingen die niet door het bedienend personeel kun-

► Servicemonteur contacteren.
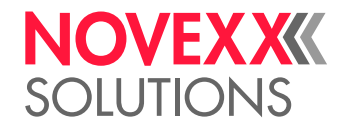

### FOUTEN VERHELPEN MET DE SMARTPHONE OPENEN

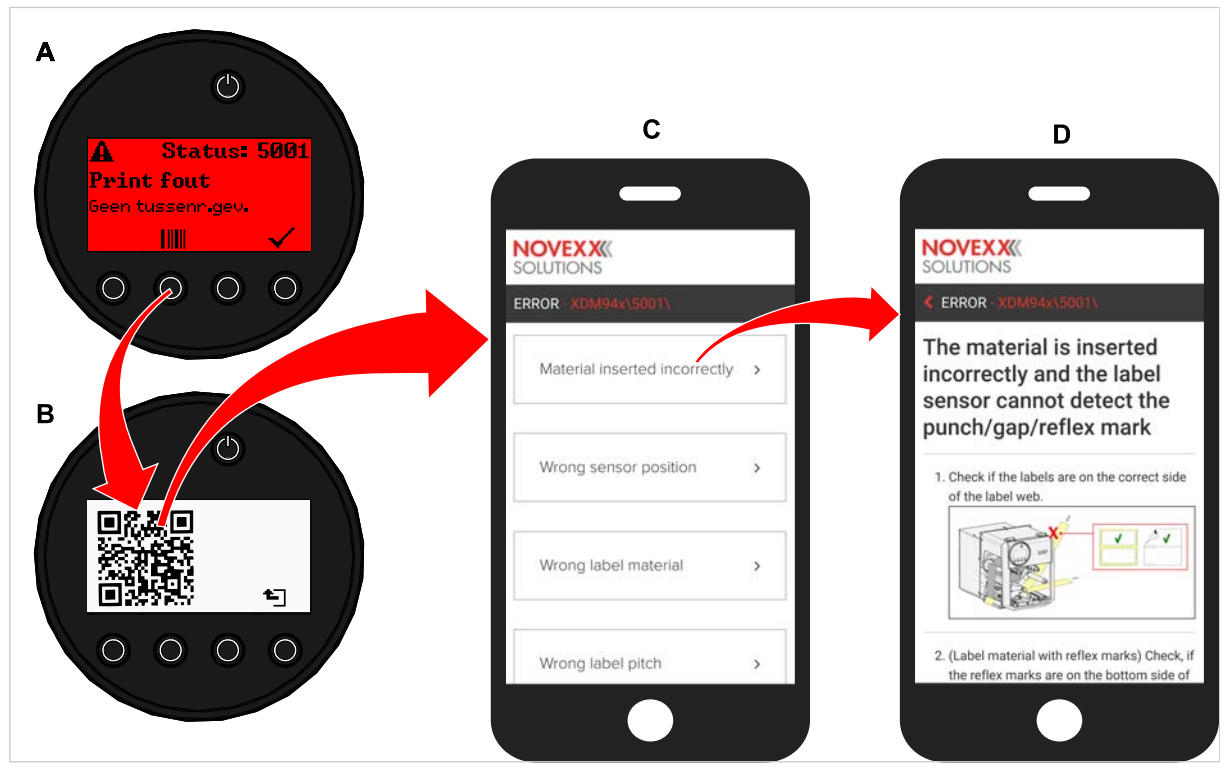

Afbeelding 57: Als de foutmelding een barcodesymbool (A) heeft, kan via een QR-code (B) een handleiding voor het verhelpen van fouten (C) op de smartphone worden opgeroepen.

Deze functie is momenteel alleen beschikbaar voor de belangrijkste foutmeldingen die relevant zijn voor de bediener van de machine. Verdere beschrijvingen volgen met toekomstige firmwareversies.

#### **Uitvoering**

- **1.** Druk op de toets onder het barcodesymbool (A). Er wordt een QR-code weergegeven (B).
- **2.** Scan de QR-code met de smartphone. Een webpagina met een of meer handleidingen voor het verhelpen van fouten wordt weergegeven op de smartphone (C).

Als er meerdere oplossingen worden getoond, worden deze opgesomd in volgorde van relevantie, met de oplossing voor de meest waarschijnlijke fout bovenaan.

Voorlopig worden alleen Engelse teksten weergegeven. Toekomstige firmwareversies zullen ook andere talen ondersteunen.

**3.** Tik op een van de foutoplossingen. Er wordt een instructie voor het verhelpen van de fout weergegeven.

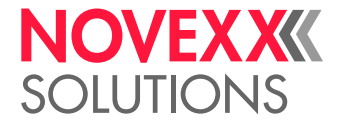

### REFERENTIE STATUSMELDINGEN

#### **5001 Geen tussenr.gev.**

Geen stans gevonden.

<span id="page-109-0"></span>Geïllustreerde beschrijving (Engels) voor het oplossen van problemen: klik **hier** of scan de QR-code:

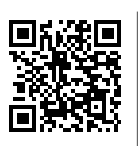

De fout kan de volgende oorzaken hebben:

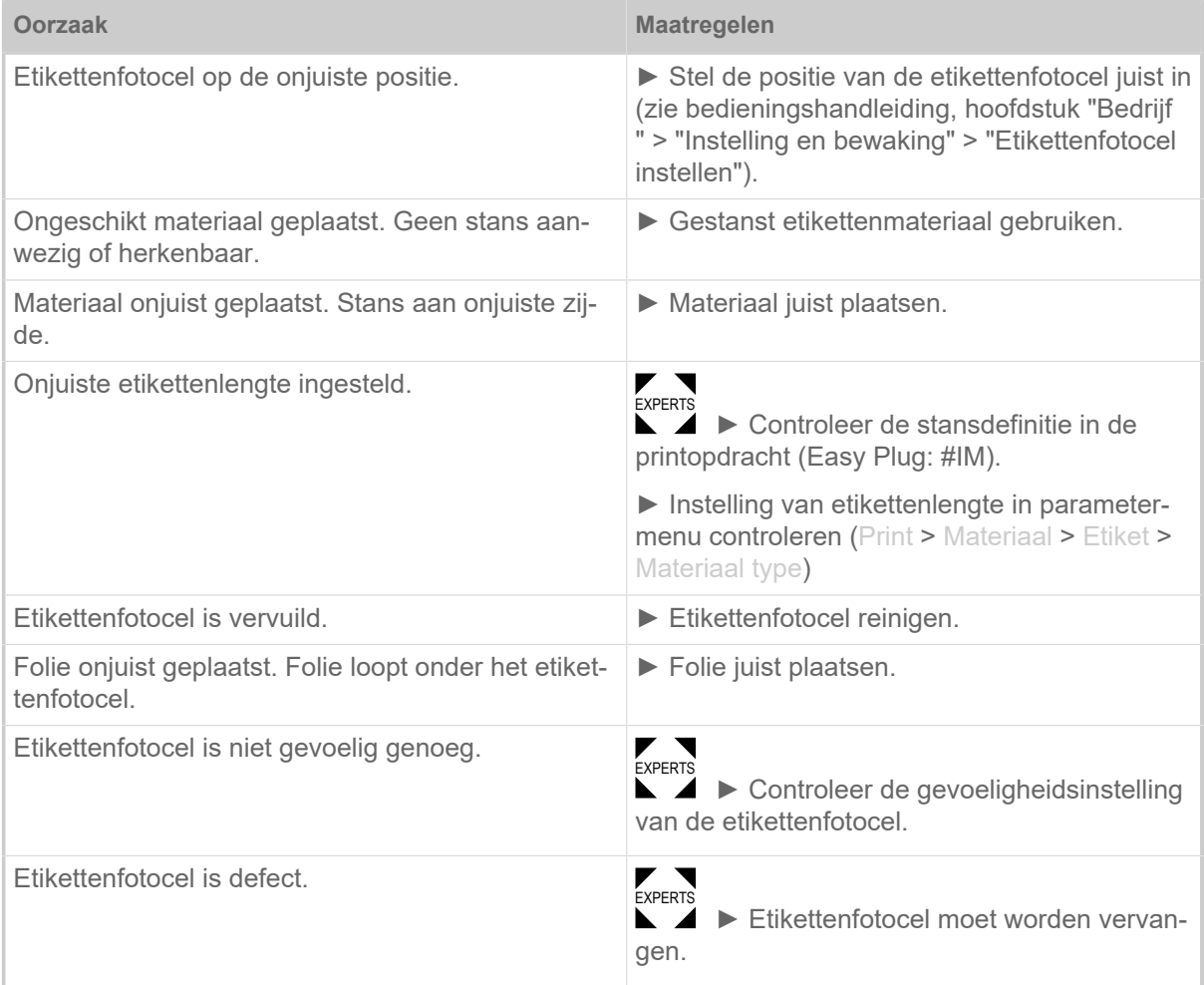

Na bevestiging met toets 4 wordt het materiaal automatisch naar voren geschoven en gezocht naar de volgende stans.

#### <span id="page-109-1"></span>**5002 Materiaal einde**

Er bevindt zich geen etikettenmateriaal in de achterste materiaalgeleiding die de materiaaleindesensor bevat.

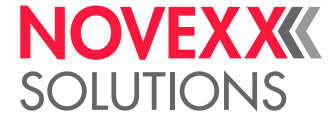

Geïllustreerde beschrijving (Engels) voor het oplossen van problemen: klik **hier** of scan de QR-code:

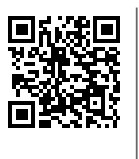

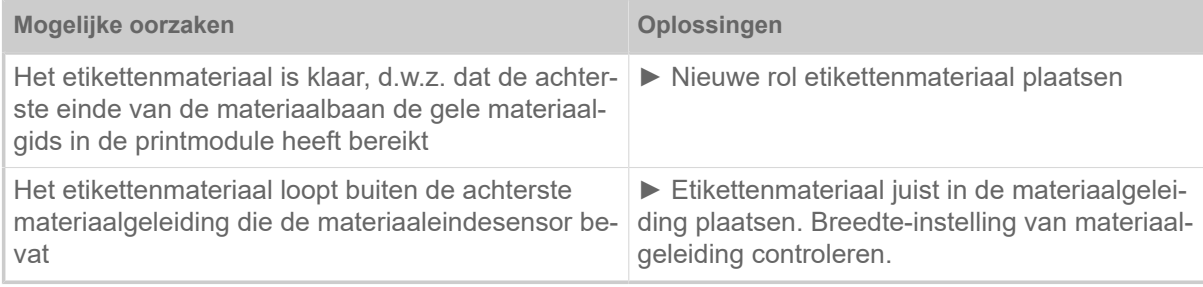

#### **5008 Folie einde**

<span id="page-110-0"></span>De folie-afroldoorn draait niet meer. Dit kan verschillende oorzaken hebben:

Geïllustreerde beschrijving (Engels) voor het oplossen van problemen: klik **hier** of scan de QR-code:

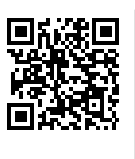

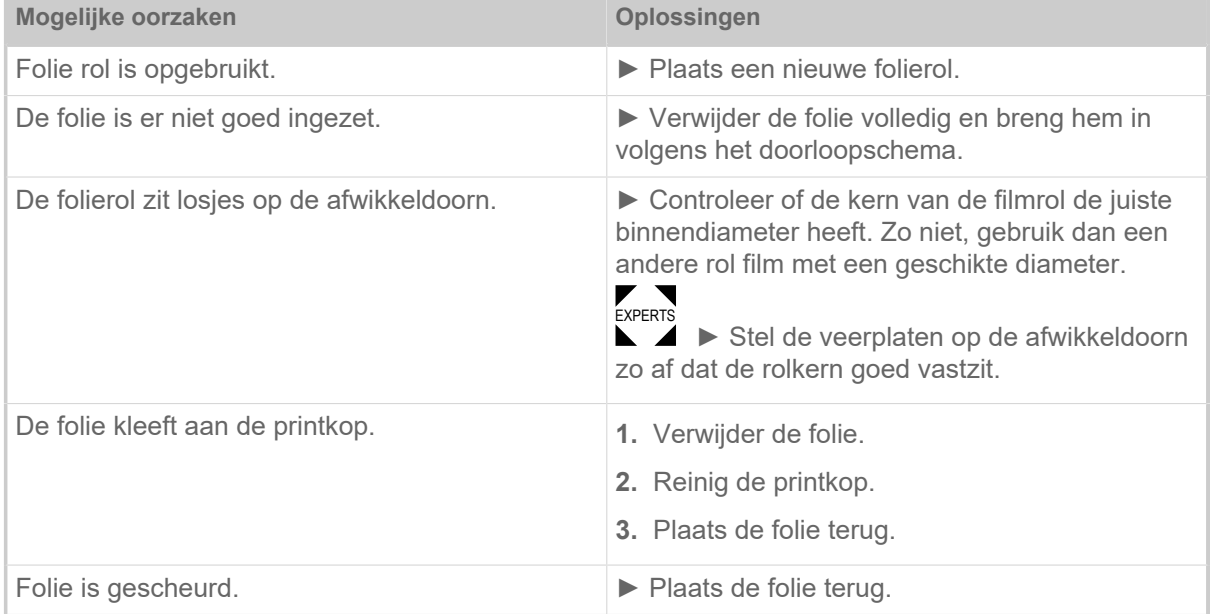

#### <span id="page-110-1"></span>**5063 Drukrol**

De dragerpapier-drukwals is niet (volledig) gesloten. Het openen van de drukrol leidt tot het wissen van alle heersende foutmeldingen (bijv. einde van folie) en de weergave van de fout "drukrol". Het sluiten van de drukrol bevestigt de foutmelding automatisch.

> Geïllustreerde beschrijving (Engels) voor het oplossen van problemen: klik **hier** of scan de QR-code:

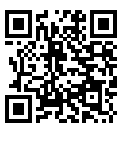

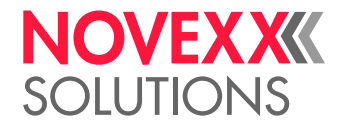

 $\big\|$ 

► Drukrollen-hendel sluiten.

<span id="page-111-0"></span>Een bepaalde weerstand moet worden overwonnen tot de hendel vergrendelt.

#### **5074 Print module open**

De printkop-aandrukhendel is niet (volledig) gesloten.

Geïllustreerde beschrijving (Engels) voor het oplossen van problemen: klik [hier](http://cmi.novexx.com/doc/err/en/xdm94x/5074/) of scan de QR-code:

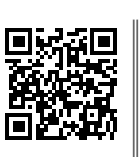

► Drukkop-aandrukhendel sluiten.

<span id="page-111-1"></span>Een bepaalde weerstand moet worden overwonnen tot de hendel vergrendelt.

#### **5110 Folie bijna op**

De diameter van de folierol heeft de ingestelde waarschuwings-diameter onderschreden (zie System > Afdrukcontrole > Folie einde melding).

De melding wordt door het optreden van een folie einde melding geactiveerd als gelijktijdig de volgende instelling actief is: System > Afdrukcontrole > Foliemeld. Stop = "Aan".

► Door te drukken op de toets bevestigen, Feed-toets indrukken om het printen voort te zetten.

#### <span id="page-111-2"></span>**5302 Folie beweging**

Bewegingsfout in samenhang met de op- of afwikkeling van de folie, met andere woorden minstens een van de foliedoornen draait zich niet correct of helemaal niet.

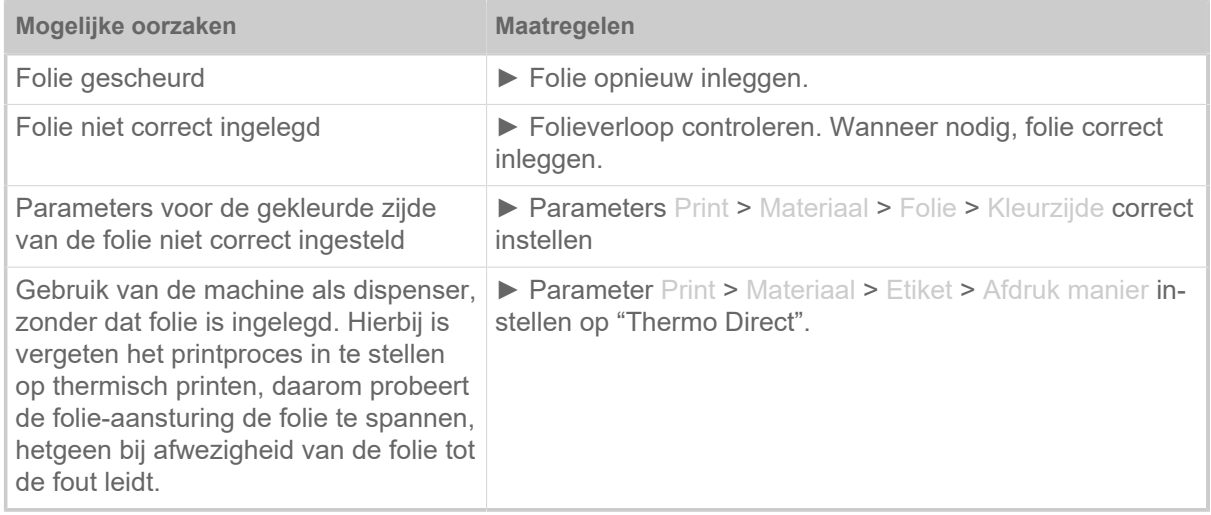

#### <span id="page-111-3"></span>**6033 Print Head not supp.**

(Printkop wordt niet ondersteund)

De gekozen c.q. herkende printkop wordt voor deze machine niet ondersteund.

► Passende printkop monteren.

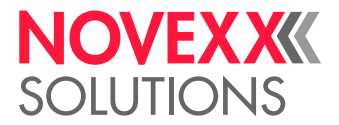

#### <span id="page-112-0"></span>**6034 P. Head missing or defect**

De printkop ontbreekt of is defect.

► Printkop monteren c.q. vervangen.

#### <span id="page-112-1"></span>**6036 Printkop niet geverifieerd**

Er werd een vreemde, niet gerechtigde printkop herkend (printkop is niet afkomstig van NOVEXX Solutions).

► De printkop door een printkop van NOVEXX Solutions vervangen.

#### <span id="page-112-2"></span>**6037 Printkop niet geprogrammeerd**

De printkop heeft een niet geprogrammeerde crypto chip.

► Crypto chip laten programmeren of printkop door een printkop met geprogrammeerde crypto chip vervangen.

#### <span id="page-112-3"></span>**9028 System Exception**

Algemene software fout

► Zie de aanwijzingen in deel [Algemene software fout](#page-106-0) op pagina 107.

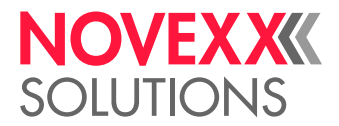

# **Reiniging**

## <span id="page-113-0"></span>AANWIJZINGEN VOOR REINIGING

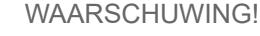

Bij reinigings- en reinigingswerken kunnen gevaarlijke situaties ontstaan. Door mechanische of elektrische inwerking kunnen ongevallen optreden, wanneer de desbetreffende veiligheidsinstructies niet worden nageleefd!

- ► Machine voor reiniging resp. onderhoud uitschakelen en het netsnoer eruittrekken!
- ► Zorg ervoor dat er nooit vloeistof in de machine terechtkomt!
- ► Niet met spuitflessen of sprays op de machine sproeien! Gebruik een met het reinigingsmiddel bevochtigde doek!

► Reparaties aan de machine mogen uitsluitend door geschoolde servicemonteurs worden uitgevoerd!

De volgende reinigingsinstructies hebben betrekking op de XDM 94x, gelden echter ook voor de XPM 94x.

#### **Reinigingsmiddelen**

#### VOORZICHTIG!

Beschadiging van de printer door scherpe reinigingsmiddelen.

► Gebruik geen reinigingsmiddelen die de lakoppervlakken, instructies, display, typelabels en elektrische onderdelen kunnen etc. kunnen beschadigen of vernietigen!

- ► Geen schurende of kunststof oplossende reinigingsmiddelen gebruiken!
- ► Geen zuren of alkalische oplossingen gebruiken!

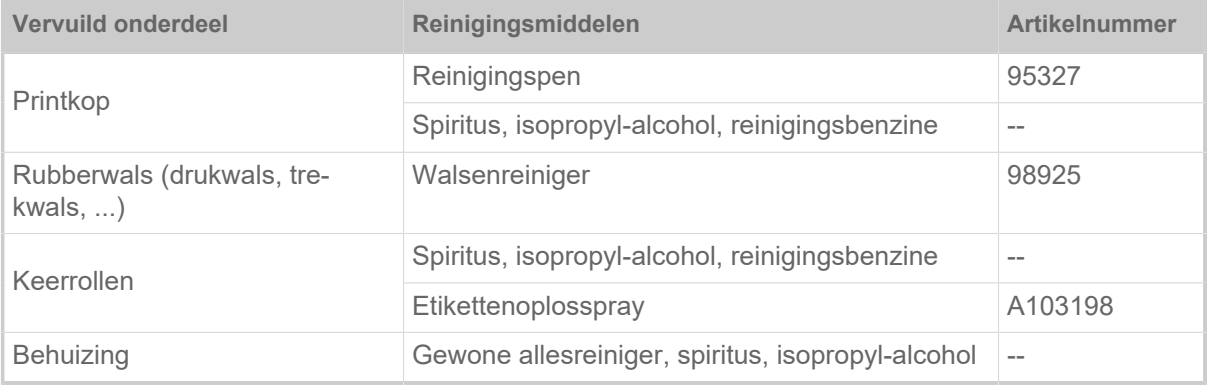

Tabel 24: Aanbevolen reinigingsmiddelen

#### **Reinigingsinterval**

► De machine regelmatig reinigen.

De regelmaat hangt af van de volgende factoren:

- Bedrijfsomstandigheden
- Dagelijkse bedrijfsduur
- Gebruikte etikettenmateriaal-/folie-combinatie

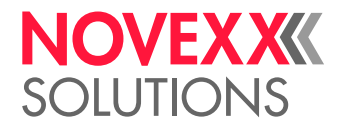

#### **Algemene reiniging**

Vooral in het gebied rond het printmechanisme hopen zich stofdeeltjes op.

- ► Stofdeeltjes met een zachte kwast of een stofzuiger verwijderen.
- ► Behuizing met een doek en een normaal, neutraal reinigingsmiddel schoonmaken.

### PRINTKOP REINIGEN

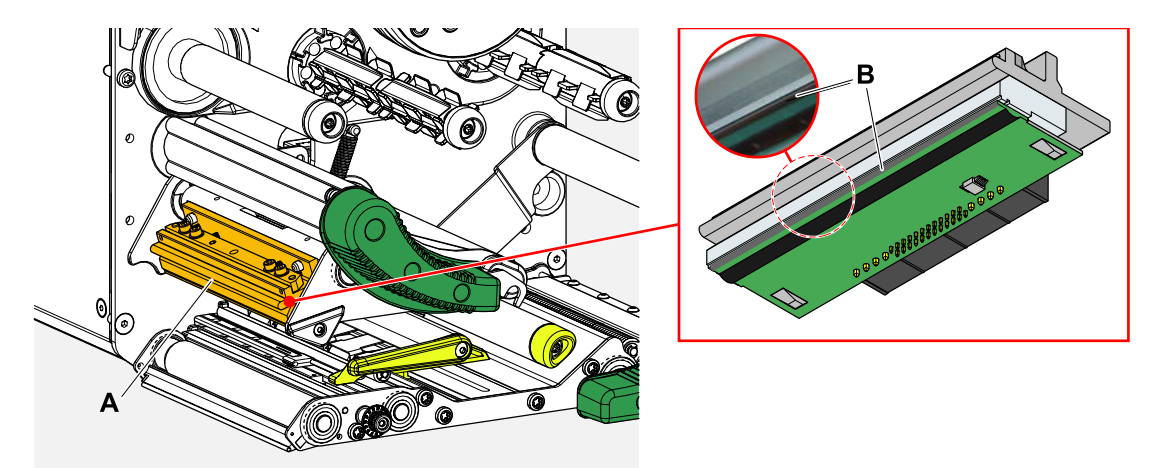

Afbeelding 58: **A**: Printkop, **B**: Thermolijst op printkop

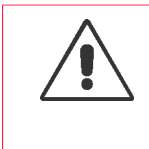

#### WAARSCHUWING!

Gevaar voor verbranding. De printkop wordt tijdens bedrijf warm.

- ► Printkop voor aanraken laten afkoelen.
- ► Voorzichtig bij aanraking.

#### VOORZICHTIG!

Mogelijke beschadiging van printkop door elektrostatische ontlading of contact met scherpe randen.

► Bescherm de printkop bij alle onderhouds- en reinigingswerkzaamheden tegen elektrostatische ontlading! Gebruik ESD-beschermingsmiddelen!

- ▶ Raak de thermolijst niet met blote handen aan!
- ► De thermolijst nooit met voorwerpen met scherpe kanten aanraken!

Als er geen professionele ESD-beschermingsuitrusting (ESD-polsband, ESD-schoenen, ...) beschikbaar is:

► Bevrijd uw eigen lichaam van statische elektriciteit voordat u de printkop aanraakt, bijv. door een geaard voorwerp (bijv. radiator) in de buurt aan te raken!

#### **Uitvoering**

**1.** Machine uitschakelen.

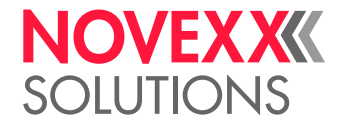

**2.** Open de frontkap (A, afbeelding onder).

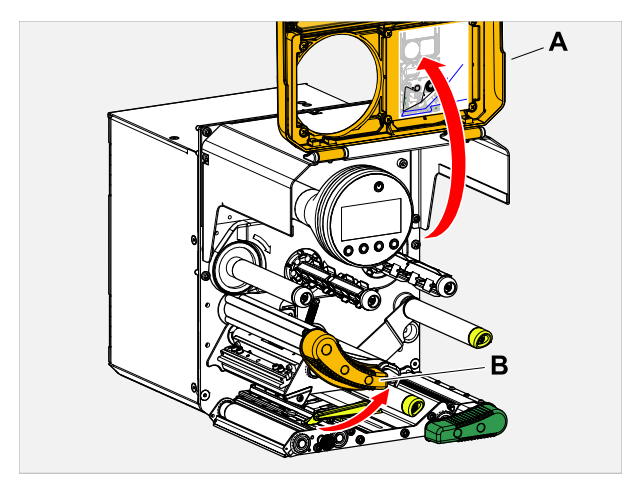

- **3.** Open de drukkop-aandrukhendel (B, afbeelding boven).
- **4.** (Optioneel) Maak de foliebaan los en duw hem opzij bij de printkop.
- **5.** Bevochtig een pluisvrije doek met reinigingsmiddel en veeg daarmee de thermolijst (A) ermee af (B).  $\mathbb{I}$

Voor geschikte reinigingsmiddelen, zie tabel in hoofdstuk "Aanwijzingen voor reiniging".

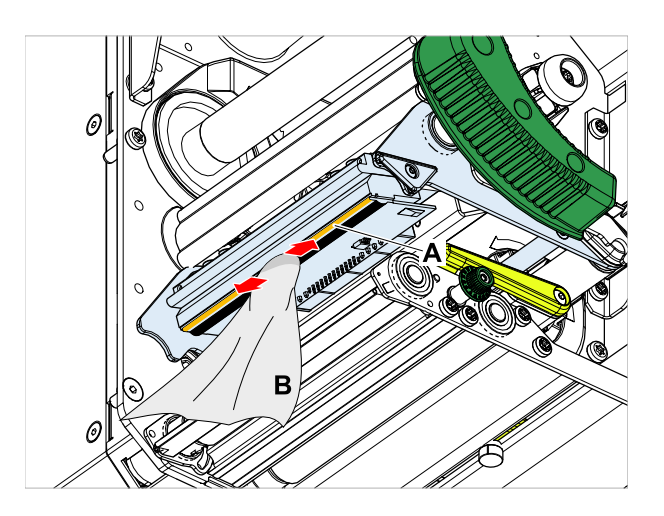

**6.** (Alternatief) veeg de thermolijst met een reinigingsstift af.

#### **Verwante verwijzing**

[Aanwijzingen voor reiniging](#page-113-0) op pagina 114

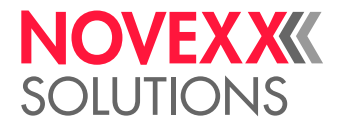

### RUBBERWALSEN REINIGEN

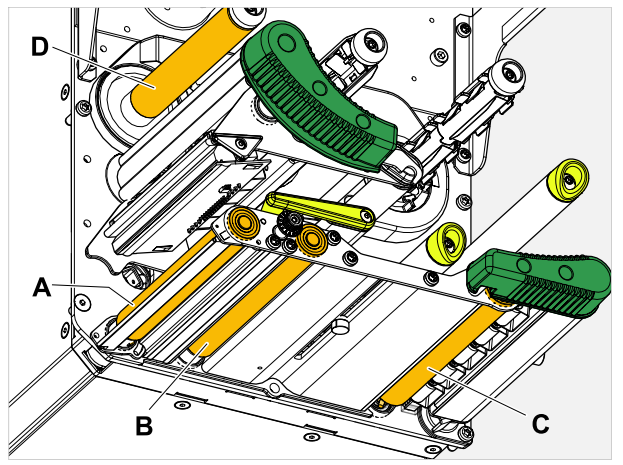

Afbeelding 59: Positie van rubberwalsen: **A** drukwals, **B** toevoerwals, **C** trekwals, **D** Foliewals (optioneel, bij machines met foliebespaaroptie)

#### **Uitvoering**

- **1.** Machine uitschakelen.
- **2.** Open de frontkap (A, afbeelding onder).

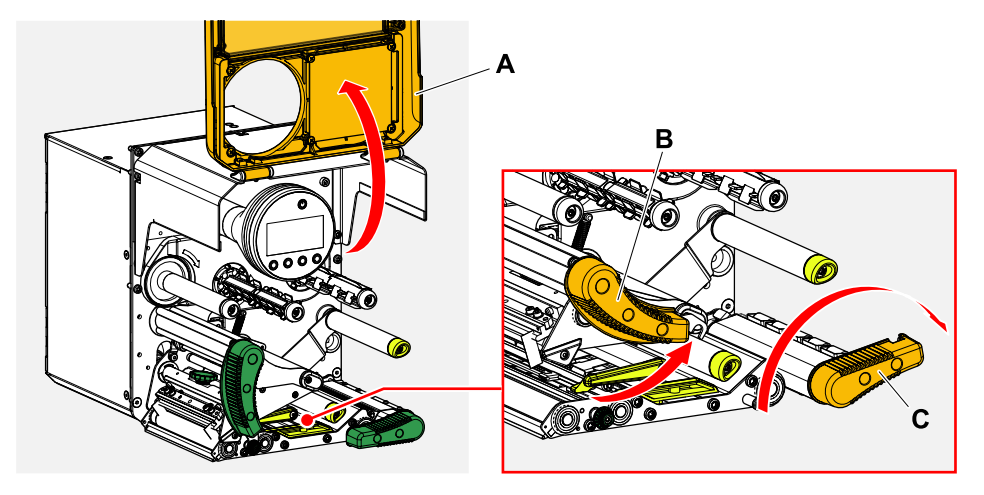

**3.** Kop-aandrukhendel (B, afbeelding boven) en trekwals-hendel (C, afbeelding boven) openen.

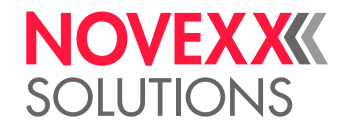

### **4.** VOORZICHTIG!

Gevaar voor beschadiging van de wals.

► Gebruik nooit messen of voorwerpen met scherpe randen voor de reiniging van de walsen!

Bevochtig een stofvrije doek (A) met walsreiniger en veeg de rol (B) ermee af aan de onderkant van de machine. Draai de wals stap voor stap met de hand tot hij volledig is gereinigd.

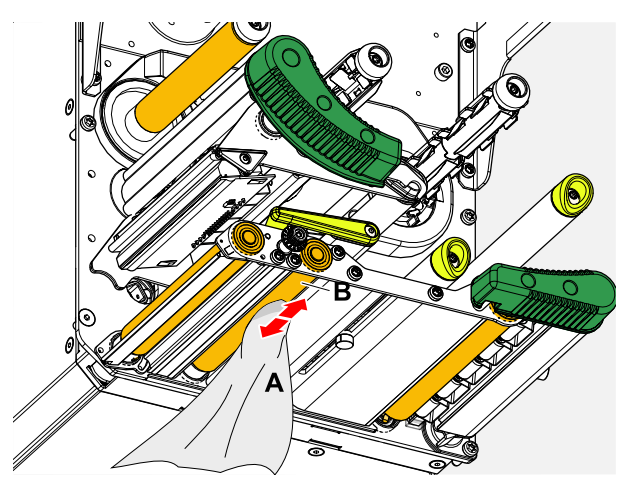

### OMKEERASSEN REINIGEN

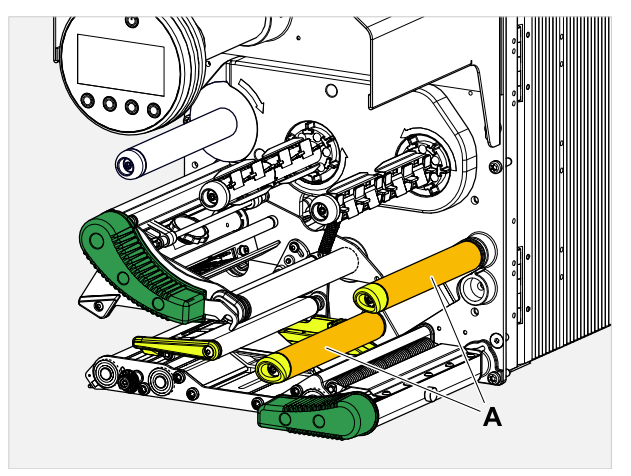

Afbeelding 60: Omkeerassen op XDM 94x.

Op de omkeringen voor etikettenmateriaal ontstaan naar verloop van tijd lijmresten die moeten worden verwijderd. Dit geldt vooral wanneer de omkering in contact komt met de etiketzijde van de materiaalbaan.

#### **Uitvoering**

Doek met spiritus vochtig maken en de omkeerassen of -rollen daarmee afwrijven.

Bij sterke vervuiling het doek bevochtigen met een middel om etiketten los te weken. Volg de veiligheidsinstructies van de fabrikant op het etiket!

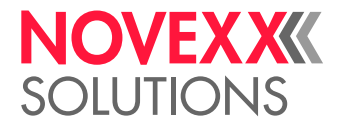

### (XDM 94X) AANDRUKROLLEN OP DE TREKWALSEN **REINIGEN**

De drukrollen op de trekwals kunnen in uitgeklapte toestand eenvoudig worden gereinigd. Als alternatief kan de hendel van de drukrol worden verwijderd voor de reiniging.

#### **Uitvoering**

- **1.** Machine stoppen.
- **2.** Trekwals-aandrukhendel openen.

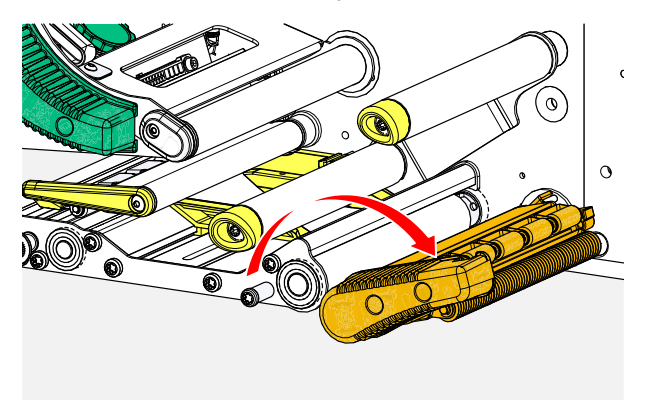

**3.** Pluisvrije doek met spiritus vochtig maken en de aandrukrollen (A, B) daarmee afwrijven (C).

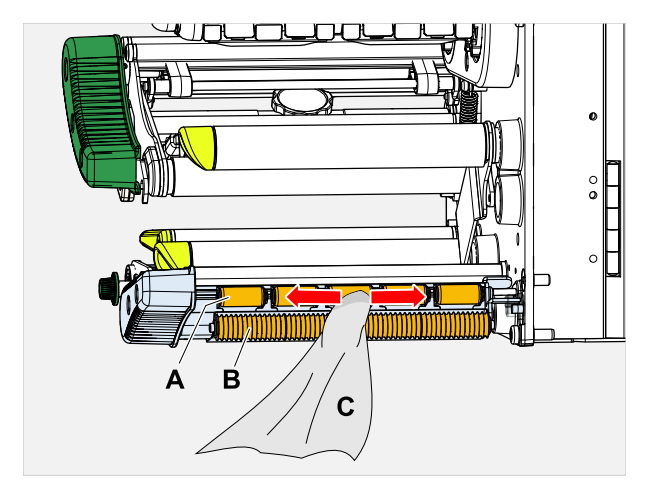

**Verwante taken**

[\(XDM 94x\) Aandrukhendel op trekwals demonteren](#page-128-0) op pagina 129

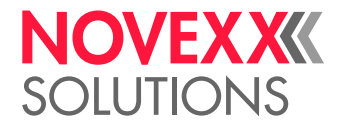

### FOLIETRAJECT REINIGEN

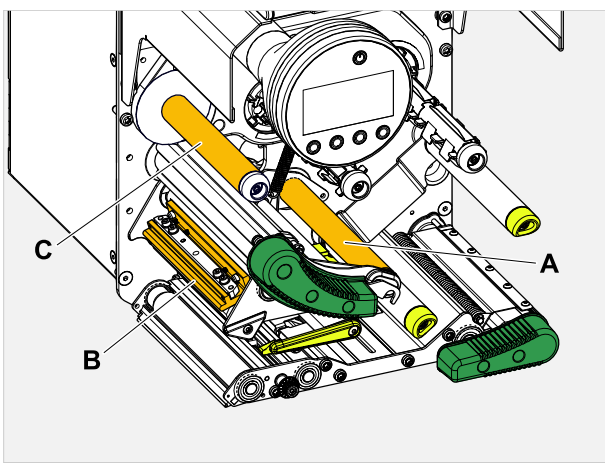

Afbeelding 61: Folie-omkeringen op XDM 94x (**A**: Omkeerassen, **B**: Nok op printkop, **C**: Omkeerrol (optie, alleen machines zonder foliebespaarfunctie)).

Op de omkeringen voor thermo transferfolie ontstaan naar verloop van tijd was-/harsresten die moeten worden verwijderd.

Afhankelijk van de uitrusting van de machine vindt u bij pos. C een rubberwals (met foliebespaarfunctie) of met een metalen omkeerrol (zonder foliebespaarfunctie). Zie het betreffende hoofdstuk voor het reinigen van de rubberwals).

#### **Uitvoering**

Doek met spiritus vochtig maken en de omkeringen daarmee afwrijven.

## ETIKETTENSENSOR REINIGEN

#### **Uitvoering**

*Reinigen bij lichte verontreiniging:*

- **1.** De frontkap openen.
- **2.** Drukkop-aandrukhendel openen.
- **3.** Etikettenmateriaal uit de printmodule verwijderen.
- **4.** (Optioneel) Maak de foliebaan los en duw hem opzij bij de printkop.

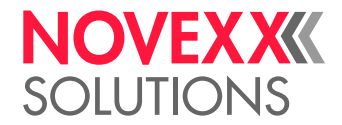

 $\big\|$ 

**5.** Blaas de spleet in de sensorvork (A) uit met perslucht. De sensor bevindt zich aan het einde van de sensorvork.

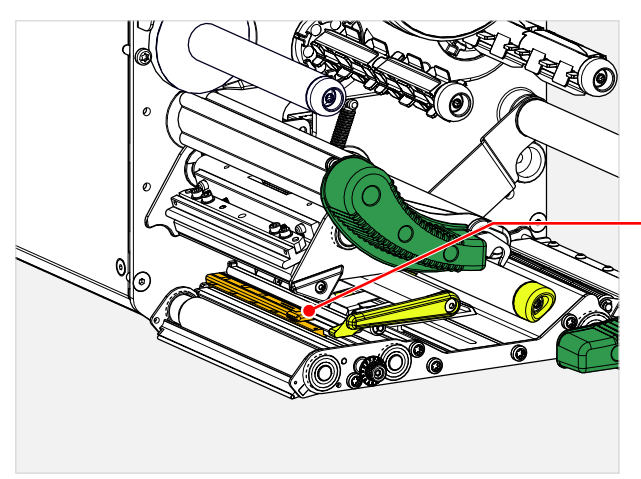

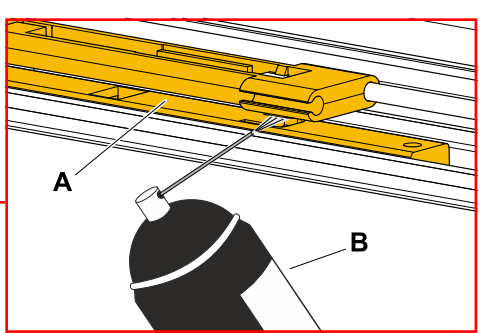

*Reinigen bij sterke verontreiniging:*

**6.** Draai de schroef (A) eruit.

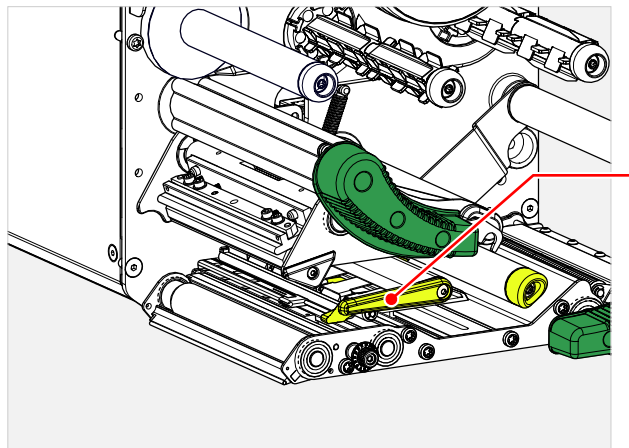

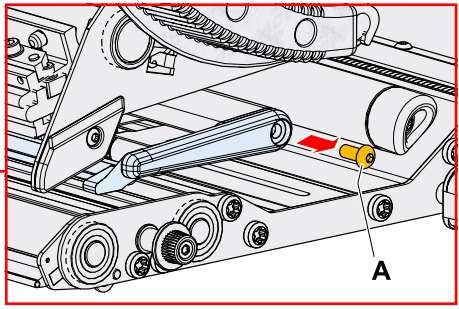

**7.** Trek het geleidingsprofiel (A) eruit.

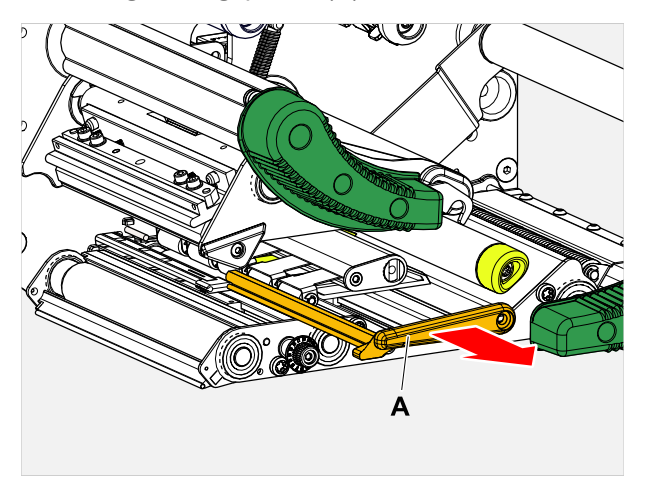

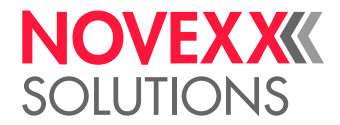

**8.** Beweeg de fotocelvork volledig naar buiten door aan de instelknop (A) te draaien.

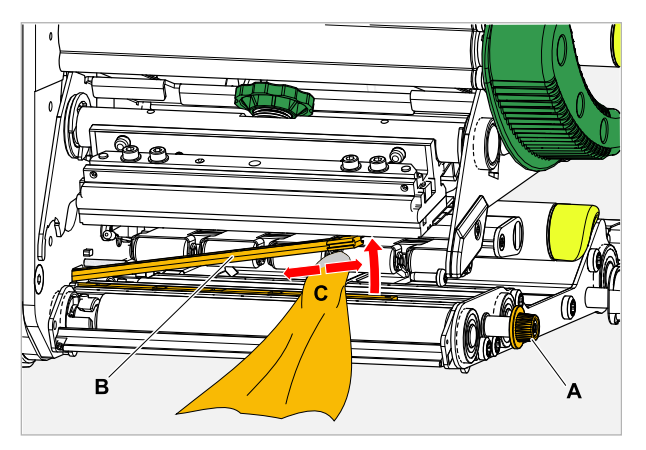

- **9.** Til het bovenste deel van de fotocelvork voorzichtig op (B, afbeelding boven).
- **10.** Bevochtig doek of wattenstaafjes met spiritus (C, afbeelding boven) en veeg de fotocel aan het einde van de fotocelvork af.
- **11.** Schuif bij montage het geleidingsprofiel terug door de geleiding van de fotocelvork (A) en plaats deze met het achterste einde terug op de bout (B) in de bodemplaat.

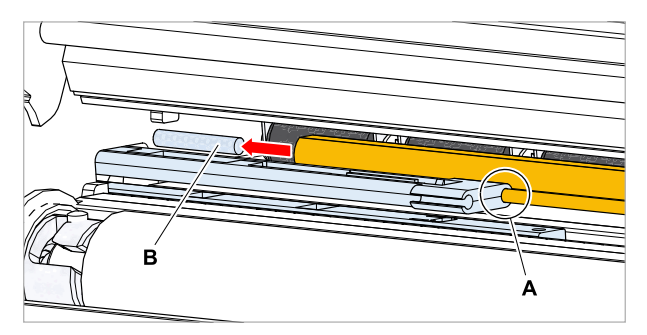

**12.** Schroef het kunststofdeel weer vast:

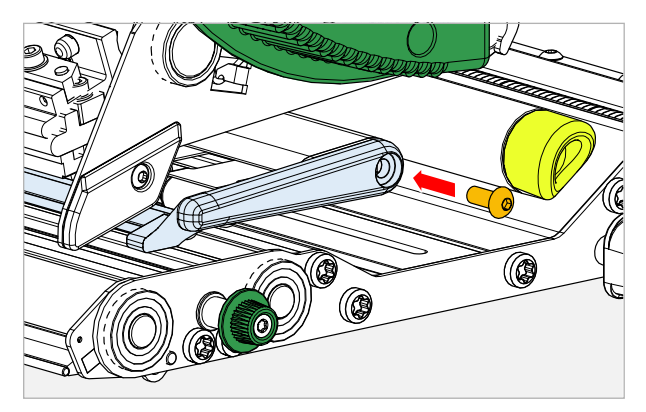

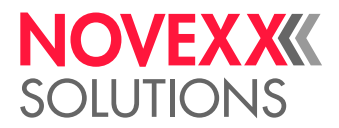

### MATERIAALEINDE-SENSOR REINIGEN

De materiaaleinde-sensor (A) bevindt zich in de binnenste materiaalgeleiding (B). De reiniging van de sensor van materiaal en stofresten moet regelmatig worden uitgevoerd. De reinigingsintervallen zijn afhankelijk van het gebruikte materiaal.

#### **Uitvoering**

- **1.** De frontkap openen.
- **2.** Drukkop-aandrukhendel openen.
- **3.** Etikettenmateriaal uit de printmodule verwijderen.
- **4.** Materiaaleinde-sensor (A) met perslucht reinigen.

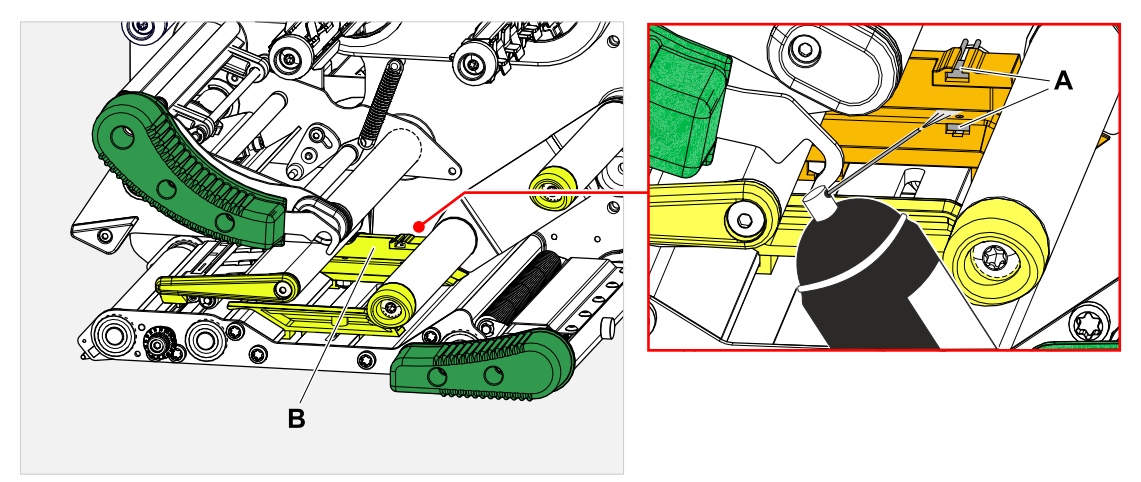

**5.** (Indien vereist) Bij sterkere verontreiniging moet de materiaalgeleiding door een onderhoudsmonteur worden gedemonteerd en moet de sensor aanvullend met spiritus en een stofvrije doek worden gereinigd.

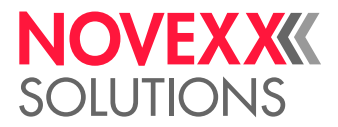

# **Onderhoud**

### RUBBERWALSEN VERVANGEN

De rubberwalsen zijn bevestigd met een bajonetkoppeling en kunnen zonder gereedschap worden vervangen. Deze beschrijving geldt voor de volgende walsen (zie afbeelding):

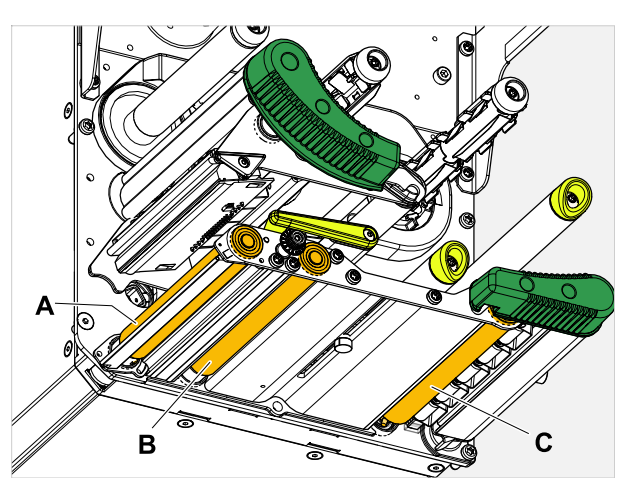

Afbeelding 62: **A** drukwals, **B** toevoerwals, **C** trekwals (alleen op XDM 94x)

#### **Uitvoering**

*Wals demonteren:*

- **1.** Machine uitschakelen.
- **2.** Frontkap openen (A).

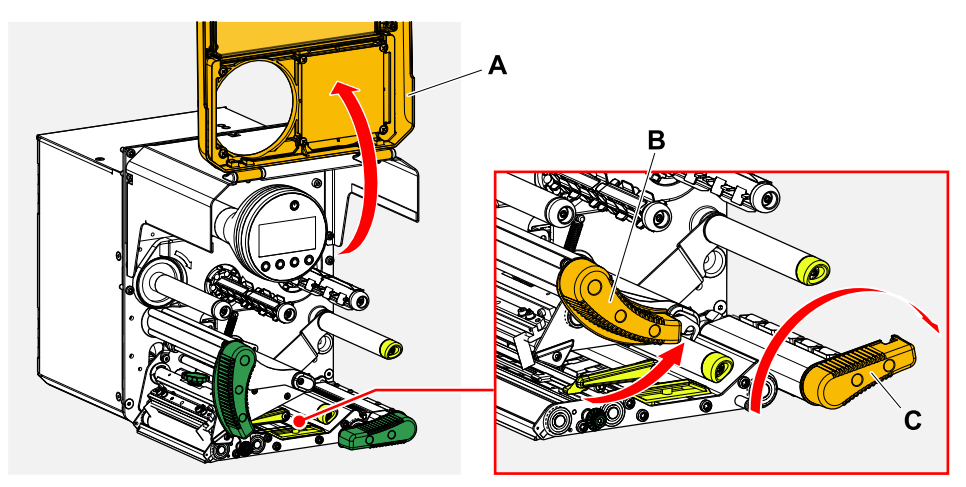

- **3.** Printkop-aandrukhendel (B, afbeelding boven) en trekwals-aandrukhendel (C, afbeelding boven, alleen XDM 94x) openen.
- **4.** (Optioneel) Etikettenmateriaal uit de printmodule verwijderen.

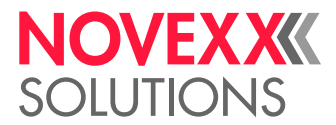

**5.** Druk de wals (A) stevig tot de aanslag, draai hem dan naar links en trek hem eruit.

Als de machine is uitgeschakeld - wat ze zou moeten zijn - draaien de koppelingen mee. De drukwals kan eenvoudig worden geblokkeerd door de toevoerwals vast te houden, en omgekeerd. Draai de trekwals zo snel mogelijk naar links om te profiteren van de massatraagheid.

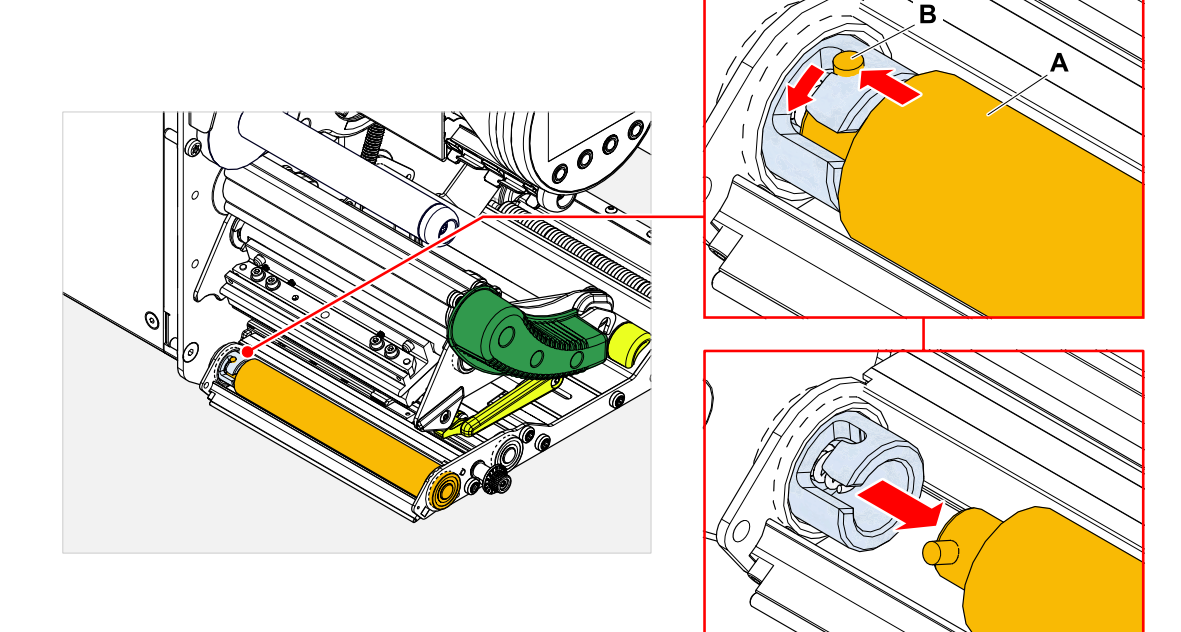

#### *Inbouwen:*

**6.** Schuif de wals (A) door de buitenste lagerplaat.

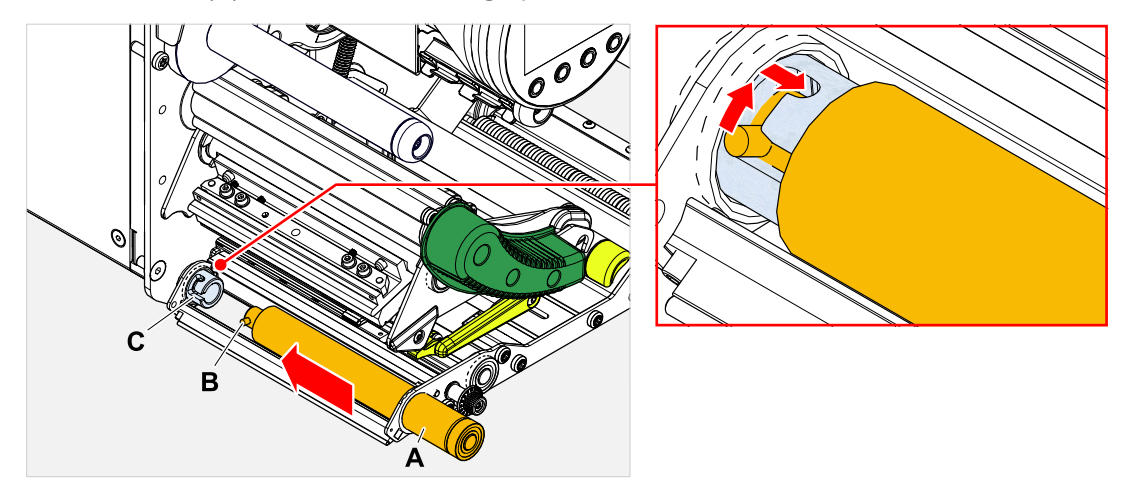

- **7.** Draai de wals zodanig dat de stalen bout (B, afbeelding boven) aan het einde in de opening van de bajonetkoppeling grijpt.
- **8.** Druk de wals stevig tot de aanslag erin en draai deze dan naar rechts tot de aanslag.

#### **Video handleiding**

[Klik hier.](https://youtu.be/WkQkqpM1ISE)

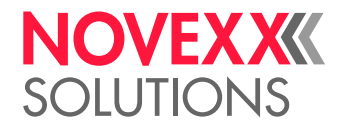

### PRINTKOP VERVANGEN

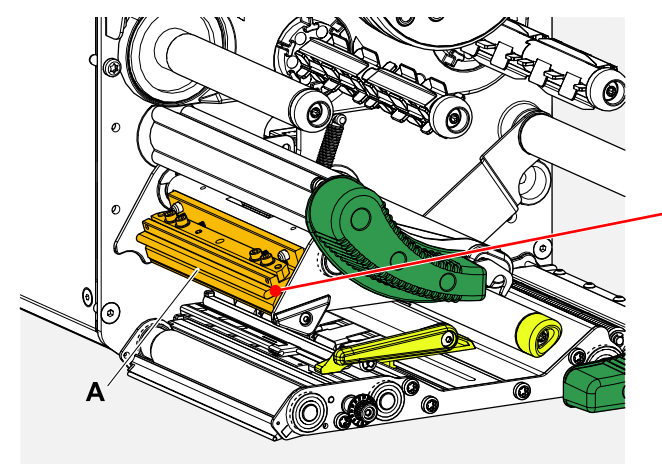

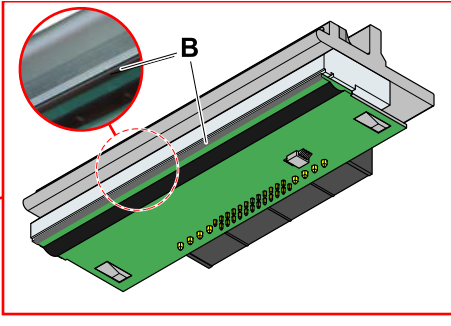

Afbeelding 63: **A**: Printkop, **B**: Thermolijst op printkop

#### WAARSCHUWING!

Gevaar voor verbranding. De printkop wordt tijdens bedrijf warm.

- ► Printkop voor aanraken laten afkoelen.
- ► Voorzichtig bij aanraking.

#### VOORZICHTIG!

Mogelijke beschadiging van printkop door elektrostatische ontlading of contact met scherpe randen.

► Machine voor het demonteren van de printkop op de hoofdschakelaar uitschakelen!

► Bescherm de printkop bij alle onderhouds- en reinigingswerkzaamheden tegen elektrostatische ontlading! Gebruik ESD-beschermingsmiddelen!

- ► Raak de thermolijst niet met blote handen aan!
- ► De thermolijst nooit met voorwerpen met scherpe kanten aanraken!

Als er geen professionele ESD-beschermingsuitrusting (ESD-polsband, ESD-schoenen, ...) beschikbaar is:

► Bevrijd uw eigen lichaam van statische elektriciteit voordat u de printkop aanraakt, bijv. door een geaard voorwerp (bijv. radiator) in de buurt aan te raken!

Overweeg het volgende voordat u een vervangende afdrukkop bestelt:

- De afdrukkop voor de XDM/XPM 945 verschilt voor de linkse en rechtse versies van de machine!
- Wisselen van een 5" afdrukkop naar een 6" afdrukkop of omgekeerd op de XDM/XPM 945/946:
	- *Zonder problemen* mogelijk met LH-machines, de printkop wordt automatisch herkend
	- *Niet mogelijk* met RH-machines

#### **Uitvoering**

*Printkop demonteren:*

**1.** De machine op de hoofdschakelaar uitschakelen.

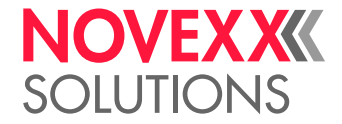

**2.** Open de frontkap (A, afbeelding onder).

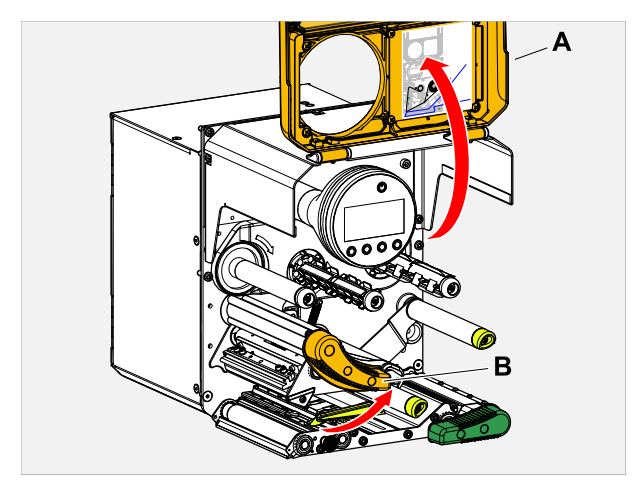

- **3.** Open de drukkop-aandrukhendel (B, afbeelding boven).
- **4.** (Optioneel) Maak de foliebaan los en duw hem opzij bij de printkop.
- **5.** Kartelschroef (A) losdraaien en printkop (B) naar voren eraf trekken.

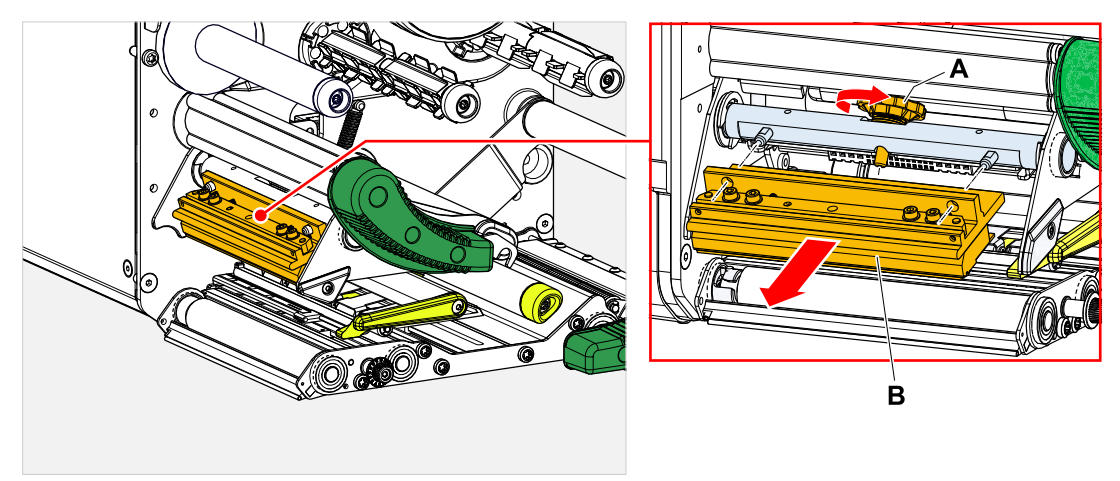

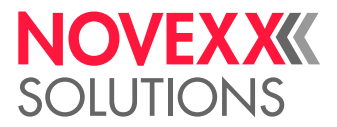

*Printkop inbouwen:*

**6.** Nieuwe printkop met de boringen (A) op de bout (B) positioneren. Printkop voorzichtig met de steekcontacten aan achterzijde in het contact (C) drukken.

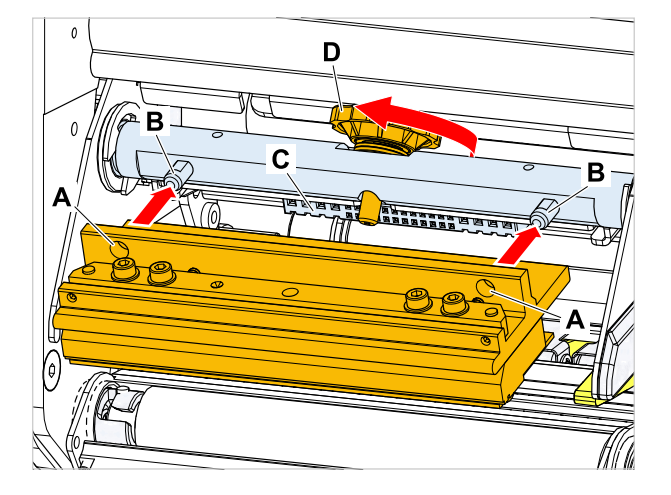

**7.** Kartelschroef (D, afbeelding boven) vastdraaien.

#### **Volgende stappen**

Een instelling van de drukknopweerstand of de drukknopbreedte is niet noodzakelijk aan de XPA 93x, omdat de drukknop met een opslagchip is uitgerust waarop alle voor het bedrijf relevante gegevens zijn opgeslagen.

Op basis van deze opgeslagen drukknopgegevens kan de machinesturing herkennen of het om het correcte drukknoptype gaat. Is dat niet het geval, verschijnt de foutmelding:

6033 Print Head not supp.

Wanneer geen drukknop of een defecte drukknop geïnstalleerd is, verschijnt de foutmelding:

6034 P. Head missing or defect

**Video handleiding**

[Klik hier.](https://youtu.be/6BKaA-U92gw)

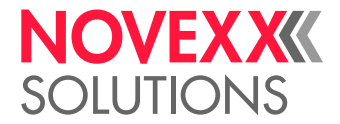

### <span id="page-128-0"></span>(XDM 94X) AANDRUKHENDEL OP TREKWALS DEMONTEREN

De aandrukhendel kan zonder tools worden gedemonteerd.

#### **Uitvoering**

**1.** Trekwals-aandrukhendel (A) openen.

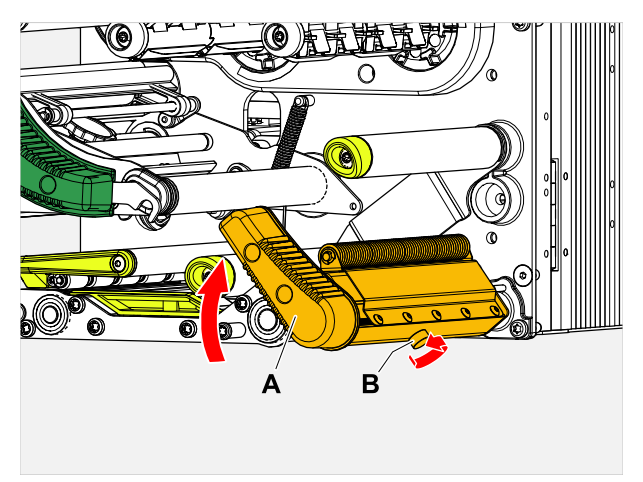

- **2.** Kartelschroef (B, afbeelding boven) zo ver losdraaien tot de volledige aandrukhendel van de as kan worden afgetrokken.
- **3.** Aandrukhendel aftrekken.

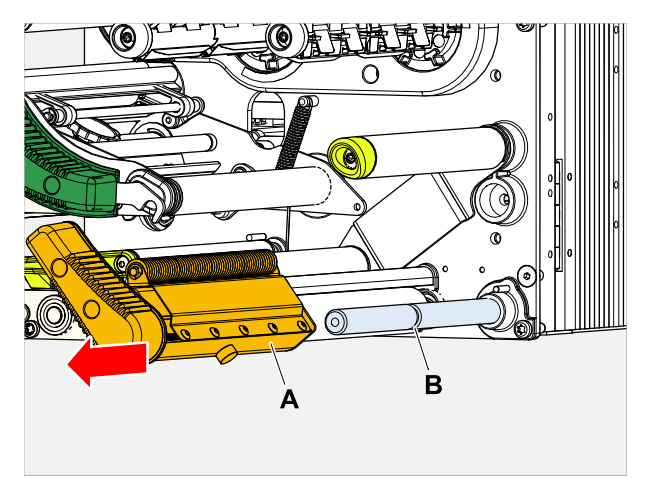

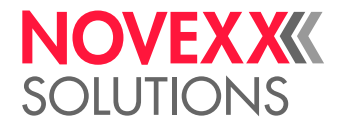

 $\big\|$ 

- **4.** Montage:
	- a) Schuif de hendel op de as, maar nog niet helemaal naar achteren.
	- b) Draai de hendel zo dat de aanslag (A) op de hendel zich links van de bout (B) bevindt.
	- c) Draai de kartelschroef maar heel lichtjes aan. Beweeg nu de hendel iets op de as en voel wanneer de kartelschroef in de gleuf (B, afbeelding boven) op de as vastklikt. Kartelschroef vastdraaien.

De kartelschroef moet in de gleuf op de as (B, afbeelding boven) grijpen.

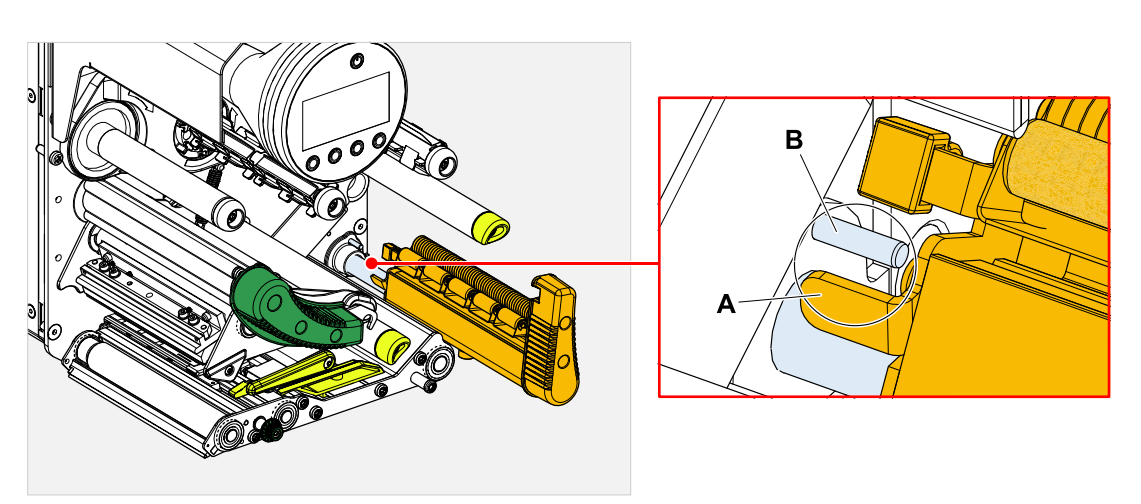

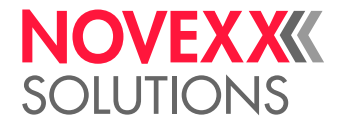

# **Bijlage**

### EU-VERKLARINGEN

#### **EU-Verklaring van overeenstemming**

(Vertaling van de originele versie)

Hiermee verklaren wij, dat

Novexx Solutions GmbH Ohmstraße 3 D-85386 Eching Duitsland

dat wij de hieronder genoemde machine zodanig ontworpen en geconstrueerd hebben, dat zij aan de fundamentele veiligheids- en gezondheidseisen van de hieronder genoemde richtlijn voldoet:

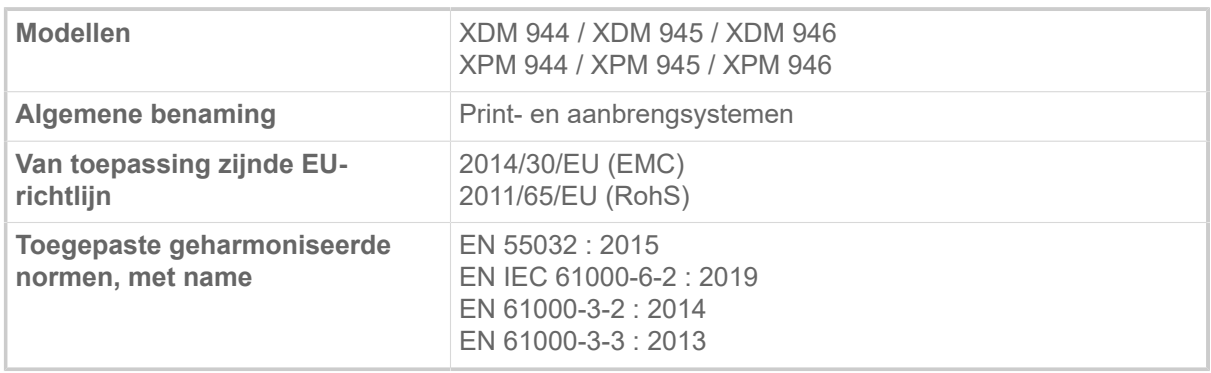

Eching, 19.12.2022 Alfredo Sansone

Head of Supply Chain and Operations and Compliance

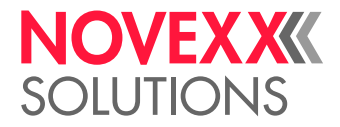

#### **EU-Inbouwverklaring**

(Vertaling van de originele versie)

Hiermee verklaren wij, dat Movexx Solutions GmbH Ohmstraße 3 D-85386 Eching Duitsland

dat wij de hieronder genoemde niet voltooide machine zodanig ontworpen en geconstrueerd hebben, dat zij aan de volgende veiligheids- en gezondheidseisen van de richtlijn 2006/42/EG bijlage I voldoet (zie tabel "Aanhang bij de inbouwverklaring").

De relevante technische documenten volgens Aanhang VII bijlage B van de richtlijn 2006/42/EG werd opgemaakt. Wij verbinden ons, om op met redenen omkleed verzoek van de nationale autoriteiten de relevante informatie door te geven. De toezending van documenten geschiedt in elektronische vorm.

De genoemde niet voltooide machine voldoet bovendien aan de bepalingen van de richtlijn 2014/30/ EU (EMC) en de richtlijn 2011/65/EU (RoHS).

De genoemde niet voltooide machine mag pas in bedrijf worden genomen, wanneer is vastgesteld dat de machine, waarin de onvolledige machine is ingebouwd, aan de bepalingen van de richtlijn 2006/42/ EG voldoet.

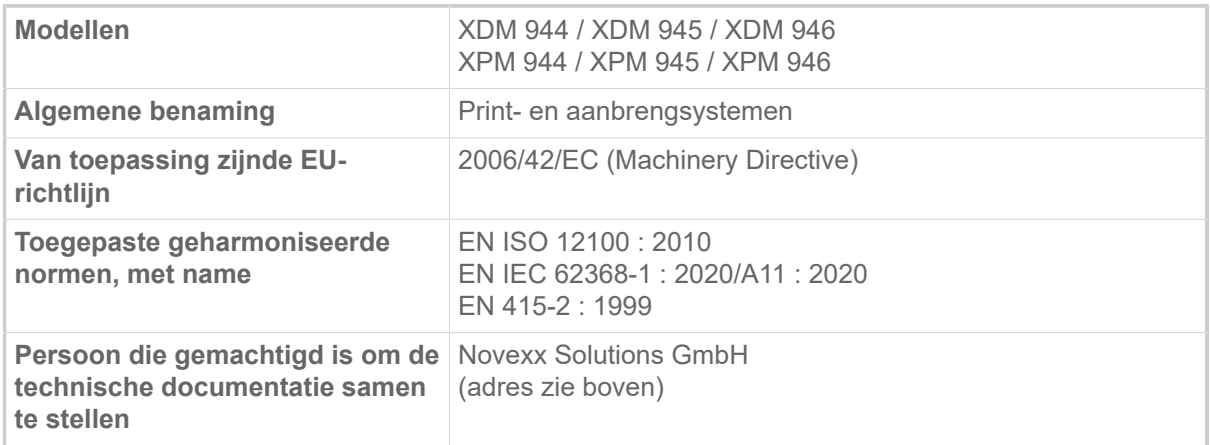

Eching, 20.9.2023 Alfredo Sansone

Head of Supply Chain and Operations and Compliance

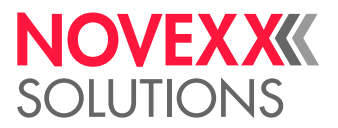

#### **Aanhang bij de inbouwverklaring**

Lijst van de voor het in de inbouwverklaring aangegeven product toegepaste en nageleefde fundamentele veiligheids- en gezondheidsbeschermingseisen voor constructie en bouw van machines.

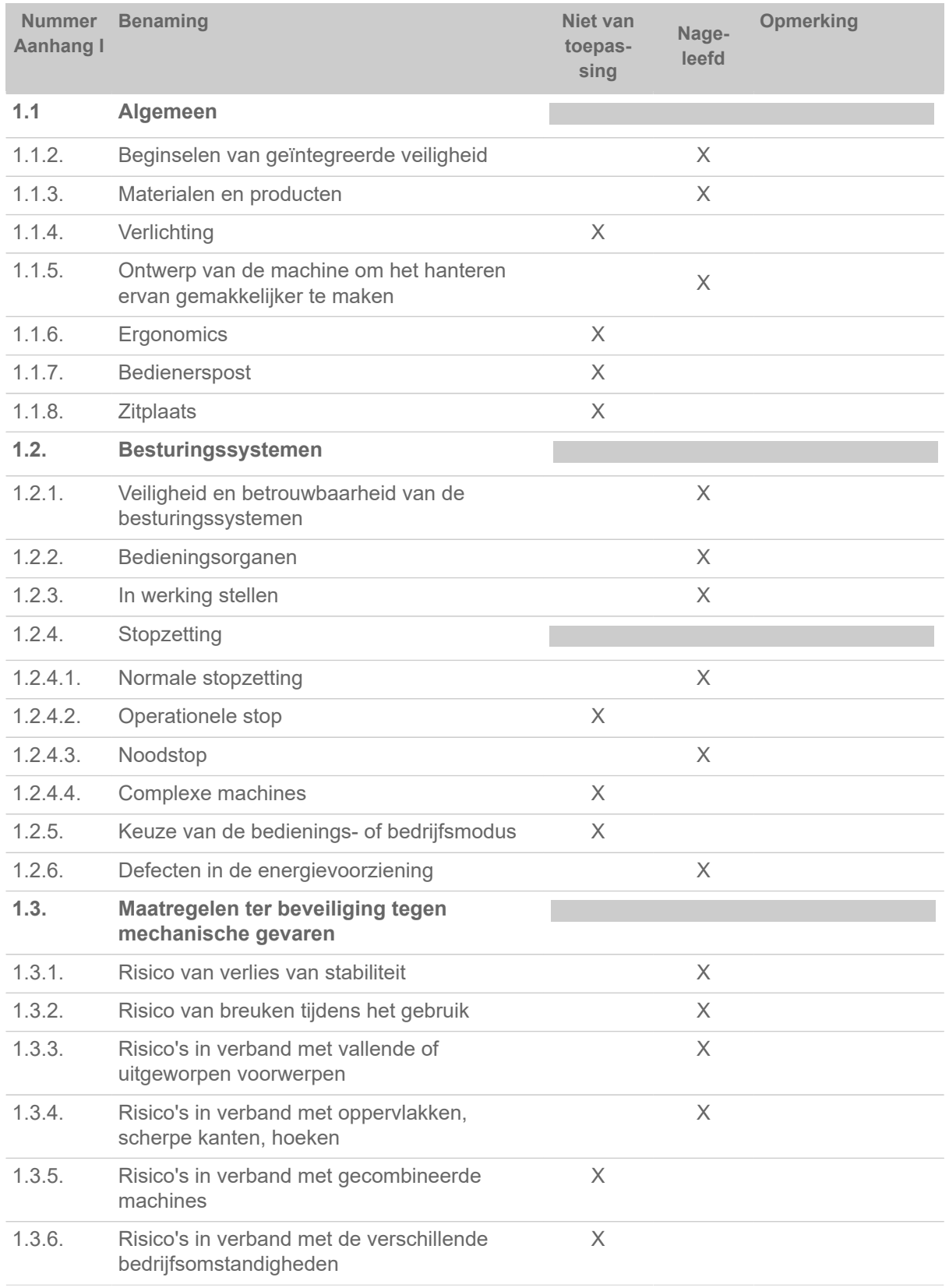

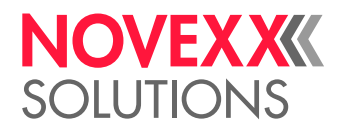

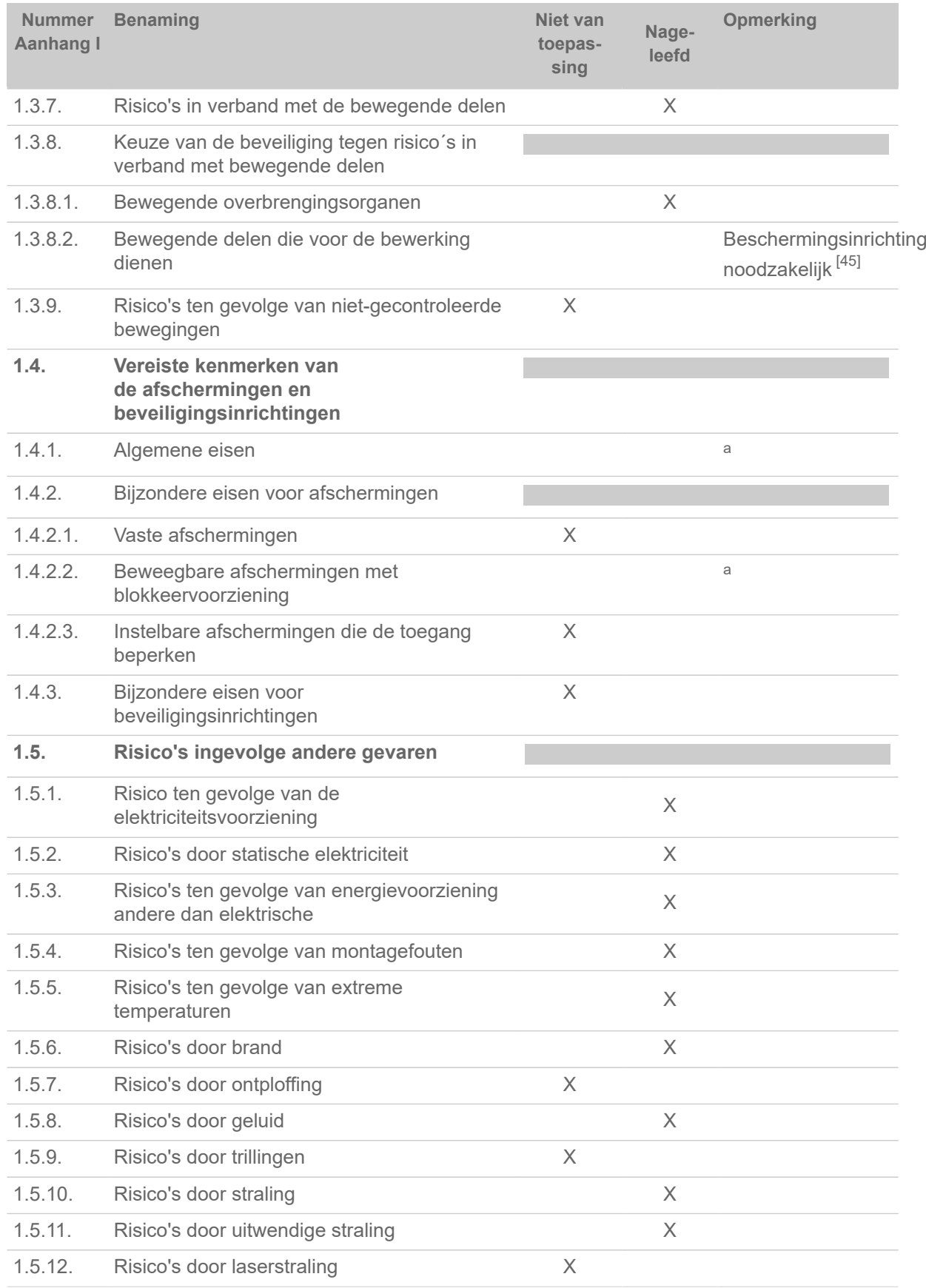

<span id="page-133-0"></span><sup>45</sup> Inbouw door systeemintegrator

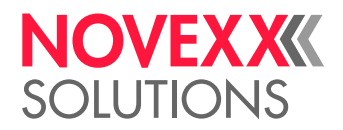

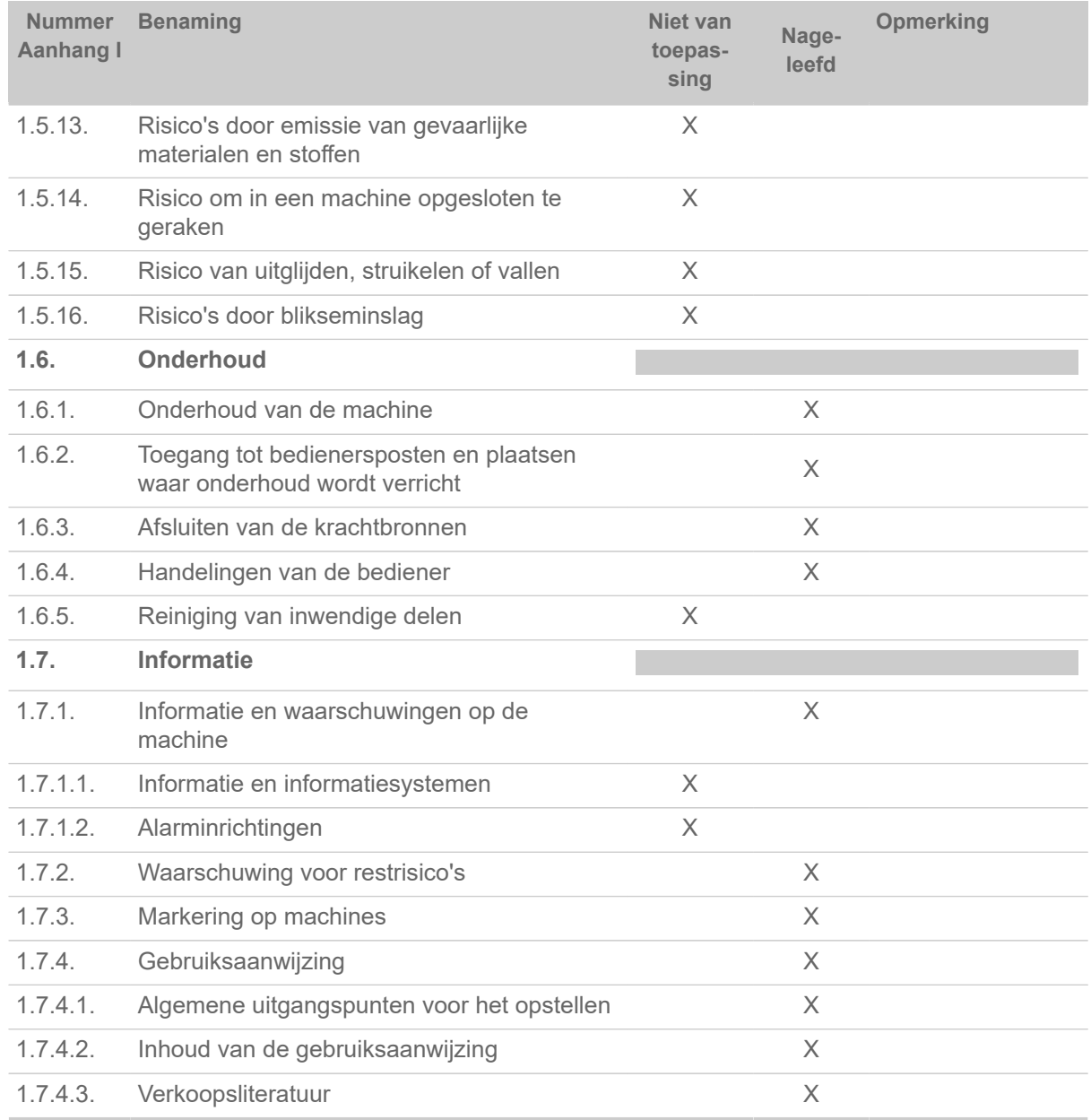

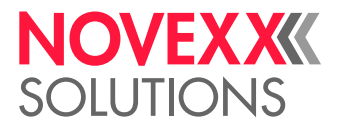

### GEBRUIKTE LICENTIES

#### **Open source software**

Dit print- & aanbrengsysteem maakt gebruik van open source software. Een lijst van de gebruikte softwarebibliotheken en de toegepaste licenties wordt in de machine opgeslagen en kan via de webbrowser worden gedownload:

► Voer het volgende adres in de webbrowser in:

http://<hostname>/licenses.zip

<hostname> = Hostnaam of IP-adres van de machine

De webserver moet worden geactiveerd (Interface > Netwerk > Services > WEB Server = "Aan").

Het bestand licenses. zip bevat een aantal subdirectories, die elk vernoemd zijn naar een gebruikte softwarebibliotheek. Elke subdirectory bevat de open-sourcelicentie die relevant is voor de betreffende software.

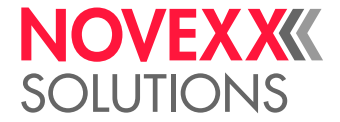

### Index van parameternamen en statusmeldingen

#### **Numerieke tekens**

5001 Geen tussenr.gev. [110](#page-109-0) 5002 Materiaal einde [110](#page-109-1) 5008 Folie einde [111](#page-110-0) 5063 Drukrol [111](#page-110-1) 5074 Print module openen [112](#page-111-0) 5110 Folie bijna op [112](#page-111-1) 5302 Folie beweging [112](#page-111-2) 6033 Print Head not supp. [112](#page-111-3) 6034 P. Head missing or defect [113](#page-112-0) 6036 Printkop niet geverifieerd [113](#page-112-1) 6037 Printkop niet geprogrammeerd [113](#page-112-2) 9028 System Exception [113](#page-112-3)

#### **A**

Afdruk manier [57](#page-56-0)

### **E**

Etiketlengte meten [56](#page-55-0)

### **F**

Folie besparing [59](#page-58-0) Folie binnen diam. [59](#page-58-1) Folie breedte [58](#page-57-0) Folie buiten diam. [58](#page-57-1) Folie einde melding [60](#page-59-0) Folie lengte [58](#page-57-2) Foliebesp. vanaf [60](#page-59-1) Foliemeld. Stop [60](#page-59-2) Fotocel type [58](#page-57-3)

#### **K**

Kleurzijde [58](#page-57-4)

#### **M**

Materiaal breedte [57](#page-56-1) Materiaal lengte [57](#page-56-2) Materiaal type [57](#page-56-3)

#### **O**

Opdracht wissen [56](#page-55-1)

#### **P**

Print contrast [55](#page-54-0) Printkop druk [55](#page-54-1) Printkop naar beneden [59](#page-58-2) Printsnelheid [56](#page-55-2)

Spooler wissen [56](#page-55-3)

Temp. reductie [61](#page-60-0) Transport mode [60](#page-59-3)

#### **X**

**S**

**T**

X-as correctie [55](#page-54-2)

#### **Y**

Y-as correctie [55](#page-54-3)

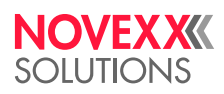

*Ohmstraße 3 85386 Eching Duitsland*

*Telefoon: +49-8165-925-0 | [www.novexx.com](http://www.novexx.com) Novexx Solutions GmbH*